# **CipherLab**

# バーコードスキャナー1500/1500P/1502

# 設定リファレンスマニュアル

# 設定バーコード付記

Ver. JP1.00

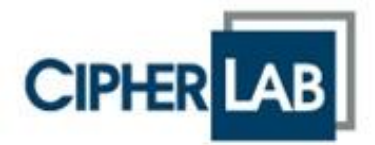

本マニュアルは「CipherLab: 1500/1502 Barcode Scanner User Guide Ver.1.23」に基づいて作成しました。

Copyright © 2017 CIPHERLAB CO., LTD. 無断転用禁止

ソフトウェアには CIPHERLAB CO., LTD.の機密情報が含まれています。この情報は使用および開示制限を含 めライセンス契約に従って提供されており、また著作権法により保護されています。ソフトウェアのリバースエ ンジニアリングは禁じられています。

製品開発は今後も継続的に行っており、この情報は事前の通知なしに変更されることがあります。本書に含 まれる情報と知的所有権は CIPHERLAB とクライアント間で機密とされ、CIPHERLAB CO., LTD.に帰属する独 占的財産と見なされます。文書に何らかの問題が見つかった場合、書面にて当社に報告してください。 CIPHERLAB は、本文書に間違いがないことを保証しません。

本出版物のいかなる部分も、CIPHERLAB CO., LTD.の書面による事前の許可なしには、いかなる条件下でも、 また電子的、機械的、写真複写、録音、その他のいかなる手段によっても、コピー、検索システムへの記憶、 または転送を行うことができません。

製品のコンサルタント業務とサポートについては、地域の販売代理店にお問い合わせください。また、当社の Web サイトで詳細を見ることもできます。

CipherLab ロゴは、CIPHERLAB CO., LTD.の登録商標です。

すべてのブランド、製品・サービス、および商標名はそれぞれの登録名義人の資産です。

編集でこれらの名前を使用しているのは識別および所有者の利益を目的とするもので、侵害の意図はありま せん。

> CIPHERLAB CO., LTD. Website: [http://www.cipherlab.com](http://www.cipherlab.com/)

# 目次

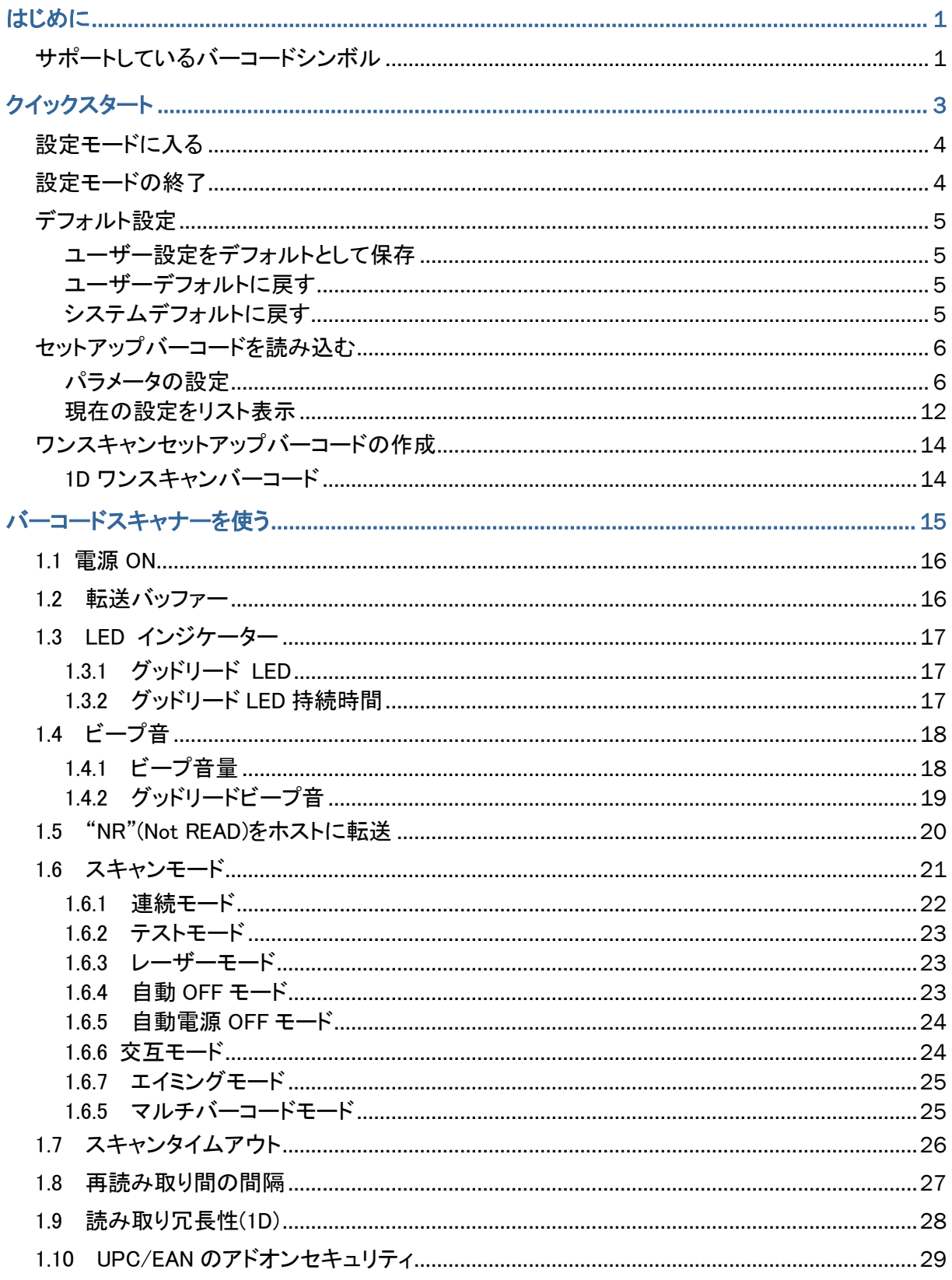

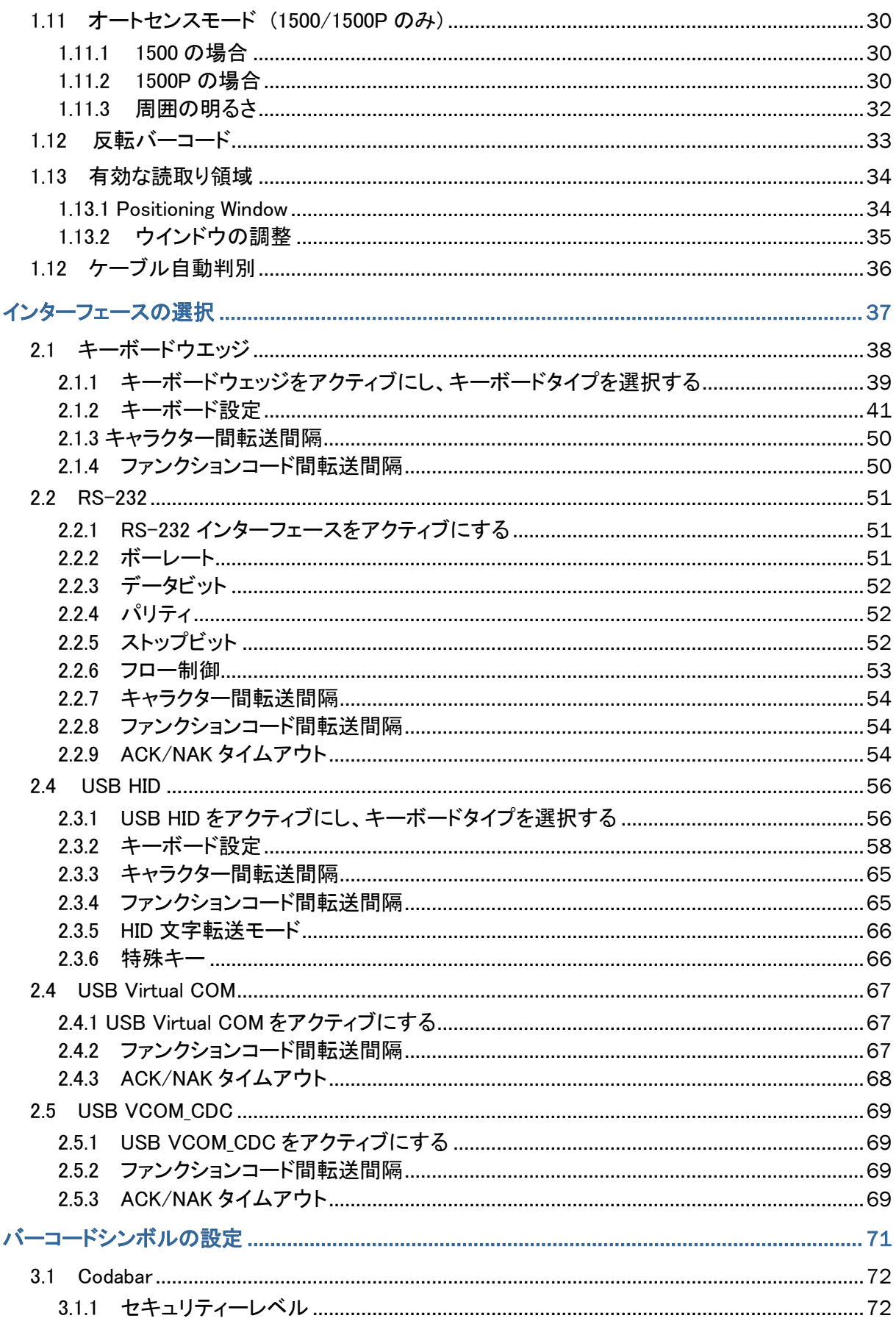

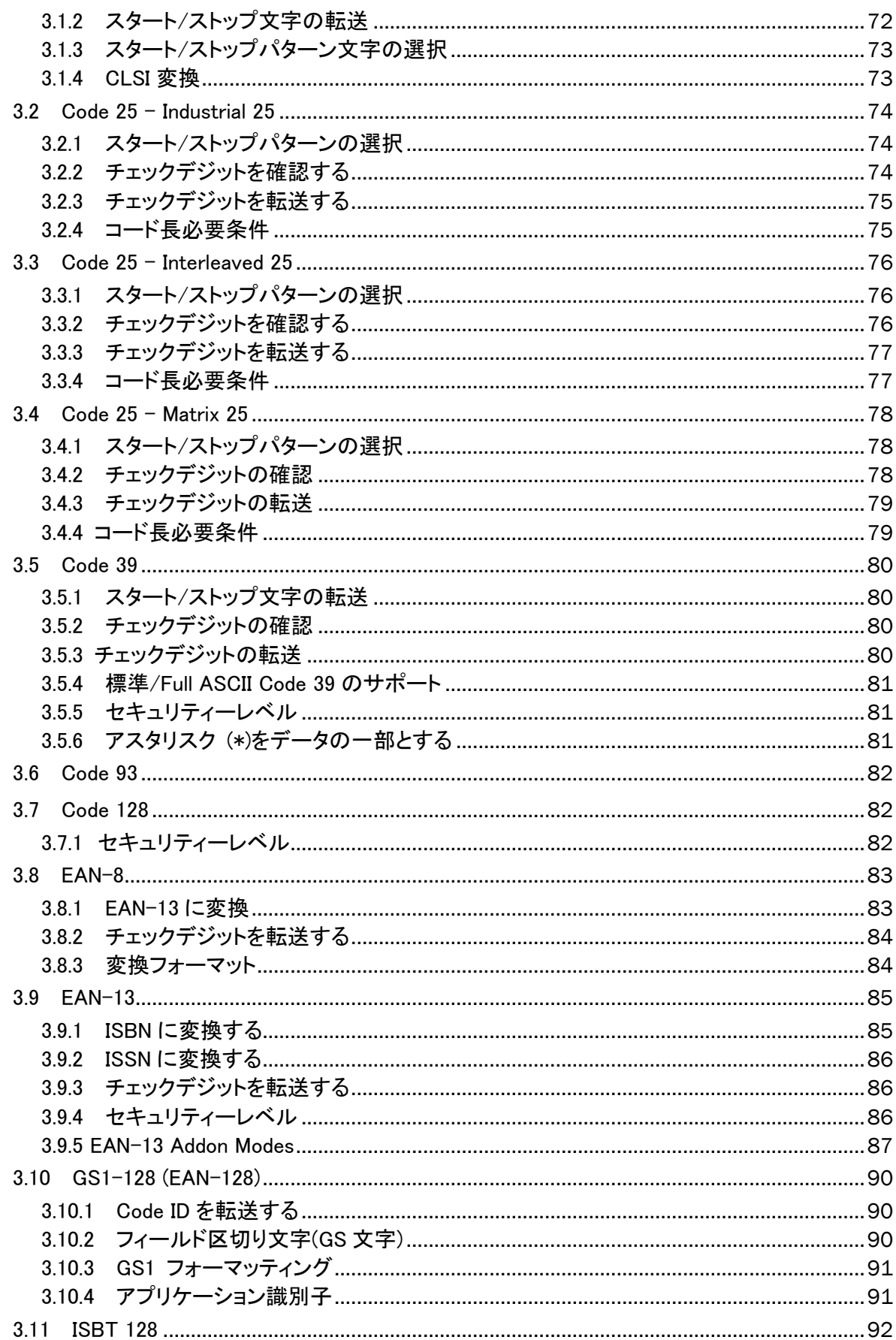

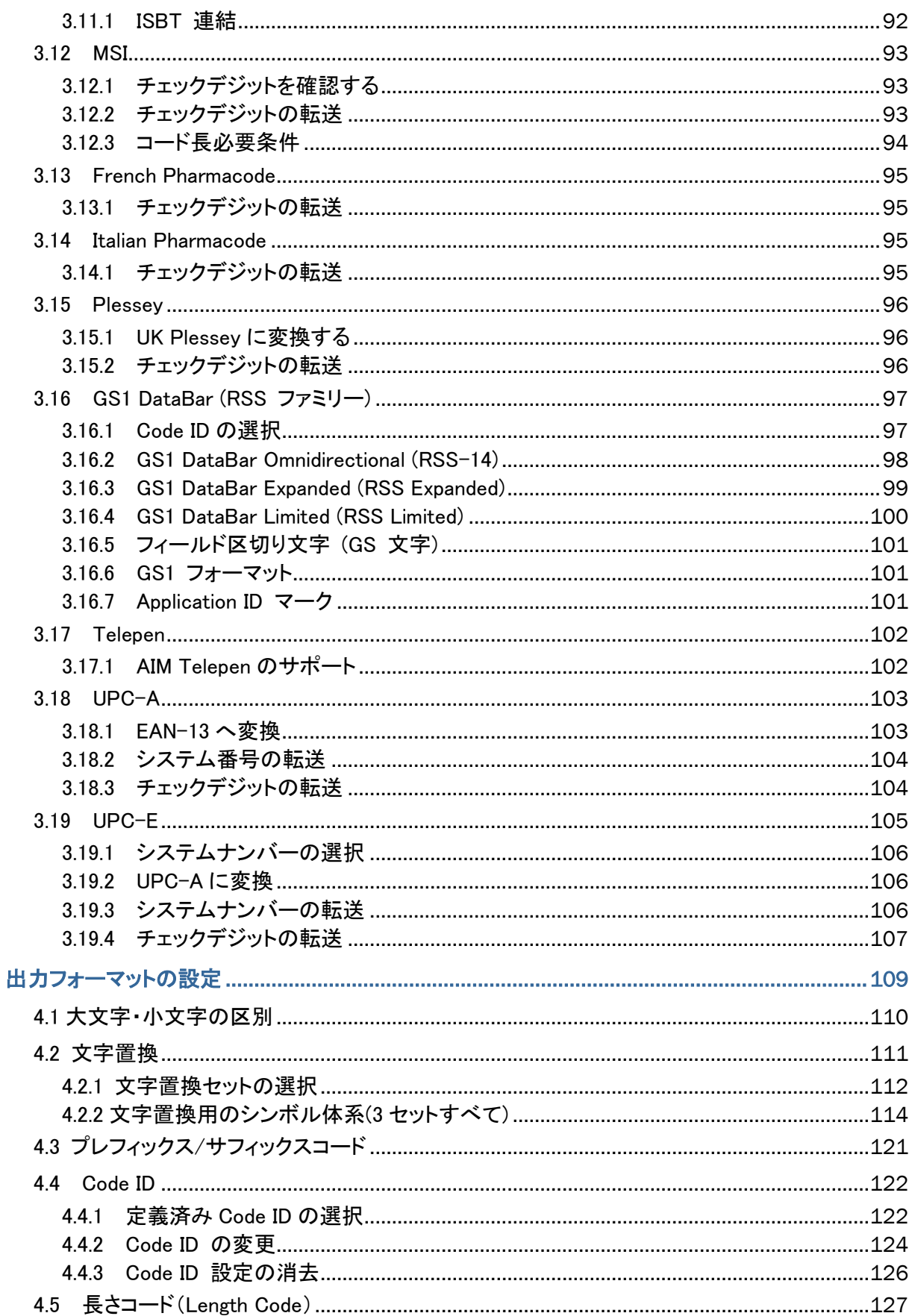

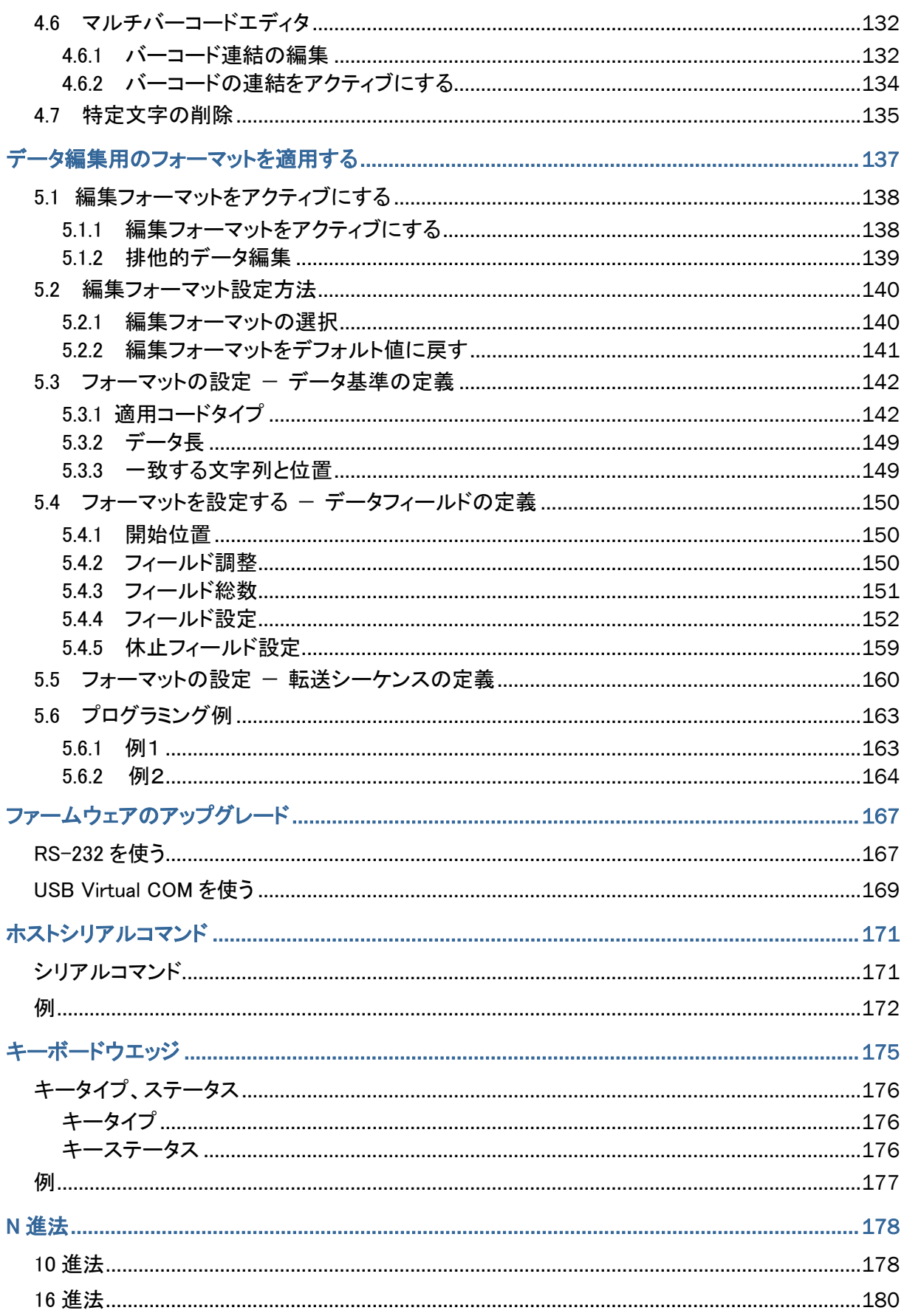

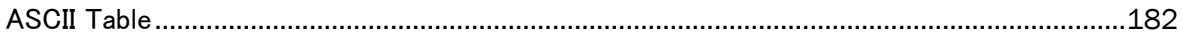

# <span id="page-8-0"></span>はじめに

<span id="page-8-1"></span>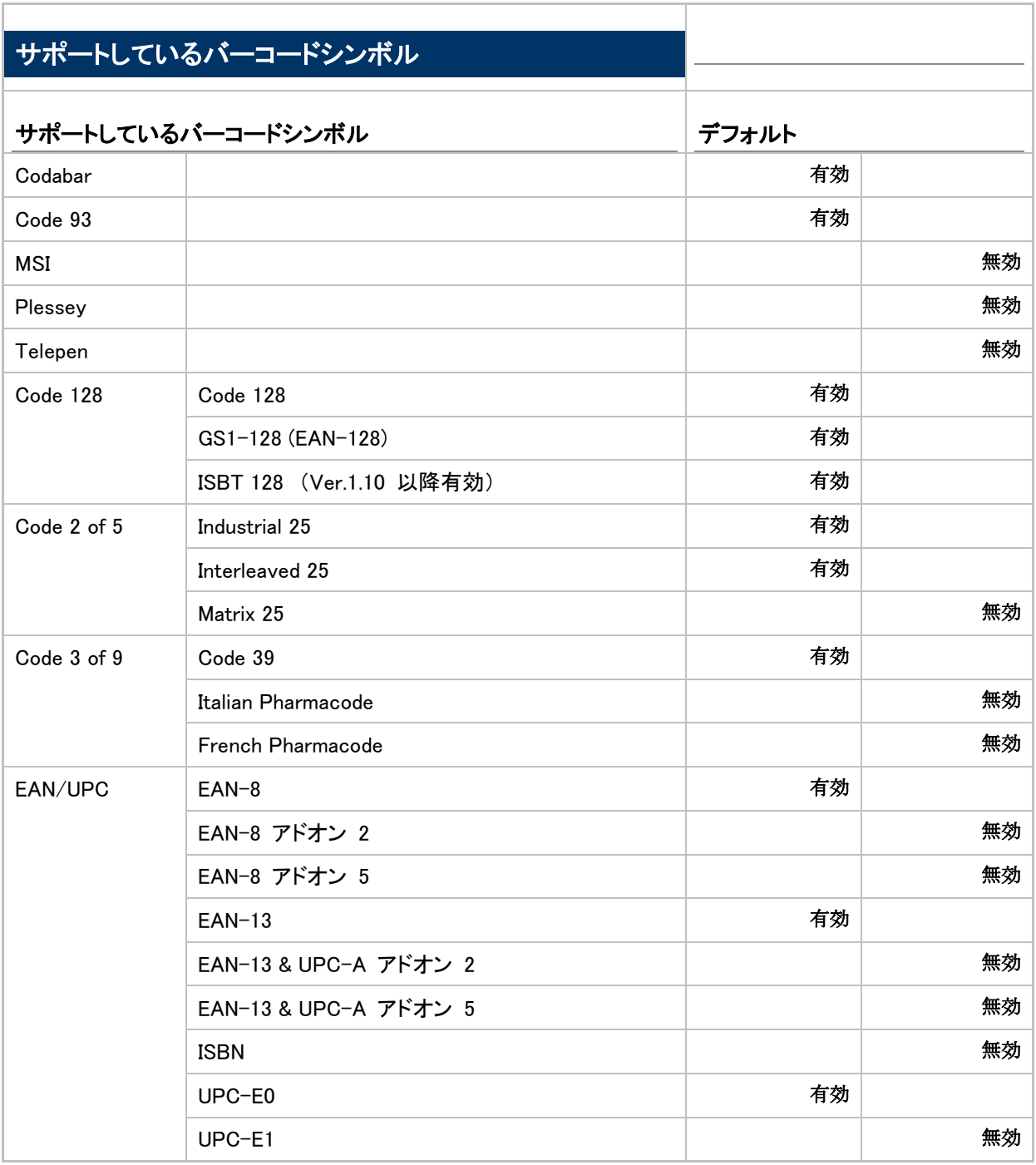

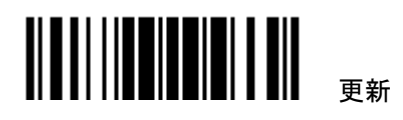

1

### 1500/1500P/1502 Reference Manual

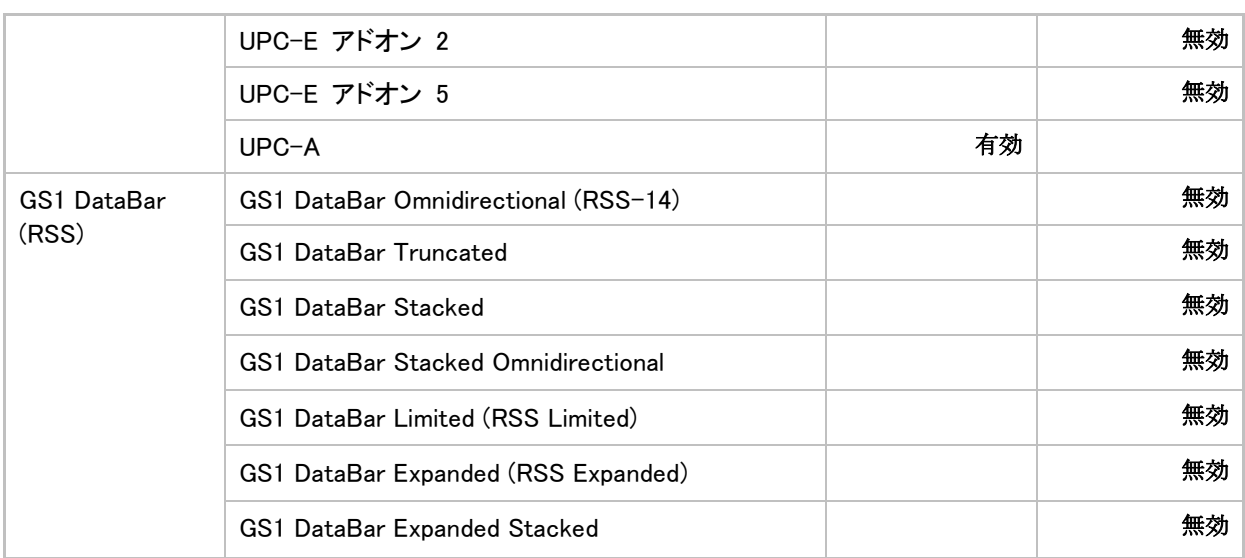

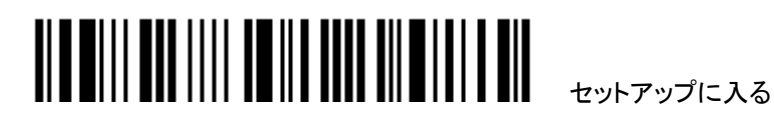

<span id="page-10-0"></span>クイックスタート

スキャナーの設定は本マニュアル記載のセットアップバーコードを読むことで、または ScanMaster ソフトウェ アを通して行うことができます。

本セクションでは、セットアップバーコードを読むことでスキャナー設定する手順について説明し、デモンストレ ーションの例をいくつか紹介しています。

注記: RS-232 をインターフェースとして選択している場合には, ホストはシリアルコマンドをダイレクトにスキ ャナーに転送して設定できます。例えば HyperTerminal.exe を実行して設定コマンドを転送できます。 [付表](#page-178-0) 2 [ホストシリアルコマンドを](#page-178-0)参照.

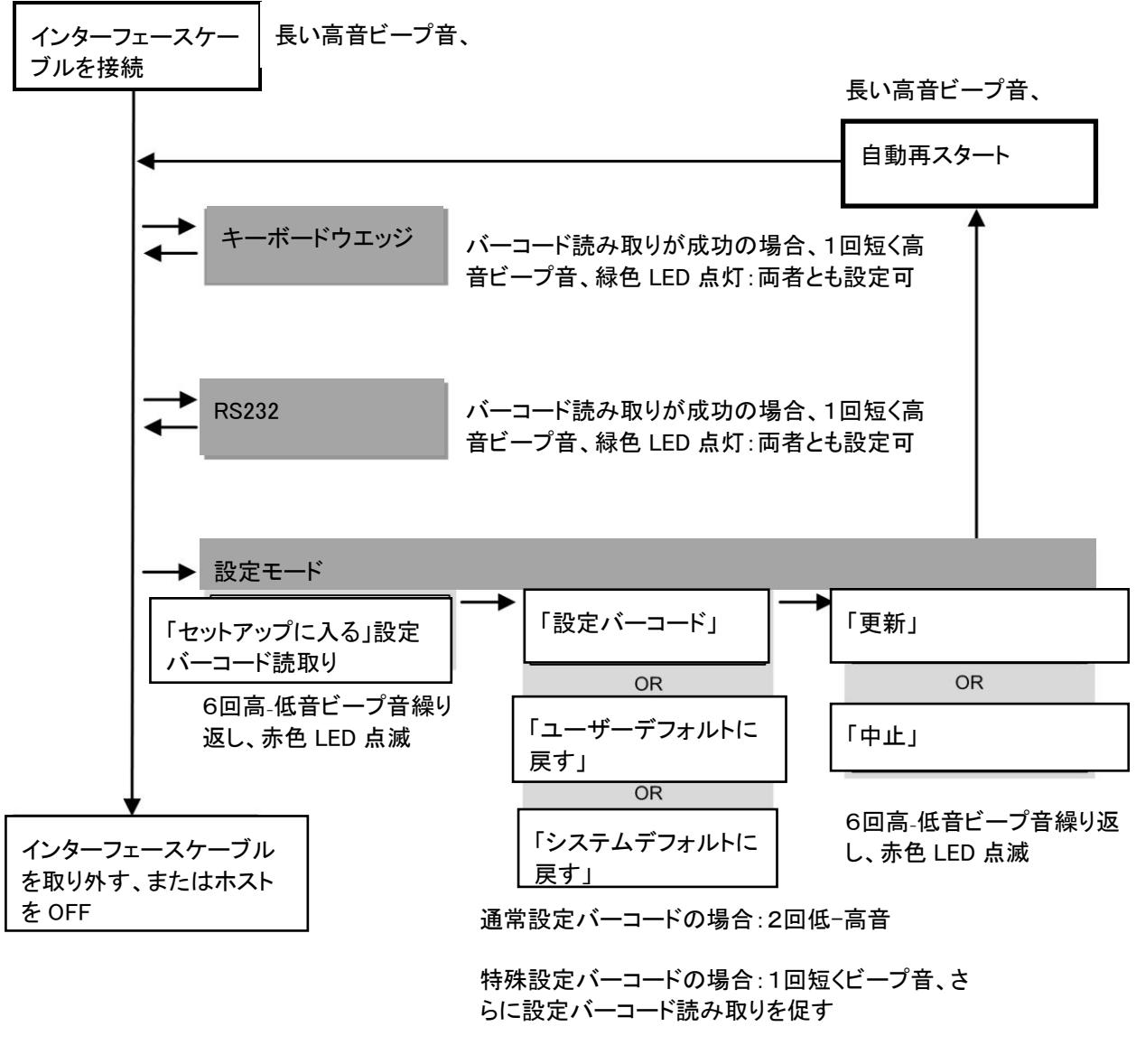

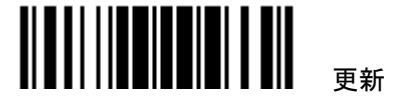

### <span id="page-11-0"></span>設定モードに入る

スキャナーが設定モードに入るには、スキャナーに「設定モードに入る」バーコードを読み取らせます。このコ ードは、本マニュアルのほとんどすべての偶数ページの下部にあります。

▶ スキャナーは 6回のビープ音を返し、LED インジケータがバーコードを読み取った後に赤色に点滅し始め ます。

設定モードに入る

# 

### <span id="page-11-1"></span>設定モードの終了

スキャナーが設定を保存し、設定モードを終了するためには、スキャナーに「更新」バーコードを読み取らせま す。このコードは、本マニュアルのほとんどすべての奇数ページの下部にあります。変更を保存せずに設定モ ードを終了したい場合、「中止」バーコードを読み取らせてください。

 「セットアップに入る」バーコードを読み取るときのように、スキャナーは 6 回のビープ音を返し、LED インジ ケータがバーコードを読み取った後に赤色に点滅し、数秒待つと、スキャナーが自動的に再起動します.

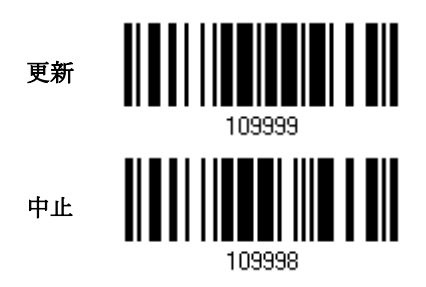

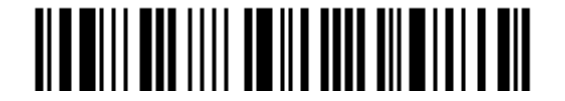

### <span id="page-12-0"></span>デフォルト設定

### <span id="page-12-1"></span>ユーザー設定をデフォルトとして保存

ユーザーデフォルトとしてカスタマイズされた設定を保存するには、スキャナーに「ユーザーデフォルトとして保 存」バーコードを読み取らせます。これは通常のセットアップバーコードで、スキャナーは 2 回のビープ音(低-高トーン)を返します。

「更新」バーコードを読み取った後、現在の設定はユーザーデフォルトとして保存されます

ユーザーデフォルトとし て保存

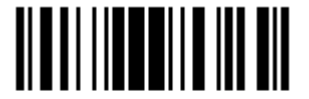

### <span id="page-12-2"></span>ユーザーデフォルトに戻す

先に保存したユーザーデフォルトに戻すには、スキャナーに「ユーザーデフォルトに戻す」バーコードを読み取 らせる必要があります。これは通常のセットアップバーコードで、スキャナーは 2 回のビープ音(低-高トーン)を 返します。

▶ 「更新」バーコードを読み取った後、スキャナーのすべてのパラメータはカスタマイズされた値に戻ります。

ユーザーデフォルトに戻 す

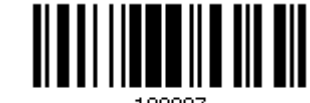

### <span id="page-12-3"></span>システムデフォルトに戻す

工場出荷時のデフォルトに戻すには、スキャナーに「システムデフォルトに戻す」バーコードを読み取らせます。 これは通常のセットアップバーコードで、スキャナーは 2 回のビープ音(低-高トーン)を返します。

▶「更新」バーコードを読み取った後、スキャナーのすべてのパラメータはデフォルト値に戻ります。

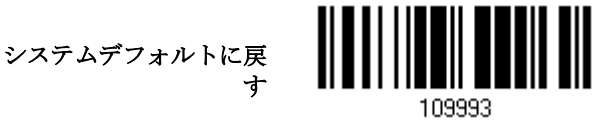

注記: システムデフォルト値は各設定の欄に「アスタリスク"\*"」で付記されています。

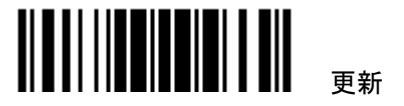

# <span id="page-13-0"></span>セットアップバーコードを読み込む

### <span id="page-13-1"></span>パラメータの設定

ほとんどのスキャナーパラメータの場合、新しい値に設定するには 1 回の読み取りだけで可能ですそれぞれ のパラメータが正常に設定されると、スキャナーは 2 回のビープ音(低-高トーン)を返します。

しかし、他のある特殊パラメータの場合、設定を完了するにはさらに複数の読み取りが必要となる場合があり ます。この場合、スキャナーは短いビープ音を返し、さらに多くのセットアップバーコードを読み取る必要がある ことを示します。これらの特殊パラメータでは以下の、1つ以上のセットアップバーコードを読み取る必要があ ります。

- ▶ 数字バーコード、例えば、キーボードタイプ、キャラクター間転送間隔、長さの必要条件
- ▶ 16 進法のバーコード、例えば、プリフィックス、サフィックスなどの文字列
- ▶ 「USB HID」、「キーボードウェッジ」がインターフェースで設定されている場合、キータイプとキーステータ スが適用されます。キータイプに対して「通常キー」が選択されているとき、キーステータスを変更するか どうかを決定します。

これらの特殊パラメータの設定を完了するには、「確認」バーコードを読み取ります。スキャナーは 2 回のビー プ音(低-高トーン)を返し入力値が確認されたことを示します.

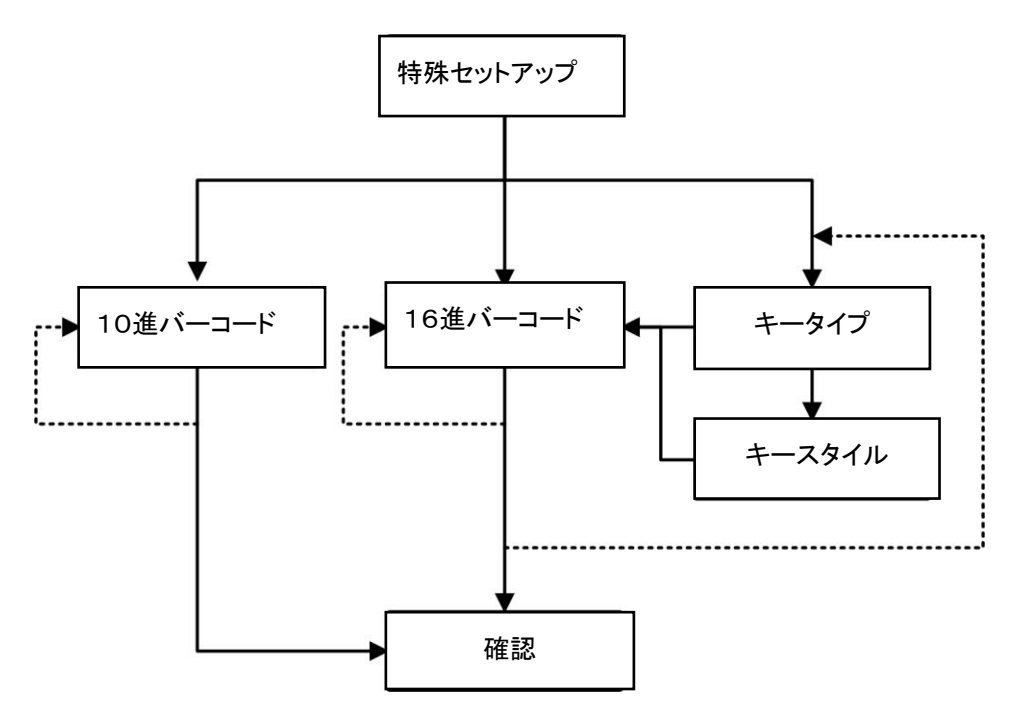

6

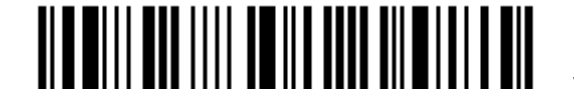

セットアップに入る

以下の例は、後でユーザーデフォルト戻せるように、「ユーザーデフォルト」として設定を保存する方法を示し ています。

#### ステッ 作業 プ 正しく設定されたときのフィールド 1 スキャナーの電源を ON にする... スキャナーは 1回の長いビープ音(高いトーン)

2 設定モードに入る... スキャナーは 6 回のビープ音(高-低のトーンが

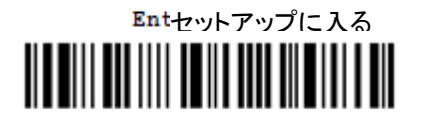

3 セットアップバーコードを読む...

例:

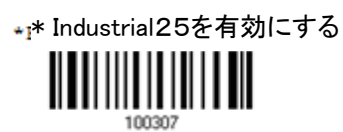

ユーザーデフォルトして保存 Saw

4 設定モードを終了する...

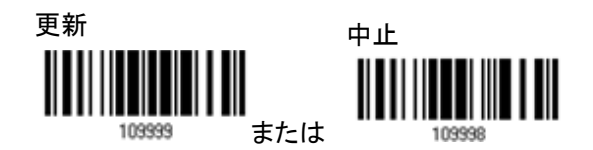

- 5 スキャナーは自動的に再起動します… 「スキャナーの電源を ON にする」と同じ
- 

「設定モードに入る」と同じです。

\* 設定エラーが発生したとき... スキャナーは 1 回の長いビープ音(低いトーン) を返します。

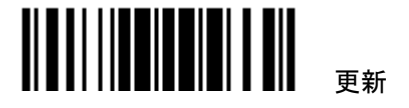

7

る場合、スキャナーは 2 回のビープ音(低-高ト ーン)を返します。

を返し、その LED インジケータは赤色に点灯し

3 回繰り返される)を返し、LED インジケータが

てすぐに消えます。

赤色に点滅します。

通常のセットアップバーコードを読み取ってい

以下の例は、数値パラメータの設定方法を示しています。

### ステッ 作業 プ

- 
- 

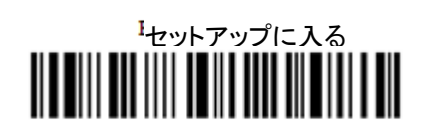

3 セットアップバーコードを読む...

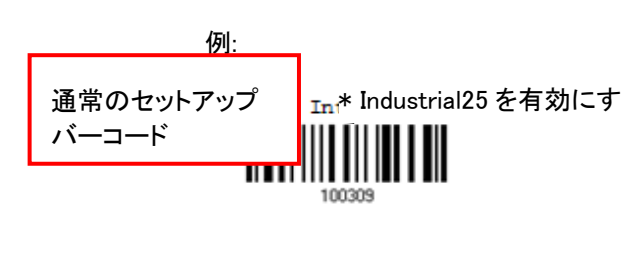

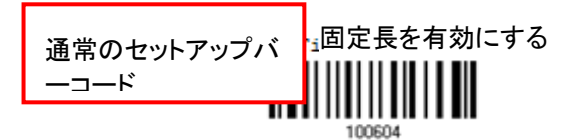

### 正しく設定されたときのフィードバック

1 スキャナーの電源を ON にする... スキャナーは 1 回の長いビープ音(高いトーン) を返し、その LED インジケータは赤色に点灯し てすぐに消えます。

2 設定モードに入る... スキャナーは 6 回のビープ音(高-低のトーンが 3 回繰り返される)を返し、LED インジケータが 赤色に点滅を開始します。

> 通常のセットアップバーコードを読み取ってい る場合、スキャナーは 2 回のビープ音(低-高ト ーン)を返します。

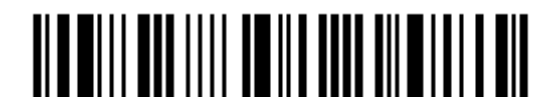

スキャナーは「最大長」などの特殊なセットアッ プバーコードを読み取っている場合、1 回の短 いビープ音を返し、セットアップがさらに多くの バーコードを読み取るように求めていることを 示します。

「10 [進値」](#page-185-1)バーコードを読み取ります。

Validate確認

特殊なセットアップ バーコード

Max. Len

<u> IIIIIIIII</u>III

100606

10 [進値バ](#page-185-1)ーコード

入力値が確認されると、スキャナーは 2 回のビ ープ音(低-高トーン)を返します。

「設定モードに入る」と同じです。

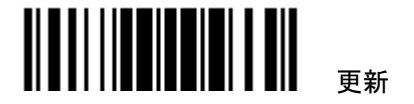

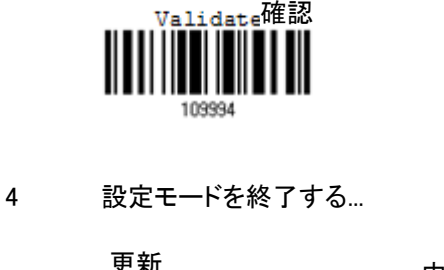

III III

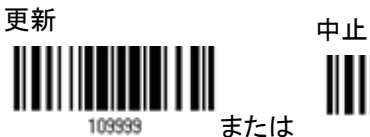

最大長(\*126)または固定長 1

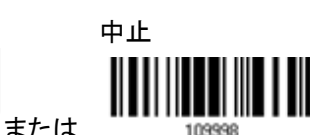

5 スキャナーは自動的に再起動します… 「スキャナーの電源を ON にする」と同じ

以下の例は、ストリングパラメータの設定方法を示しています。

#### ステッ アクション プ

- 
- 

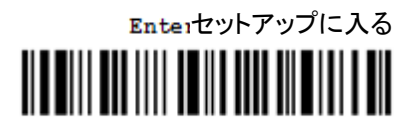

3 セットアップバーコードを読む...

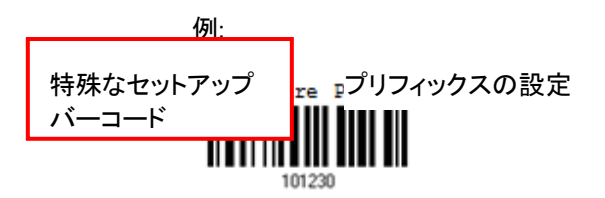

正しく設定されたときのユーザーフィードバック

1 スキャナーの電源を ON にする... スキャナーは 1回の長いビープ音(高いトーン) を返し、その LED インジケータは赤色に点灯し てすぐに消えます。

2 設定モードに入る... スキャナーは 6 回のビープ音(高-低のトーンが 3 回繰り返される)を返し、LED インジケータが 赤色に点滅を開始します。

> スキャナーは「プリフィックスコード」などの特殊 なセットアップバーコードを読み取っている場 合、1 回の短いビープ音を返し、セットアップが さらに多くのバーコードを読み取るように求め ていることを示します。

\*Normal\*通常

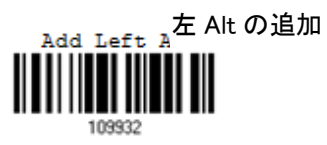

「BT HID」、「USB HID」、「キーボードウェッジ」 がインターフェースで設定されている場合、キ ータイプとキーステータスが適用されます。キ ータイプに対して「通常キー」が選択されている とき、キーステータスを変更するかどうかを決 定します。

▶ 付表3を参照してください

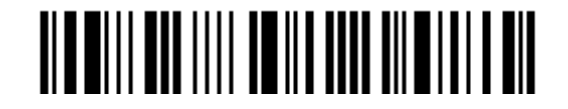

セットアップに入る

目的の文字列については、「16 [進値」](#page-187-0)バーコー ドを読み取ります。例えば、頭に「+」の文字を 置くスキャナーの場合、「2」と「B」を読み取りま す。

▶ 付表4「16[進値](#page-187-0)」を参照してください

入力値が確認されると、スキャナーは 2 回のビ ープ音(低-高トーン)を返します。

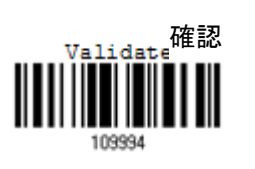

109902

4 設定モードを終了する...

16 [進値バ](#page-187-0)ーコード

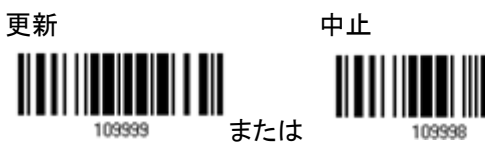

5 スキャナーは自動的に再起動します… 「スキャナーの電源を ON にする」と同じ

「設定モードに入る」と同じです。

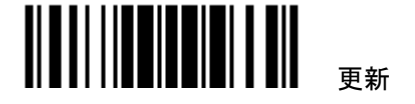

Ⅲ

### <span id="page-19-0"></span>現在の設定をリスト表示

スキャナーのすべてのパラメータの現在の設定は、ユーザー検査のためにホストコンピュータに転送できます。 これらのリストには、以下に示すページが含まれます。スキャナーに「ページをリスト表示」バーコードを読み 取らせることで関心のあるページを選択できます。スキャナーは 2 回のビープ音(低-高トーン)を返し、選択し たページを直ちにホストに転送します

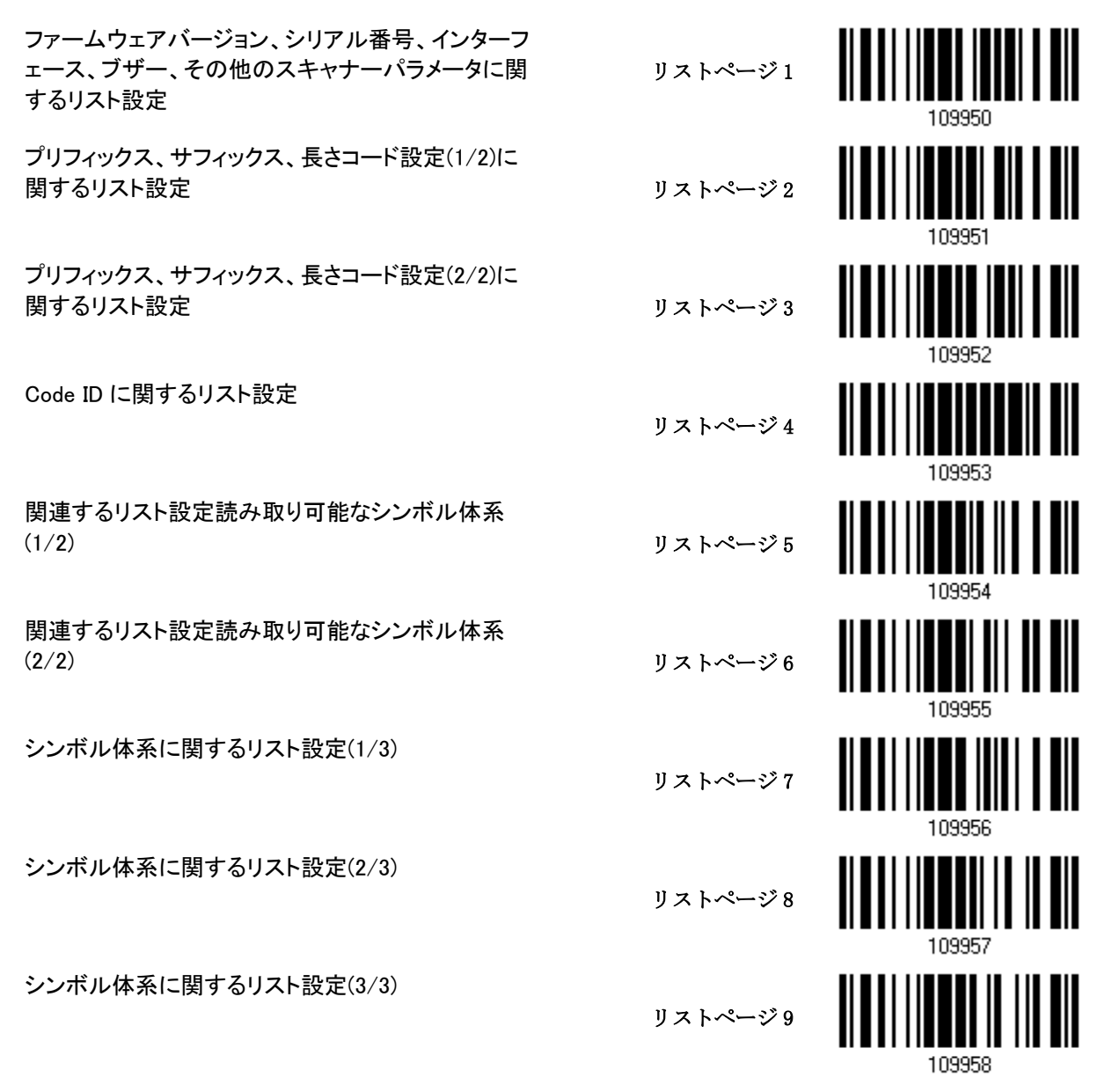

12

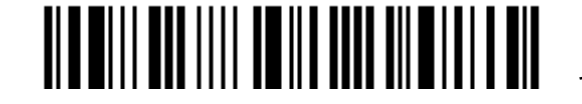

セットアップに入る

クイックスタート セットアップバーコードを読み込む

(予約済み)

編集フォーマットに関するリスト設定 1  $(1/2)$ 

編集フォーマットに関するリスト設定 1  $(2/2)$ 

リストページ 10 リストページ 11 109937 リストページ 12

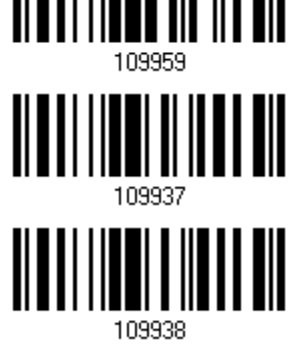

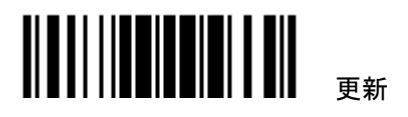

<span id="page-21-0"></span>ワンスキャンセットアップバーコードの作成

スキャナーの設定を容易にするために、ワンスキャンセットアップバーコードを作成して使用することができま す。

<span id="page-21-1"></span>1D ワンスキャンバーコード

ワンスキャンセットアップバーコードの要件:

- ▶ 「#@」文字のプリフィックス
- ▶ 「#」文字のプリフィックス
- 1) 例えば、コマンドパラメータ「109952」を有効にするには、セットアップバーコードを 3 回スキャナーに読み 取らせる必要があります。

セットアップに入る

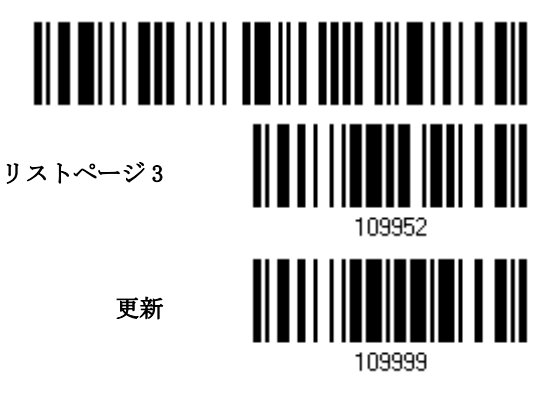

しかし、以下のように 1 回の読み取りだけで可能となります

109952 のワンスキャンセットアッ プバーコード

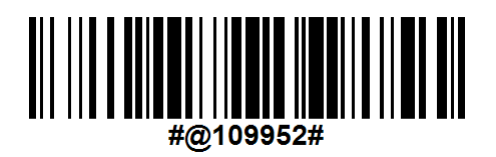

注記: ワンスキャンセットアップバーコードを読み取ると、スキャナーは自動的に再起動します。スキャナー で長いビープ音が鳴り、LED が短く ON-OFF を繰り返します。

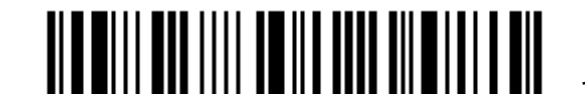

セットアップに入る

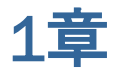

# <span id="page-22-0"></span>バーコードスキャナーを使う

### 本章の目次

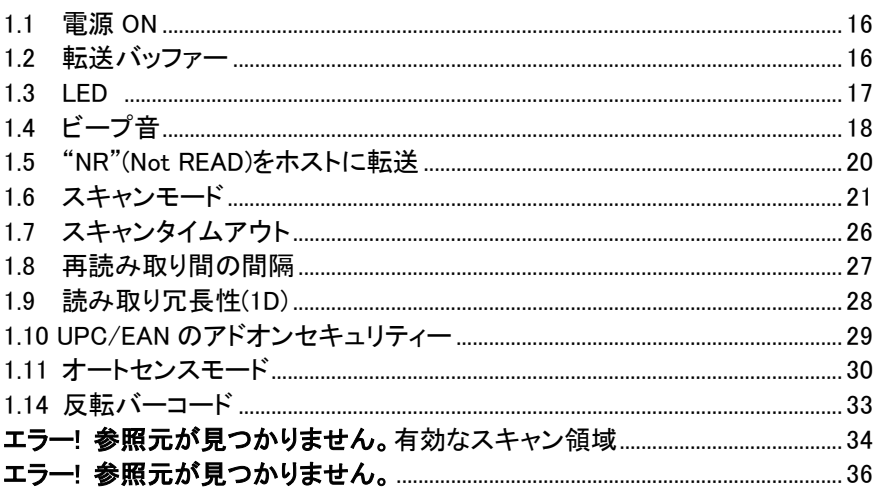

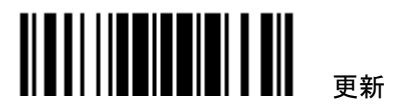

### <span id="page-23-0"></span>1.1 電源 ON

インターフェースケーブルを PC に接続.

- ▶ RS-232 ケーブルの場合は電源ケーブルも接続します。
- ▶ スキャナーが1回長いビープ音(高音)を発し LED が赤く点灯しすぐに消灯します.
- $\blacktriangleright$
- <span id="page-23-1"></span> $\blacktriangleright$

### 1.2 転送バッファー

スキャナーは読み取ったデータを転送バッファー(SRAM)経由でホストコンピューターに1つづつ転送します。 正しく読み取ったときスキャナーは 1 回短くビープ音(高音)で応答し、LED は緑色に点灯しすぐに消灯します。 しかし、例えばボーレートが低い、あるいはハンドシェイクでデータを待っている時などはデータを直ちに受信 できない場合があります。そのような場合、スキャナーは10KB の転送バッファにデータを蓄積します。バッフ ァがフルになったときはスキャナーは長いビープ音(低音)と LED が短く点灯して警告を発します。

注記: 4KB の転送バッファーには、例えば EAN-13 データであれば256個のデータを蓄積できます(10KB メモリー内蔵の1500P の場合は640個のデータを蓄積可能)。ただし、RS-232 ケーブルの電源が外された とき、あるいは他のインターフェースケーブルが外されたとき蓄積されたデータは消去されます。

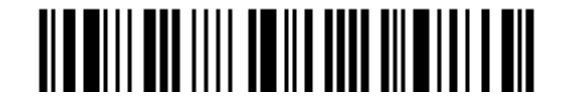

# <span id="page-24-0"></span>1.3 LED インジケーター

スキャナー上部の三色 LED は、ユーザーフィードバックを示します。例えば、電源が ON になったり転送バッフ ァーが空になったりすると直ちに、LED は緑色に点灯して消えます。ビープ音の違いを見分けることができま す。スキャナーの電源が ON になっているとき高音の長いビープ音を返し、転送バッファーがフルになると低音 の長いビープ音を返します.

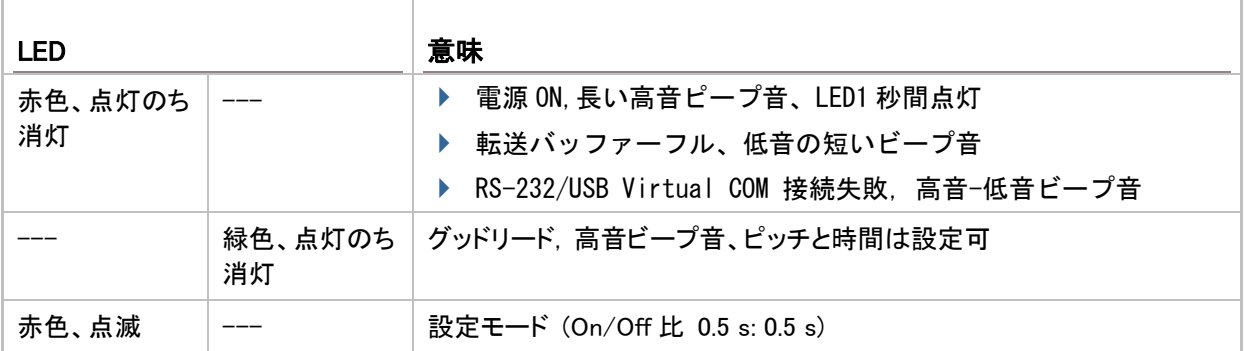

<span id="page-24-1"></span>1.3.1 グッドリード LED

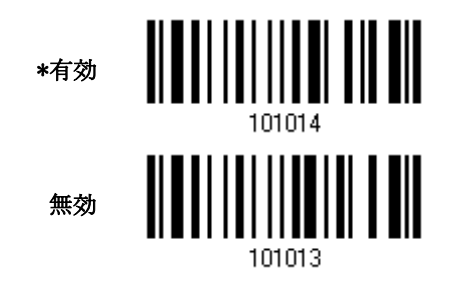

#### <span id="page-24-2"></span>1.3.2 グッドリード LED 持続時間

デフォルトで、グッドリード LED は 40 ミリ秒間 ON になっています。10 ミリ秒の単位で、1~254 の値を指定しま す.

> 0.01~2.54 秒後グッドリ ード LED タイムアウト (\*40 ms)

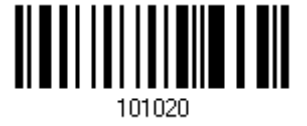

- 1) 上のバーコードを読み取って、グッドリード LED が OFF になるまでの時間を指定します。
- 2) 「10 [進値」](#page-185-1)バーコードを読み取ります。例えば、LED で「1」と「5」を読み取ると、150 ミリ秒後に OFF になり ます。
- 3) この設定を終了するには、同じページで「確認」バーコードを読み取ります。

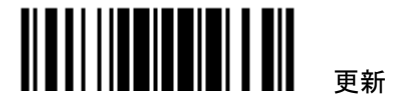

# <span id="page-25-0"></span>1.4 ビープ音

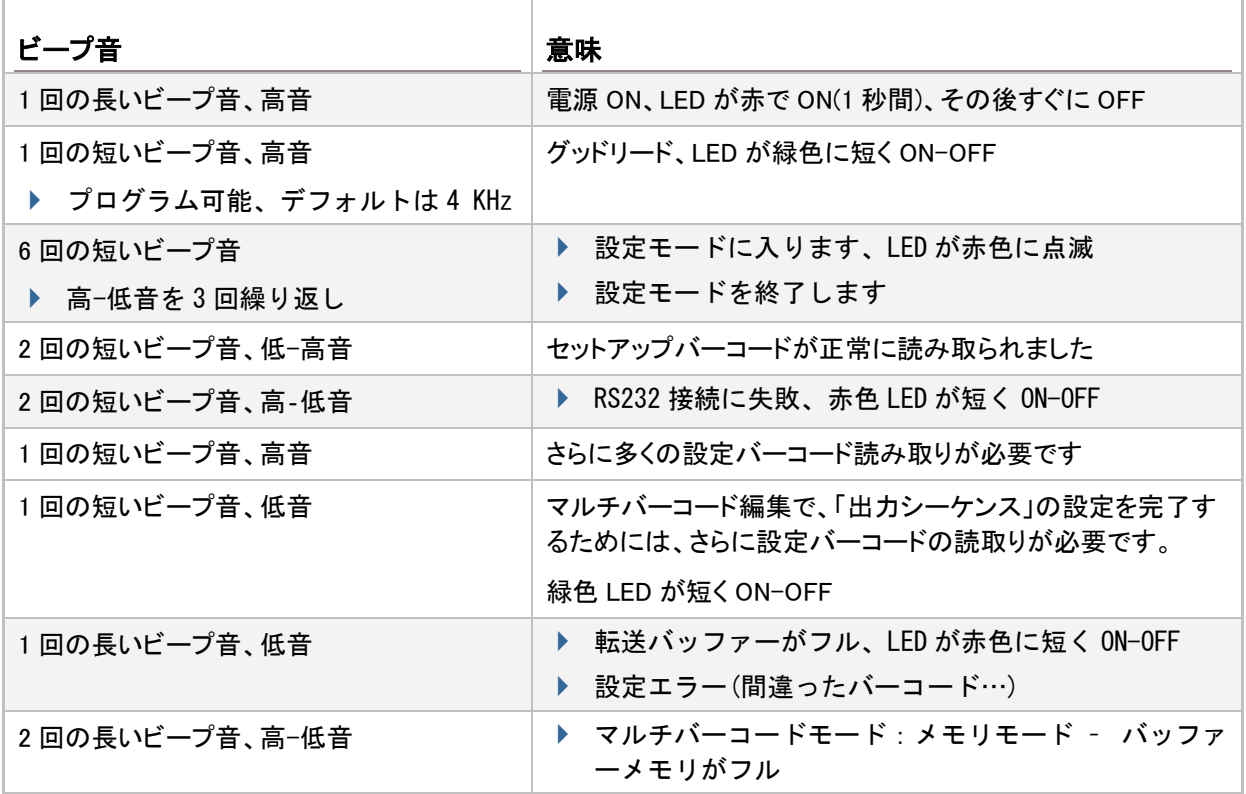

<span id="page-25-1"></span>1.4.1 ビープ音量

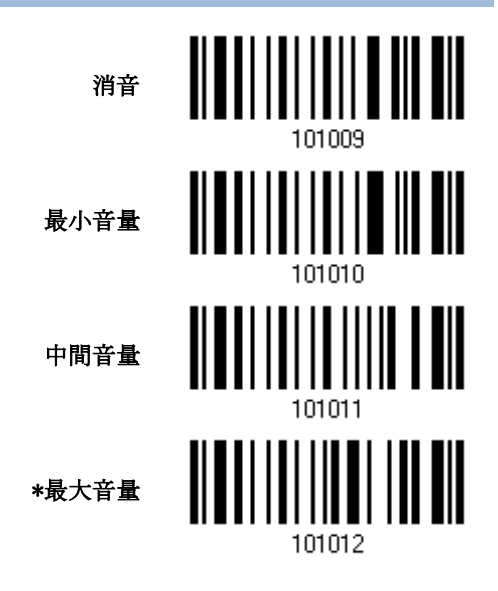

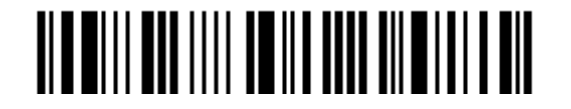

## <span id="page-26-0"></span>1.4.2 グッドリードビープ音

### 周波数

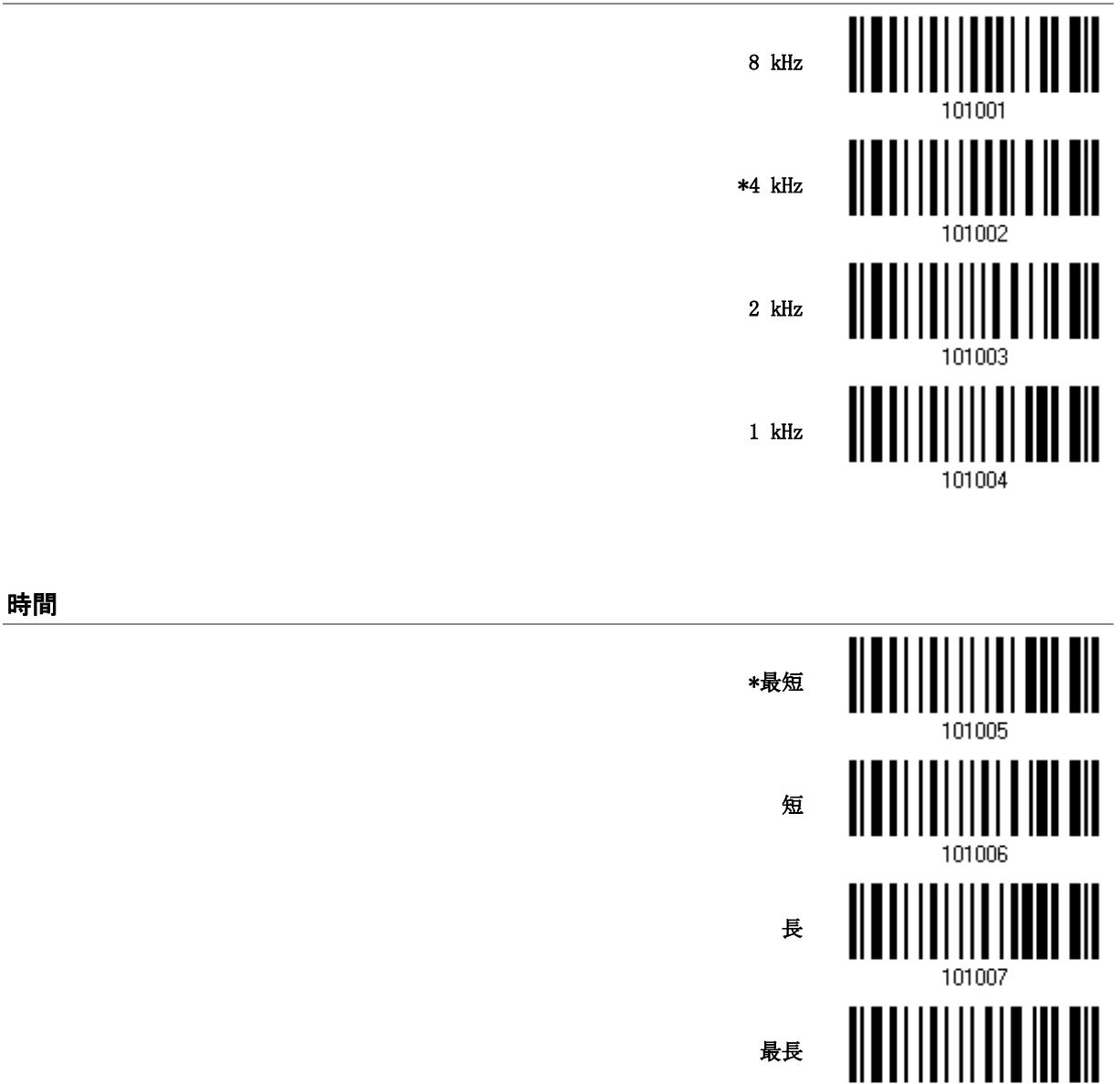

101008

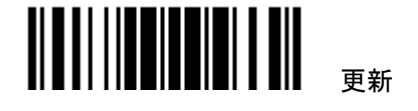

# <span id="page-27-0"></span>1.5 "NR"(NOT READ)をホストに転送

出力インターフェースでキーボードウェッジまたは RS-232 が選択されているときのみ、この機能は有効です。.

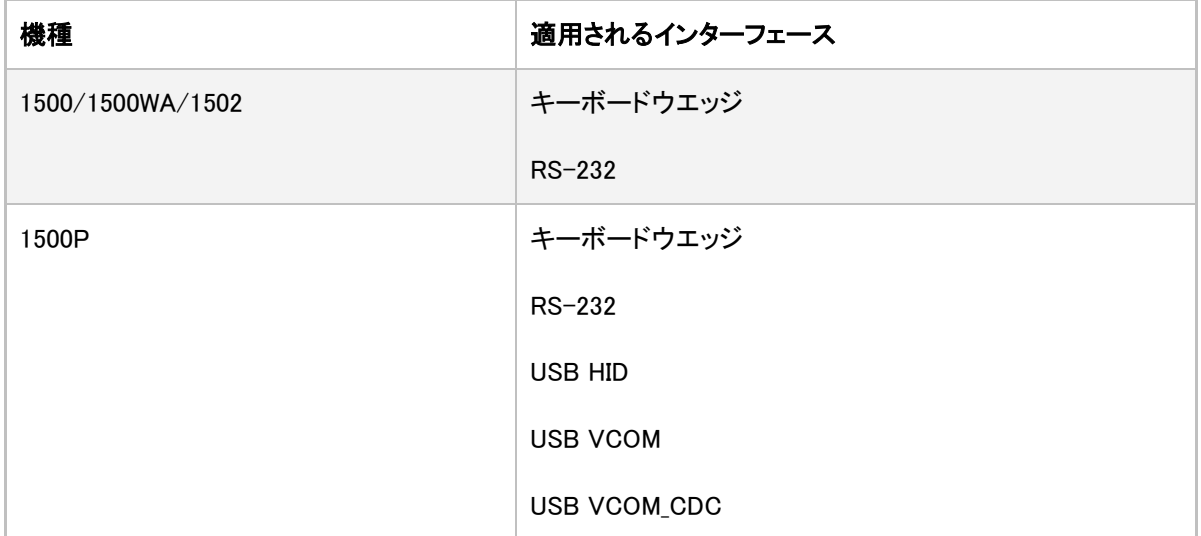

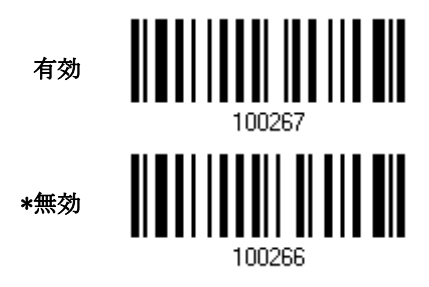

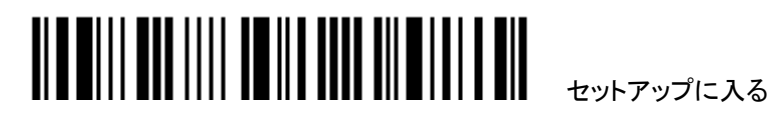

# <span id="page-28-0"></span>1.6 スキャンモード

▶ マルチバーコードモードの時以外、スキャナーは最大 7KB のデータまで格納できます。

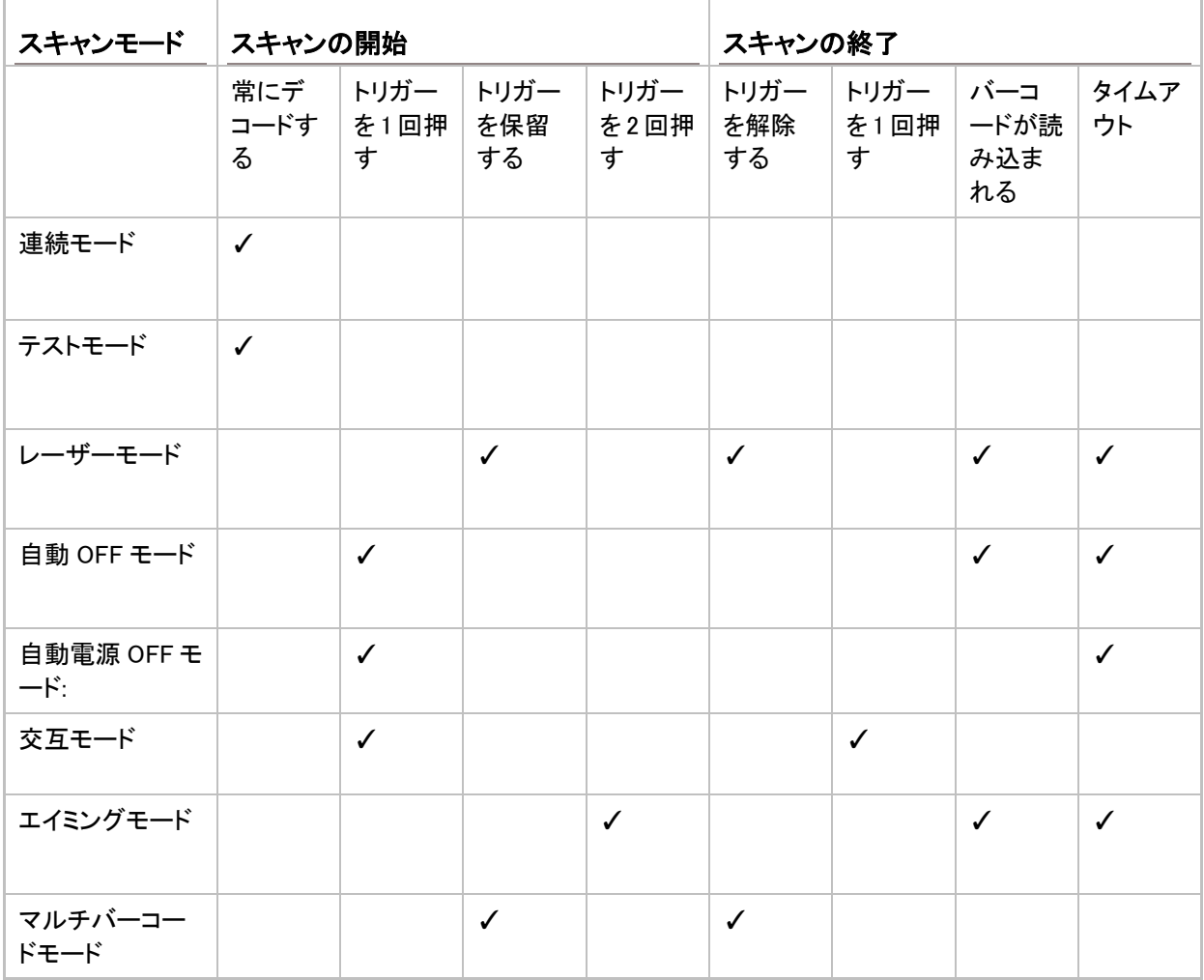

注記:デフォルトはレーザーモードです

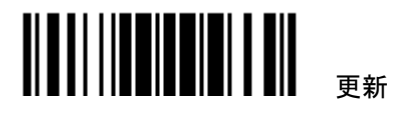

### <span id="page-29-0"></span>1.6.1 連続モード

スキャナーは常に読取り状態です。

読取りに成功した場合、スキャナーをバーコードから外します。スキャンタイムアウト時間が経過するまでスキ ャンを続けます。

同じバーコードを繰り返し読み取るためには、一旦スキャナーをバーコードから外し、再度スキャナーで読み 込みます。

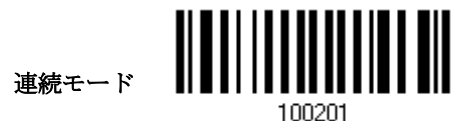

スキャン間隔

読取りの時間間隔を設定します.

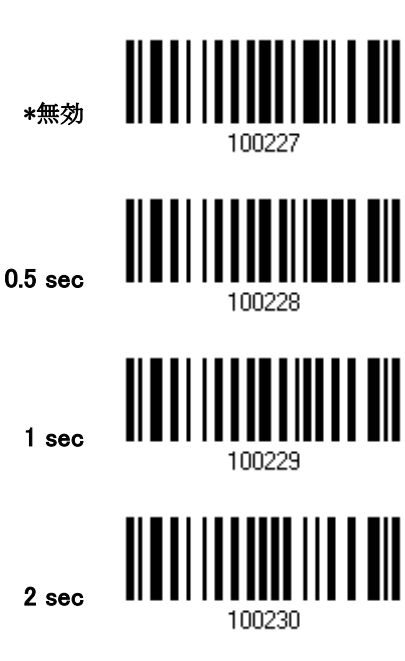

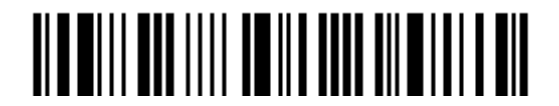

セットアップに入る

<span id="page-30-0"></span>1.6.2 テストモード

スキャナーは常に読取り状態です。

同じバーコードを、スキャナーから外すことなく読み取ります。これは試験目的に有効です

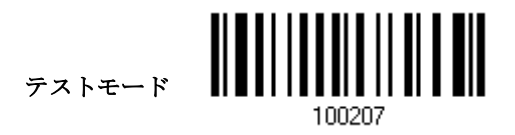

<span id="page-30-1"></span>1.6.3 レーザーモード

トリガーを押し下げると、スキャナーはスキャンを開始します。

▶ スキャンが停止するのは(1) バーコードがデコードされる、(2) 前もって設定されたタイムアウト時間が経 過する、または(3) トリガーを離すときです.

注記:[「スキャンタイムアウト」](#page-33-0)を参照.下さい

\*レーザーモード

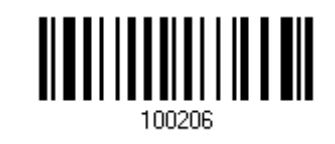

<span id="page-30-2"></span>1.6.4 自動OFF モード

トリガーを押すと、スキャナーはスキャンを開始します。

▶ スキャンが停止するのは、(1) バーコードがデコードされる、および(2) 前もって設定されたタイムアウト時 間が経過したときです.

注記: [「スキャンタイムアウト」](#page-33-0)を参照してください.

自動 OFF モード

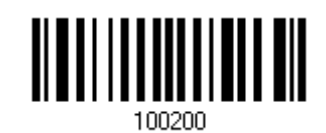

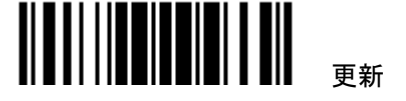

1500/1500P/1502 Reference Manual

### <span id="page-31-0"></span>1.6.5 自動電源 OFF モード

トリガーを押すと、スキャナーはスキャンを開始します。

▶ スキャンが停止するのは、前もって設定されたタイムアウト時間が経過した、またデコードが成功するた びに前もって設定されたタイムアウト時間が再カウントされるときです.

注記: [「1.8 再読み取り間の間隔」](#page-34-0)および[「スキャンタイムアウト」](#page-33-0)を参照してください.

自動電源 OFF モード

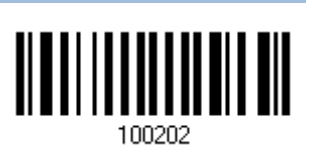

<span id="page-31-1"></span>1.6.6 交互モード

トリガーを押すとスキャンを開始します。

再度トリガーを押すとスキャンを中止します・

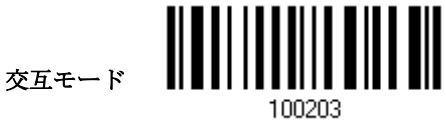

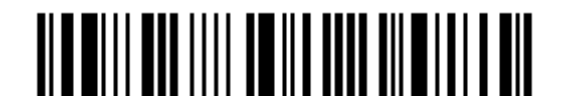

#### <span id="page-32-0"></span>1.6.7 エイミングモード

トリガーが押されるとスキャナーはバーコードに照準を合わせ、それから 1 秒以内にトリガーが押されるとスキ ャンを開始します。

▶ スキャンが停止するのは、(1) バーコードがデコードされる、および(2) 前もって設定されたタイムアウト時 間が経過したときです.

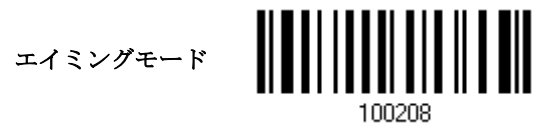

#### エイミングタイムアウト

エイミング時間を 1~15 秒に設定できます。デフォルトで、スキャナーのタイムアウトは 1 秒に設定されていま す.

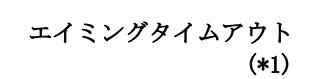

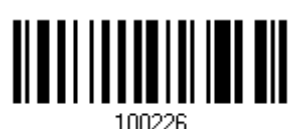

- 1. 上のバーコードを読み取って、エイミングが終わるまでの時間を指定します。(デフォルトでは、1 秒に設 定されています。)
- 2. ページで「10 [進値」](#page-185-1)バーコードを読み取ります。例えば、「1」と「0」を読み取ると、スキャナーは 10 秒間の アイドルの後に自動的にシャットダウンします。
- 3. この設定を終了するには、同じページで「確認」バーコードを読み取ります。

<span id="page-32-1"></span>1.6.5 マルチバーコードモード

- ▶ トリガーを押し下げている間スキャナーはスキャンし続け、一度に 1 つのユニークなバーコードだけでなく、 複数のユニークバーコードもデコード可能です。一連のユニークなバーコードをデコードしている間、同一 のバーコードが 2 回デコードされると、2 回目のデコードは無視されます。
- 複数のユニークなバーコードをデコードする場合、最大容量は 10 KB です。データ量が 10 KB を超えると、 マルチバーコードモードは無効になります
- ▶ トリガーを離すまで、スキャンは停止しません.

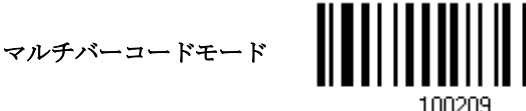

注記:マルチバーコードモードは[「マルチバーコード編集」](#page-139-0)と関係がありません

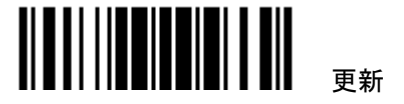

### <span id="page-33-0"></span>1.7 スキャンタイムアウト

スキャンモードが次のいずれかのモードに設定されているとき、スキャン時間(1~254 秒、0= 無効)を指定しま す

- ▶ レーザーモード
- ▶ 自動 OFF モード
- ▶ 自動電源 OFF モード
- ▶ エイミングモード

0~254 秒後スキャナタイ ムアウト (\*10)

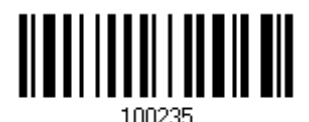

上のバーコードを読み取って、スキャンエンジンがタイムアウトになるまでの時間を指定します。

[「10進値」](#page-185-1)バーコードを読み取ります。例えば、「1」と「5」を読み取ると、スキャナーは15秒間のアイドルの後に 自動的にシャットダウンします。

この設定を終了するには、同じページで「確認」バーコードを読み取ります.

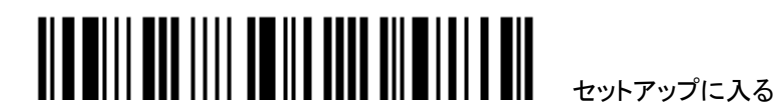

## <span id="page-34-0"></span>1.8 再読み取り間の間隔

- ▶ これは「ブロッキングタイム」とも呼ばれ、スキャンモードが次のいずれかに設定されているとき、スキャナ ーが同じバーコードを間違って 2 回読み取るのを防ぐために使用されます。
- ▶ 連続モード
- ▶ 自動電源 OFF モード:
- ▶ 交互モード

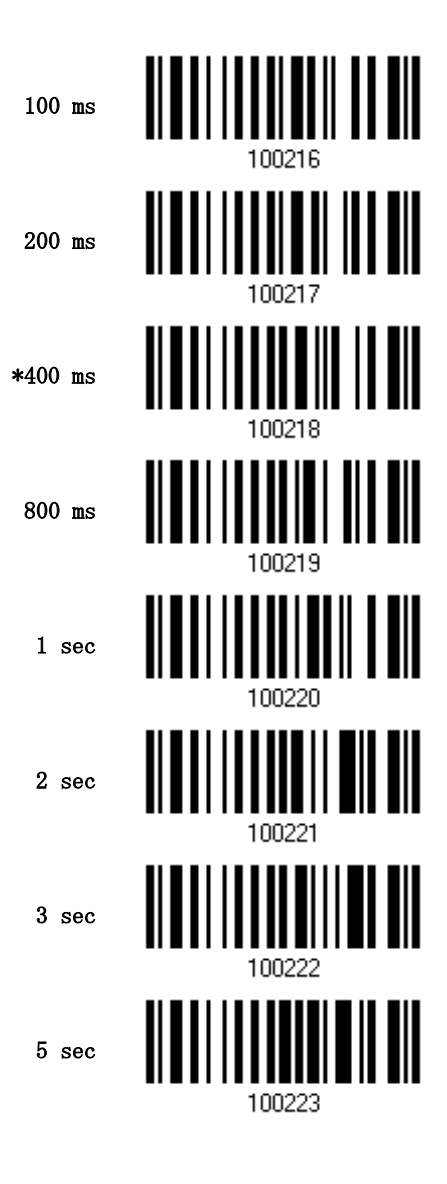

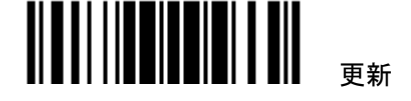

### <span id="page-35-0"></span>1.9 読み取り冗長性(1D)

「冗長性なし」が選択されている場合、デコードが 1 回成功すると読み取りが有効になります。

「3回」を選択すると、同一のバーコードを4回読み取り成功する必要があります。読み取りセキュリティが高い ほど(つまり、ユーザーが選択する冗長性が高いほど)、読み取り速度は遅くなります。

選択する冗長性が高いほど、読み取りセキュリティは高くなり、それ故、読み取り速度が遅くなるというのは明 らかです。読み取りセキュリティとデコード速度の妥協点を見つける必要があります.

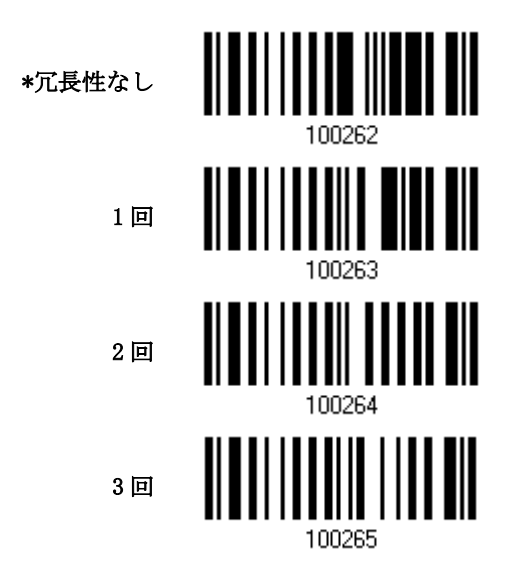

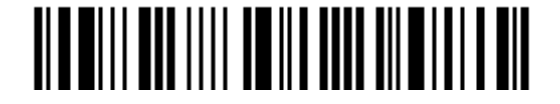
# 1.10 UPC/EAN のアドオンセキュリティ

アドオンの有無を問わず、UPC/EAN バーコードをデコードできます。読み取り冗長性(2~16 回、デフォルトは 10 に設定)により、転送前に UPC/EAN バーコードをデコードする回数を変更できます。選択する冗長性が高 いほど、読み取りセキュリティは高くなり、それ故、読み取り速度が遅くなります。読み取りセキュリティとデコ ード速度の妥協点を見つける必要があります.

注記: この設定を有効にするには、UPC/EAN アドオン 2 と アドオン 5 を個別に有効にする必要があります.

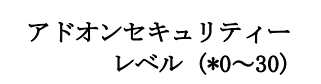

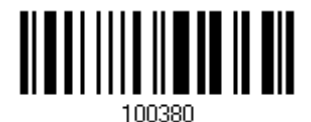

上のバーコードを読み取って UPC/EAN バーコードの読み取り冗長性を指定してください。

「10 [進値」](#page-185-0)バーコードを読み取ります。例えば、「1」と「2」を読み取ると、スキャナーは 12 回バーコードを再び読 み取ります。

この設定を終了するには、同じページで「確認」バーコードを読み取ります

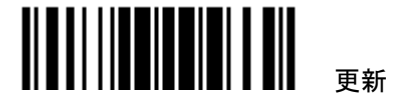

# 1.11 オートセンスモード (1500/1500P のみ)

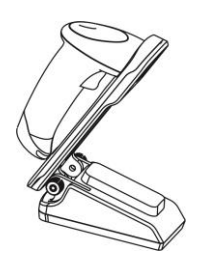

#### 1.11.1 1500 の場合

1500の場合、オートセンススタンドにセットされている時有効です。このモードを有効にするとスキャンモードは レーザーモードになります。しかし、このモードは本来のレーザーモードとは若干異なります。

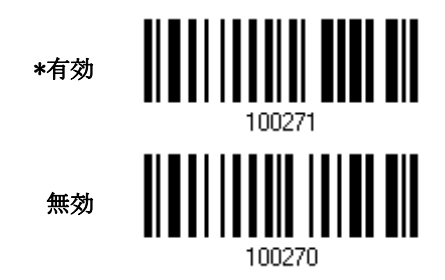

注記: オートセンスモードを有効にするとスキャナーはレーザーモードとなります。このモードを中止するとき はスキャナーをスタンドから取り外すか、または上記の設定バーコードを読んでオートセンスモードを無効とし ます。通常のレーザーモードに戻ります。他のスキャンモードに設定するときはそれぞれのスキャンモードに 設定します。

#### 1.11.2 1500P の場合

1500P の場合は、オートセンスモードはスキャナーがレーザーモードに設定されている時のみ有効となります。 オートセンススタンドにセットされている間は、常に読み取り待機状態です。

このモードを中止するときは、スキャナーをスアンドから取り外します。

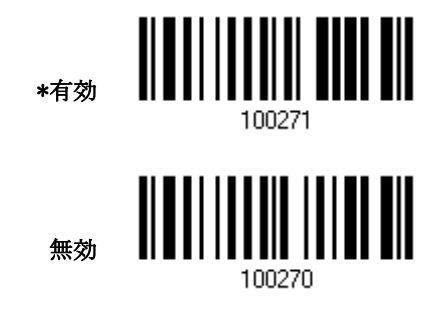

読み取るタイミングを次ページのように設定できます。

30

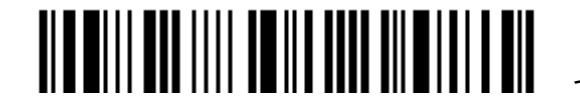

セットアップに入る

「バーコード」:対象がバーコードであることを認識したとき

「動き」:対象が動いた時

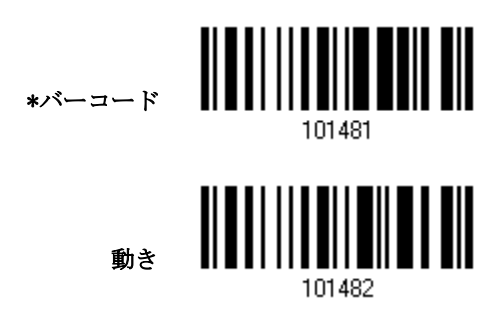

さらにスキャナーがスタンドにセットされていて、上記「動き」に設定されている時、その感度を設定することが 出来ます。感度は0~7(デフォルトは4)で数字が大きくなるに従い感度は上がります。

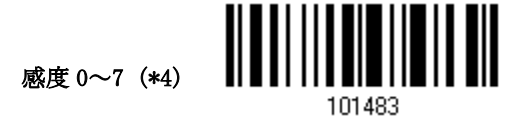

上のバーコードを読み取ってバーコードの読み取り感度を指定してください。 「10[進値」](#page-185-0)バーコードを読み取ります。例えば、「1」を読み取ると、スキャナー感度は1に設定されます。 この設定を終了するには、同じページで「確認」バーコードを読み取ります

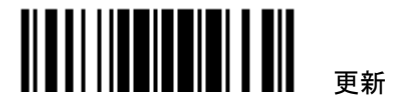

# 1.11.3 周囲の明るさ

周囲の明るさが暗い場合、下記により「高感度」に設定すると読取り性能は向上します。

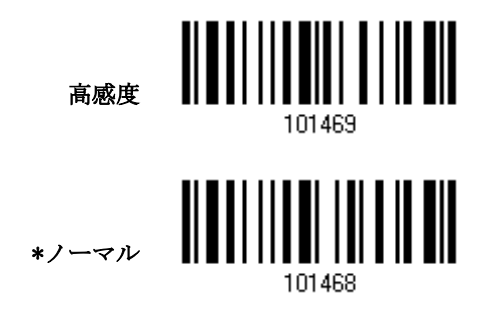

注記: もし周囲の明るさが 100 lux 以下であるような場合は, 別光源を準備するか、あるいは連続モードに 設定することをお勧めします。

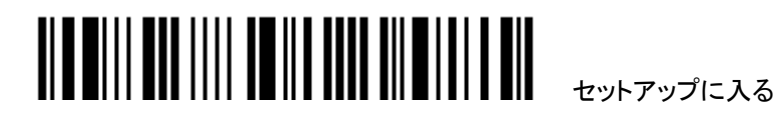

# 1.12 反転バーコード

白黒反転したバーコードの読取りを設定します

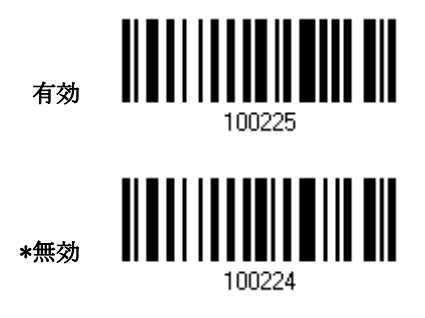

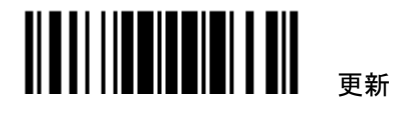

# 1.13 有効な読取り領域

デフォルトでは、有効な読取り領域はスキャナーのスキャン領域と同じです。しかしいくつかのバーコードが近 接している様な場合、その領域を制限することが出来ます。. 下記で設定し領域のみを読み取ります。

「センタリング ON」を設定し、パーセンテージで領域を制限します。

例えば「左10%」と「右30%」とを設定すると下図のバーコード「A」のみを読み取ります。

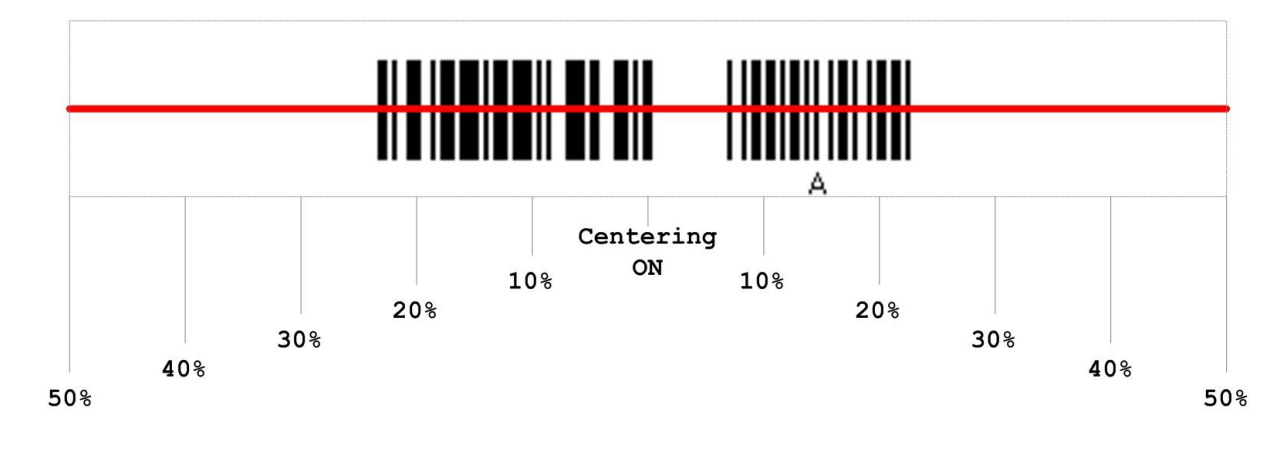

1.13.1 POSITIONING WINDOW

センタリング On

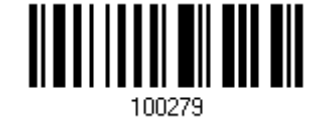

\*センタリング Off

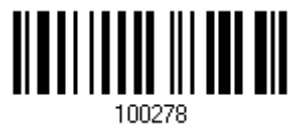

セットアップに入る

# 1.13.2 ウインドウの調整

左半分のパーセンテージ

右半分のパーセンテージ

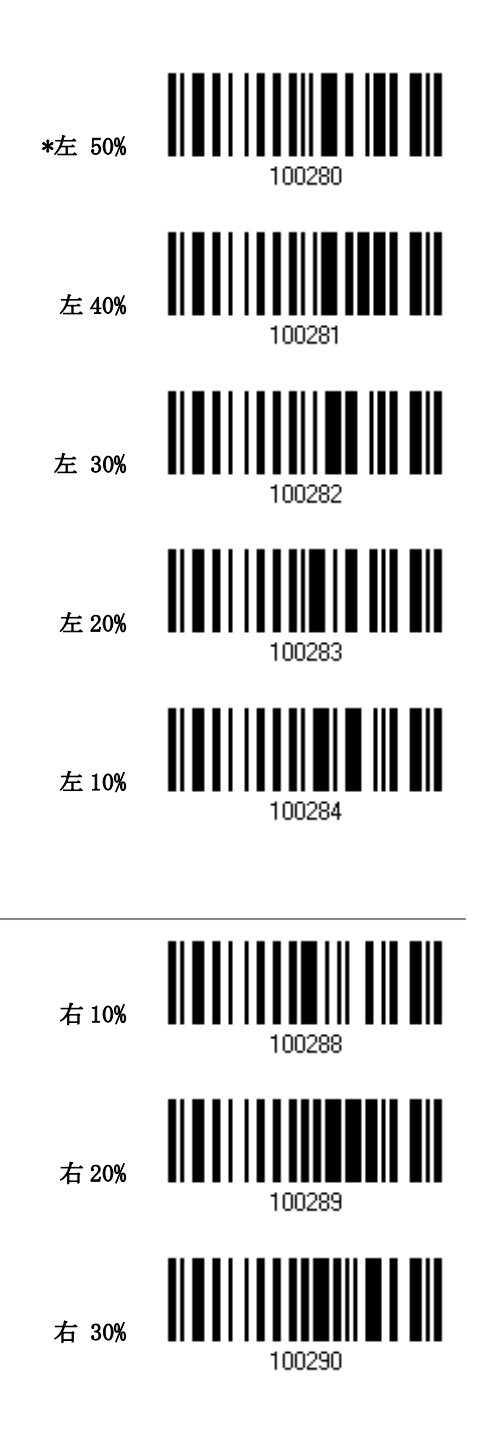

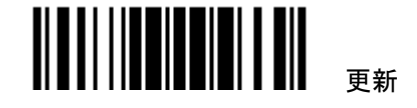

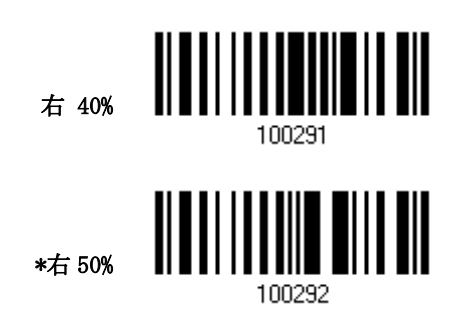

# 1.14 ケーブル自動判別

同梱のインターフェースケーブルをスキャナーに接続するとスキャナーはそのインターフェースを自動で判別 します.

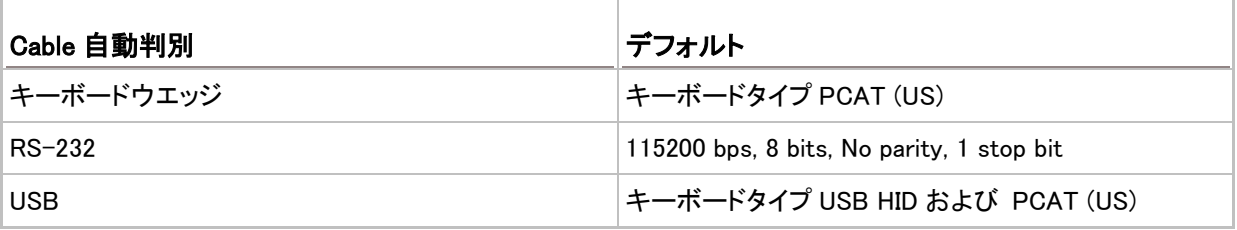

注記: "USB Virtual COM" が必要な場合は該当する設定バーコードを読む必要があります。

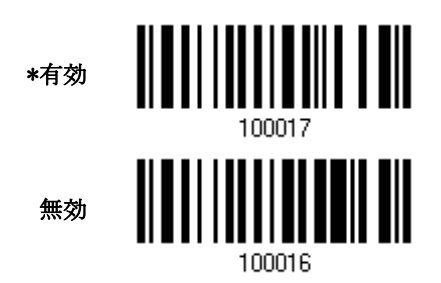

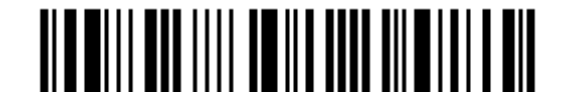

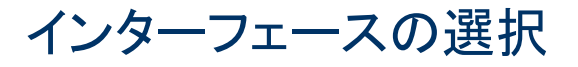

- 1) スキャナーと PC を付属のインターフェースケーブルで接続すると、スキャナーはインターフェースの種類 を自動判別します。.
	- ▶ RS-232 ケーブルの場合は電源に接続して下さい。
	- ▶ USB cable の場合、デフォルトでは USB HID に設定されています。

"USB Virtual COM"を望まれる場合はセットアップバーコードを読み取って下さい。

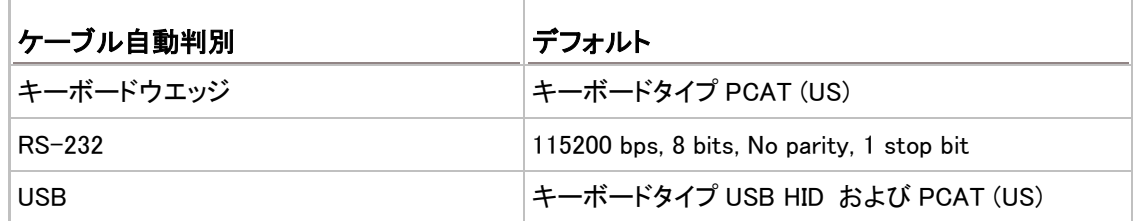

注記: ケーブルに "Cable Detection Supported"というラベルが貼られていることを確認下さい。.

2) まず"Enter Setup セットアップに入る"バーコードを読み込みます。

3) 該当するインターフェースの設定バーコードを読み込みます。

USB HID ケーブル(part #307)をお使いの場合は、「2.1 [キーボードウエッジ」](#page-45-0)を参照下さい。

USB Virtual COM ケーブル(part # 308)をお使いの場合は「2.2 [RS232」](#page-58-0)を参照下さい

IBM POS 4683/4694 ケーブル(part # 346)をお使いの場合は「2.[1キーボードウエッジ」](#page-45-0)を参照下さい

4) 引き続き関連する設定バーコードを読み込みます。

5) 最後に "Update 更新"バーコードを読み込んで設定を終了します。

注記;"Enter Setup セットアップに入る"、 "Update 更新"バーコードは各ページの下端に交互に印刷されてい ます。

インターフェースケーブルを外す場合は、裏面の小 さな穴に適当なピンを強く刺し込んで、ケーブルを 引き抜きます。

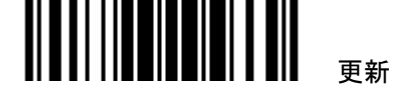

2章

#### 本章の目次

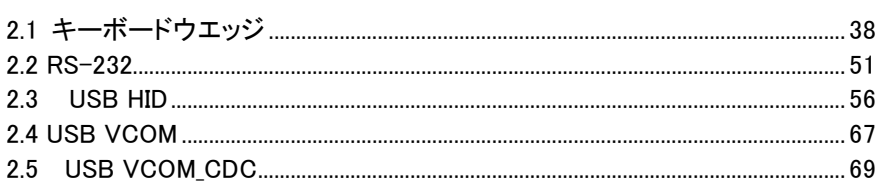

# <span id="page-45-0"></span>2.1 キーボードウエッジ

Y ケーブルスキャナーを PC のキーボード入力端子に接続。スキャンされたデータはキーボードから入力され たデータと同様にホストに転送されます。.

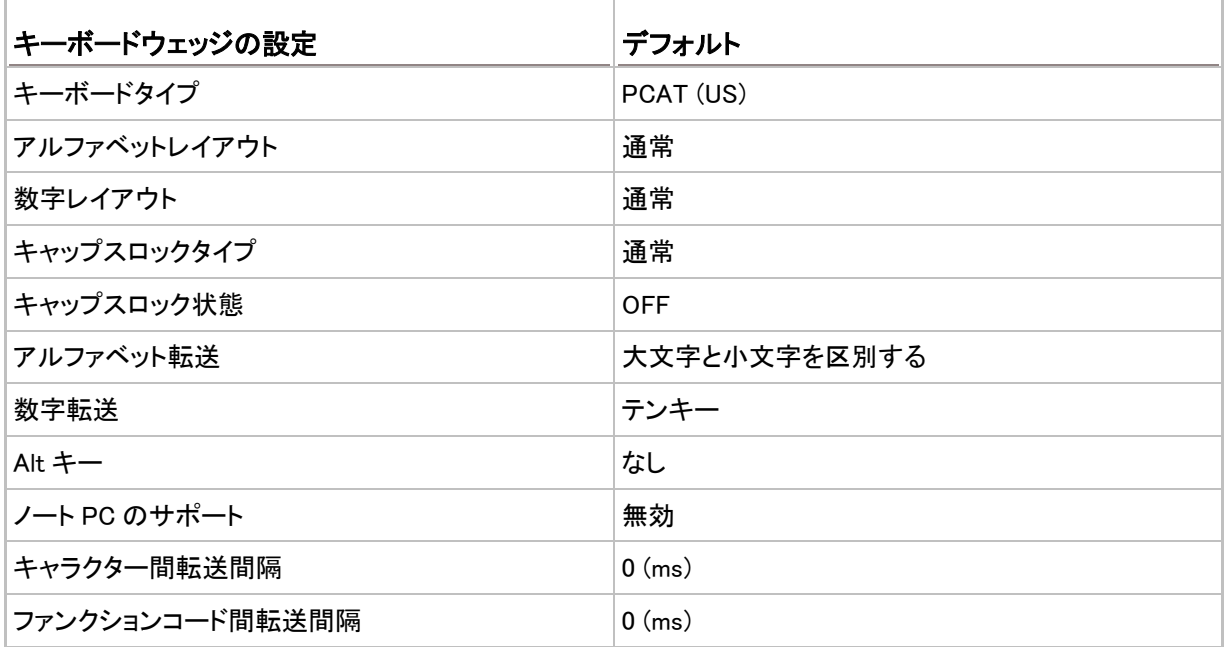

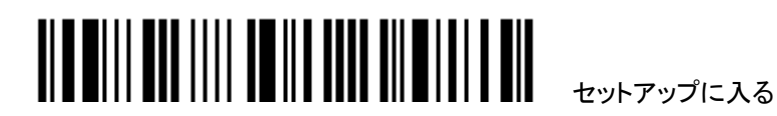

2.1.1 キーボードウェッジをアクティブにし、キーボードタイプを選択する

キーボードウェッジインターフェースがアクティブになっている場合、キーボードタイプを選択してこの設定を終 了する必要があります

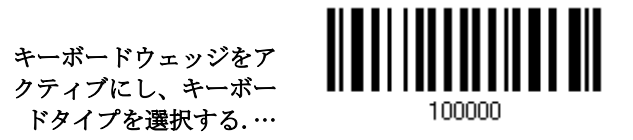

- 1) 上のバーコードを読み取って、キーボードウェッジをアクティブにし、キーボードタイプを選択します。
- 2) 「10[進値」](#page-185-0)バーコードを読み取ります。目的のキーボードタイプの番号については、以下の表を参照してく ださい。
- 3) この設定を終了するには、同じページで「確認」バーコードを読み取ります

#### キーボードタイプ

デフォルトで、キーボードタイプは PCAT (US)に設定されています。次のキーボードタイプがサポートされます

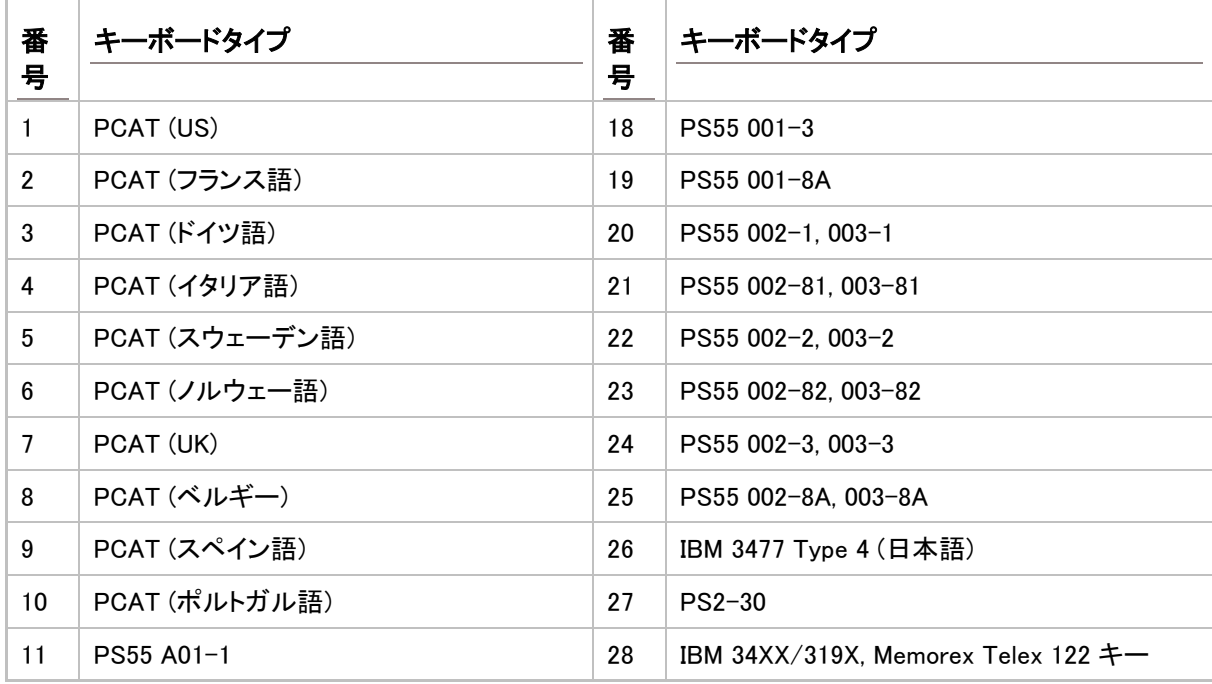

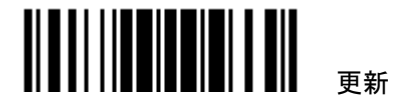

### 1500/1500P/1502 Reference Manual

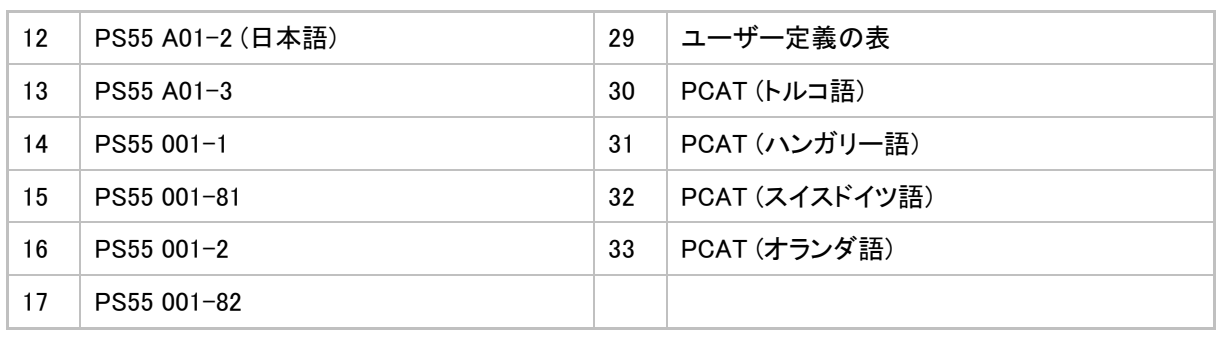

 $\begin{array}{c} \hline \end{array}$ 

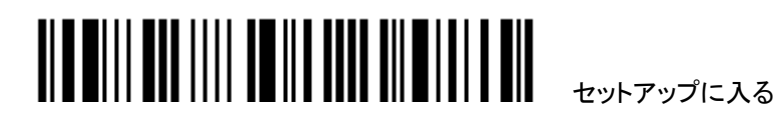

 $\blacktriangleright$ 

### 2.1.2 キーボード設定

- ▶ アルファベットレイアウト
- ▶ 数字レイアウト
- ▶ キャップスロックタイプ
- ▶ キャップスロック設定
- ▶ アルファベット転送
- 数字転送
- $ALT$   $\uparrow$
- ▶ ノート PC のサポート

#### アルファベットレイアウト

デフォルトで、アルファベットレイアウトは通常モードに設定されており、標準の英語レイアウトとしても知られ ています。必要に応じて、フランス語またはドイツ語キーボードを選択してください。A、Q、W、Z、Y、M の文字 を転送しているとき、スキャナーはこの設定に従って調整を行います。.

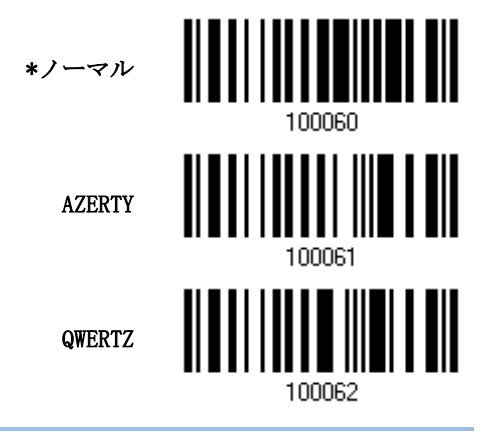

注記: 選択したキーボードタイプが PCAT (US)などの US キーボードのときのみ、この設定は機能します。ア ルファベットレイアウトと数字レイアウト設定は、キーボードと適合する必要があります。.

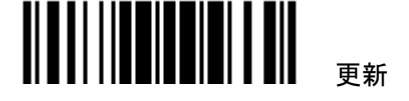

## 1500/1500P/1502 Reference Manual

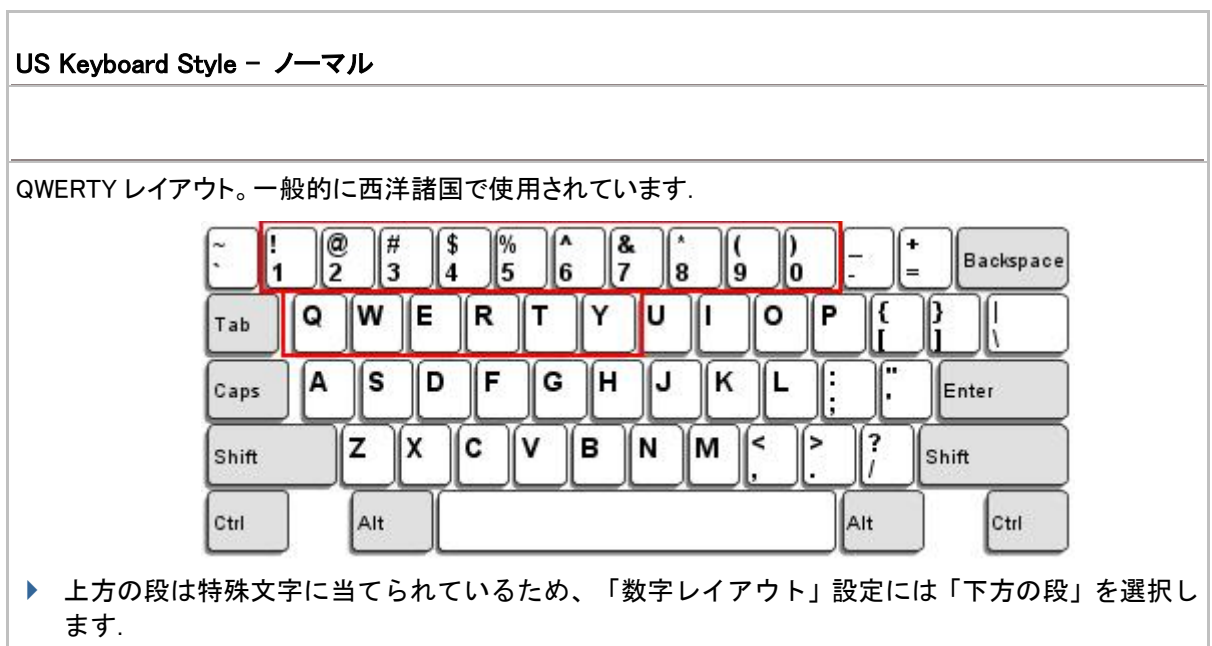

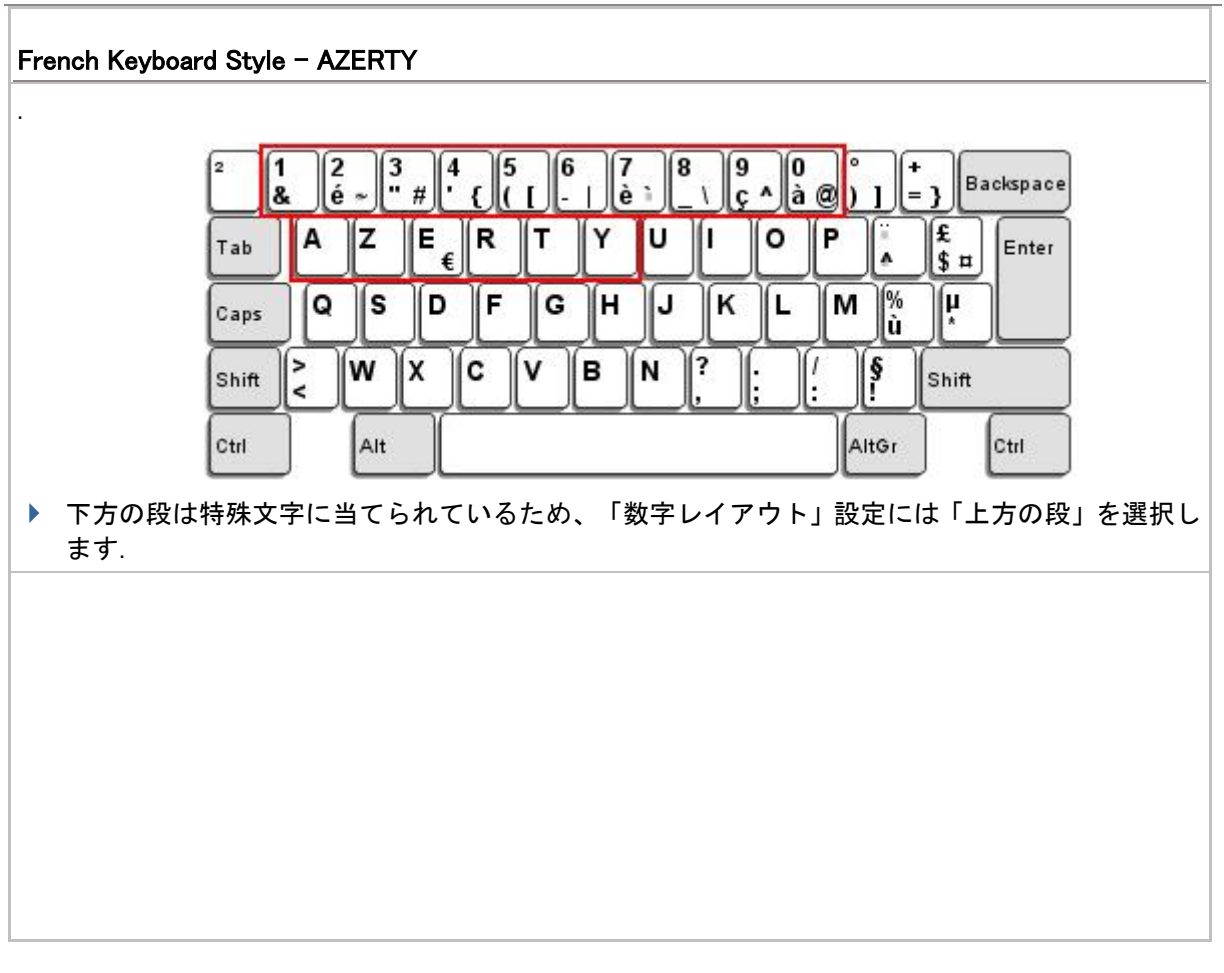

42

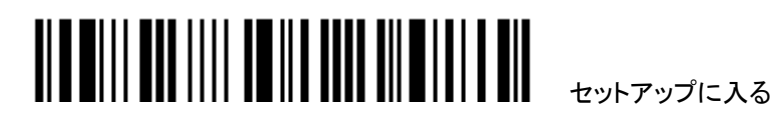

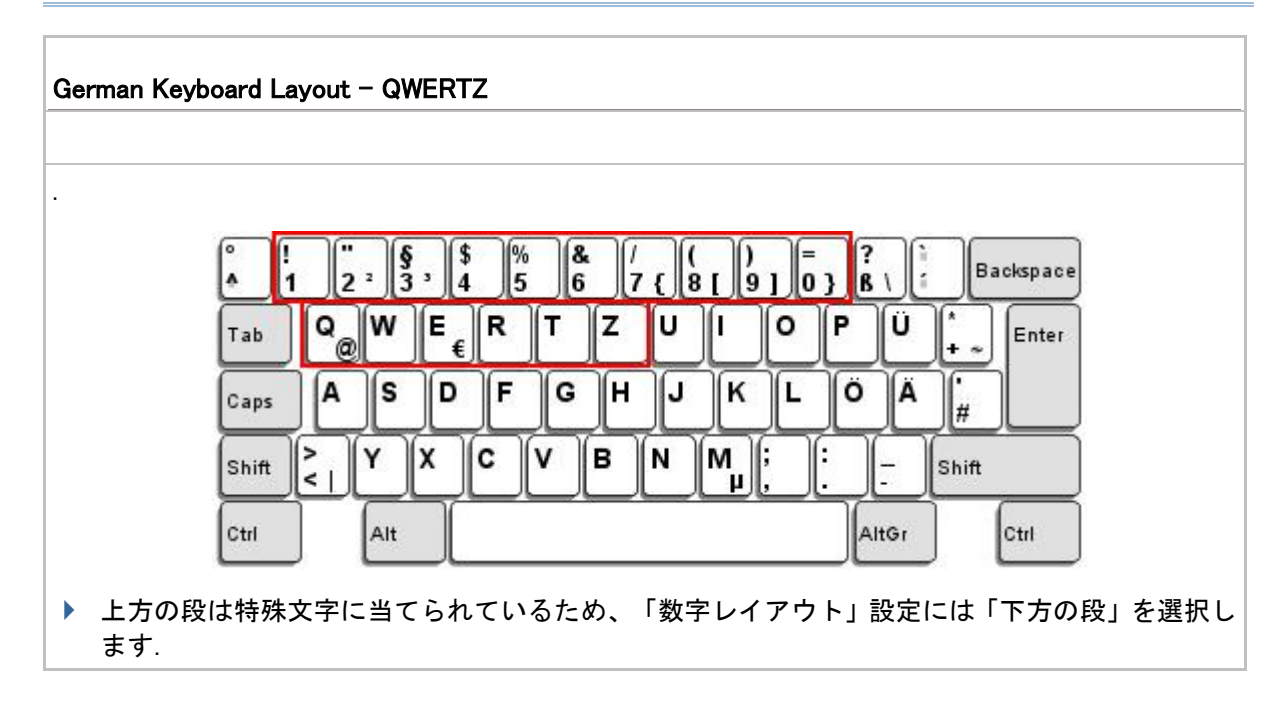

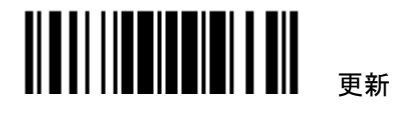

# 数字レイアウト

アルファベットレイアウトに適合する適切なレイアウトを選択してください。スキャナーは、この設定に従って調 整を行います。.

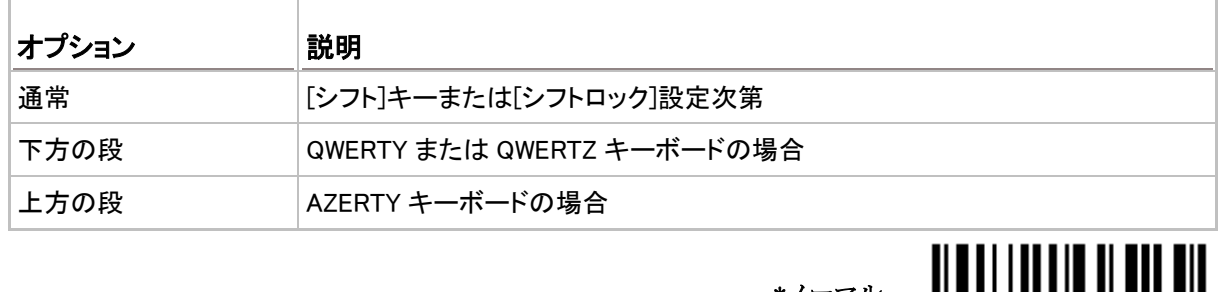

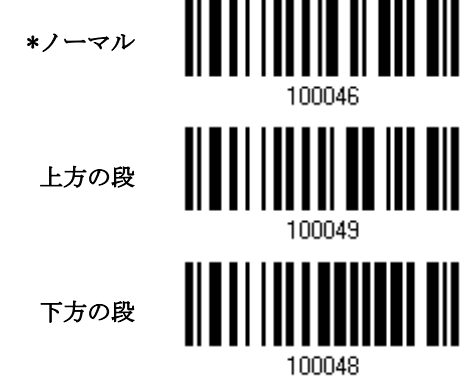

注記: この設定は、特定のキーボードタイプ(言語)のサポートが使用できないが必須であるとき、アルファベ ットレイアウト、たぶん文字置換設定と共に使用することを意図されたものです

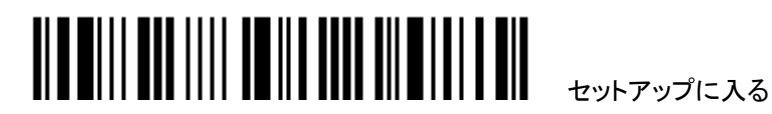

#### キャップスロックタイプと設定

正しい大文字・小文字でアルファベットを転送するには、スキャナーがキーボードのキャプスロックのステータ スを知る必要があります。設定を間違えると、転送されるアルファベットの大文字・小文字が反対になります

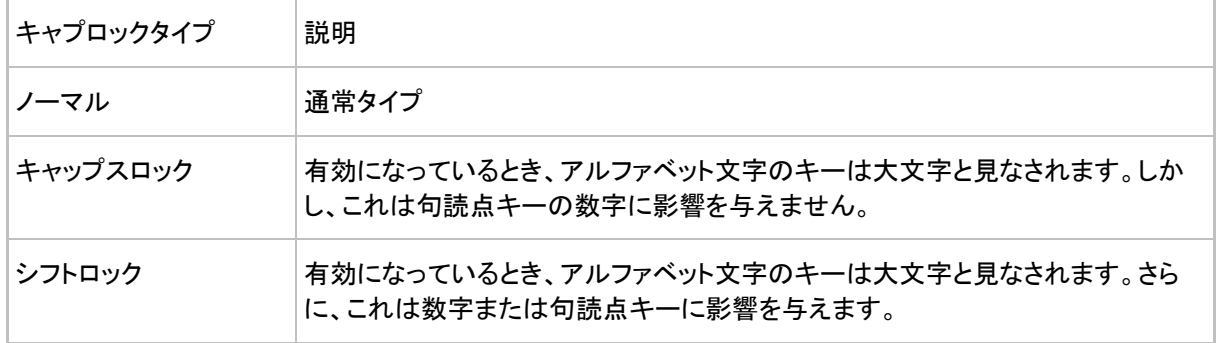

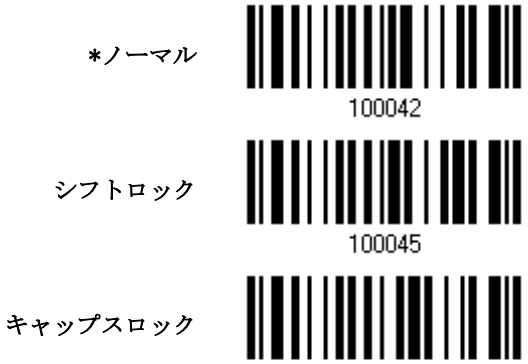

100044

l,

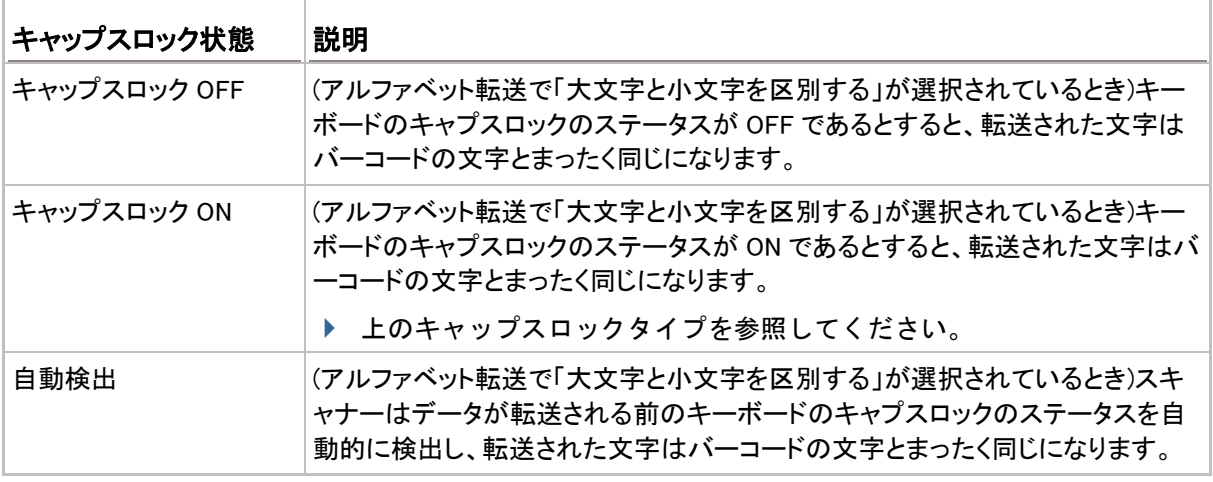

自動検出

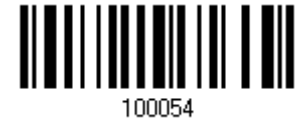

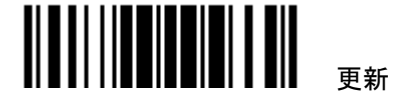

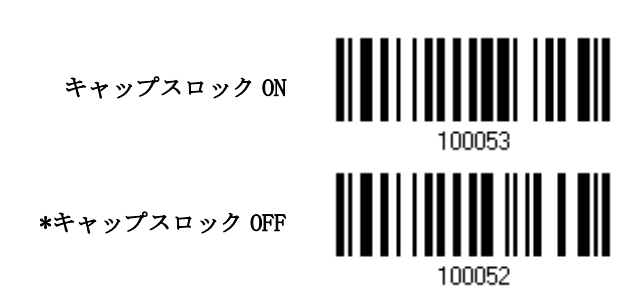

#### アルファベット転送

デフォルトで、アルファベット転送は大文字と小文字を区別します。つまり、アルファベットは元の大文字・小文 字、キーボードのキャプスロックのステータス、およびキャプスロック設定に従って転送されます。キーボード のキャプチャ 1 ロックのステータスのみに従ってアルファベットを転送するには、[大文字小文字を区別しない] を選択します。.

> <u> Albai i in din 11 din</u> 大文字小文字を無視 \*大文字と小文字を区別 する 100050

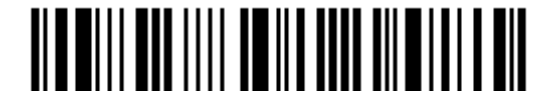

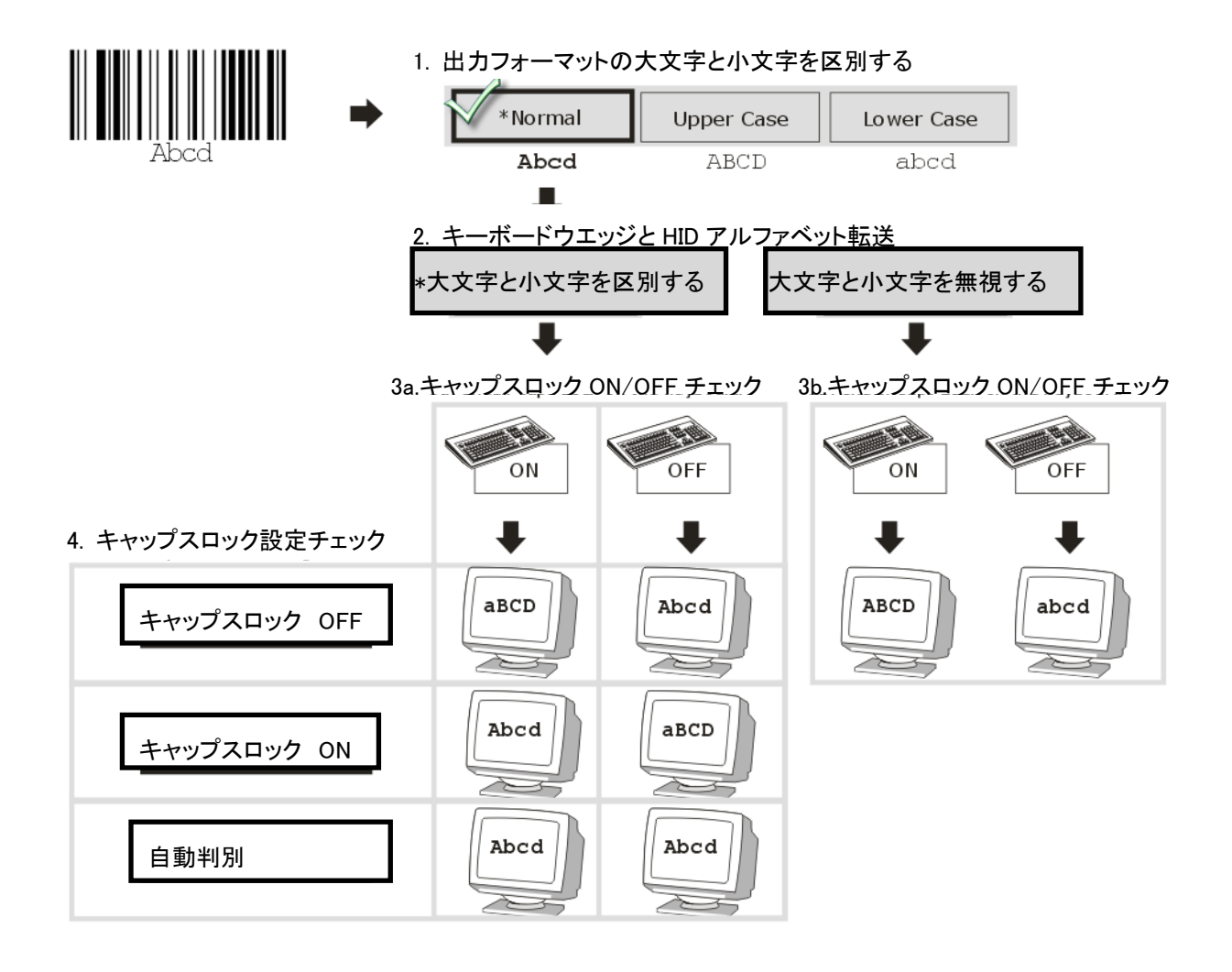

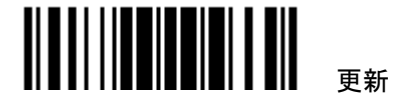

#### 数字転送

デフォルトで、英数字キーパッドは数字の転送に使用されます。テンキーを使用したい場合、「テンキー」を選 択します.

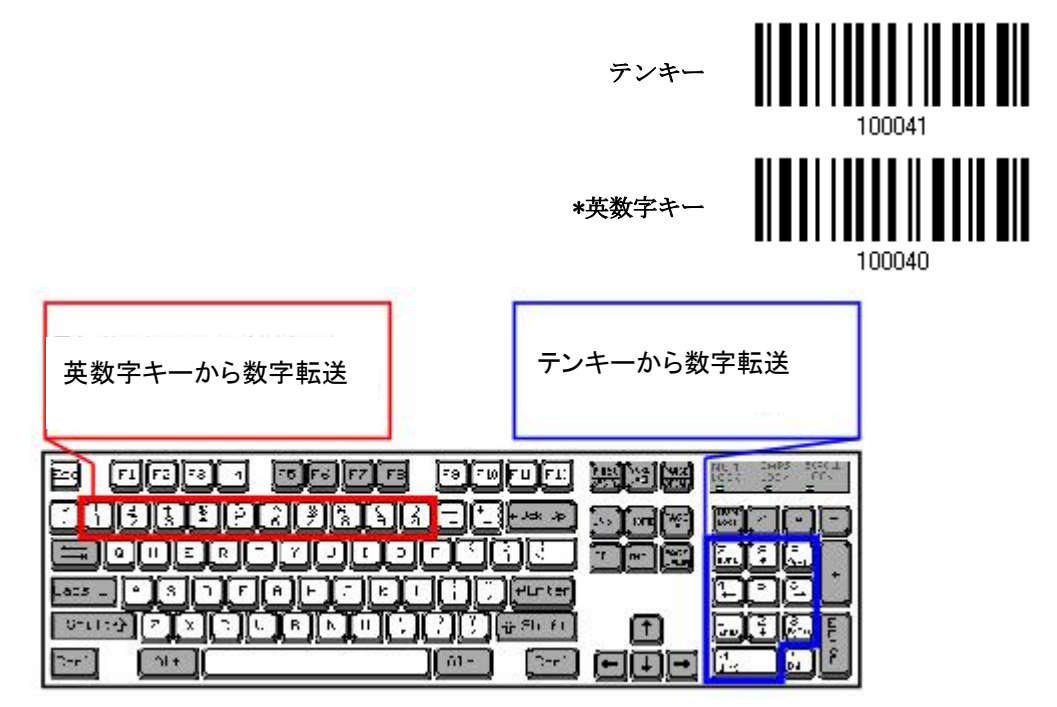

注記: 「テンキー」を選択すると、物理的キーボードの数値ロックステータスは「ON」になっている必要があり す.

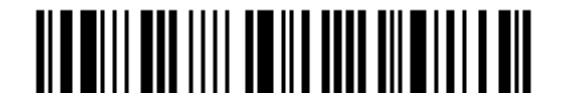

#### ALT キー

デフォルトで、ALT キーは無効になっています。特定のキーボード文字の代替キーコードをエミュレートするの を許可するには、[はい]を選択します。例えば、[Alt] + [065]は使用しているキーボードタイプにかかわらず、A の文字をホストに転送します.

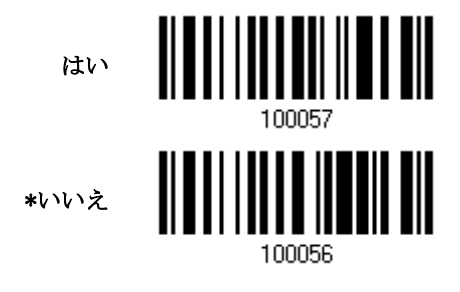

#### ノート PC のサポート

デフォルトで、ノート PC のサポートは無効になっています。相互連結される外部キーボードのないノート PC に ウェッジケーブルを接続する場合、この機能を有効にすることを推奨します.

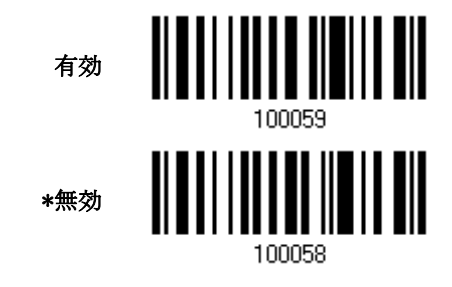

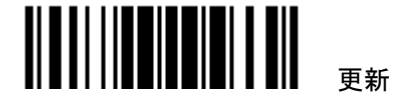

#### 2.1.3 キャラクター間転送間隔

デフォルトで、キャラクター間転送間隔はゼロに設定されています。キーボードインターフェースのコンピュータ 応答時間に適合する 0~254 の値を、ミリ秒の単位で指定します。この間隔が転送されるすべての文字間に 挿入されます。間隔が長いほど、転送速度は遅くなります.

> キャラクター間転送間隔  $\ldots$  (\*0 $\sim$ 254)

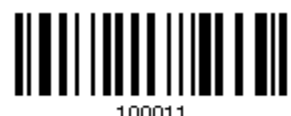

- 1) 上のバーコードを読み取り、キャラクター間転送間隔を指定してください。
- 2) 目的のキャラクター間転送間隔(ミリ秒)については、「10 [進値」](#page-185-0)バーコード を読み取ります。
- 3) この設定を終了するには、同じページで「確認」バーコードを読み取ります.

# 2.1.4 ファンクションコード間転送間隔

デフォルトで、ファンクションコード間転送間隔はゼロに設定されています。キーボードインターフェースのコン ピュータ応答時間に適合する 0~254 の値を、ミリ秒の単位で指定します。この間隔が転送されるすべてのフ ァンクションコード(0x01 ~ 0x1F)間に挿入されます。間隔が長いほど、転送速度は遅くなります.

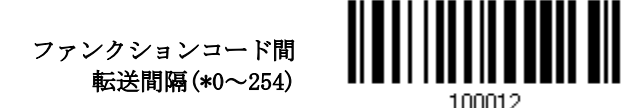

- 1) 上のバーコードを読み取り、ファンクションコード間転送間隔を指定してください。
- 2) 目的のフファンクションコード間転送間隔(ミリ秒)については、「10[進値」](#page-185-0)バーコードを読み取ります。
- 3) この設定を終了するには、同じページで「確認」バーコードを読み取ります.

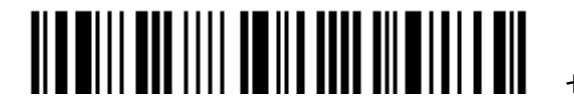

### <span id="page-58-0"></span>2.2 RS-232

RS-232 ケーブルを使用して PC のシリアルポートに接続し、電源供給コードを差し込みます。関連する RS-232 パラメータは、コンピュータで設定されたパラメータに適合する必要があります。コンピュータで HyperTerminal.exe を実行すると、スキャンされたデータはコンピュータのシリアルポートに転送されます.

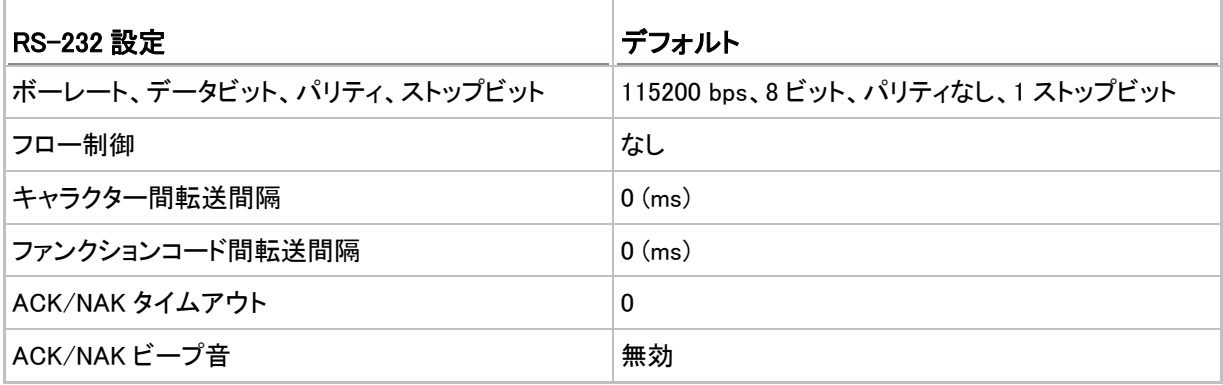

2.2.1 RS-232 インターフェースをアクティブにする

RS-232 インターフェース をアクティブにする

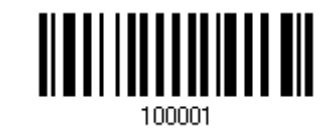

2.2.2 ボーレート

# <u> Albal I and II ail an bh</u> \*115200 bps 57600 bps

<u> III III IIII III II III</u> 38400 bps 19200 bps

100083

9600 bps

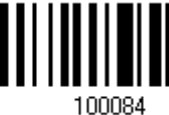

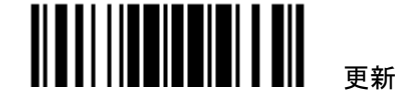

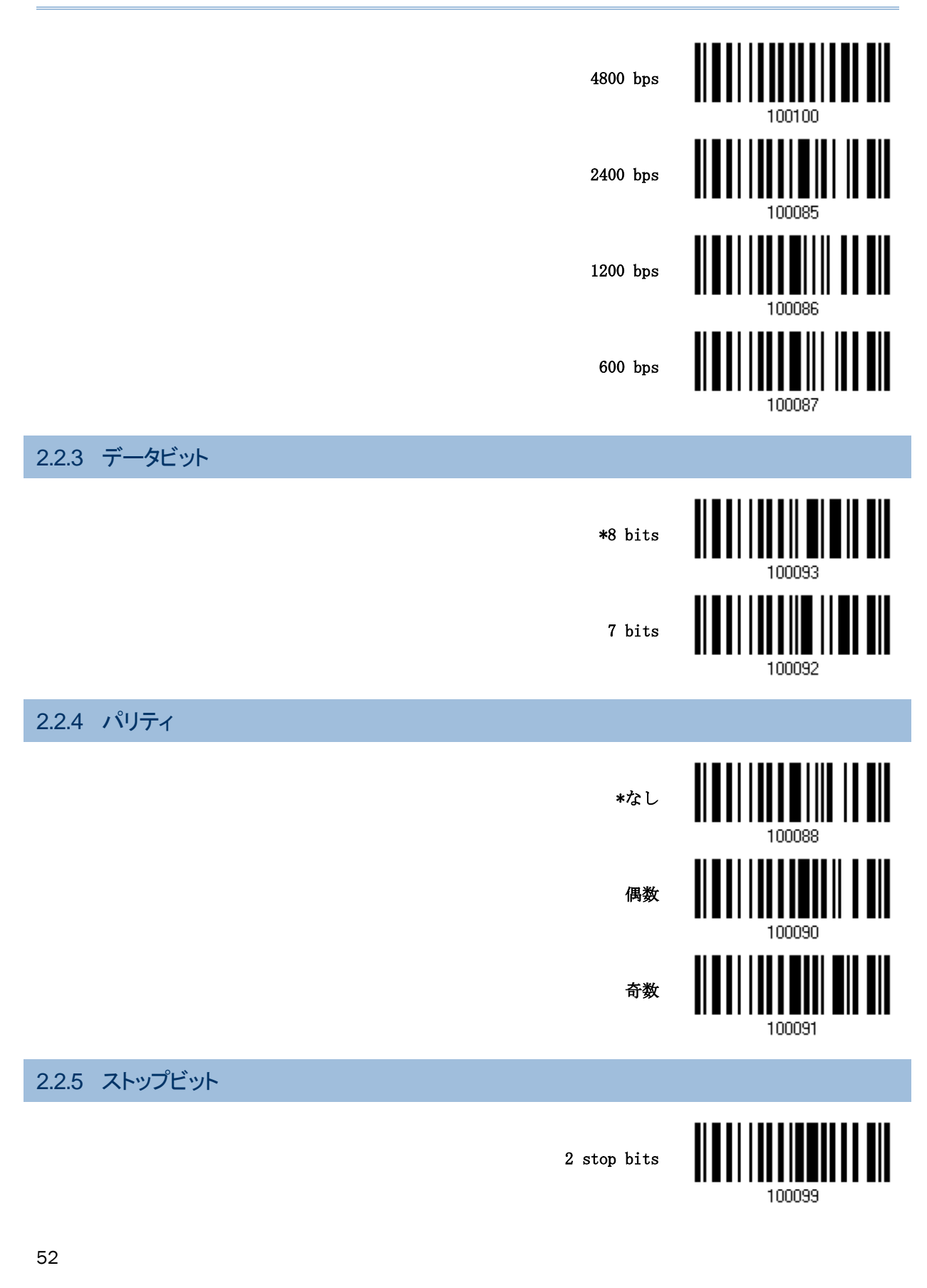

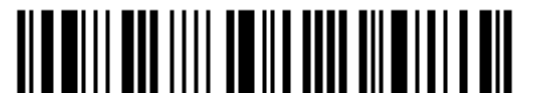

セットアップに入る

\*1 stop bit

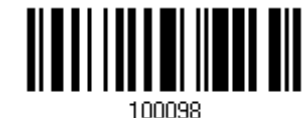

# 2.2.6 フロー制御

デフォルトではフロー制御「なし」です.

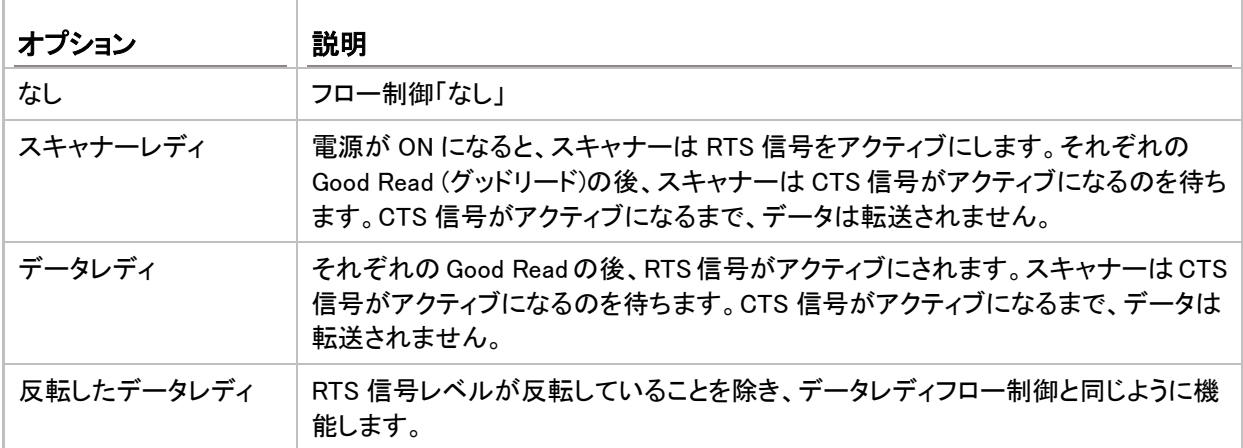

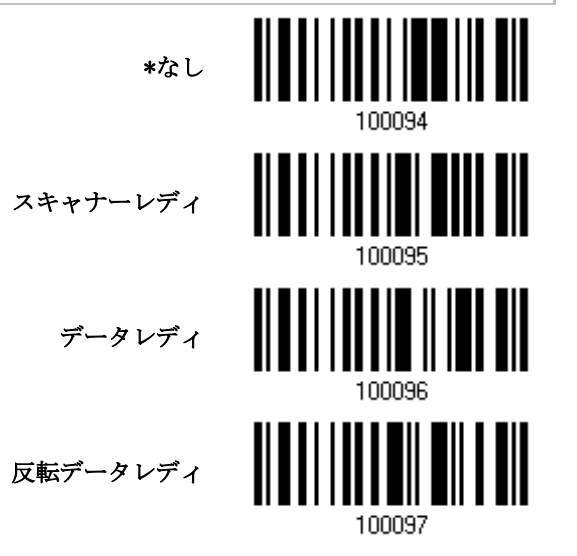

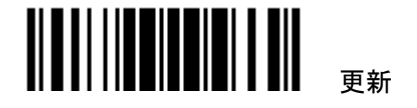

#### 2.2.7 キャラクター間転送間隔

デフォルトで、キャラクター間転送間隔はゼロに設定されています。キーボードインターフェースのコンピュータ 応答時間に適合する 0~254 の値を、ミリ秒の単位で指定します。この間隔が転送されるすべての文字間に 挿入されます。間隔が長いほど、転送速度は遅くなります.

> キャラクター間転送間隔  $\ldots$  (\*0 $\sim$ 254)

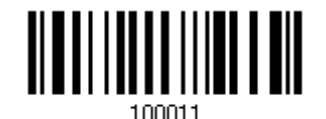

- 1) 上のバーコードを読み取り、キャラクター間転送間隔を指定してください。
- 2) 目的のキャラクター間転送間隔(ミリ秒)については、「10 [進値」](#page-185-0)バーコード を読み取ります。
- 3) この設定を終了するには、同じページで「確認」バーコードを読み取ります。

#### 2.2.8 ファンクションコード間転送間隔

デフォルトで、ファンクションコード間転送間隔はゼロに設定されています。キーボードインターフェースのコン ピュータ応答時間に適合する 0~254 の値を、ミリ秒の単位で指定します。この間隔が転送されるすべてのフ ァンクションコード(0x01 ~ 0x1F)間に挿入されます。間隔が長いほど、転送速度は遅くなります.

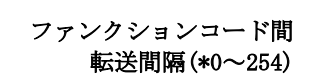

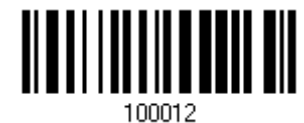

- 1) 上のバーコードを読み取り、ファンクションコード間転送間隔を指定してください。
- 2) 目的のフファンクションコード間転送間隔(ミリ秒)については、「10 [進値」](#page-185-0)バーコード を読み取ります。
- 3) この設定を終了するには、同じページで「確認」バーコードを読み取ります.

#### 2.2.9 ACK/NAK タイムアウト

デフォルトで、スキャナーは ACK/NAK 応答を待たずにデータをホストに転送した後にさらに多くのデータを転 送します。0.1 秒の単位で、1~99 の値を指定します。一定時間内に応答がない場合、スキャナーは同じデー タの転送をさらに 2 回試みます。何の通知もなしにすべての試みが 3 回失敗すると、データ損失が発生します.

> (\*0~99)後の ACK/NAK タイムアウト

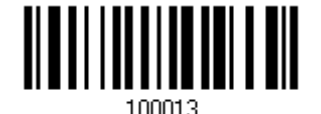

上のバーコードを読み、スキャナーがデータを転送しホストからの応答を待つ時間を指定します。

「10 [進値」](#page-185-0)バーコードを読み取ります。例えば、「1」と「0」を読み取ると、スキャナーは 1 秒間のアイドルの後に 自動的にシャットダウンします。

この設定を終了するには、同じページで「確認」バーコードを読み取ります.

54

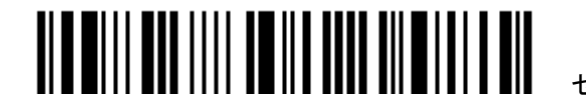

セットアップに入る

# ACK/NAK エラービープ音

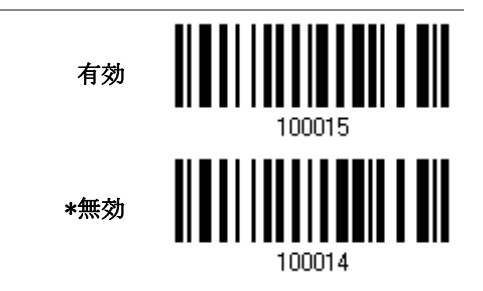

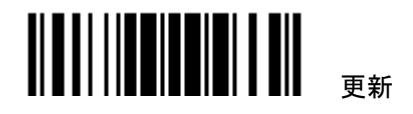

#### <span id="page-63-0"></span>2.3 USB HID

USB HID の場合、USB ケーブルを使用してスキャナーを PC の USB ポートに接続します。コンピュータでテキ ストエディタを実行すると、スキャンされたデータはコンピュータに転送されます.

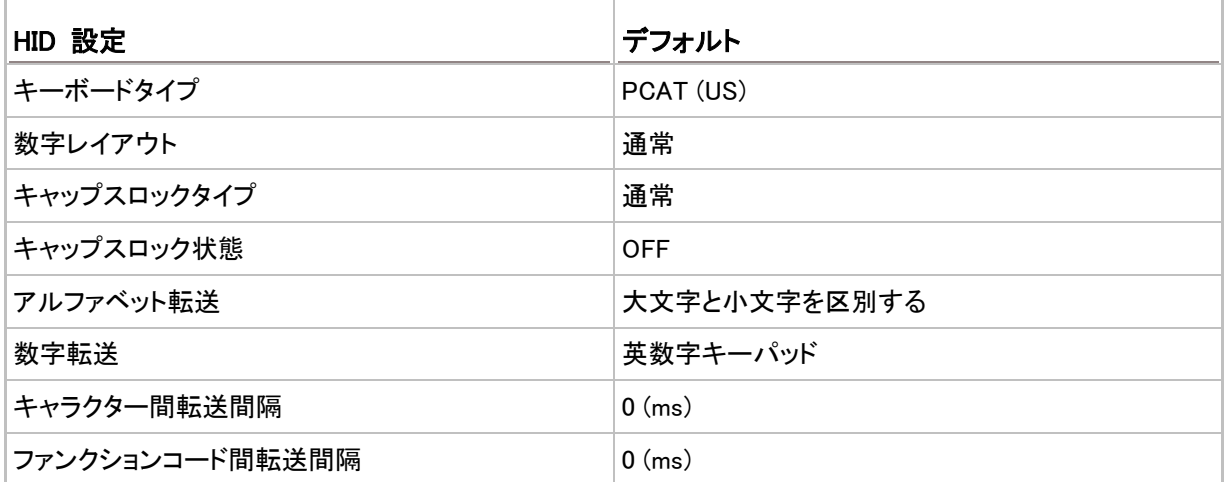

# 2.3.1 USB HID をアクティブにし、キーボードタイプを選択する

USB HID インターフェースがアクティブの時、キーボードタイプを選択してこの設定を終了しする必要がありま す.

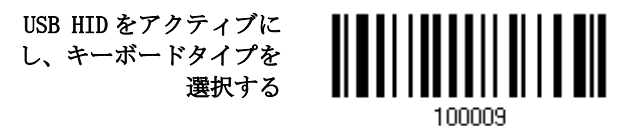

- 1) 上のバーコードを読み取って、HSB HID をアクティブにし、キーボードタイプを選択します。
- 2) 「10 [進値」](#page-185-0)バーコードを読み取ります。目的のキーボードタイプの番号については、次ページの表を参照 してください。
- 3) この設定を終了するには、同じページで「確認」バーコードを読み取ります.

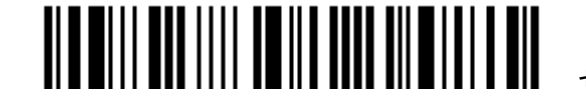

#### USB HID

デフォルトで、キーボードタイプは PCAT (US)に設定されています。次のキーボードタイプがサポートされてい ます

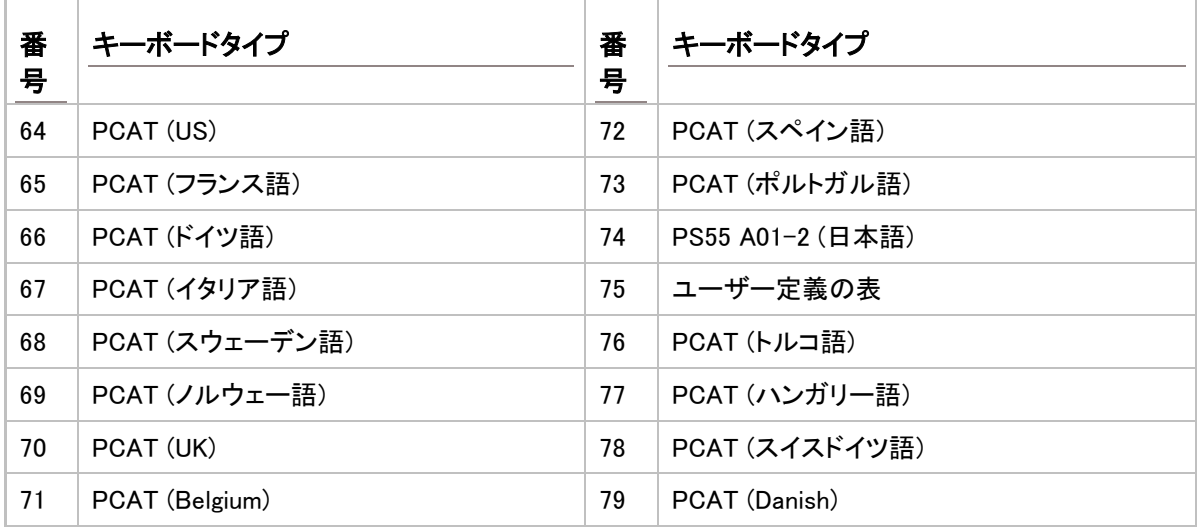

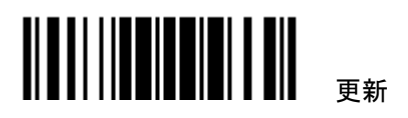

## 2.3.2 キーボード設定

- ▶ アルファベットレイアウト
- ▶ 数字レイアウト
- ▶ キャップスロックタイプ
- ▶ キャップスロック設定
- ▶ アルファベット転送
- 数字転送

## アルファベットレイアウト

デフォルトで、アルファベットレイアウトは通常モードに設定されており、標準の英語レイアウトとしても知られ ています。必要に応じて、フランス語またはドイツ語キーボードを選択してください。A、Q、W、Z、Y、M の文字 を転送しているとき、スキャナーはこの設定に従って調整を行います.

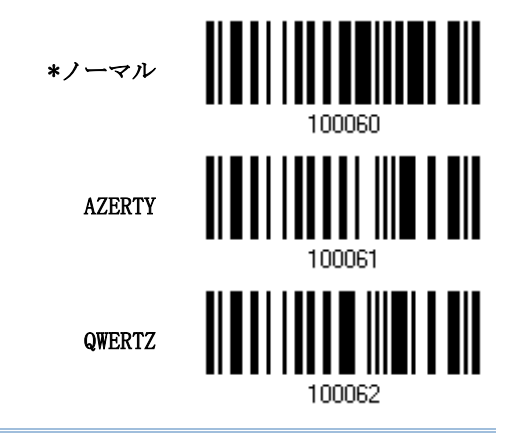

注記: 選択したキーボードタイプが PCAT (US)などの US キーボードのときのみ、この設定は機能します。ア ルファベットレイアウトと数字レイアウト設定は、キーボードと適合する必要があります.

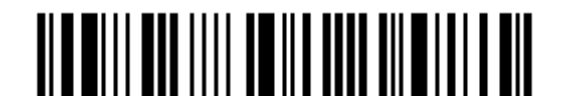

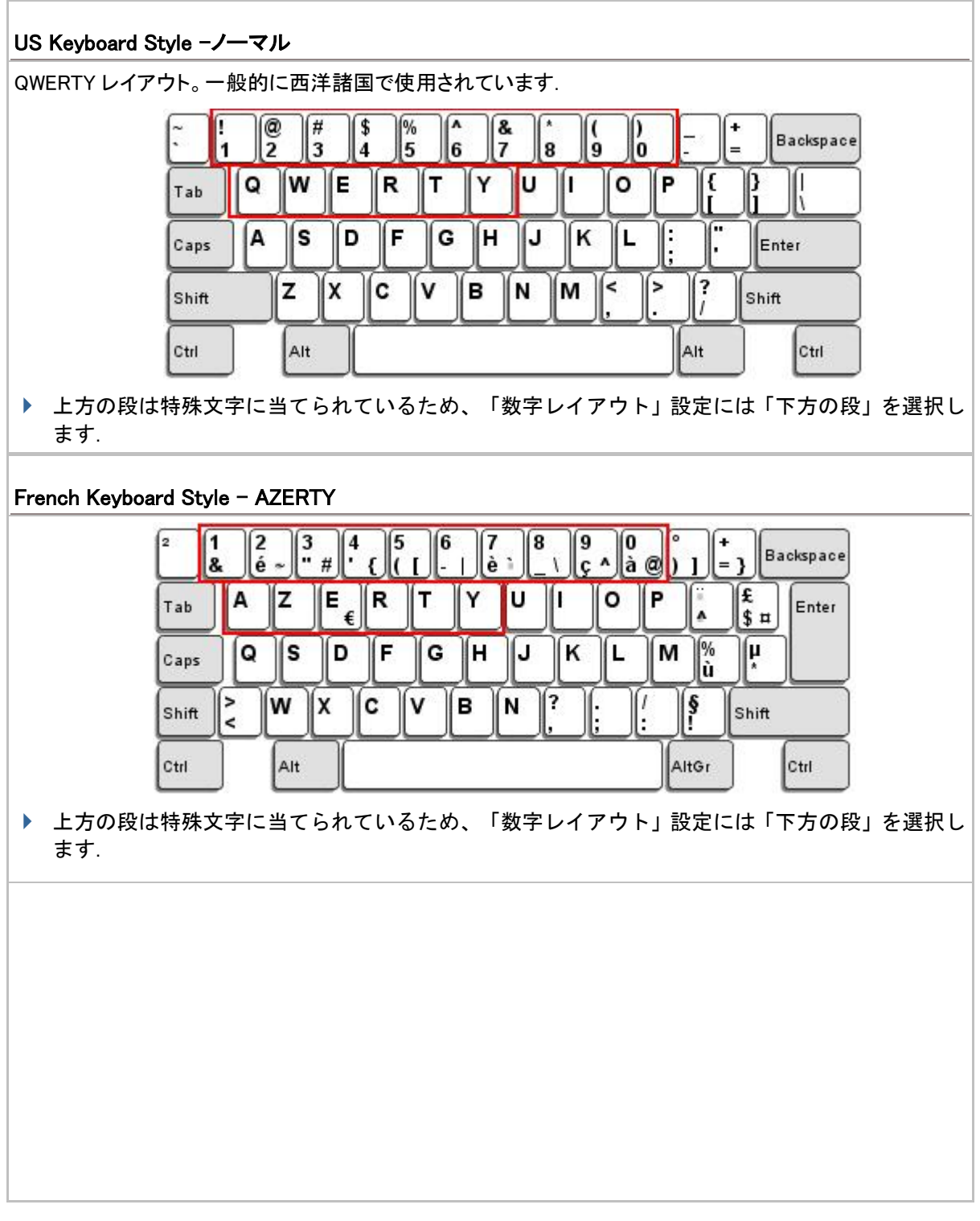

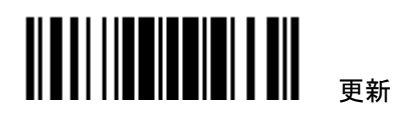

#### 1500/1500P/1502 Reference Manual

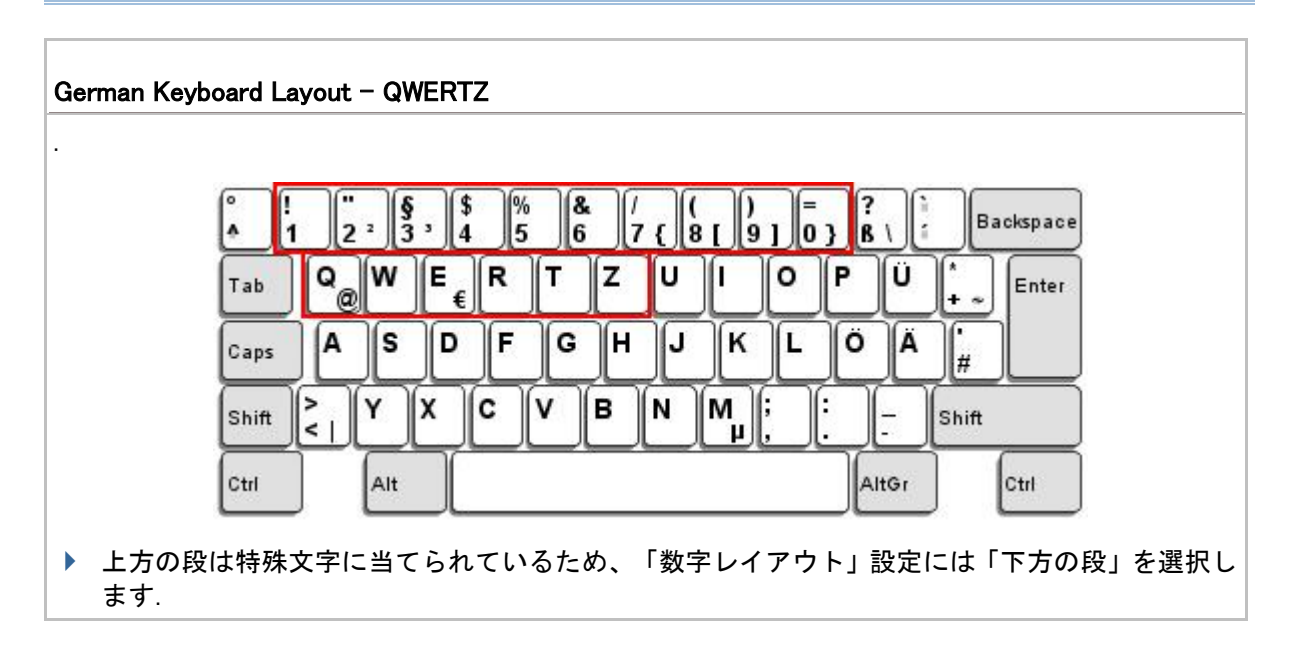

#### 数字レイアウト

アルファベットレイアウトに適合する適切なレイアウトを選択してください。スキャナーは、この設定に従って調 整を行います.

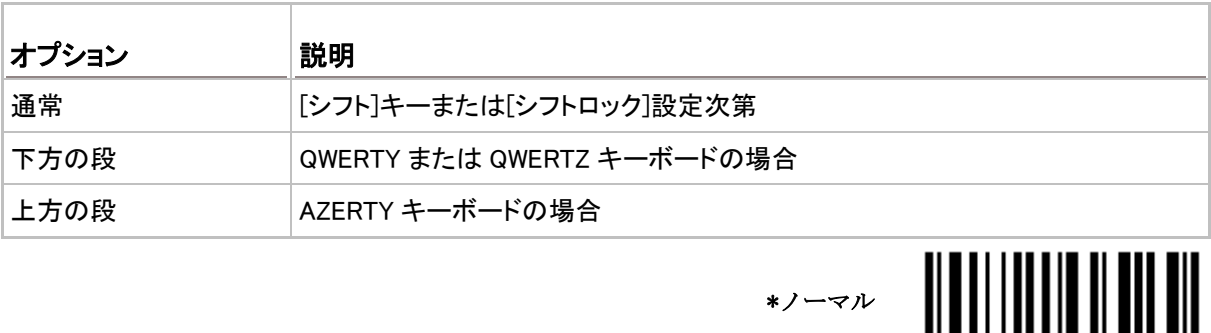

注記: この設定は、特定のキーボードタイプ(言語)のサポートが使用できないが必須であるとき、文字置換 設定と共に使用されます.

60

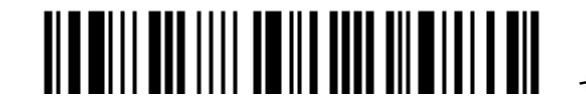

上方の段

100046

100048

<u> ALATH I ATHLET I III</u>

下方の段

### キャップスロックタイプと設定

正しい大文字・小文字でアルファベットを転送するには、スキャナーがキーボードのキャプスロックのステータ スを知る必要があります。設定を間違えると、転送されるアルファベットの大文字・小文字が反対になります。

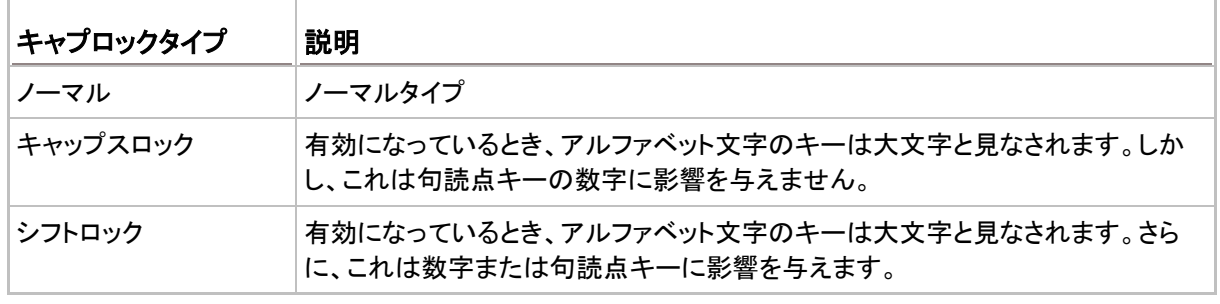

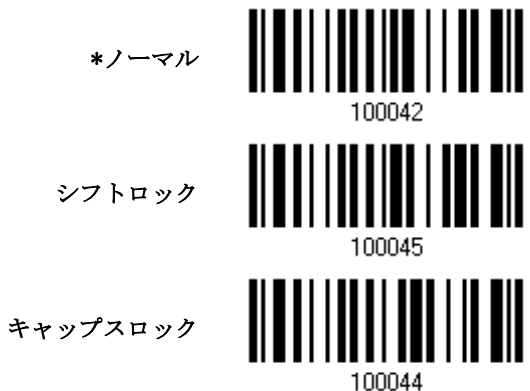

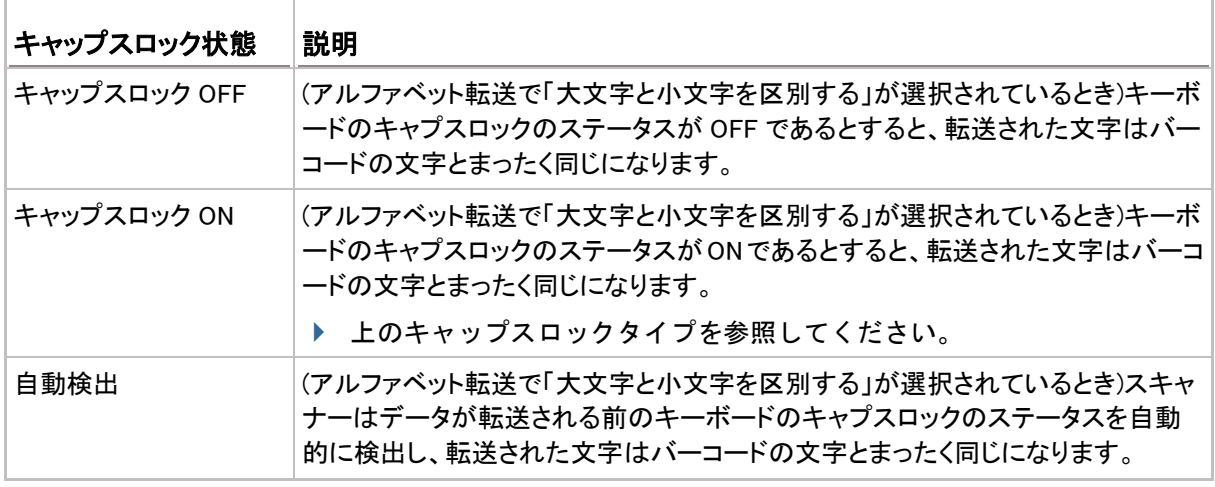

100054

自動検出

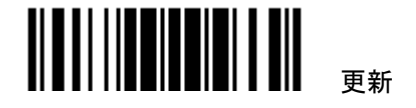

l,

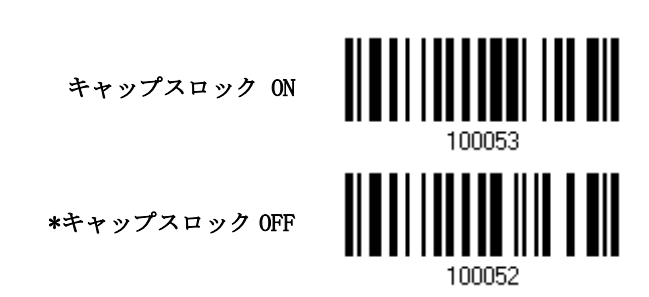

#### アルファベット転送

デフォルトで、アルファベット転送は大文字と小文字を区別します。つまり、アルファベットは元の大文字・小文 字、キーボードのキャプスロックのステータス、およびキャプスロック設定に従って転送されます。キーボード のキャプチャ 1 ロックのステータスのみに従ってアルファベットを転送するには、[大文字小文字を区別しない] を選択します。

> <u> Albai i in din 11 din</u> 大文字小文字を無視 \*大文字と小文字を区別 する 100050

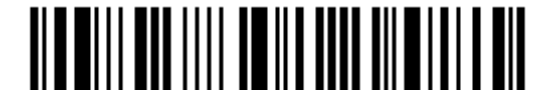

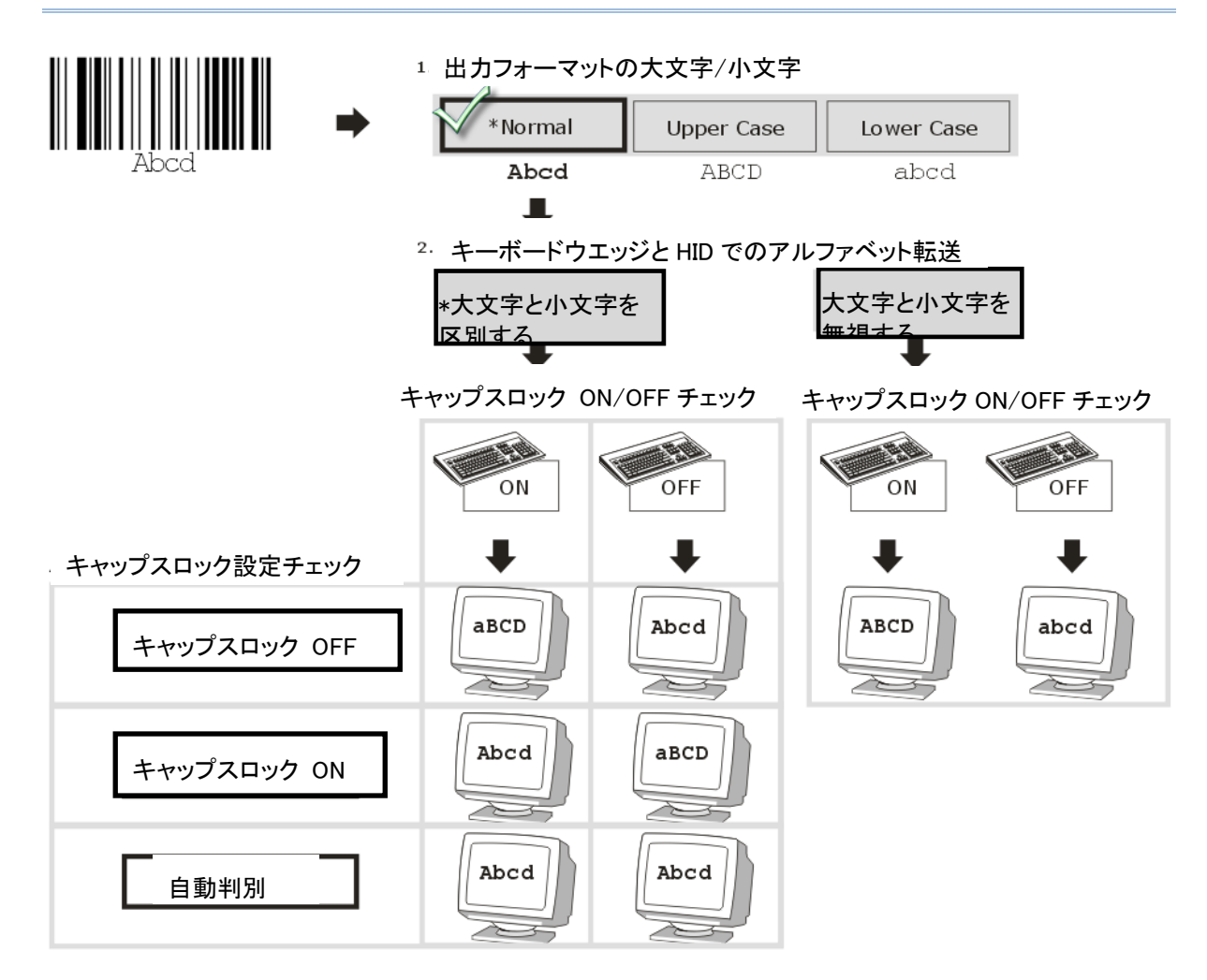

# 数字転送

デフォルトで、英数字キーパッドは数字の転送に使用されます。テンキーを使用したい場合、「テンキー」を選 択します.

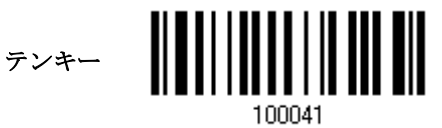

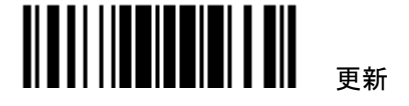

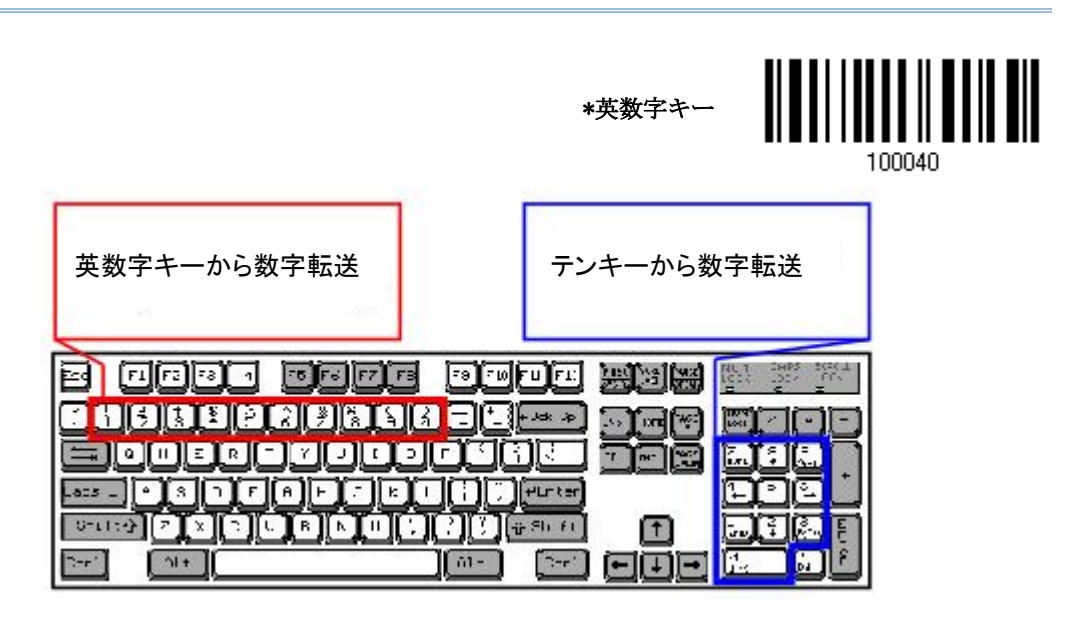

注記: 「テンキー」を選択すると、物理的キーボードの数値ロックステータスは「ON」になっている必要があり ます.

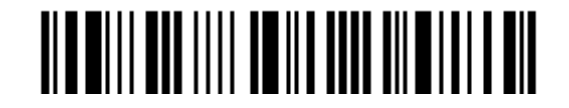
# 2.3.3 キャラクター間転送間隔

デフォルトで、キャラクター間転送間隔はゼロに設定されています。キーボードインターフェースのコンピュータ 応答時間に適合する 0~254 の値を、ミリ秒の単位で指定します。この間隔が転送されるすべての文字間に 挿入されます。間隔が長いほど、転送速度は遅くなります.

> キャラクター間転送間隔  $\ldots$  (\*0 $\sim$ 254)

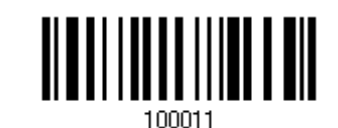

- 1) 上のバーコードを読み取り、キャラクター間転送間隔を指定してください。
- 2) 目的のキャラクター間転送間隔(ミリ秒)については、「10[進値」](#page-185-0)バーコードを読み取ります。
- 3) この設定を終了するには、同じページで「確認」バーコードを読み取ります.

2.3.4 ファンクションコード間転送間隔

デフォルトで、ファンクションコード間転送間隔はゼロに設定されています。キーボードインターフェースのコン ピュータ応答時間に適合する 0~254 の値を、ミリ秒の単位で指定します。この間隔が転送されるすべてのフ ァンクションコード(0x01 ~0x1F)間に挿入されます。間隔が長いほど、転送速度は遅くなります.

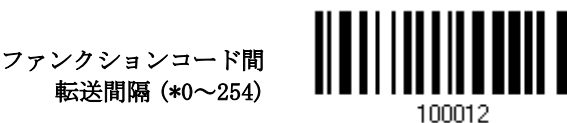

- 1) 上のバーコードを読み取り、ファンクションコード間転送間隔を指定してください。
- 2) 目的のファンクションコード間転送間隔(ミリ秒)については、「10 [進値」](#page-185-0)バーコード を読み取ります。
- 3) この設定を終了するには、同じページで「確認」バーコードを読み取ります.

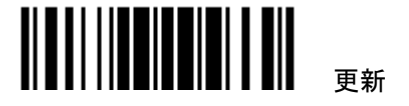

2.3.5 HID 文字転送モード

デフォルトで、HID インターフェースはホストへデータをバッチ単位で転送します。スキャナーに「文字単位で」 バーコードを読み取らせ、一度に 1 文字ずつデータを処理することができます.

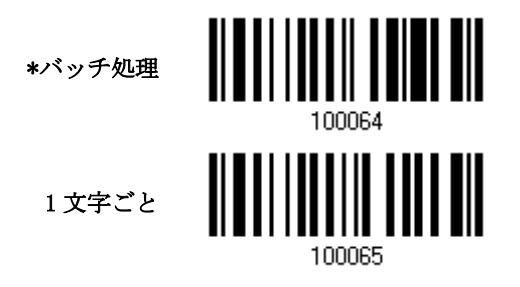

### 2.3.6 特殊キー

デフォルトで、このインターフェースはキーボードウェッジ表で定義されたファンクションコード(0x01~0x1F)を 採用しています。しかし、データエラーを避けるためにバーコード内部でこれらのファンクションコードを取り除 く必要があるかもしれません。特殊キーを適用するかどうかを決定できます。

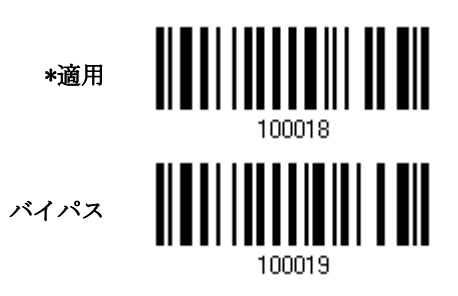

# 2.4 USB VIRTUAL COM

USB ケーブルを使用してスキャナーを PC の USB ポートに接続します。コンピュータで HyperTerminal.exe を 実行すると、スキャンされたデータはコンピュータに転送されます.

注記: 初めて USB Virtual COM を使用する場合、前もってそのドライバをインストールする必要があります。 バージョン 5.4 以降のドライバが必要です。古いバージョンを削除してください Instea あるいは, USB communication device class (CDC) driver を使い、Direct USB VCOM\_CDC を選択することも出来ます。. 参照 2.5 [USB VCOM\\_CDC.](#page-76-0)

2.4.1 USB VIRTUAL COM をアクティブにする

USB Virtual COM をアク ティブにする

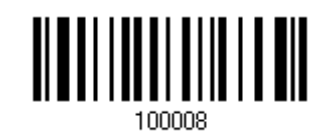

### 2.4.2 ファンクションコード間転送間隔

デフォルトで、ファンクションコード間転送間隔はゼロに設定されています。キーボードインターフェースのコン ピュータ応答時間に適合する 0~254 の値を、ミリ秒の単位で指定します。この間隔が転送されるすべてのフ ァンクションコード(0x01~ 0x1F)間に挿入されます。間隔が長いほど、転送速度は遅くなります。

> ファンクションコード間 転送間隔(\*0~254)

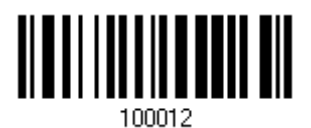

- 1) 上のバーコードを読み取り、ファンクションコード間転送間隔を指定してください。
- 2) 目的のファンクションコード間転送間隔(ミリ秒)については、「10 [進値」](#page-185-0)バーコード を読み取ります。
- 3) この設定を終了するには、同じページで「確認」バーコードを読み取ります.

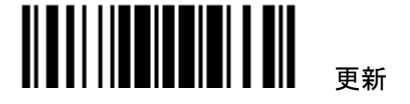

## 2.4.3 ACK/NAK タイムアウト

デフォルトで、スキャナーは ACK/NAK 応答を待たずにデータをホストに転送した後にさらに多くのデータを転 送します。0.1 秒の単位で、1~99 の値を指定します。一定時間内に応答がない場合、スキャナーは同じデー タの転送をさらに 2 回試みます。何の通知もなしにすべての試みが 3 回失敗すると、データ損失が発生します.

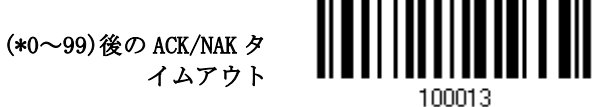

- 1) 上のバーコードを読み、スキャナーがデータを転送しホストからの応答を待つ時間を指定します。
- 2) 「10 [進値」](#page-185-0)バーコードを読み取ります。例えば、「1」と「0」を読み取ると、スキャナーは 1 秒間のアイドルの 後に自動的にシャットダウンします。
- 3) この設定を終了するには、同じページで「確認」バーコードを読み取ります.

# ACK/NAK エラービープ音

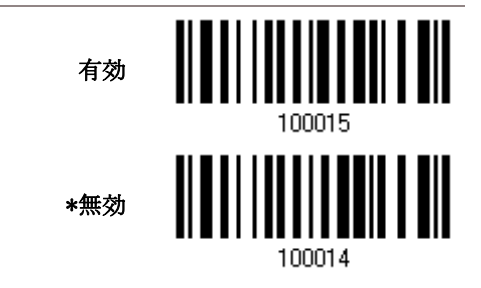

注記: ユーザーにこのようなデータ損失の通知が届きスキャナーにデータの読み取りを再び行わせることが できるように、エラービープ音を有効にするようにお勧めします.

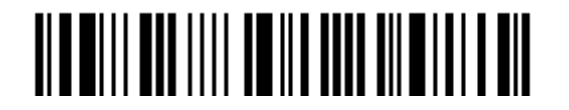

# <span id="page-76-0"></span>2.5 USB VCOM\_CDC

注記: 初めて USB Virtual COM をお使いの場合は VCOM\_CDC ドライバーを前もってインストールして下さ い。

2.5.1 USB VCOM CDC をアクティブにする

Direct USB VCOM\_CDC をア クティブにする

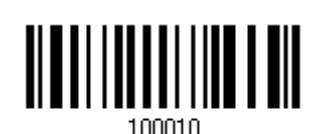

2.5.2 ファンクションコード間転送間隔

デフォルトで、ファンクションコード間転送間隔はゼロに設定されています。キーボードインターフェースのコン ピュータ応答時間に適合する 0~254 の値を、ミリ秒の単位で指定します。この間隔が転送されるすべてのフ ァンクションコード(0x01~0x1F)間に挿入されます。間隔が長いほど、転送速度は遅くなります.

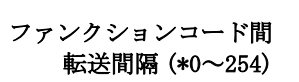

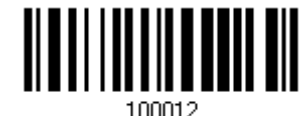

- 1) 上のバーコードを読み取り、ファンクションコード間転送間隔を指定してください。
- 2) 目的のファンクションコード間転送間隔(ミリ秒)については、「10 [進値」](#page-185-0)バーコード を読み取ります。
- 3) この設定を終了するには、同じページで「確認」バーコードを読み取ります.

2.5.3 ACK/NAK タイムアウト

デフォルトで、スキャナーは ACK/NAK 応答を待たずにデータをホストに転送した後にさらに多くのデータを転 送します。0.1 秒の単位で、1~99 の値を指定します。一定時間内に応答がない場合、スキャナーは同じデー タの転送をさらに 2 回試みます。何の通知もなしにすべての試みが 3 回失敗すると、データ損失が発生します.

> (\*0~99)後の ACK/NAK タ イムアウト

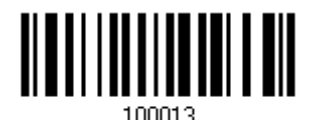

デフォルトで、スキャナーは ACK/NAK 応答を待たずにデータをホストに転送した後にさらに多くのデータを転 送します。0.1 秒の単位で、1~99 の値を指定します。一定時間内に応答がない場合、スキャナーは同じデー タの転送をさらに 2 回試みます。何の通知もなしにすべての試みが 3 回失敗すると、データ損失が発生します.

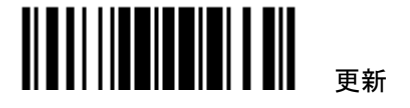

### ACK/NAK エラービープ音

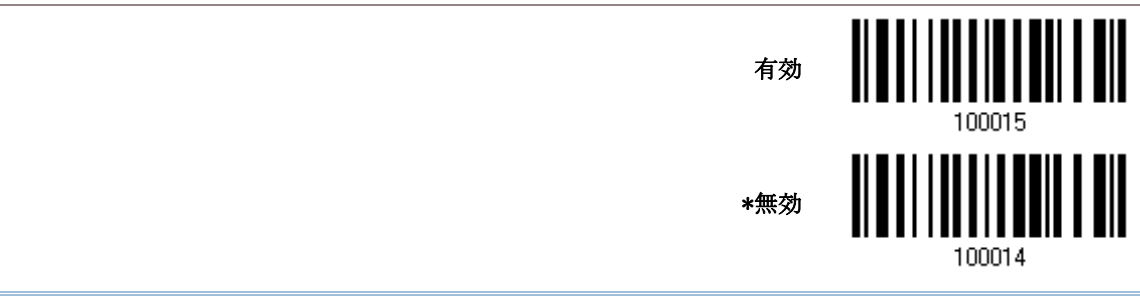

注記: ユーザーにこのようなデータ損失の通知が届きスキャナーにデータの読み取りを再び行わせることが できるように、エラービープ音を有効にするようにお勧めします.

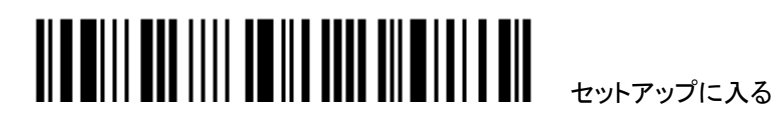

# バーコードシンボルの設定

# 本章の目次

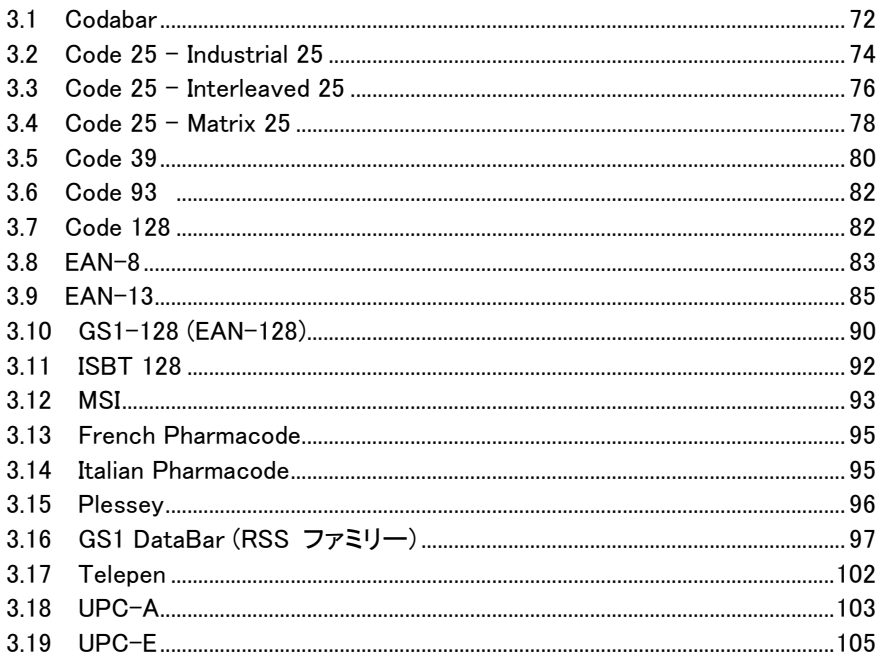

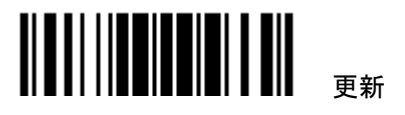

3章

<span id="page-79-0"></span>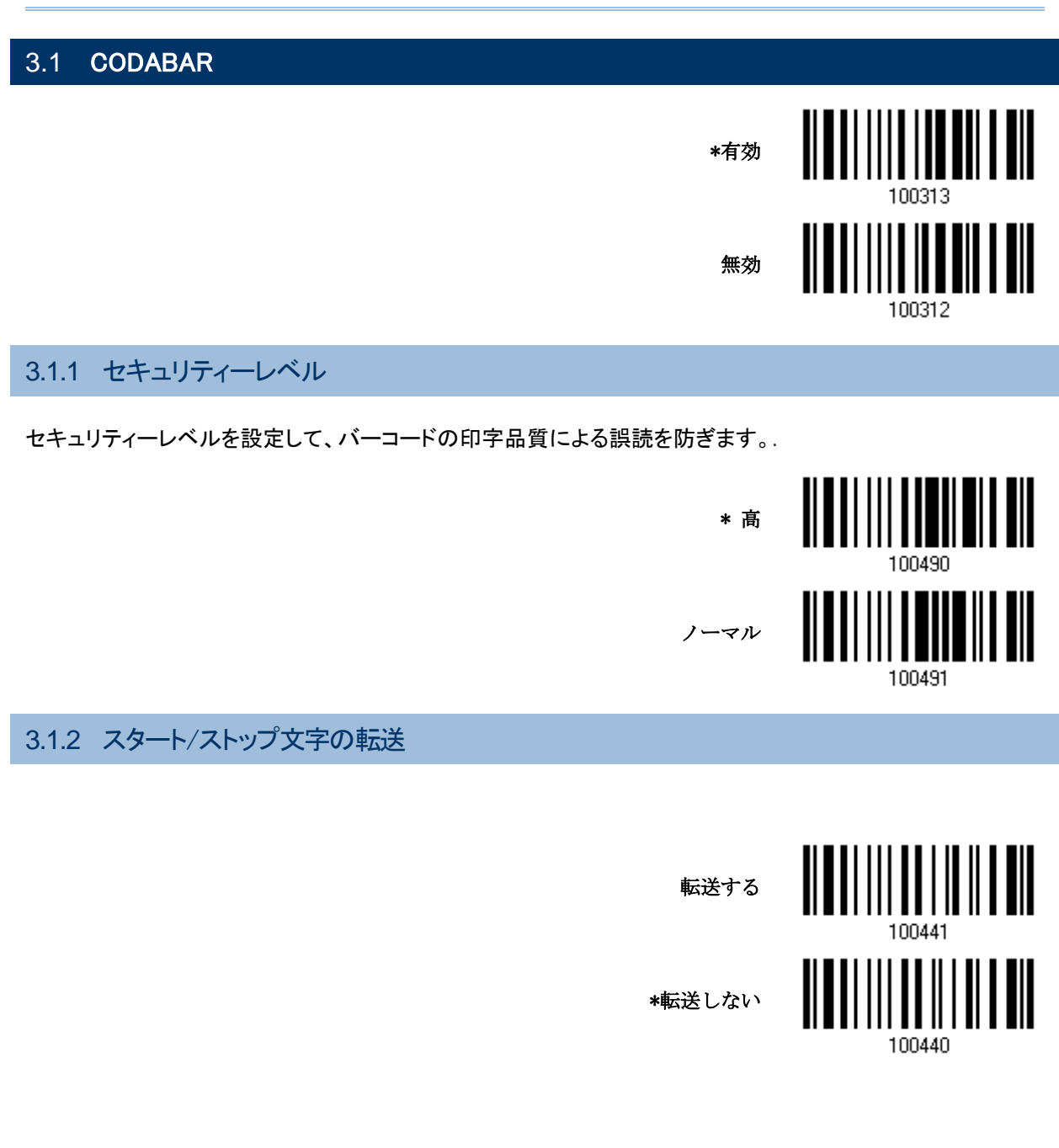

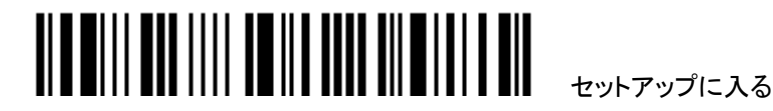

3.1.3 スタート/ストップパターン文字の選択

下記 4 つの組み合わせから選択 します。

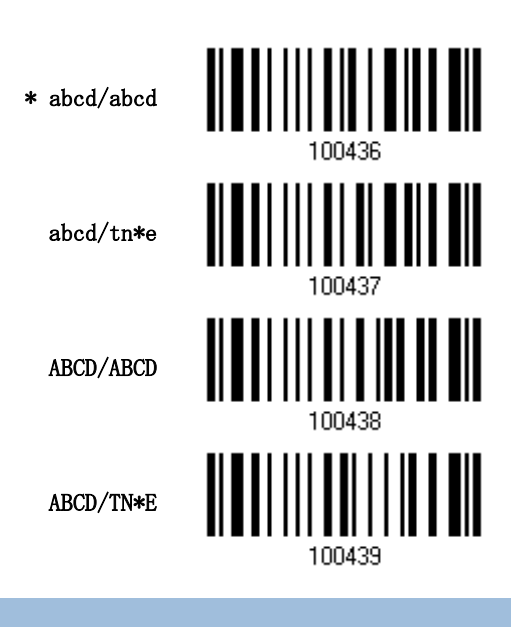

### 3.1.4 CLSI 変換

有効になっているとき、CLSI 編集はスタート/ストップ文字を取り去り、14 文字コーダバーの最初、5 番目、10 番目の文字の後にスペースを挿入します.

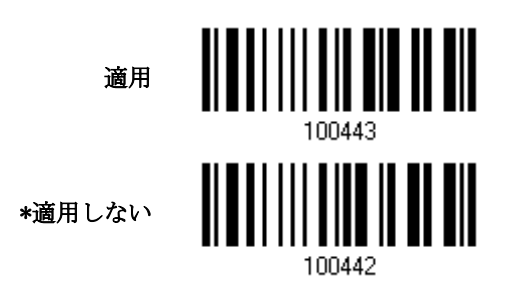

注記: 14 文字のバーコード長に、スタート/ストップ文字は含まれません.

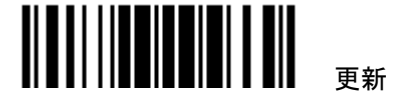

<span id="page-81-0"></span>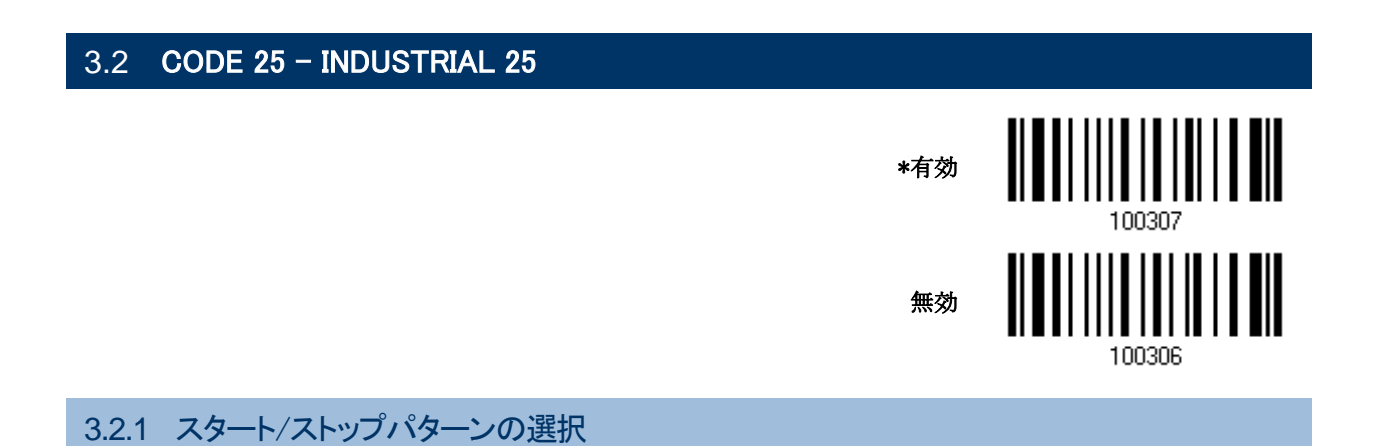

2 of 5 バーコードには変種があります。例えば航空チケットの場合 Industrial 2 of 5 バーコードですがスタート /ストップパターンは Interleaved 2 of 5 のスタート/ストップパターンを使用しています。このようなバーコードを 読み取るとき "Interleaved 25"スタート/ストップパターンを選択しなければなりません。.

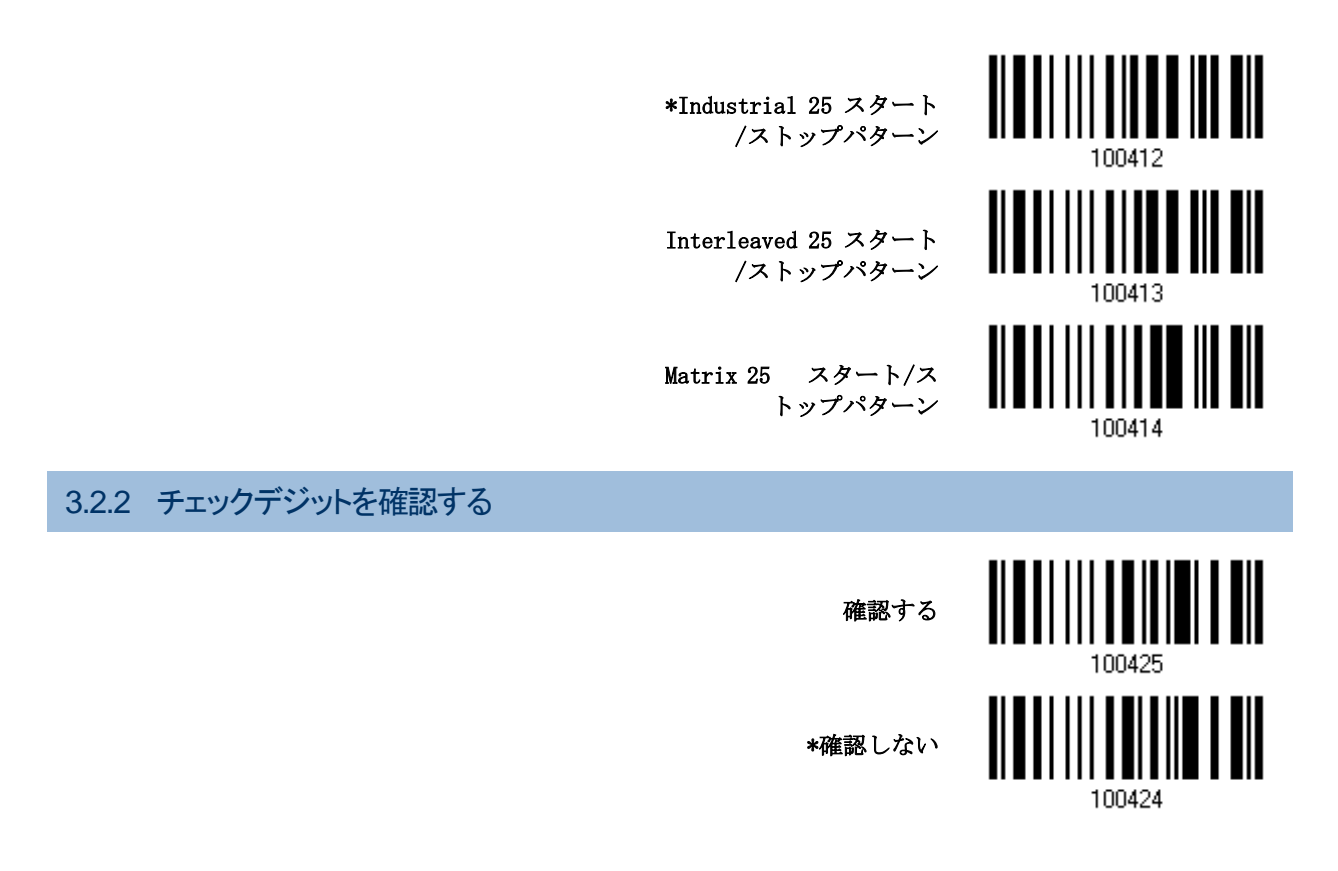

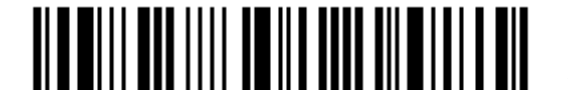

3 章バーコードシンボルの設定 3.2 Code 25 – Industrial 25

### 3.2.3 チェックデジットを転送する

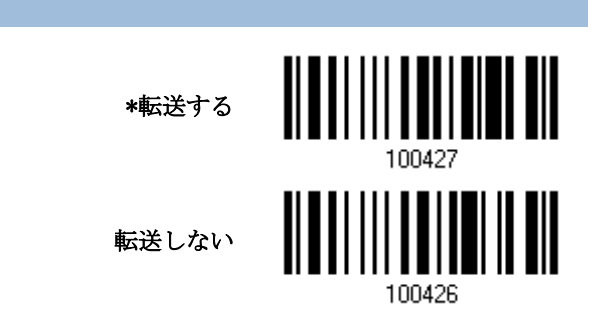

### 3.2.4 コード長必要条件

- ▶ 短いスキャン」エラーを防ぐために、「長さの必要条件」設定を定義して許容可能なコード長を適格とする ことにより、正しいバーコードが読み取られていることを確認します。
- ▶ 「最大/最小長」が選択されている場合、最大長と最小長を指定できます。スキャナーは、指定された最大 /最小長の中間に位置する長さのバーコードのみを受け入れます。
- ▶ 「固定長」が選択されている場合、最大 2 つの固定長を指定できます.
- 注記: 指定の長さには、バーコードが含むチェックデジットを含む必要があります.
- 1) バーコードを読み取り、最大/最小長さの必要条件または固定長の必要条件のいずれかを有効にしま す.

\*最大/最小長(1-127)を 有効にする 固定長を有効にする… 100600

2

2) 最大長または固定長 1 のバーコードを読み取り、手順 3~4 に従います。 最小長または固定長 2 に対して手順 2~4 を繰り返します.

> 最大長(\*127)または固定 長 1

最小長(\*4)または固定長

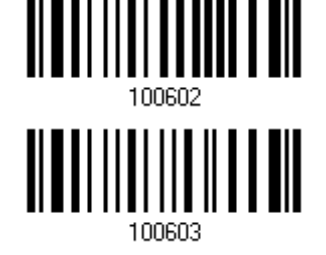

- 3) 目的の長さについては、「10[進値」](#page-185-0)バーコード を読み取ります。
- 4) この設定を終了するには、同じページで「確認」バーコードを読み取ります.

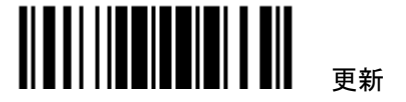

# <span id="page-83-0"></span>3.3 CODE 25 – INTERLEAVED 25 \*有効 無効 100308 3.3.1 スタート/ストップパターンの選択

2 of 5 バーコードには変種があります。例えば航空チケットの場合 Industrial 2 of 5 バーコードですがスタート /ストップパターンは Interleaved 2 of 5 のスタート/ストップパターンを使用しています。このようなバーコードを 読み取るとき "Interleaved 25"スタート/ストップパターンを選択しなければなりません。.

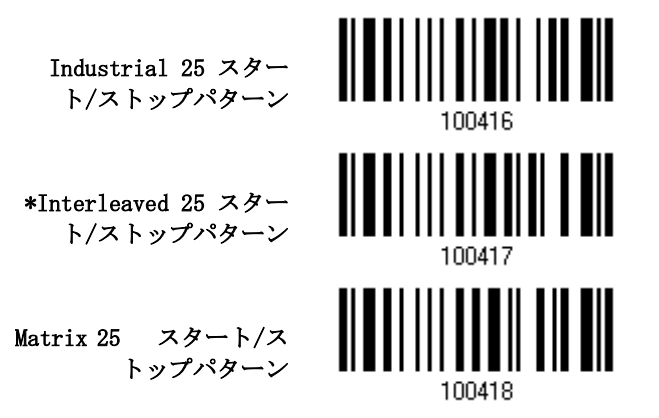

3.3.2 チェックデジットを確認する

チェックデジットが間違っている場合、バーコードは受け入れられません.

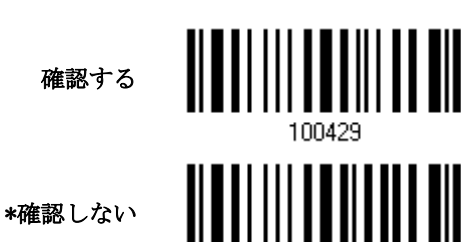

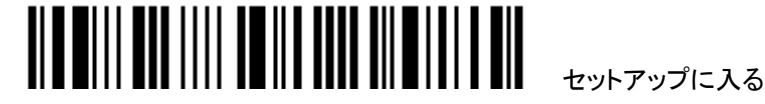

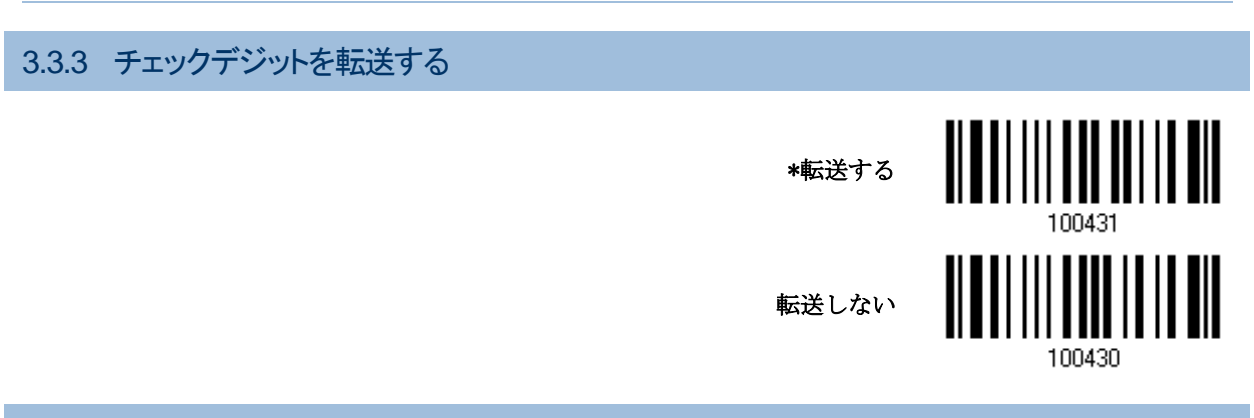

#### 3.3.4 コード長必要条件

- ▶ 「短いスキャン」エラーを防ぐために、「長さの必要条件」設定を定義して許容可能なコード長を適格とする ことにより、正しいバーコードが読み取られていることを確認します。
- ▶ 「最大/最小長」が選択されている場合、最大長と最小長を指定できます。スキャナーは、指定された最大 /最小長の中間に位置する長さのバーコードのみを受け入れます。
- ▶ 「固定長」が選択されている場合、最大 2 つの固定長を指定できます.

注記: 指定の長さには、チェックデジットを含む必要があります.

1) バーコードを読み取り、最大/最小長さの必要条件または固定長の必要条件のいずれかを有効にしま す.

> \*最大/最小長(1~127)を 有効にする…

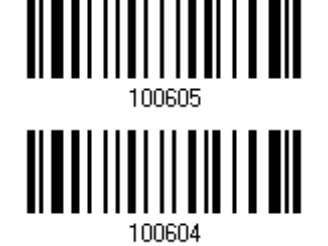

固定長を有効にする

2) 最大長または固定長 1 のバーコードを読み取り、手順 3~4 に従います。 最小長または固定長 2 に対して手順 2~4 を繰り返します.

> 最大長(\*126)または固定 長 1

> > $\overline{2}$

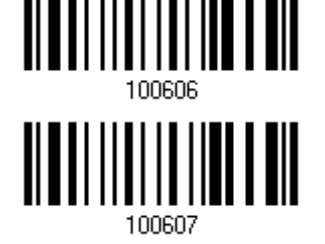

最小長(\*4)または固定長

- 3) 目的の長さについては、「10[進値」](#page-185-0)バーコード を読み取ります。
- 4) この設定を終了するには、同じページで「確認」バーコードを読み取ります.

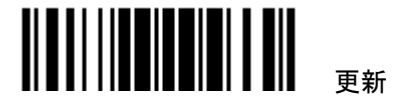

# <span id="page-85-0"></span>3.4 CODE 25 – MATRIX 25 <u> Albal IIII a Itaal a bil</u> 有効 \*無効 100310

# 3.4.1 スタート/ストップパターンの選択

2 of 5 バーコードには変種があります。例えば航空チケットの場合 Industrial 2 of 5 バーコードですがスタート /ストップパターンは Interleaved 2 of 5 のスタート/ストップパターンを使用しています。このようなバーコードを 読み取るとき "Interleaved 25"スタート/ストップパターンを選択しなければなりません.

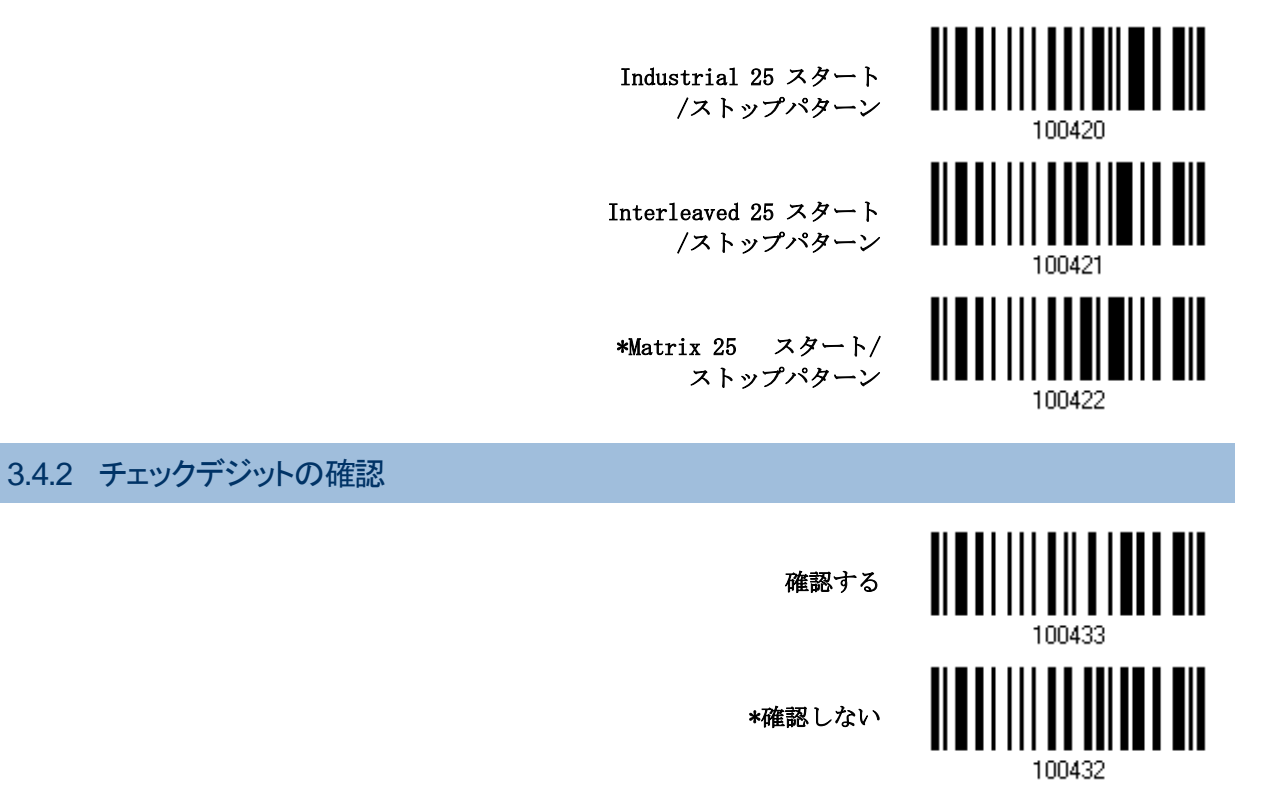

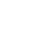

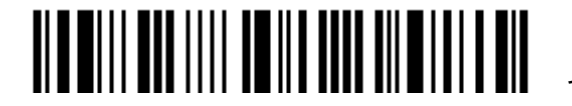

3.4.3 チェックデジットの転送

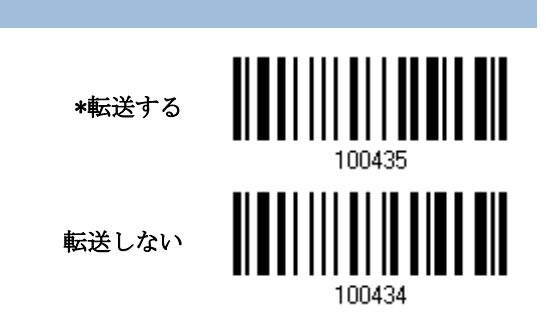

3.4.4 コード長必要条件

- ▶ 「短いスキャン」エラーを防ぐために、「長さの必要条件」設定を定義して許容可能なコード長を適格とする ことにより、正しいバーコードが読み取られていることを確認します。
- ▶ 「最大/最小長」が選択されている場合、最大長と最小長を指定できます。スキャナーは、指定された最大 /最小長の中間に位置する長さのバーコードのみを受け入れます。
- ▶ 「固定長」が選択されている場合、最大2つの固定長を指定できます

注記: 指定の長さには、チェックデジットを含む必要があります.

バーコードを読み取り、最大/最小長さの必要条件または固定長の必要条件のいずれかを有効にします

\*最大/最小長(1~127)を 有効にする

固定長を有効にする

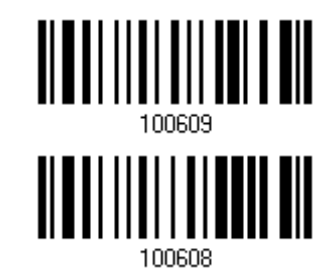

最大長または固定長 1 のバーコードを読み取り、手順 3~4 に従います。

最小長または固定長 2 に対して手順 2~4 を繰り返します.

最大長(\*127)または固定 長 1

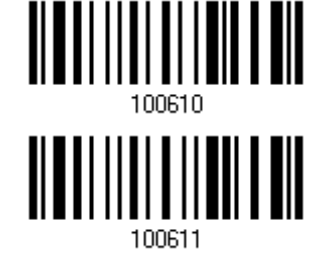

最小長(\*4)または固定長  $\overline{2}$ 

目的の長さについては、「10 [進値」](#page-185-0)バーコード を読み取ります。

この設定を終了するには、同じページで「確認」バーコードを読み取ります.

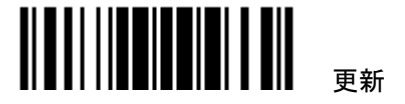

<span id="page-87-0"></span>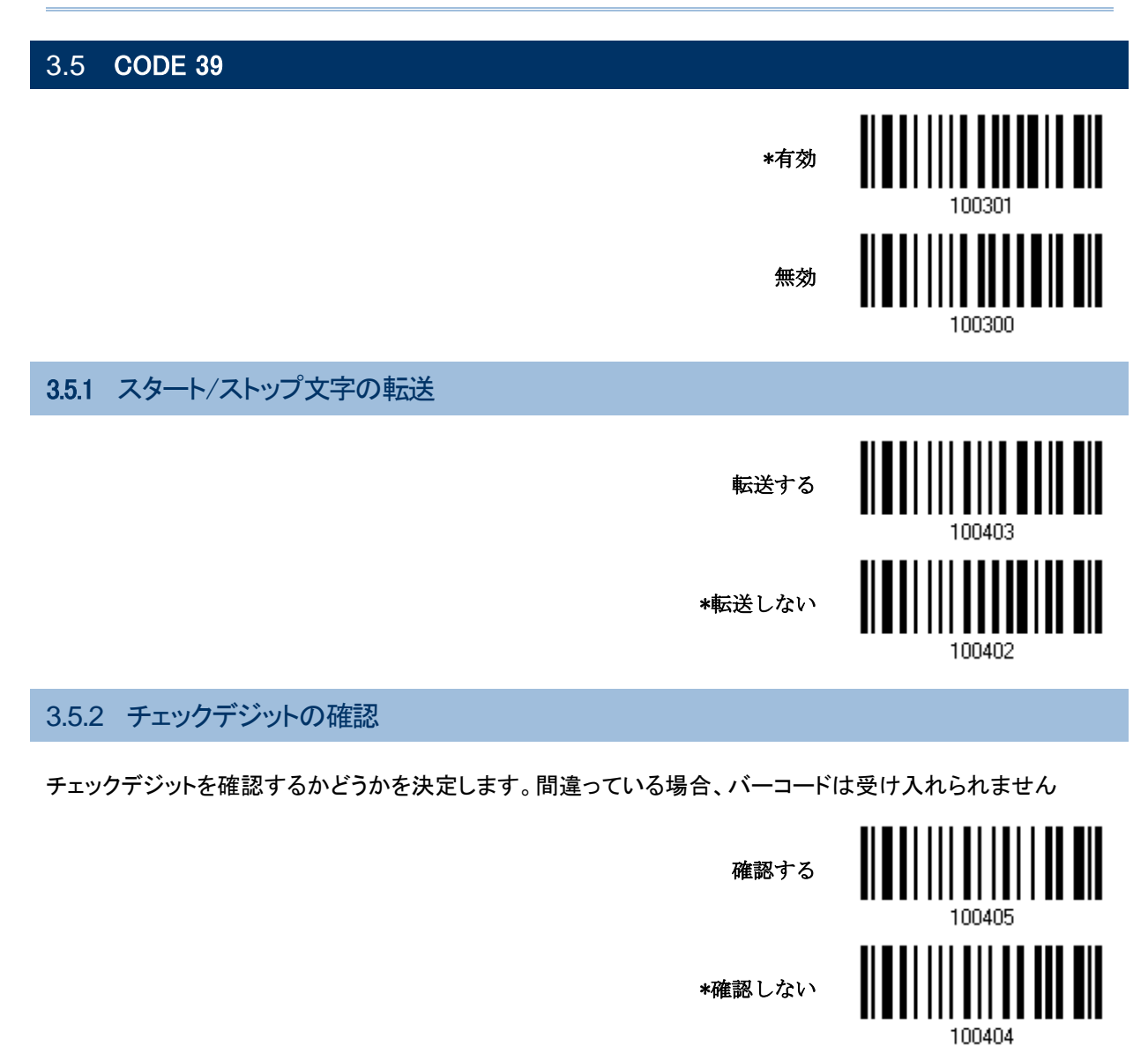

3.5.3 チェックデジットの転送

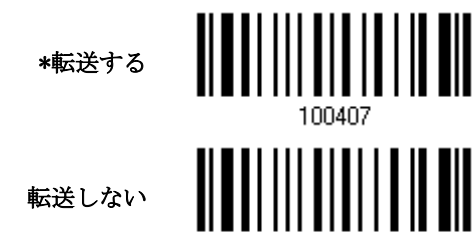

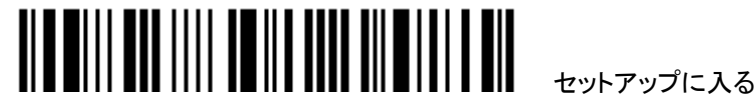

3.5.4 標準/FULL ASCII CODE 39 のサポート

すべての英数字と特殊文字を含む Code 39 Full ASCII をサポートするかどうかを決定します.

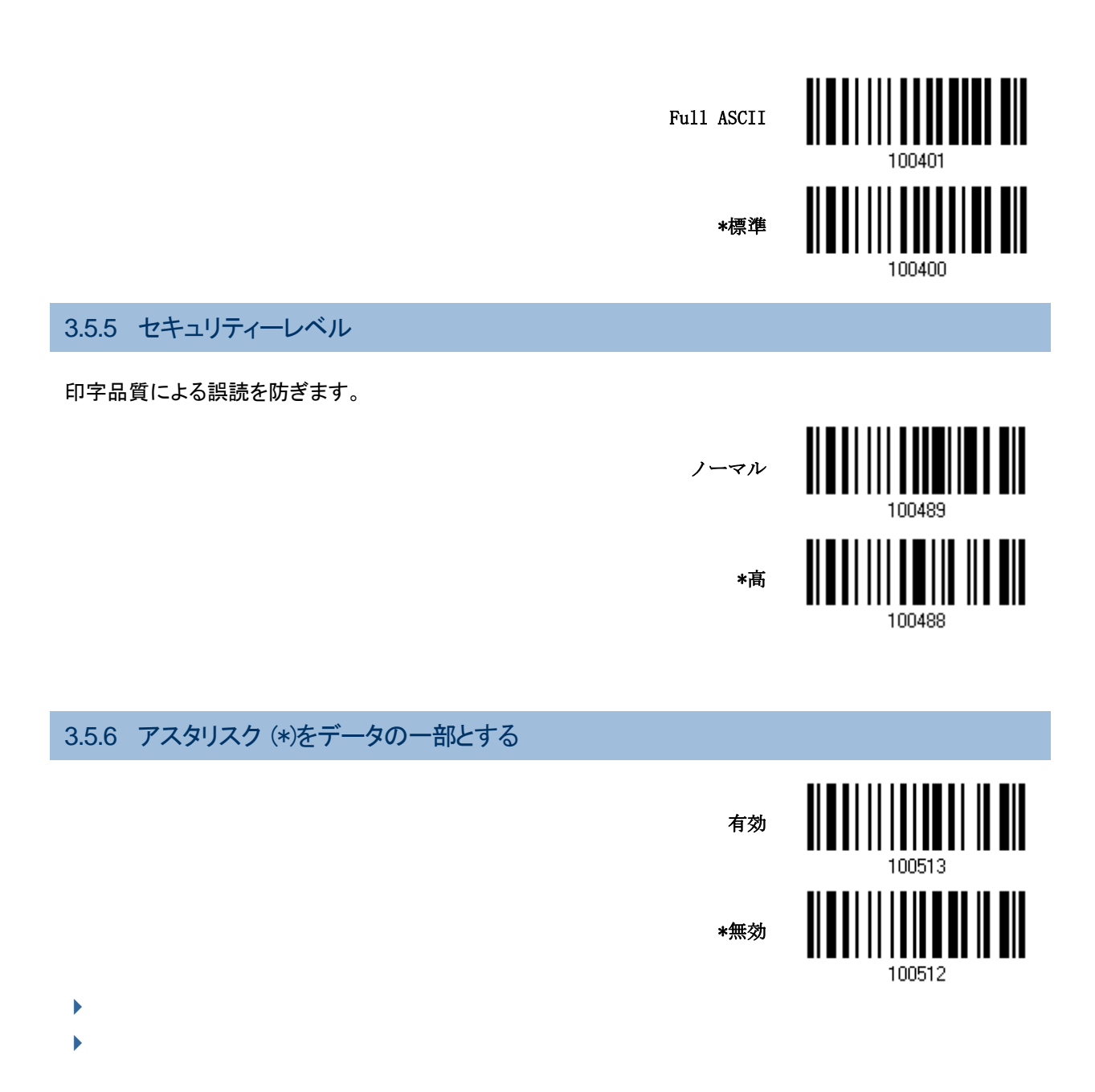

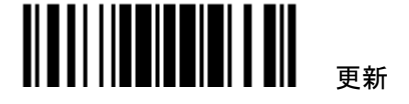

<span id="page-89-1"></span><span id="page-89-0"></span>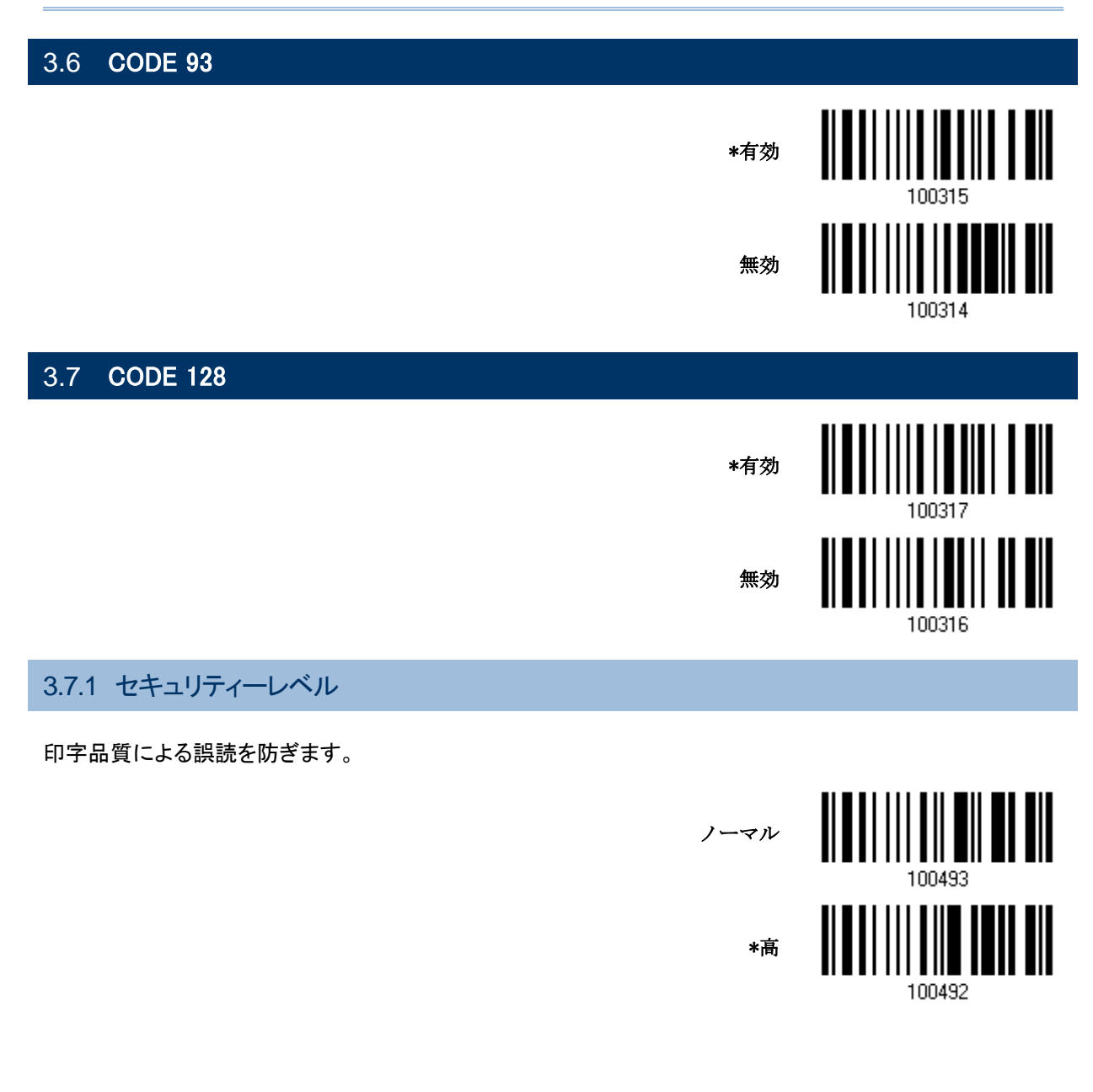

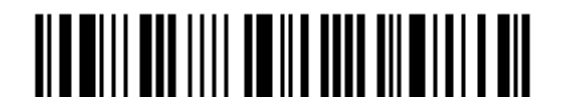

<span id="page-90-0"></span>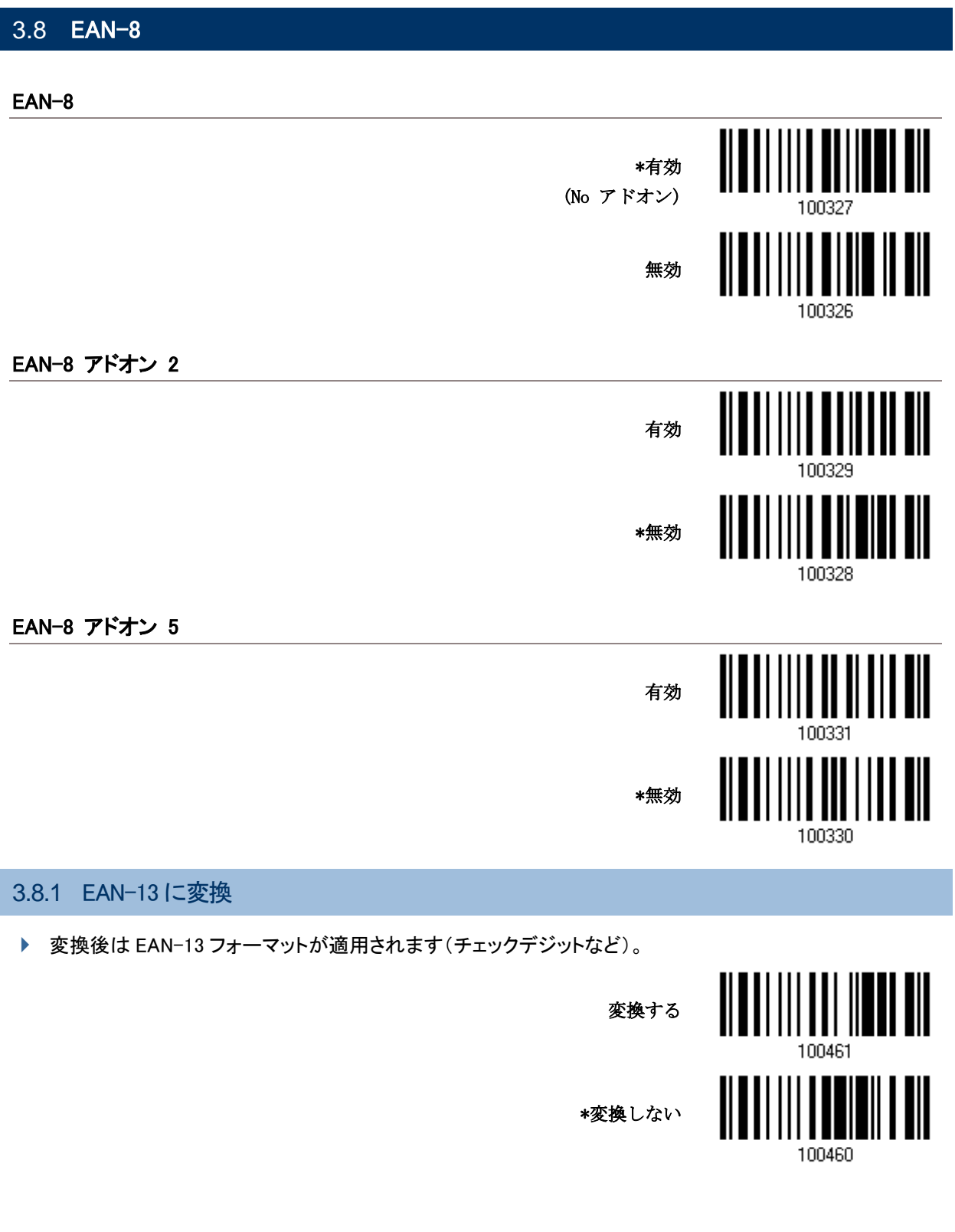

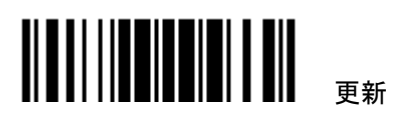

# 3.8.2 チェックデジットを転送する

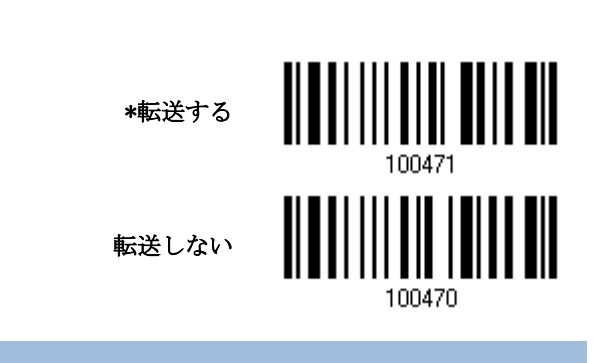

# 3.8.3 変換フォーマット

EAN-8 を EAN-13 に変換する際, デフォルトフォーマットで、あるいは GTIN-13 フォーマットで変換するか決 定して下さい。

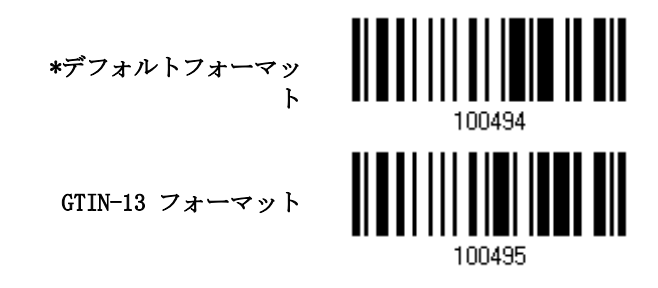

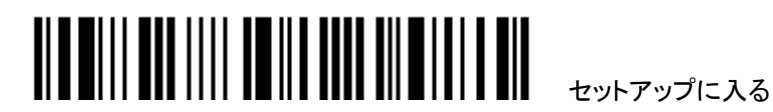

<span id="page-92-0"></span>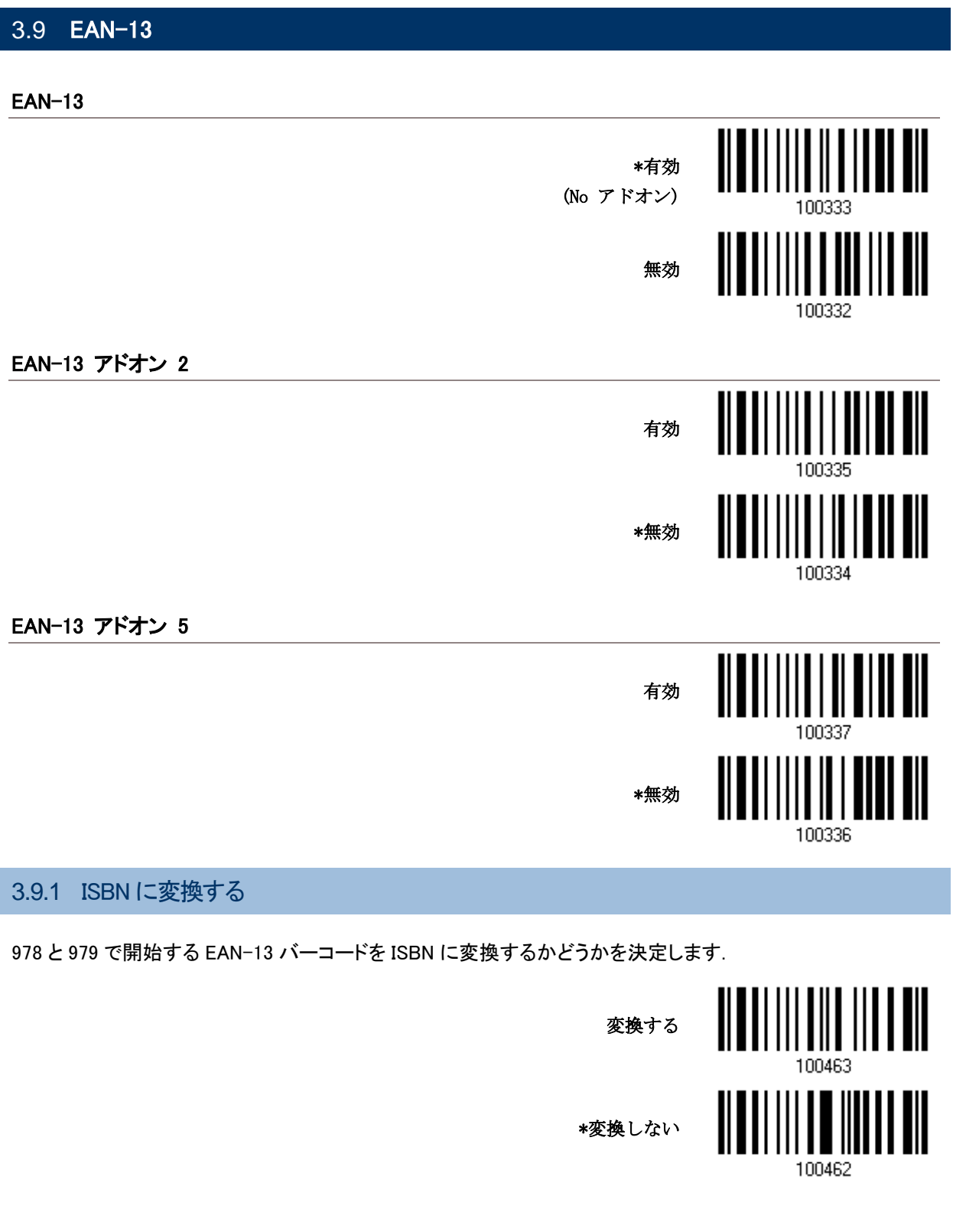

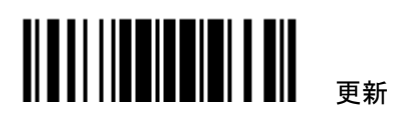

# 3.9.2 ISSN に変換する

977 で開始する EAN-13 バーコードを ISSN に変換するかどうかを決定します.

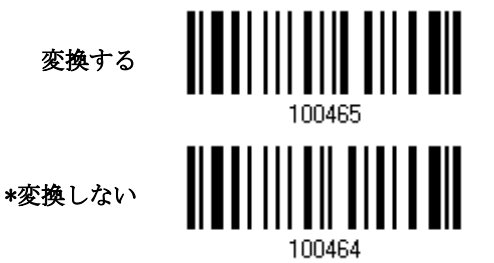

3.9.3 チェックデジットを転送する

転送されるデータにチェックデジットを含めるかどうか決定します.

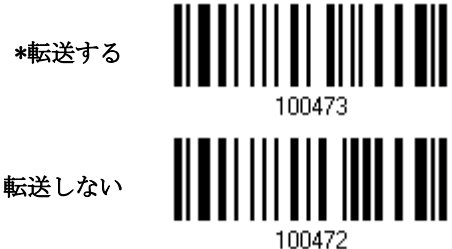

3.9.4 セキュリティーレベル

印字品質による誤読を防ぎます。

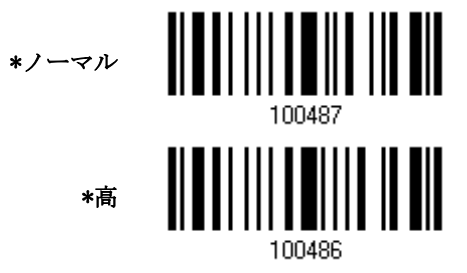

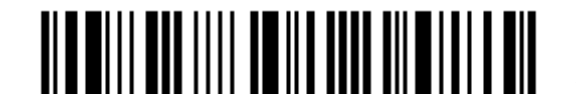

セットアップに入る

有効

\*無効

# 3.9.5 EAN-13 ADDON MODES

414/419/434/439 で始まる EAN-13 の読取りを設定します

EAN-13 414/419/434/439 Addon Mode

378/379 で始まる EAN-13 の読取りを設定します。

EAN-13 378/379 Addon Mode

有効 \*無効 101338

101336

977 で始まる EAN-13 の読取りを設定します。

EAN-13 977 Addon Mode

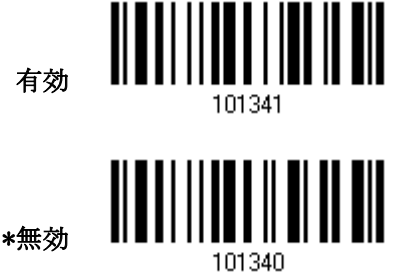

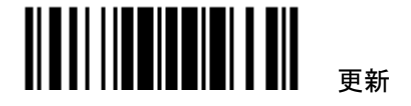

978 で始まる EAN-13 の読取りを設定します。

EAN-13 978 Addon Mode

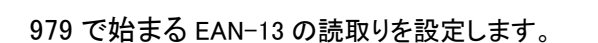

EAN-13 979 Addon Mode

491 で始まる EAN-13 の読取りを設定します。

EAN-13 491 Addon Mode

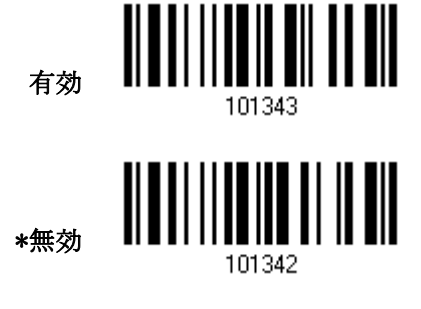

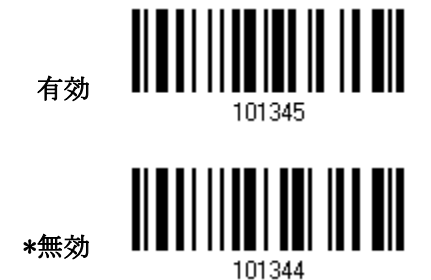

有効

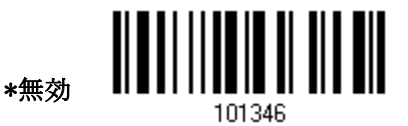

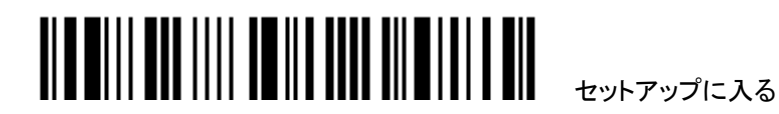

529 で始まる EAN-13 の読取りを設定します。

EAN-13 529 Addon Mode

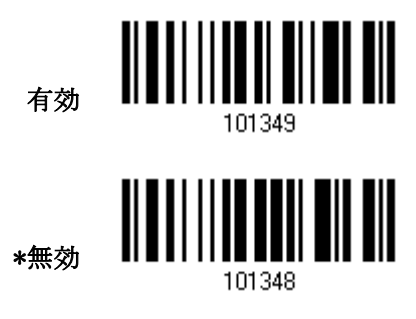

アドオン2またはアドオン5のサフィックスが無いバーコードを読み込んだ時、ブザー(高音から低音へ)を発す るかどうか設定します。

EAN-13 Addon Mode Buzzer

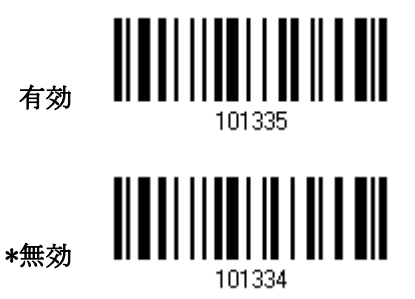

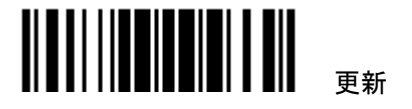

<span id="page-97-0"></span>3.10 GS1-128 (EAN-128) \*有効 無効 注記: GS1-128 バーコードは、設定が無効の時は Code-128 とされます。

3.10.1 CODE ID を転送する

転送されるデータに Code ID (「]C1」)を含めるかどうかを決定します.

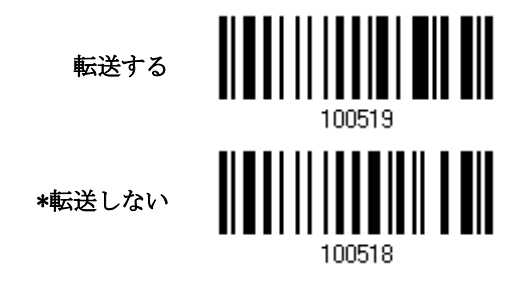

3.10.2 フィールド区切り文字(GS 文字)

フィールド区切り文字(FNC1 制御文字を人間が読める文字に変換する)を適用するかどうかを決定します

有効 100616

- 1) フィールド区切り文字を有効にするには、上のバーコードを読み取ります。
- 2) 目的の文字列については、「16 [進値」](#page-187-0)バーコードを読み取ります。
- 3) この設定を完了するには、「確認」バーコードを読み取ります.

注記: GS1-128 バーコードは Code 128 の他の使用と混同されないように FNC1 制御文字で始まります。 FNC1 は、GS1-128 バーコードのデータフィールドを区切るするためにも使用されます.

90

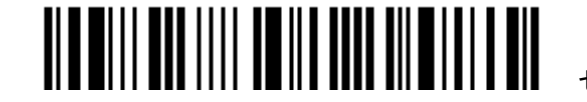

セットアップに入る

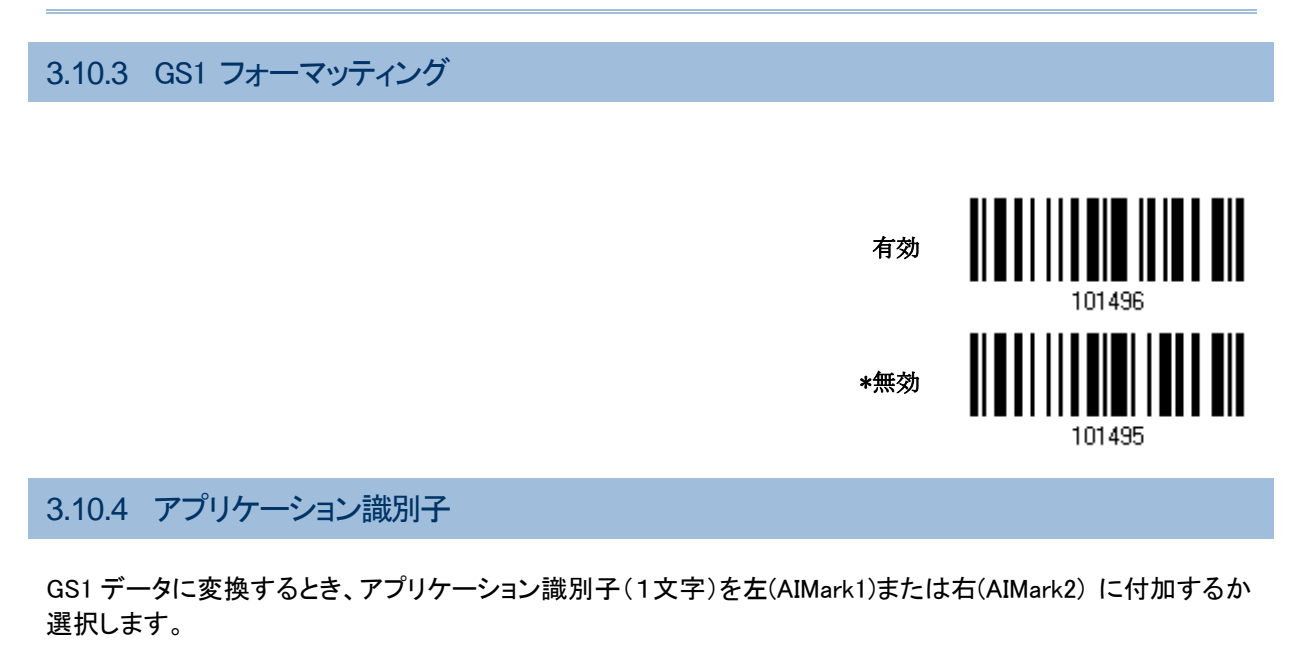

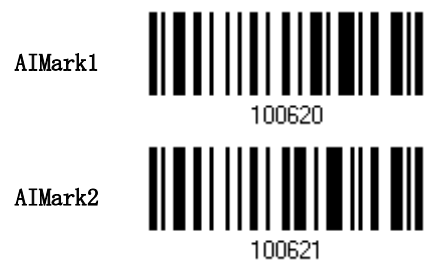

- 1) 上記のバーコードを読み取ります。
- 2) "" で文字を選択。もしアプリケーション識別子が必要でないときは'00'を読み込みます。
- 3) "確認"バーコードを読んで確定します。

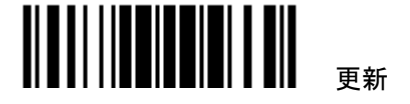

<span id="page-99-0"></span>3.11 ISBT 128 <u>ALALA III AI AILANA</u> \*有効 無効 100354

### 3.11.1 ISBT 連結

ISBT バーコードのペアをデコードし連結するかどうかを決定します.

- ▶ ISBT 連結を無効にする 発生する ISBT バーコードのペアを連結しません。
- ▶ ISBT 連結を有効にする

スキャナーがデコードし連結を実行するには、2 つの ISBT バーコードがなければなりません。ISBT バーコ ードが 1 つの場合はデコードしません。

▶ ISBT 連結の自動識別

ISBT バーコードのペアを直ちにデコードして連結します。ISBT バーコードが 1 つしか存在しない場合、ス キャナーはそのデータを転送する前に10回デコードして追加のISBT バーコードがないことを確認します。

> <u> Albai III III Alba ah ail</u> \*自動識別 100532 <u> || || || || || || || ||</u> 有効 100533 ║

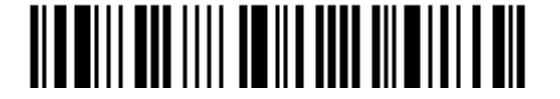

無効

<span id="page-100-0"></span>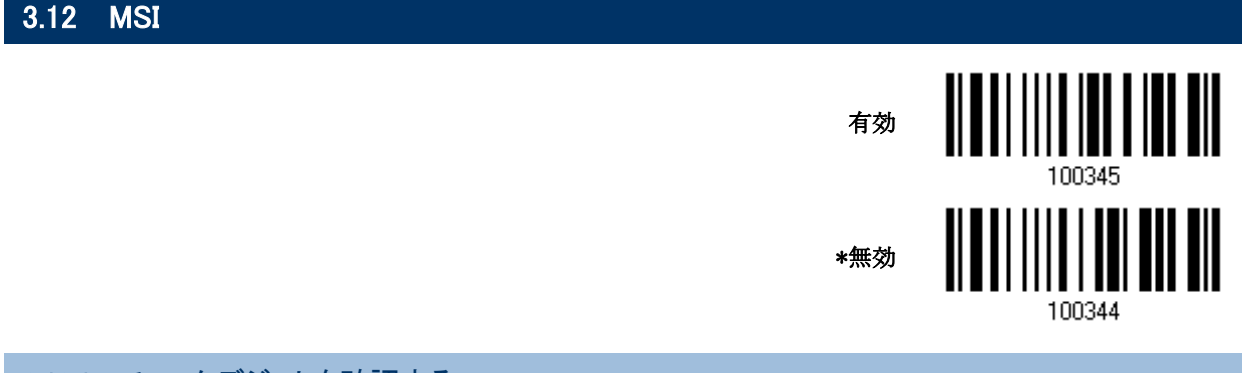

### 3.12.1 チェックデジットを確認する

バーコードをデコードしているとき、チェックデジットを確認するために 3 つの計算の 1 つを選択します。間違っ ている場合、バーコードは受け入れられません.

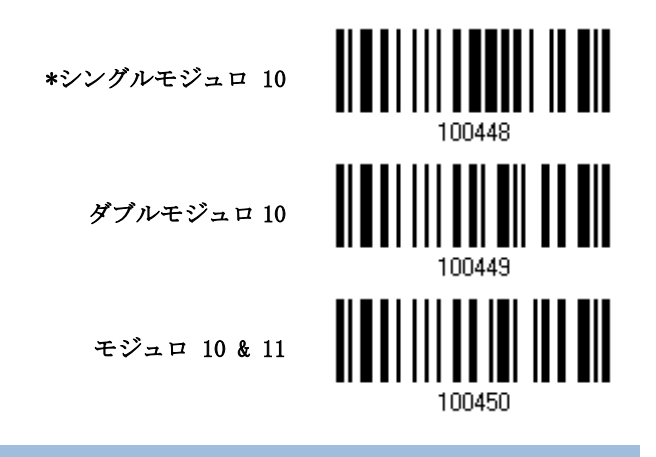

3.12.2 チェックデジットの転送

転送されるデータにチェックデジットを含めるかどうか決定します.

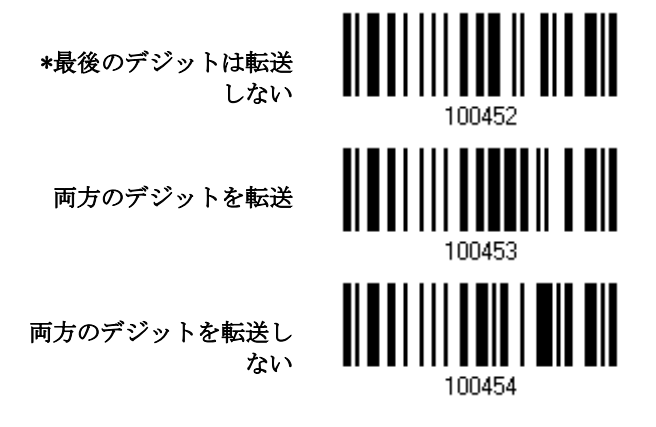

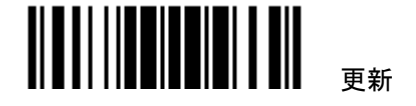

### 3.12.3 コード長必要条件

- ▶ 短いスキャン」エラーを防ぐために、「長さの必要条件」設定を定義して許容可能なコード長を適格とする ことにより、正しいバーコードが読み取られていることを確認します。
- ▶ 「最大/最小長」が選択されている場合、最大長と最小長を指定できます。スキャナーは、指定された最大 /最小長の中間に位置する長さのバーコードのみを受け入れます。
- ▶ 「固定長」が選択されている場合、最大 2 つの固定長を指定できます.

バーコードを読み取り、最大/最小長さの必要条件または固定長の必要条件のいずれかを有効にします

\*最大/最小長(1~127)を 有効にする 固定長を有効にする…

最大長または固定長 1 のバーコードを読み取り、手順 3~4 に従います。 最小長または固定長 2 に対して手順 2~4 を繰り返します.

> 最大長(127)を有効にす る

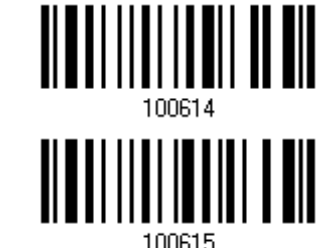

最小長(\*4)または固定長 2

- 1) 目的の長さについては、「10[進値」](#page-185-0)バーコード を読み取ります。
- 2) この設定を終了するには、同じページで「確認」バーコードを読み取ります.

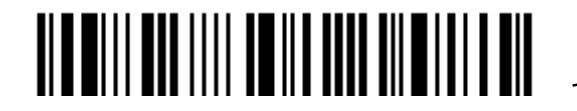

3 章バーコードシンボルの設定 3.13 French Pharmacode

<span id="page-102-1"></span><span id="page-102-0"></span>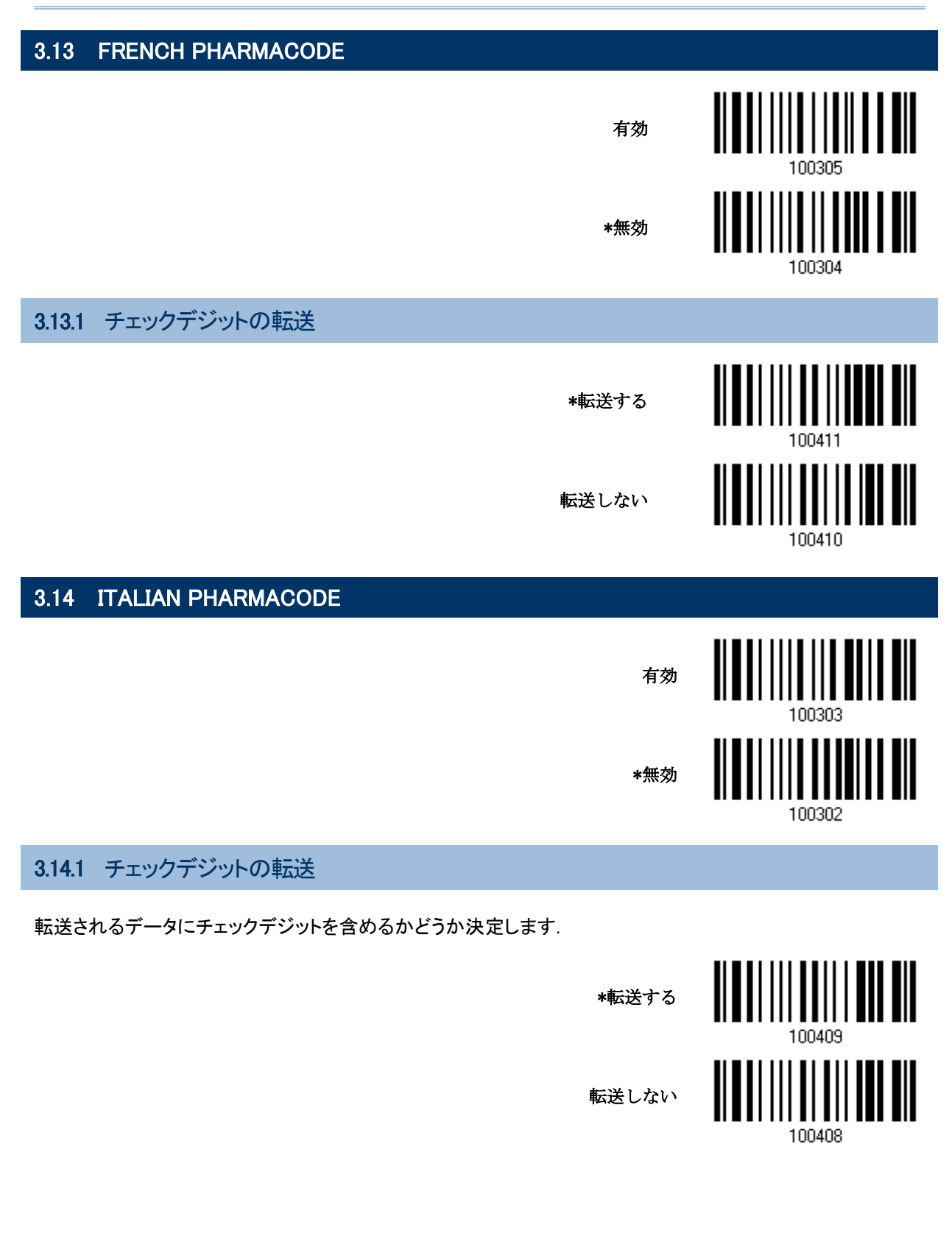

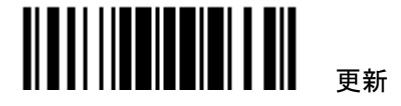

<span id="page-103-0"></span>3.15 PLESSEY

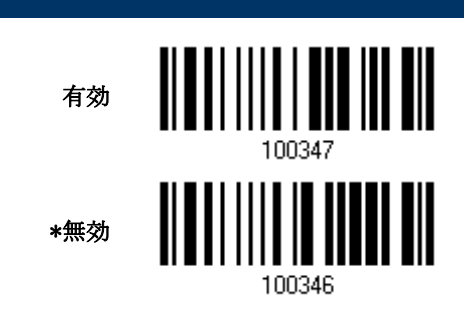

デコードされたデータの'A' を 'X'に変換するかどうかを決定します

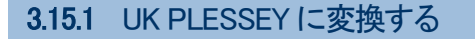

変換する

\*変換しない

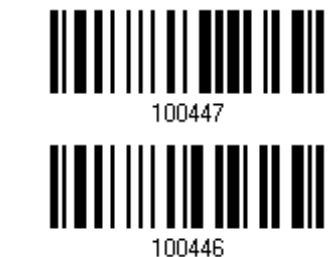

3.15.2 チェックデジットの転送

転送されるデータにチェックデジットを含めるかどうか決定します.

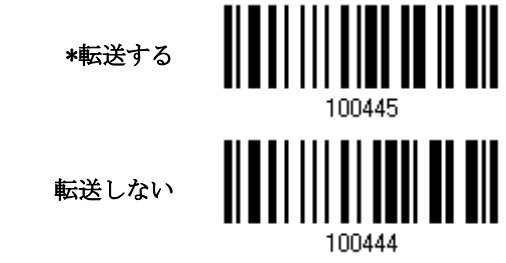

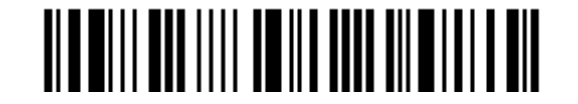

# <span id="page-104-0"></span>3.16 GS1 DATABAR (RSS ファミリー)

以下の 3 つのグループに分類されます:

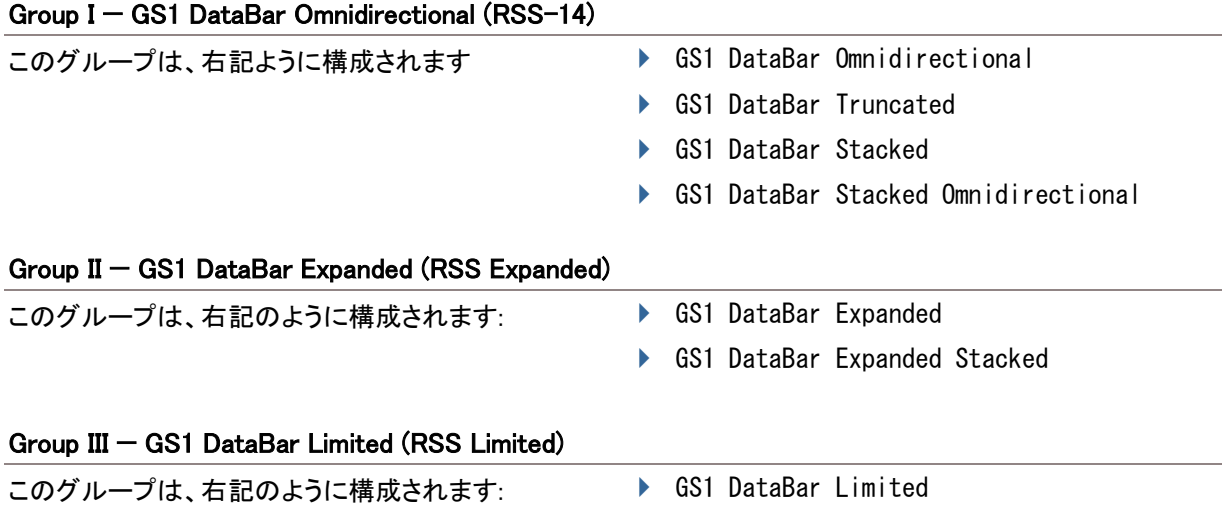

# 3.16.1 CODE ID の選択

使用する目的の Code ID を選択します:

- "]e0" (GS1 DataBar Code ID)
- ▶ "]C1" (GS1-128 Code ID)

"]C1"を使う

\* "]e0"を使う

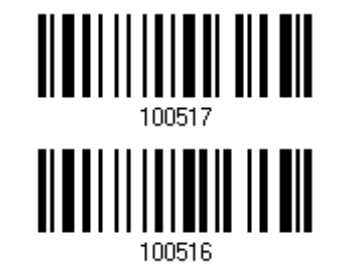

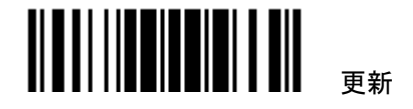

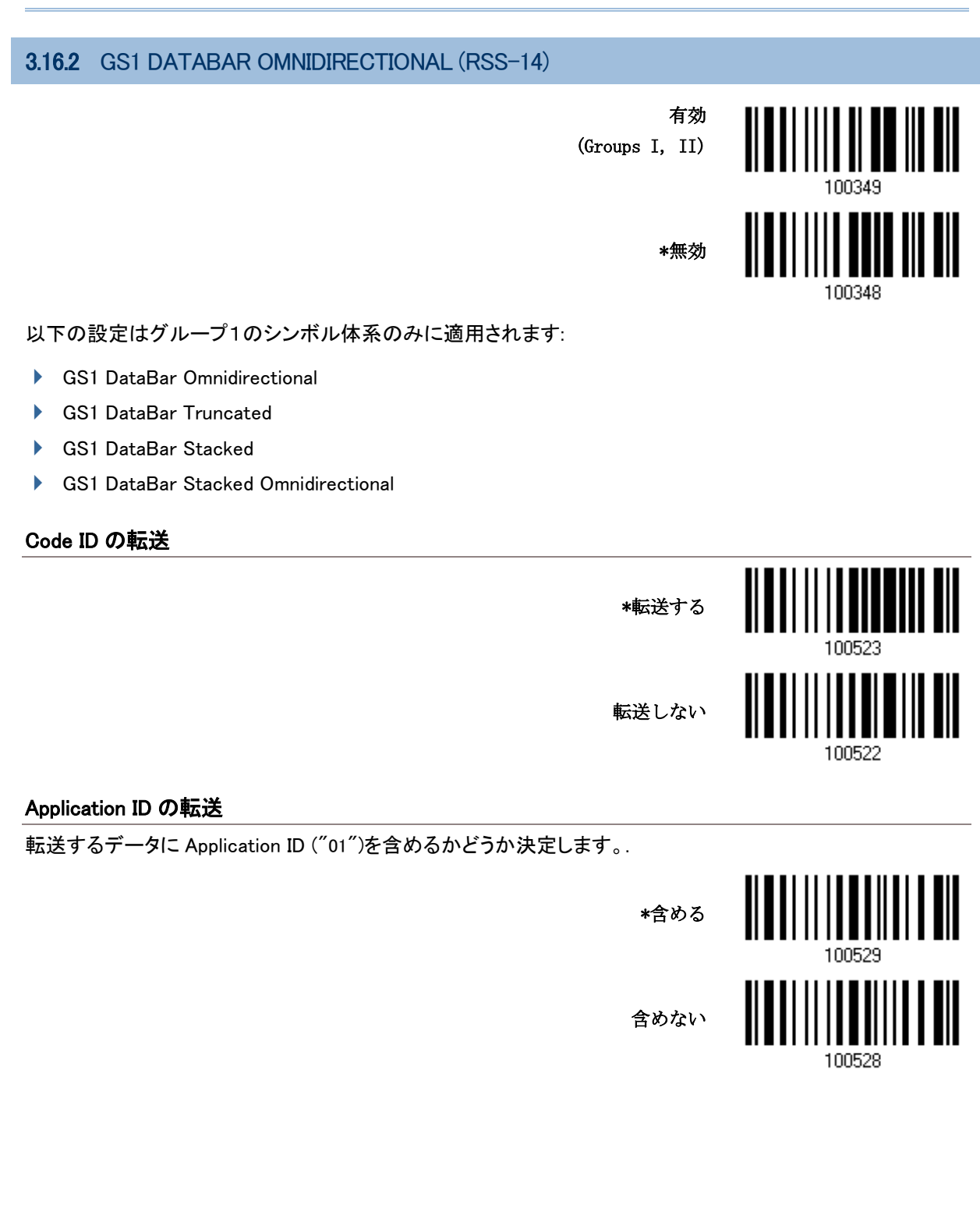

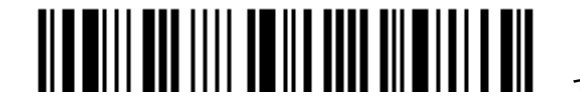

## チェックデジットの転送

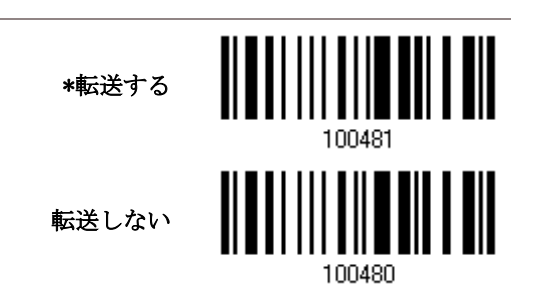

### 3.16.3 GS1 DATABAR EXPANDED (RSS EXPANDED)

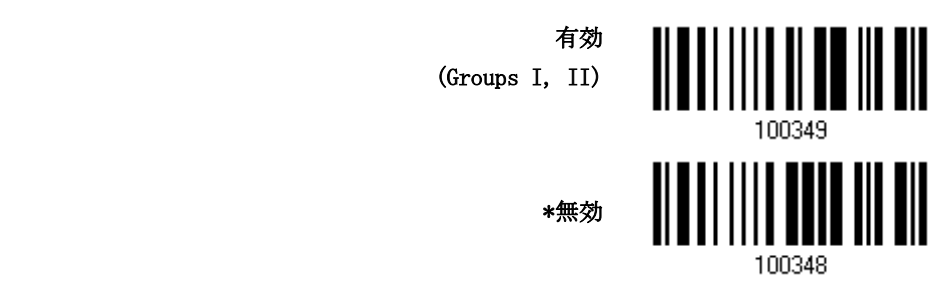

以下の設定はグループ II のシンボル体系のみに適用されます:

- GS1 DataBar Expanded
- GS1 DataBar Expanded Stacked
- $\blacktriangleright$

### Code ID の転送

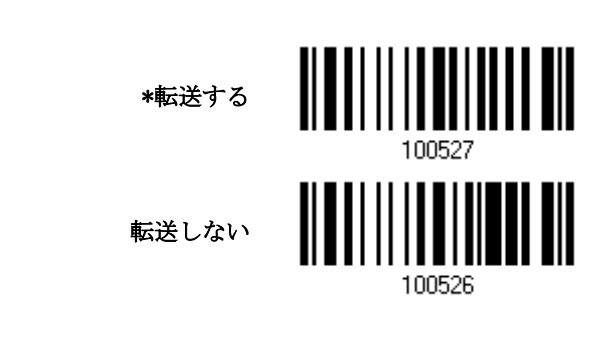

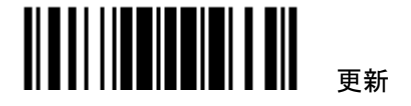

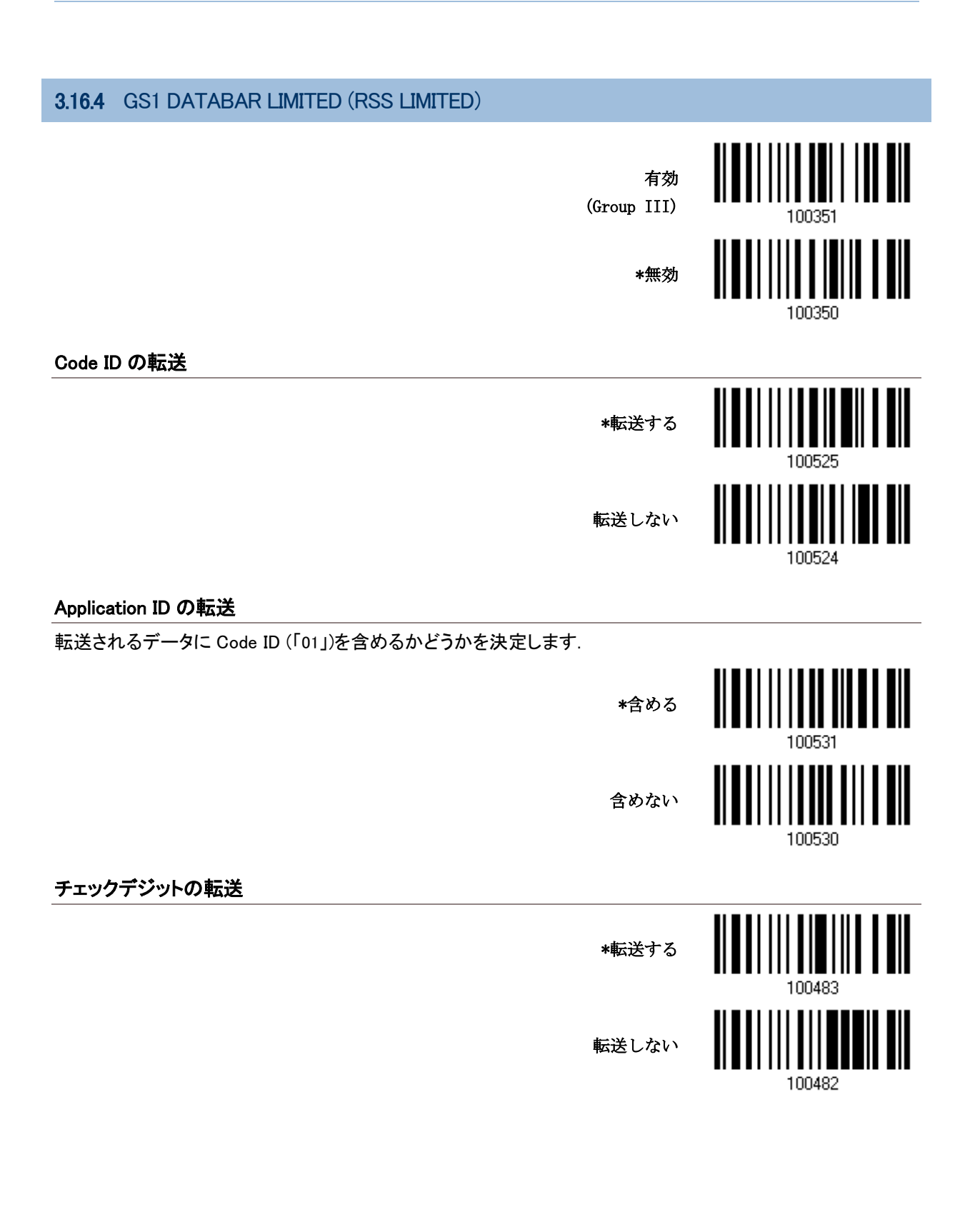

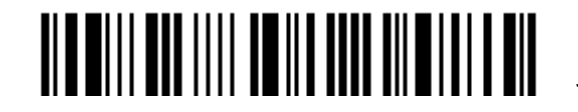
#### 3.16.5 フィールド区切り文字 (GS 文字)

.

フィールド区切り記号(GS 制御文字を人間が読める文字に変換する)を適用するかどうかを決定します

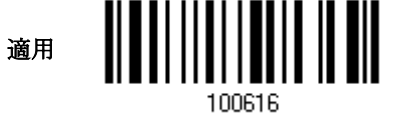

- 1) フィールド区切り記号を指定するには、上のバーコードを読み取ります。
- 2) 目的の文字列については、「16 [進値」](#page-187-0)バーコードを読み取ります。
- 3) この設定を完了するには、「確認」バーコードを読み取ります.

3.16.6 GS1 フォーマット

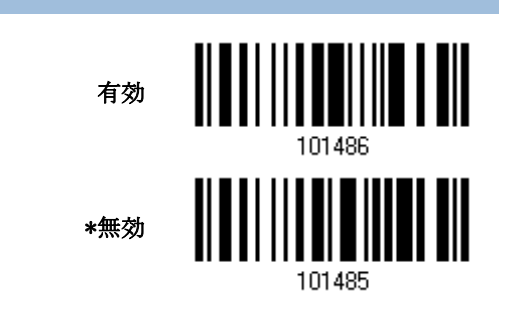

#### 3.16.7 APPLICATION ID マーク

GS1 データをフォーマッティングしているとき、それにラベルを付ける目的で Application ID (AI)の左(AIMark1) または右(AIMark2)に、Application ID マーク(1 文字長)を追加することができます.

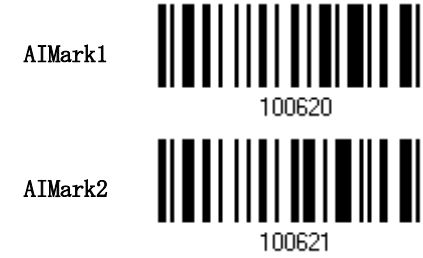

- 1) Application ID の左(AIMark1)/右(AIMark2)にマークを追加するには、上のバーコードを読み取ります。
- 2) 目的の文字については、「16 [進値」](#page-187-0)バーコード読み取ります。AI マークを削除したい場合は、「00」を読み 取ります。
- 3) この設定を完了するには、「確認」バーコードを読み取ります.

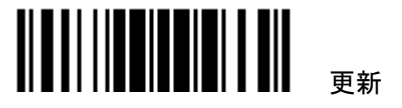

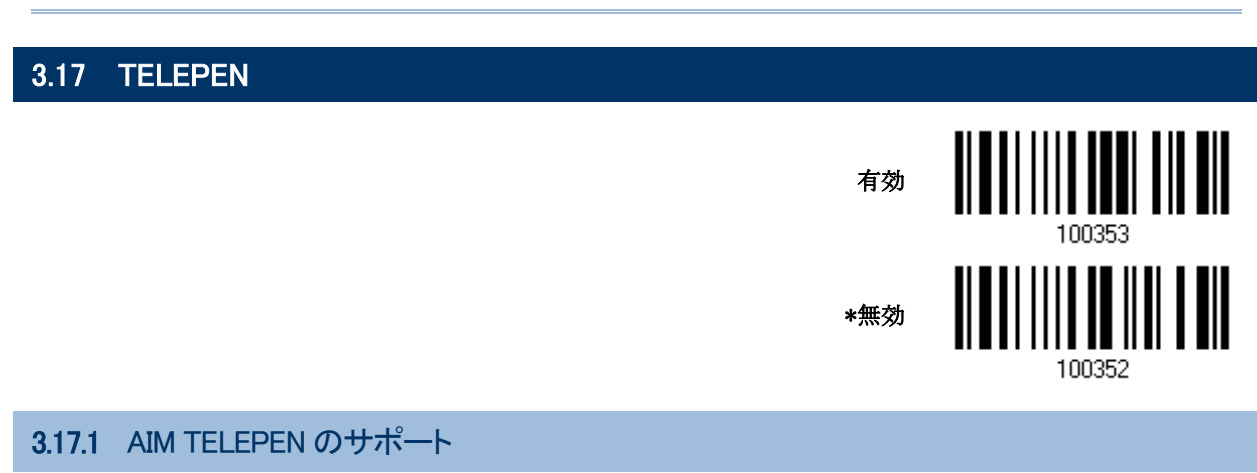

Full ASCII コードをサポートするかどうか決定します

▶ AIM Telepen (Full ASCII) は英数字および特殊キャラクターを含みます。

オリジナル Telepen (Numeric)

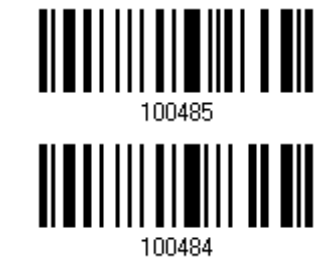

\*AIM Telepen

102

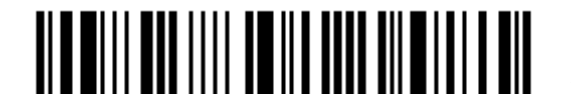

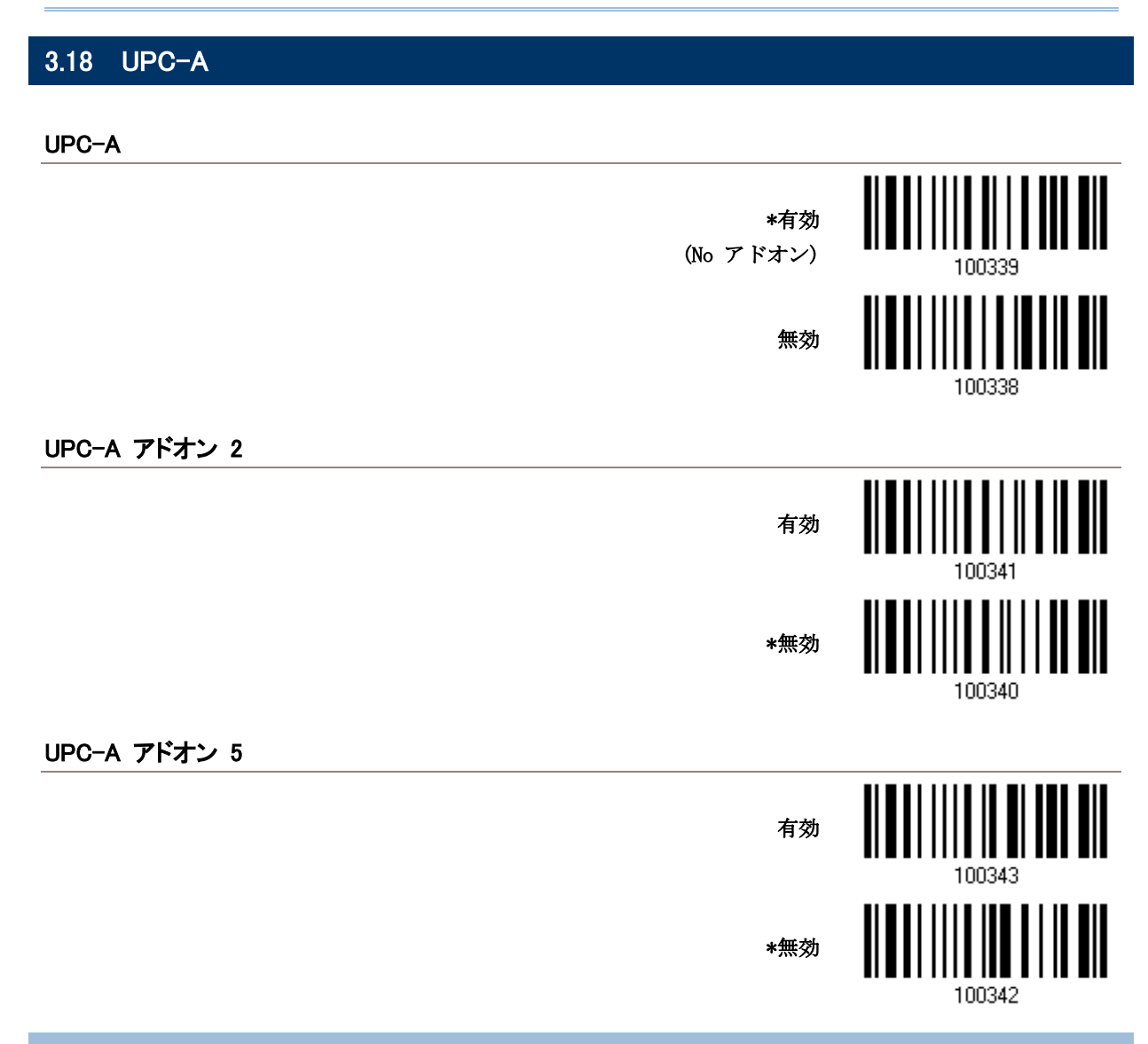

#### 3.18.1 EAN-13 へ変換

 変換後、データは EAN-13 フォーマットに従い、EAN-13 プログラミングセレクション(例えば、チェックデジッ ト)が適用されます.

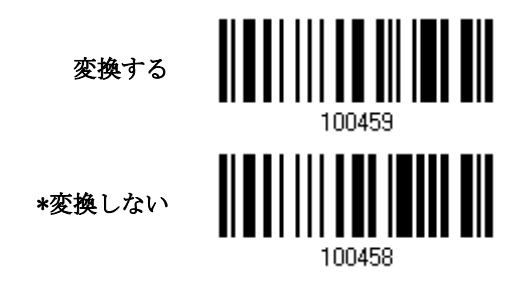

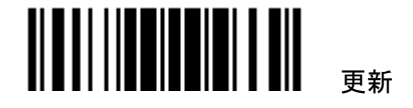

3.18.2 システム番号の転送

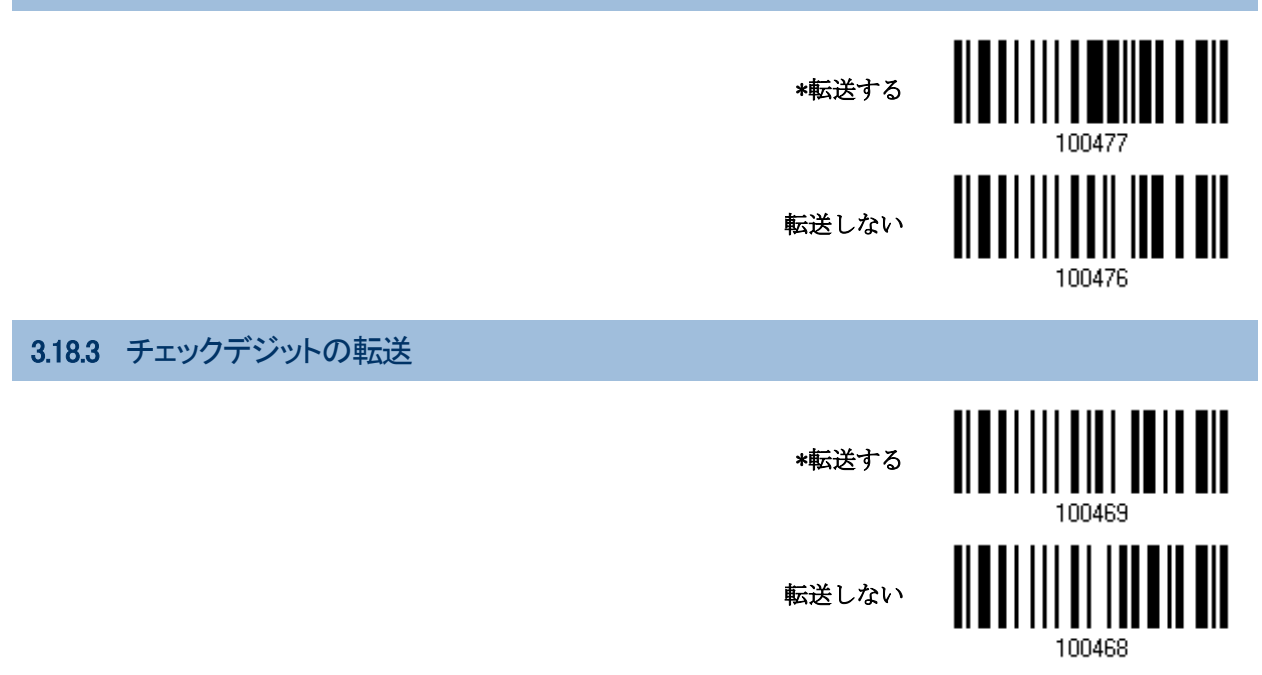

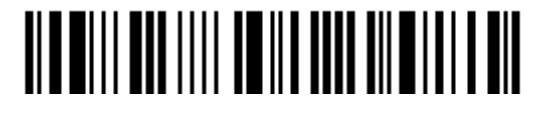

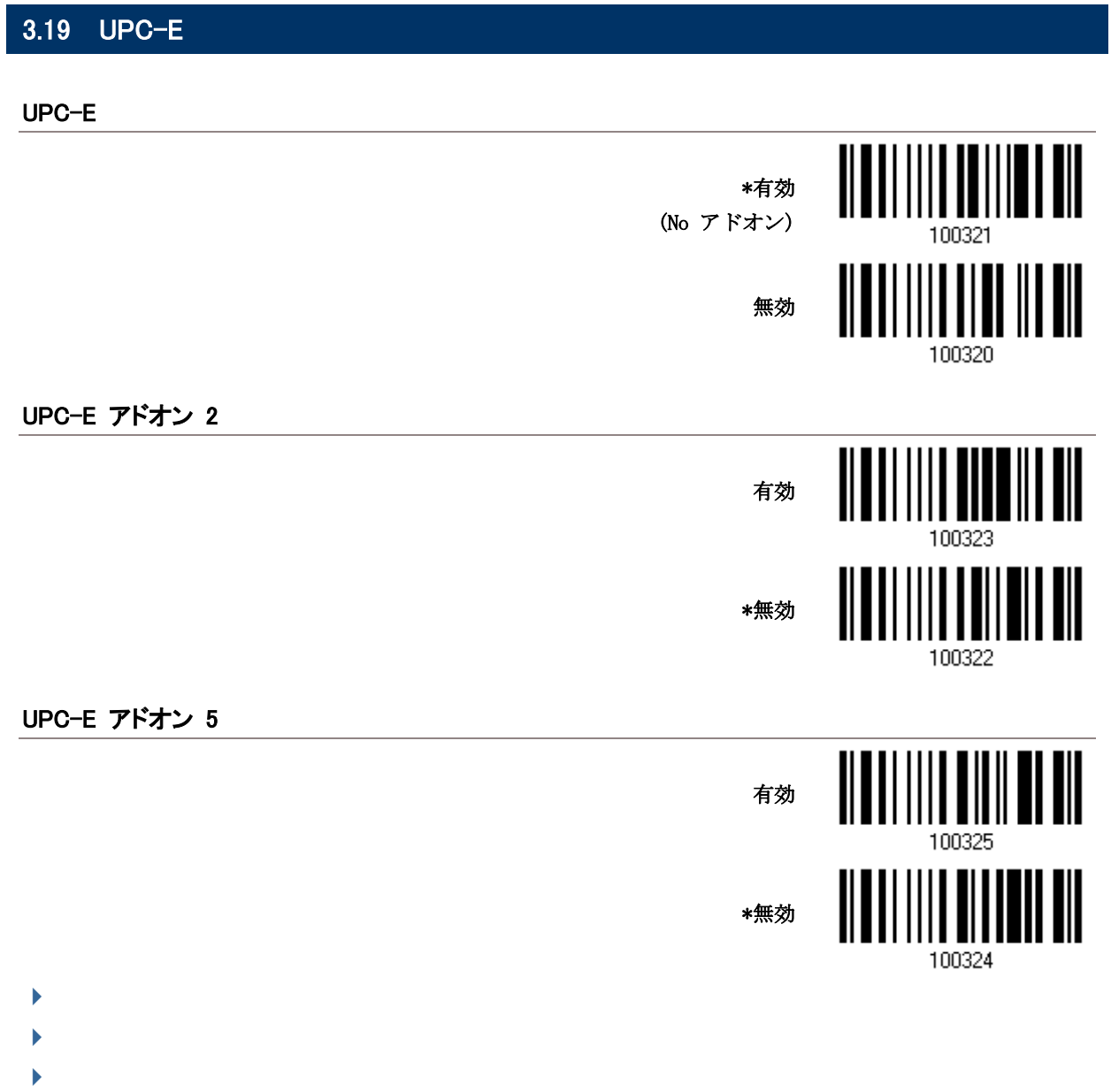

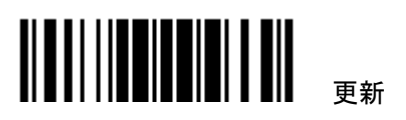

 $\blacktriangleright$ 

 $\overline{\phantom{a}}$ 

 $\blacktriangleright$ 

3.19.1 システムナンバーの選択 普通の UPC-E バーコードのみか、あるいは UPC-E0 と UPC-E1 バーコードの両方をデコードするかどう かを決定します。 ▶ システム番号 0 UPC-E0 バーコードをデコード ▶ システム番号 1 UPC-E1 バーコードデコード. システムナンバー 0 & 1 \*システムナンバー0 のみ 100478

# 3.19.2 UPC-A に変換

 変換後、データは UPC-A フォーマットに従い UPC-A プログラミングセレクション(例えば、システム番号、 チェックデジット)が適用されます.

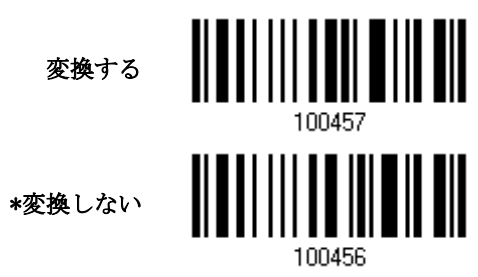

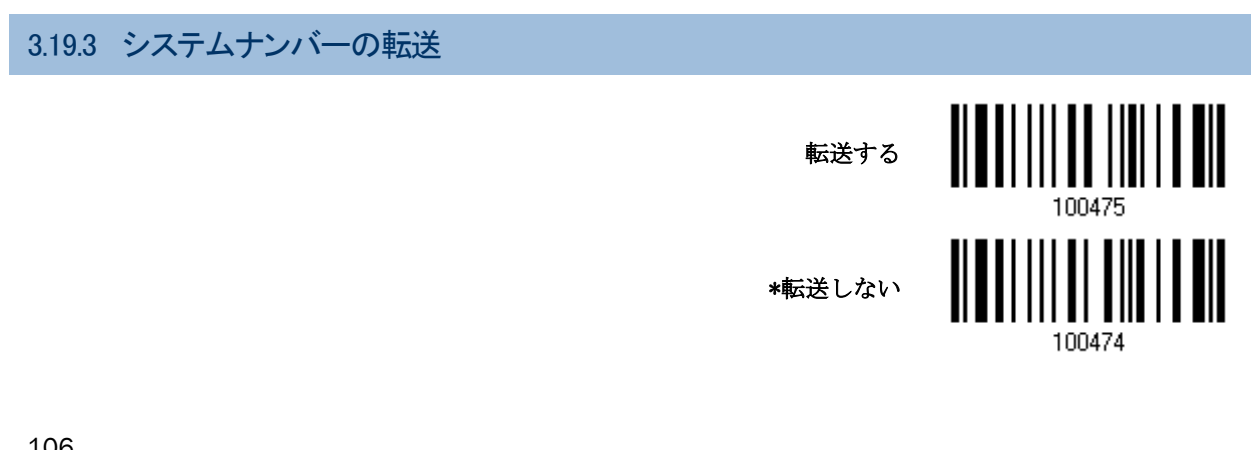

WW

3 章バーコードシンボルの設定 3.19 UPC-E

3.19.4 チェックデジットの転送

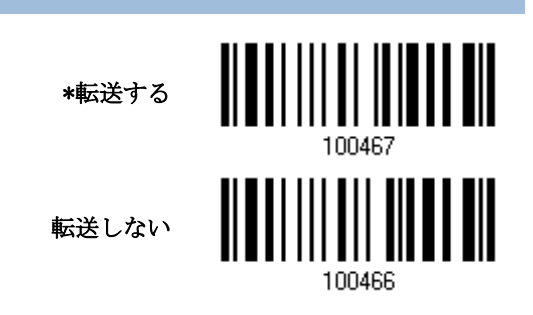

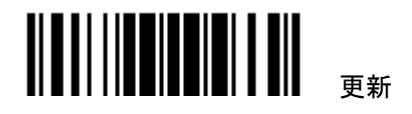

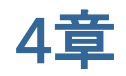

# 出力フォーマットの設定

収集したデータをホストコンピュータに出力するフォーマットを設定できます。。

1) スキャンされたデータ上で文字の置換を実行します。

2) [Code IDと](#page-129-0)[長さコードを](#page-134-0) データの前に追加します:[Code ID][Length Code][Data]

ユーザーフォーマットのステップ 2 でデータ全体を処理します。ユーザー指定の規則により、データはフィール ドに分割されます。第 6 章 データ編集用のフォーマットを適用するを参照してください。

[プリフィックス](#page-128-0) コード [とサフィックスコードを](#page-128-0)追加してから転送します:[Prefix Code][Processed Data][Suffix Code]

#### 本章の目次

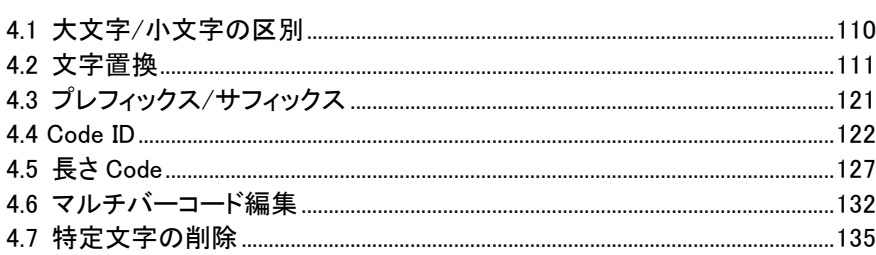

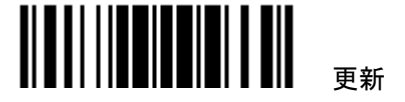

## <span id="page-117-0"></span>4.1 大文字・小文字の区別

デフォルトで、アルファベット転送は大文字と小文字を区別します。つまり、アルファベットの大文字・小文字は その元の文字通りに転送されます。元の大文字・小文字を無視するには、[Upper Case (大文字)]を選択して 大文字でのみデータを出力します。または、[Lower Case (小文字)]を選択して小文字のみでデータを出力し ます.

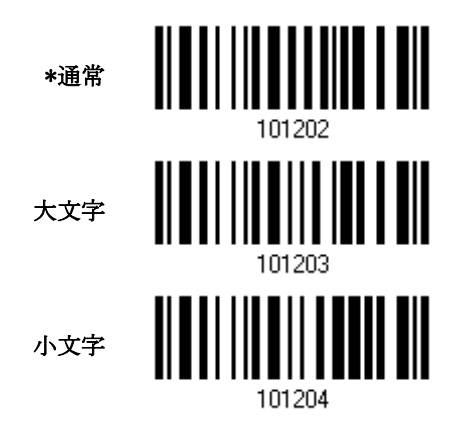

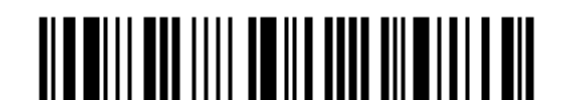

# <span id="page-118-0"></span>4.2 文字置換

- 「置換される」文字と、その文字を「置換」する文字を指定します。「置換される」文字のみが設定された場 合はその文字が削除されます。
- ▶ 最初の設定した文字が2番目に設定した文字に置き換えられます。
- ▶ 3 セットまでの文字置換を設定できます。
- ▶ 「USB HID」、「キーボードウェッジ」がインターフェースで設定されている場合、キータイプととキーステータ スが適用されます。キータイプに対して「通常キー」が選択されているとき、キーステータスを適用するか どうかを決定できます.

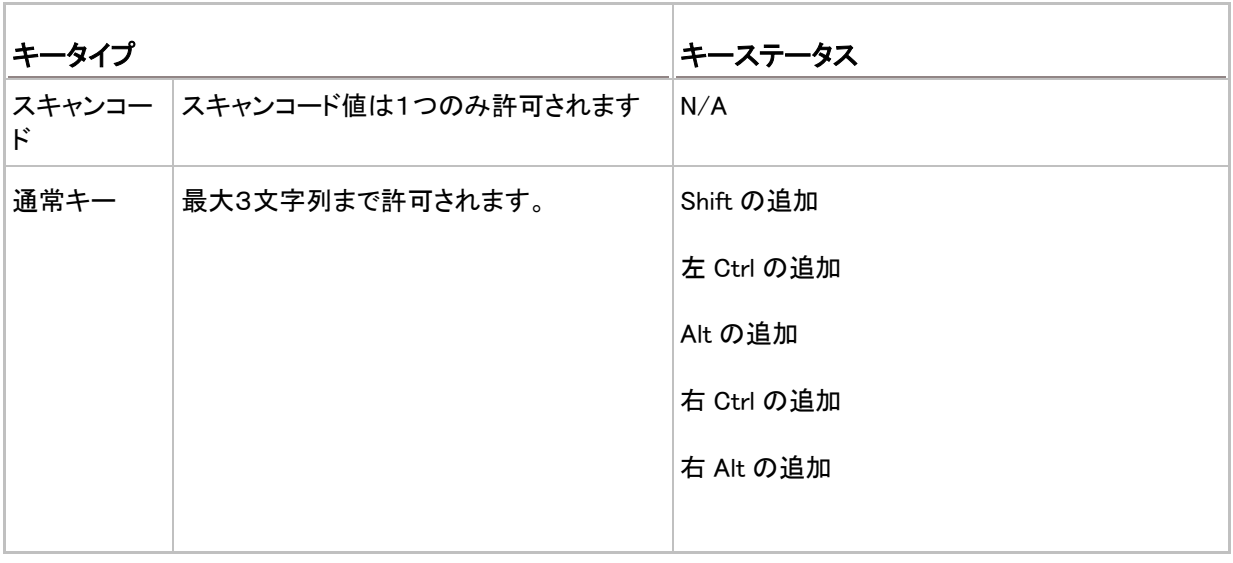

注記: 文字置換は、バーコード自体で、編集フォーマットの処理前にのみ行われます。文字置換はプリフィッ クス/サフィックスコード、Code ID、 長さコード、任意の追加フィールドには適用されません.

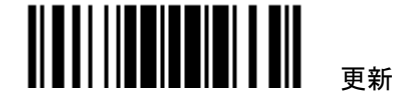

4.2.1 文字置換セットの選択

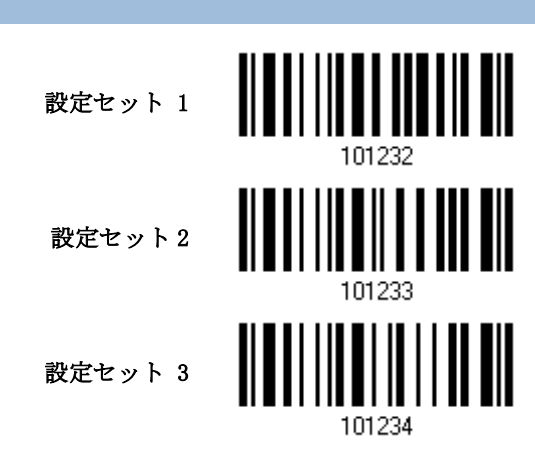

1) セットごとに文字置換を有効にするには、上のバーコードを読み取ります。

例えば、スキャナーに「セット1」のバーコードを読み取らせると、文字置換の最初の設定が実行されます。 スキャナーから高いトーンの、短いビープ音を1回返されると、セットアップバーコードがさらに必要なこと を示しています.

2) 「16[進値」バ](#page-187-0)ーコードをお読みください。

次ページに例を示します。

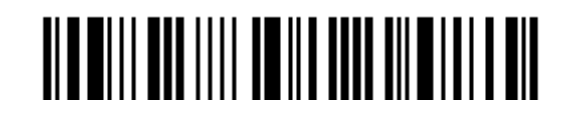

キータイプ = 通常

- "3", "0", "2"と"D"を読み取り、文字"0"をダッシュ "-"で置き換える。
- ▶ "3", "0", "2", "D", "3"と "0"を読み取り、文字 "0"をダッシュ "-0"で置き 換える。

キータイプ= スキャンコード

文字"0"を"a" (= スキャンコード表の"1C")に置き換えたい場合:

- 1. "3"と"0"を読み取ります。
- 2. "Scan Code"バーコードを読み取ります。
- 3. "1"と"C"を読み取ります。
- キータイプ = 通常 + キーステータス = Shift

文字"0"を"!"に置き換えたい場合(= キーボードの"Shift"+ "1"):

- 1. "3"と"0"を読み取ります。
- 2. "Shift の追加"バーコードを読み取ります。
- 3. "3"と"1"を読み取ります。
- 3) この設定を完了するには、「確認」バーコードを読み取ります。(デフォルトで、定義された 1 つまたは複数 のセットはすべてのシンボル体系に適用されます)

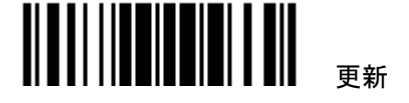

4.2.2 文字置換用のシンボル体系(3 セットすべて)

デフォルトで、文字置換はすべてのシンボル体系で実行されます。1 つ以上のシンボル体系に目的のシンボ ル体系がない場合、不要なシンボル体系のそれぞれに対して「適用しない」バーコードを読み取ると、3 つのセ ットすべてが無視されます.

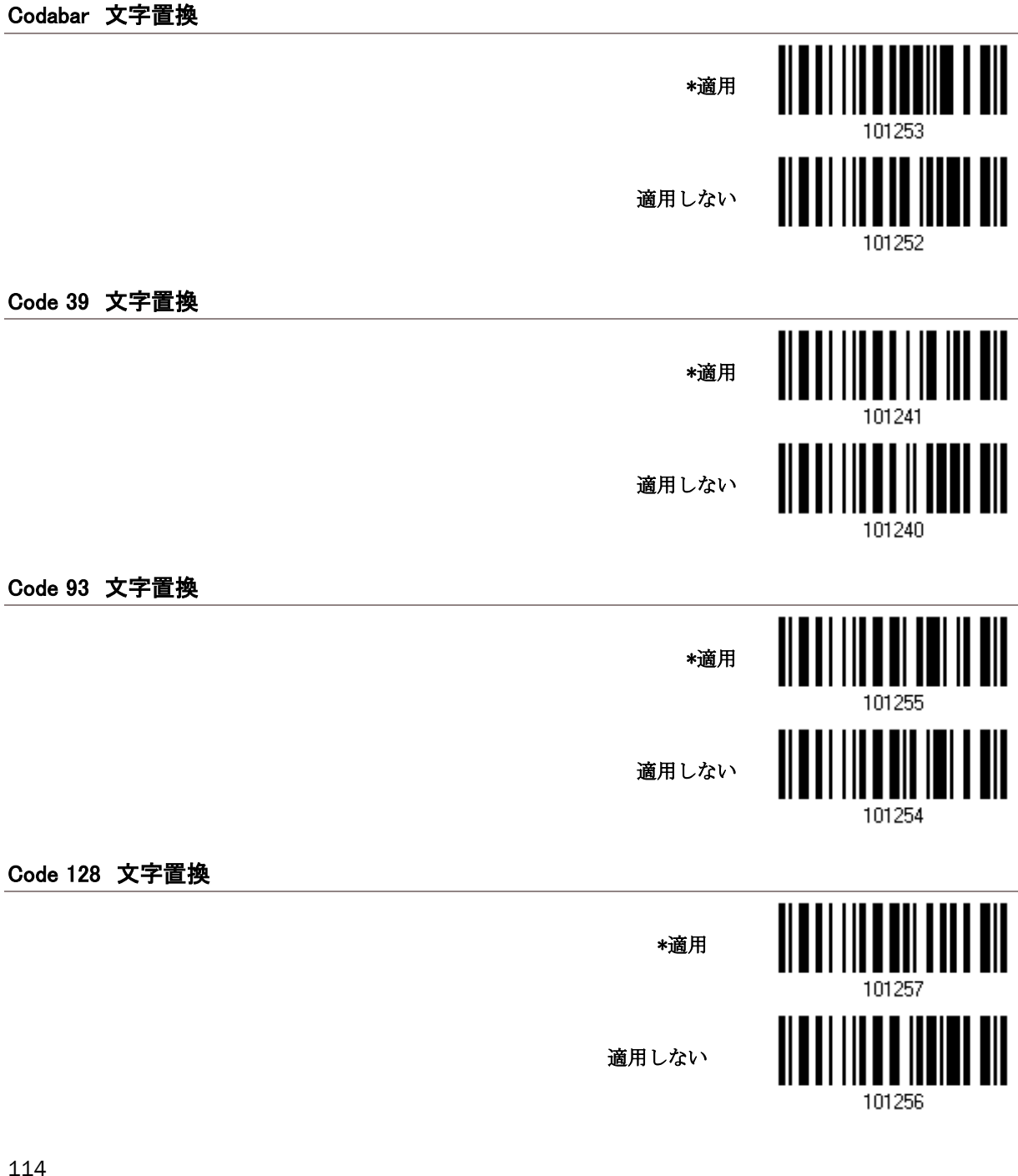

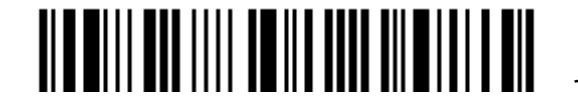

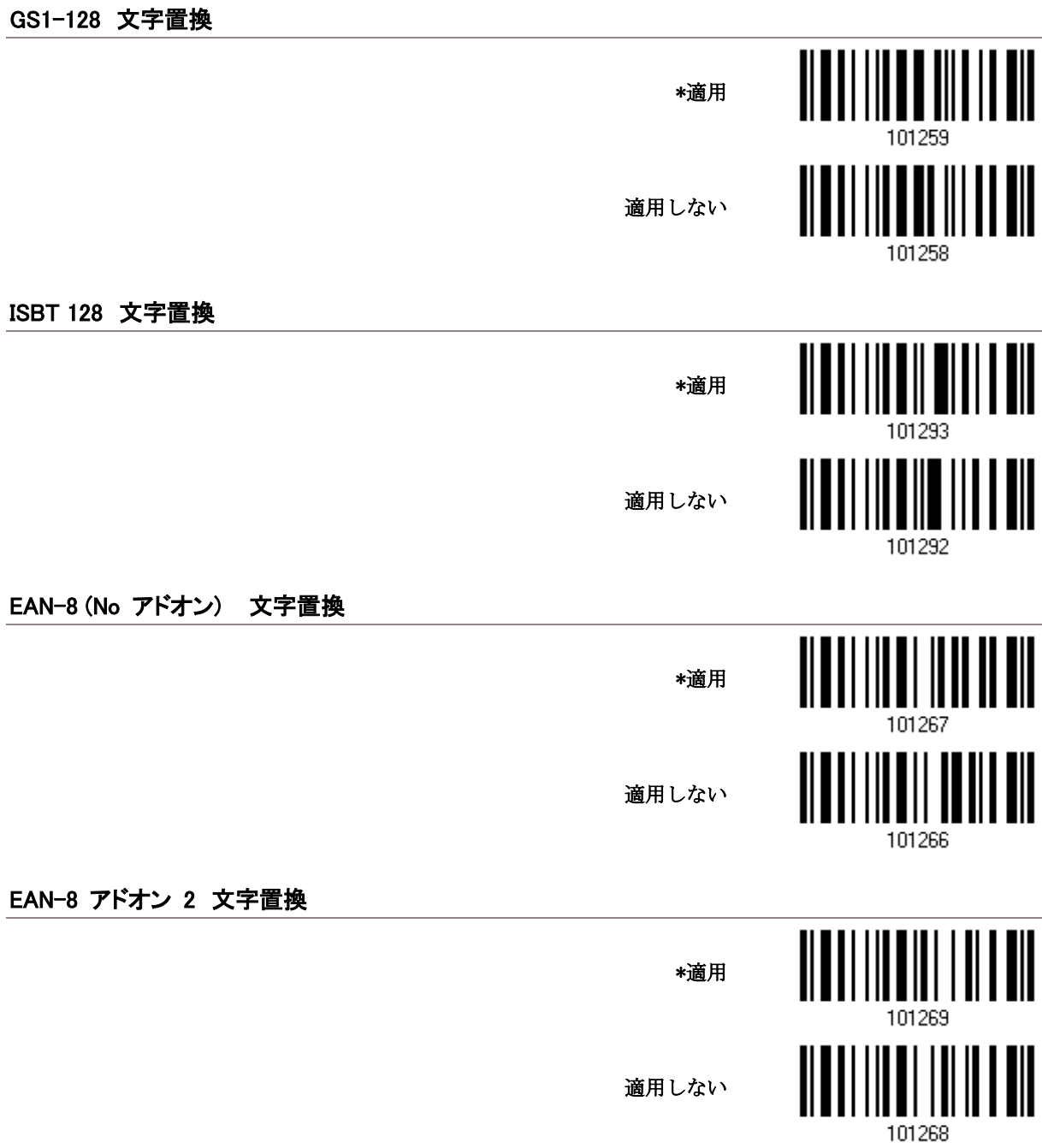

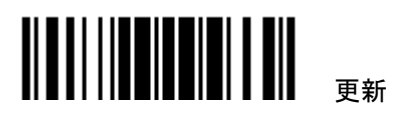

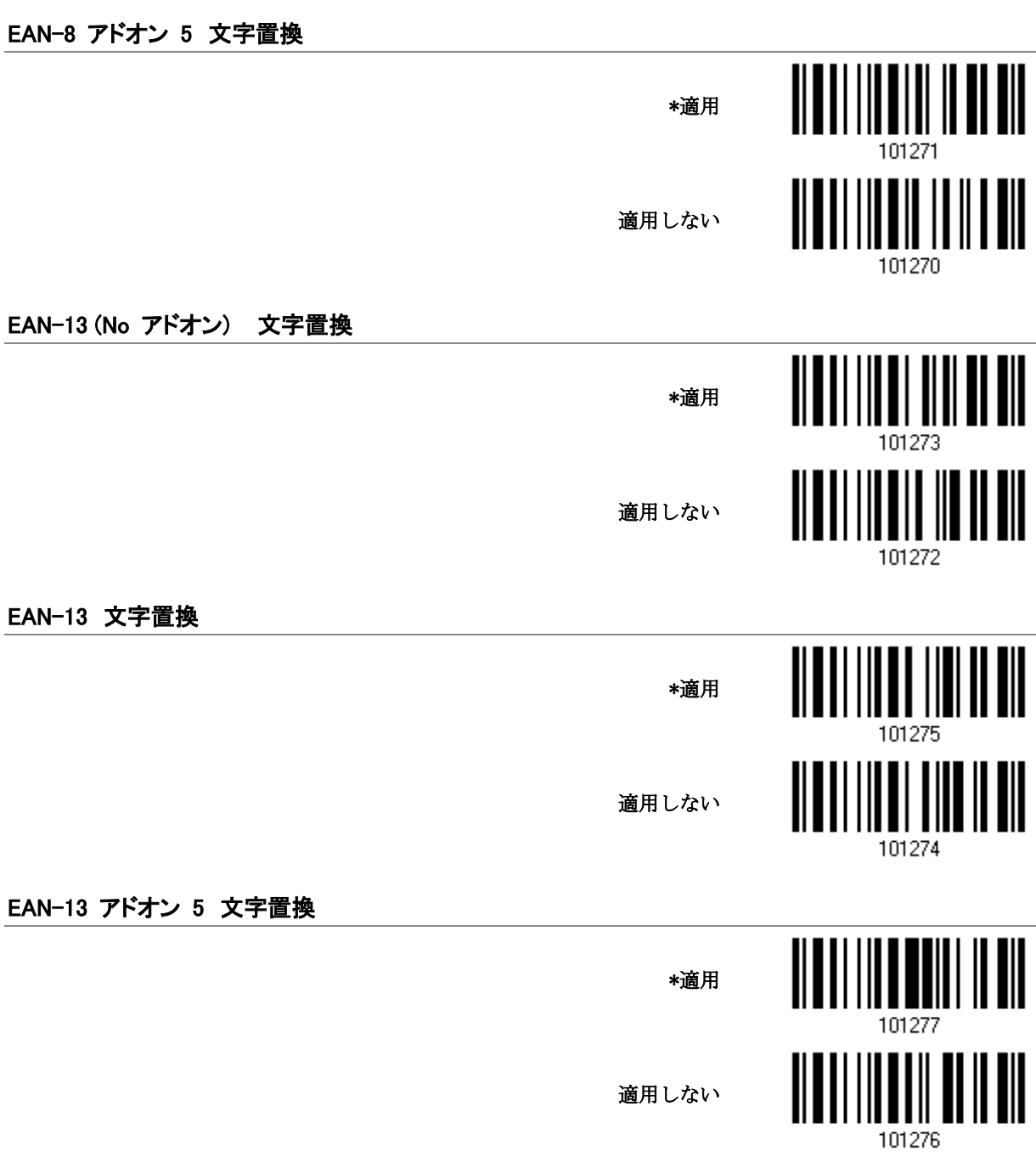

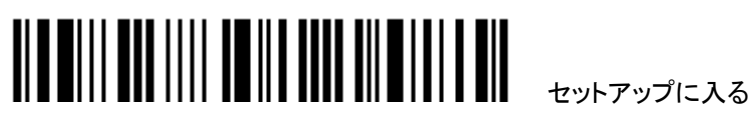

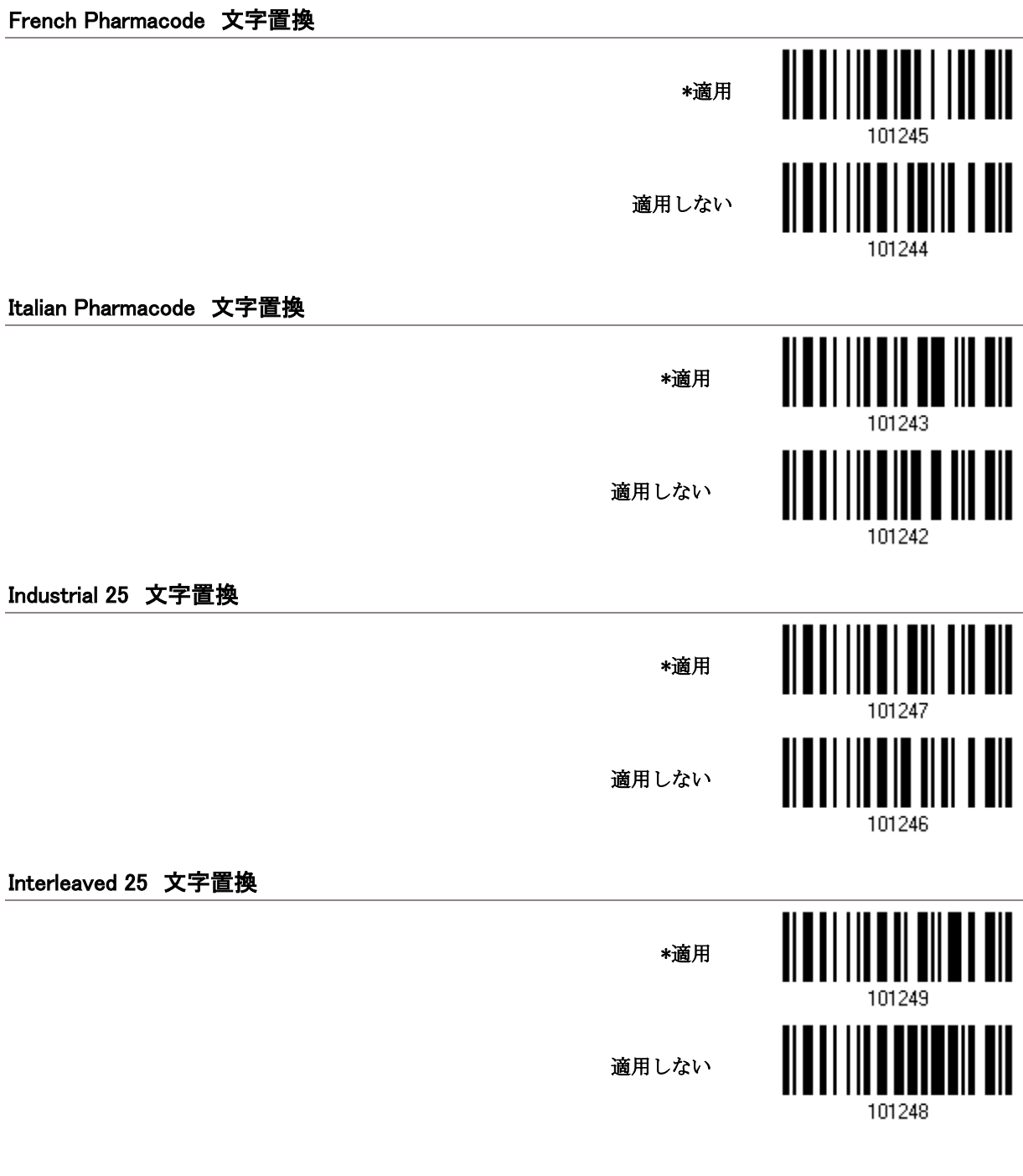

Matrix 25 文字置換

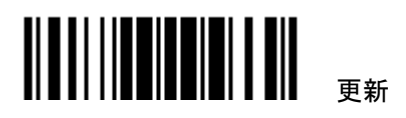

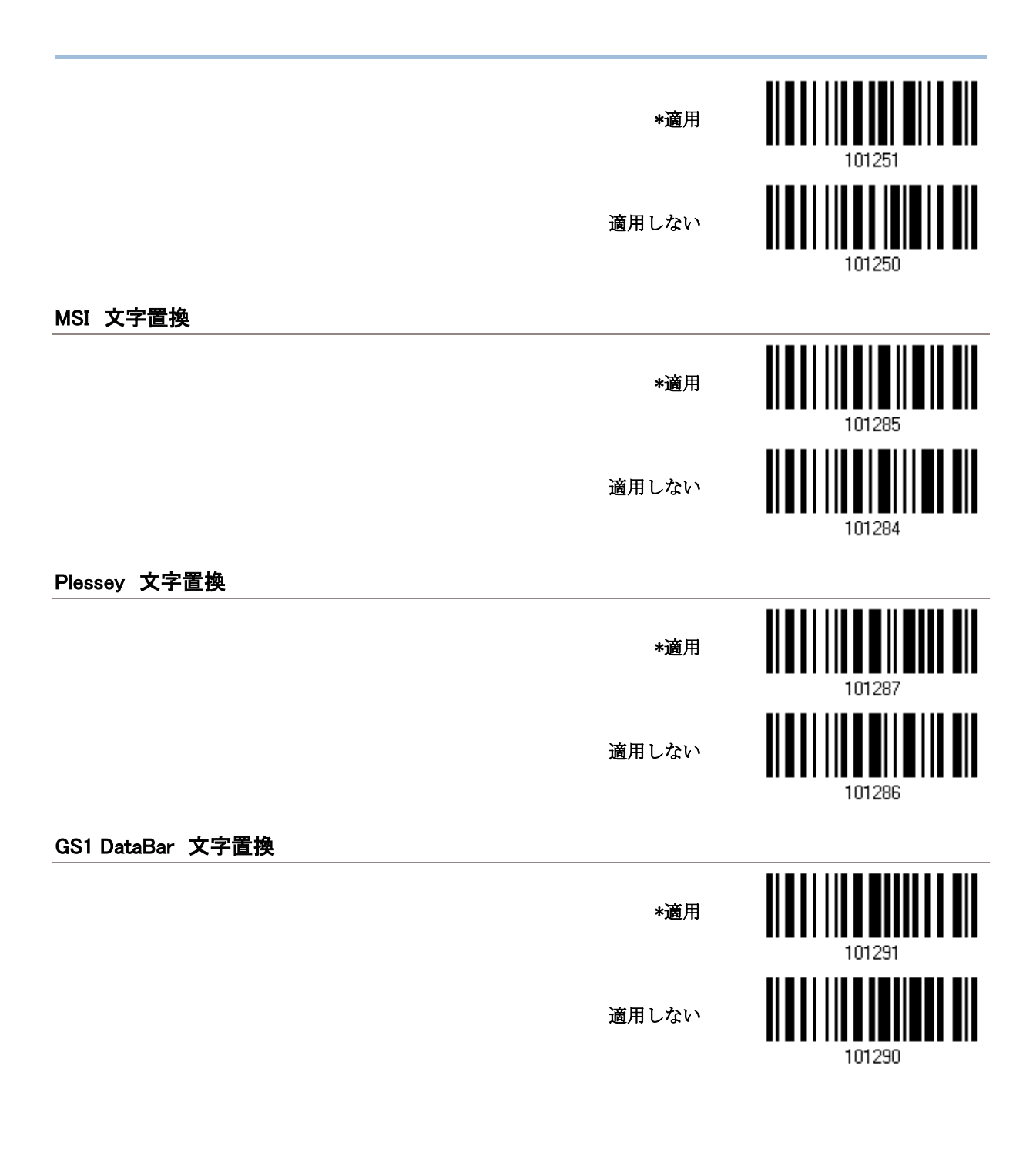

Telepen 文字置換

118

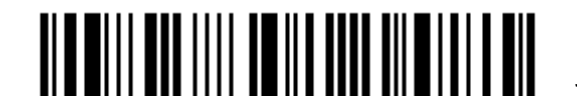

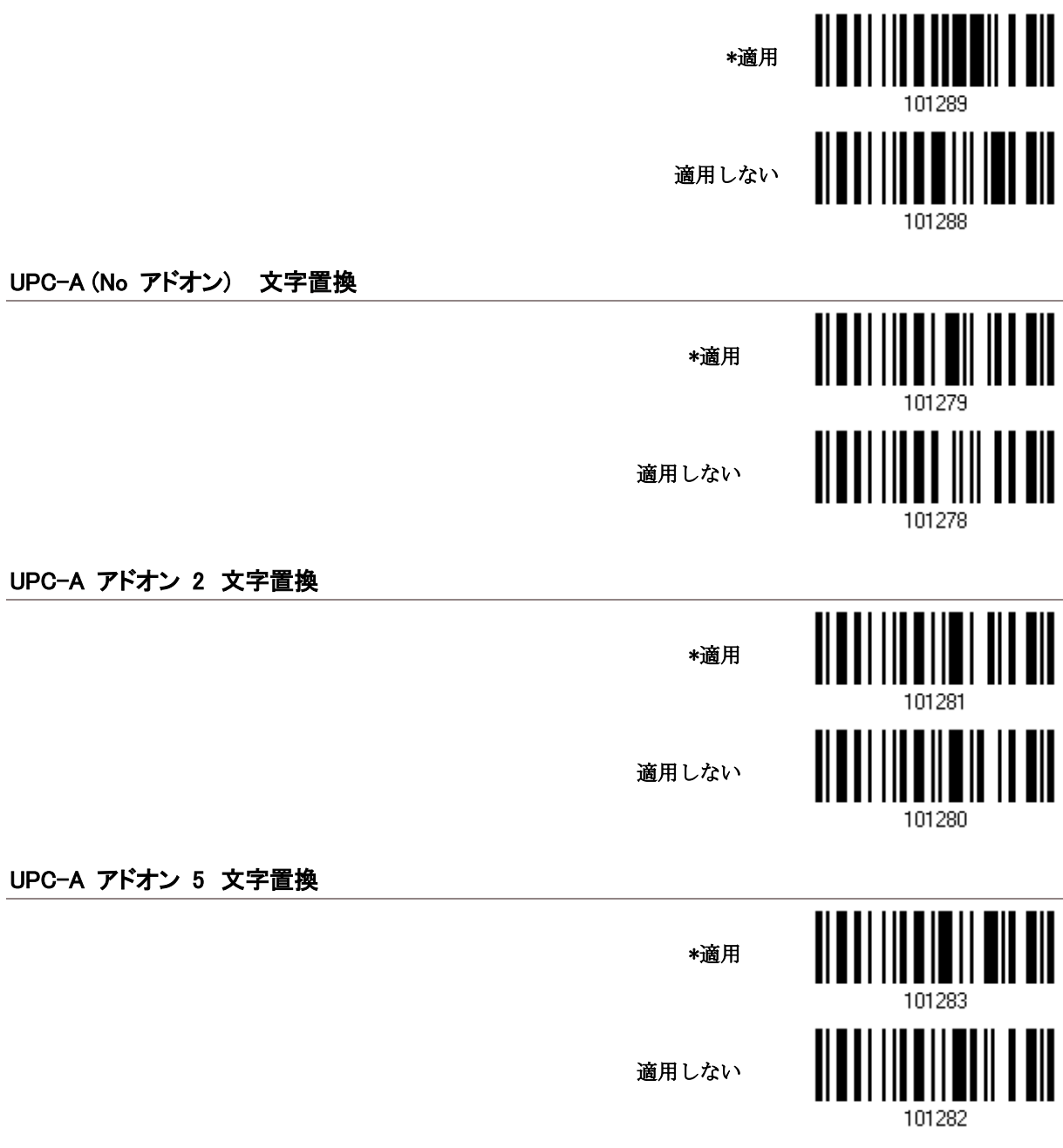

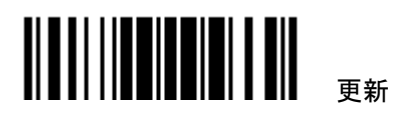

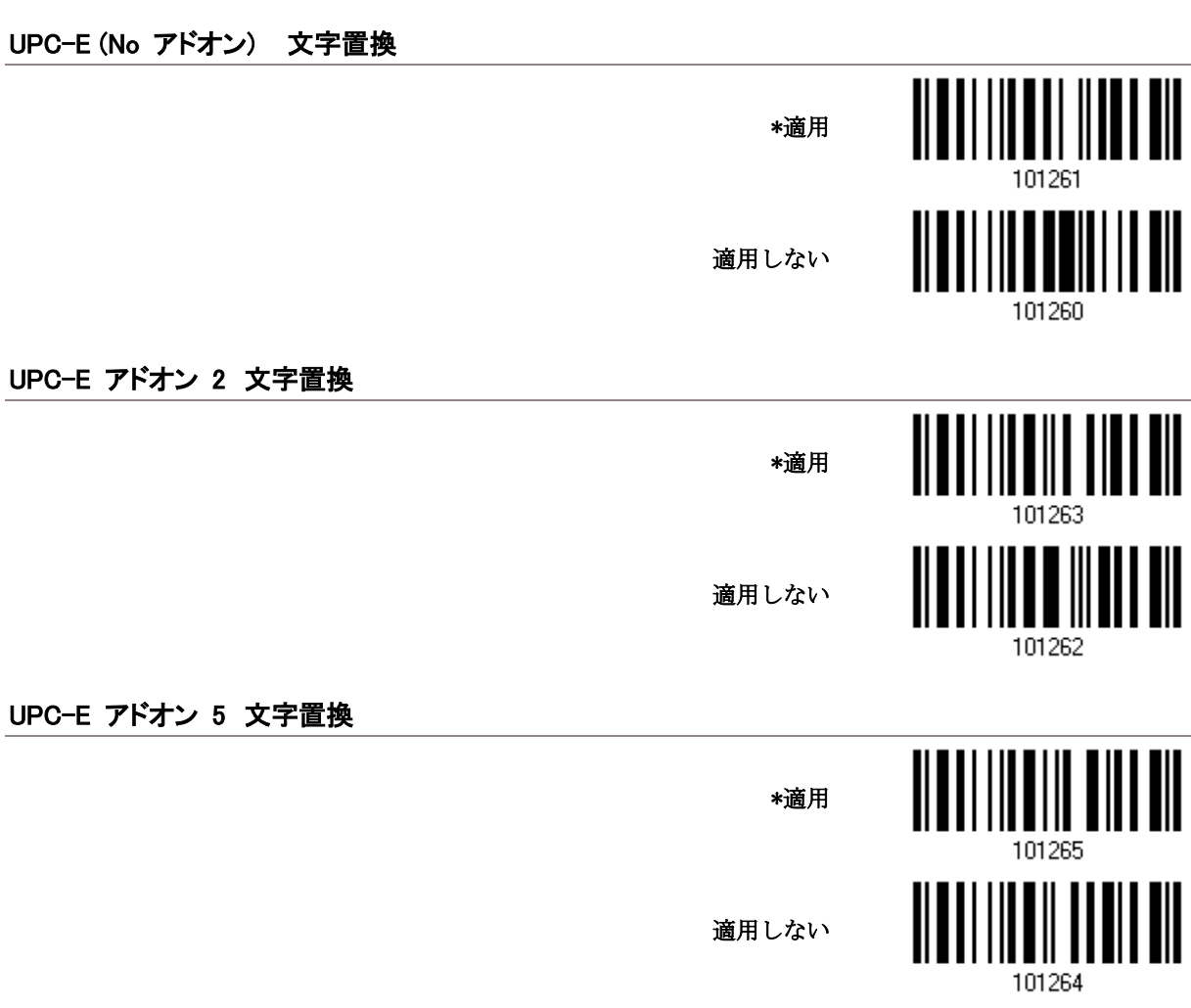

## <span id="page-128-0"></span>4.3 プレフィックス/サフィックスコード

- ▶ デフォルトでは、プリフィックスコードはなく、[ENTER]または[CR] (キャリッジリターン)がサフィックスコード になるように設定されています。例えば、「Barcode\_」などのように 8 文字まで設定可能なため、この — 「Barcode 1234567890」のようにバーコード読み取りの前に文字列を表示させることができます
- ▶ ・「USB HID」、「キーボードウェッジ」がインターフェースで設定されている場合、キータイプとキーステータ スが適用されます。キータイプに対して「通常キー」が選択されているとき、キーステータスを適用するか どうかを決定できます。.

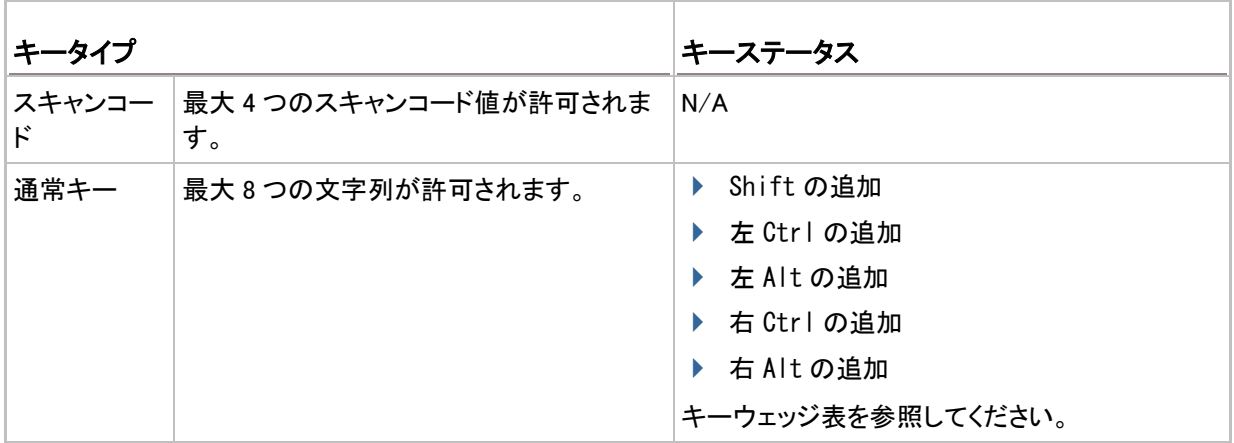

プレフィックスの設定

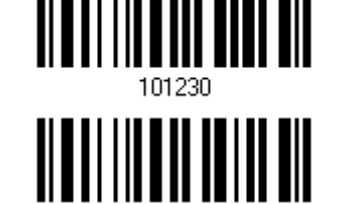

サフィックスの設定

- 1) プリフィックスコードまたはサフィックスコードを別々に適用するには、上のバーコードを読み取り、手順 2 ~3 に従います。(それぞれ、最大 8 文字)
- 2) 目的の文字置換については、「16 [進値](#page-187-0)」バーコードをお読みください。例えば、先頭または末尾に「+」の文 字を置く場合、「2」と「B」を読み取ります。
- 3) この設定を完了するには、「確認」バーコードを読み取ります.

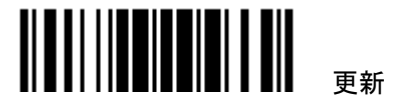

#### <span id="page-129-0"></span>4.4 CODE ID

r

- ▶ Code IDは、2文字までをそれぞれのシンボル体系に対して設定できます。Code IDをより簡単に設定でき るように、5 つの定義済み CodeID セットが用意されています。
- ▶ 「USB HID」、「キーボードウェッジ」がインターフェースで設定されている場合、キータイプとキーステータ スが適用されます。キータイプに対して「通常キー」が選択されているとき、キーステータスを適用するか どうかを決定できます.

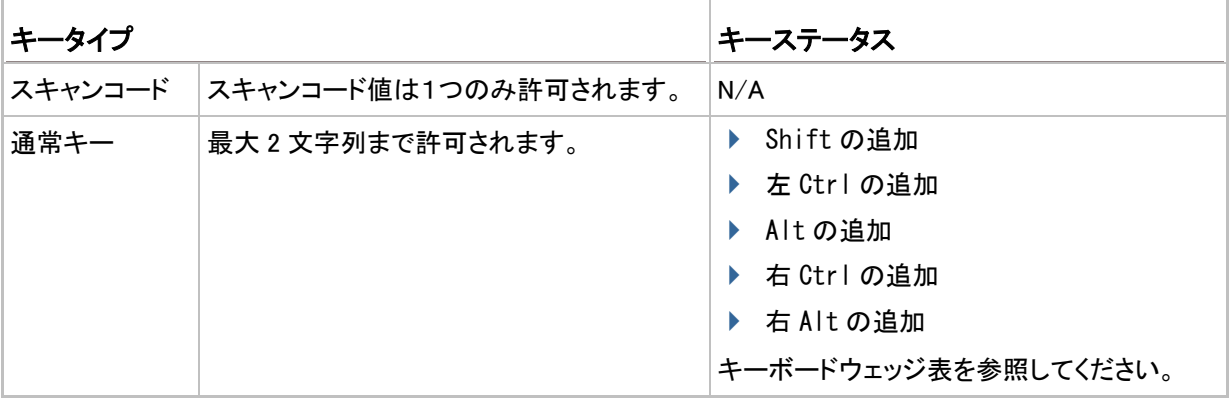

注記: 「]C1」は GS1-128 (EAN-128)バーコードの Code ID で、「]e0」は GS1 DataBar (RSS)バーコードのデフ ォルトの Code ID です.

#### 4.4.1 定義済み CODE ID の選択

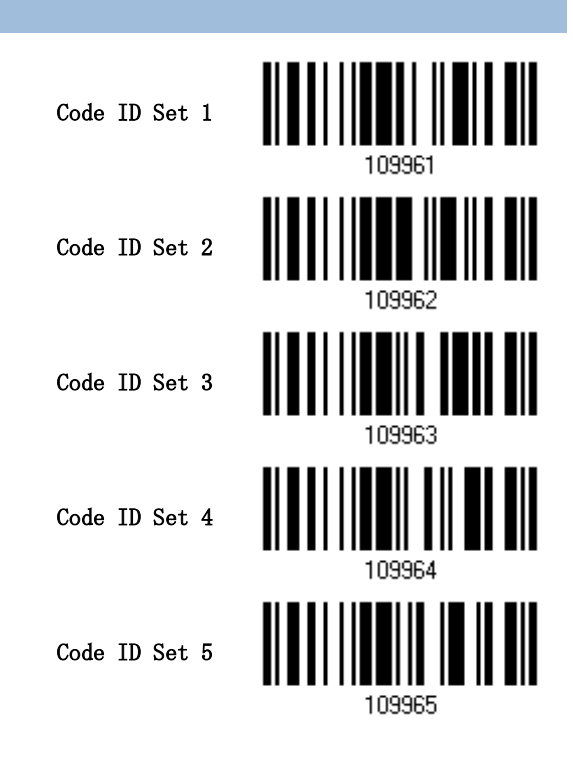

122

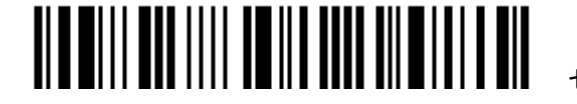

#### 4 章出力フォーマットの設定 4.4 Code ID

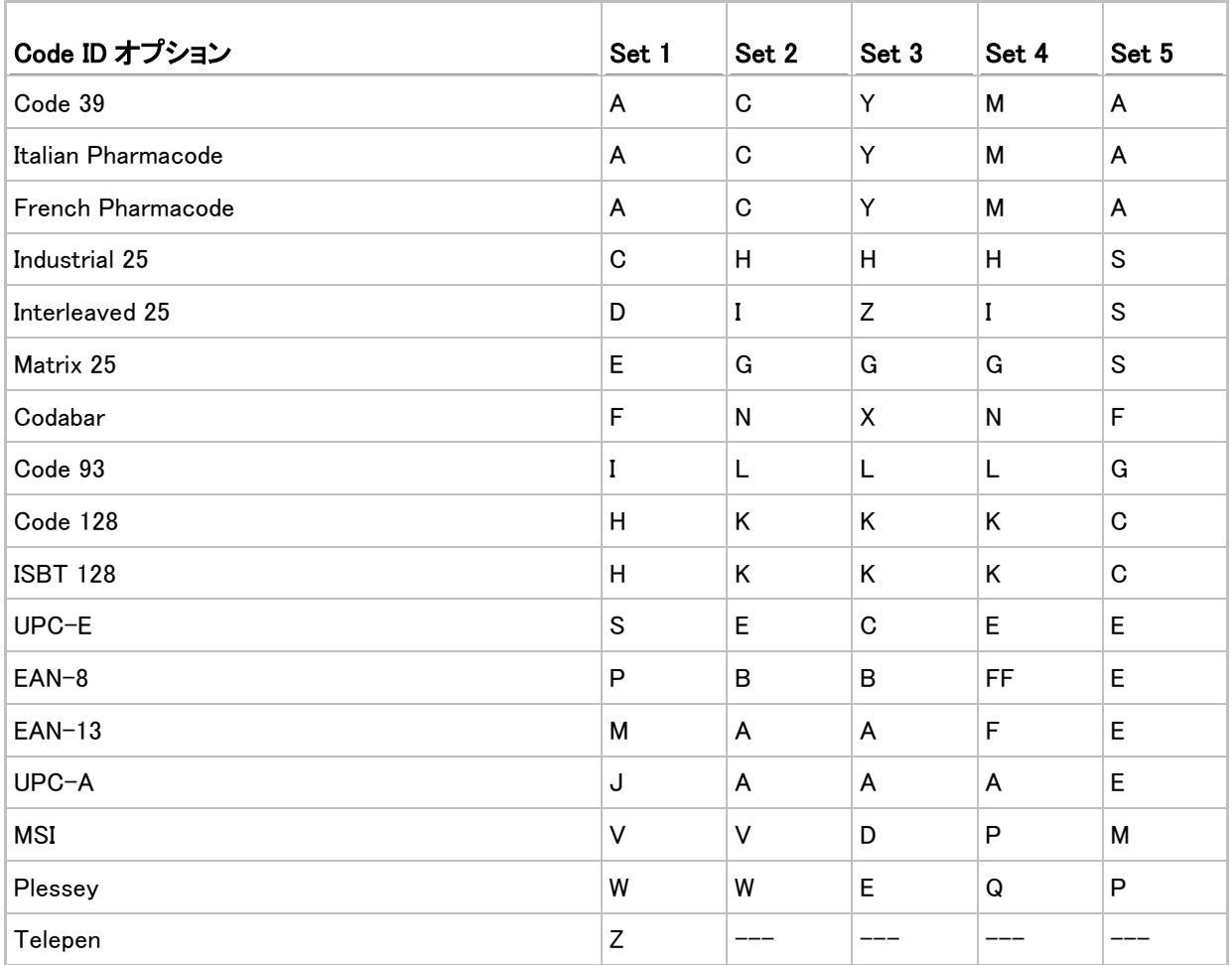

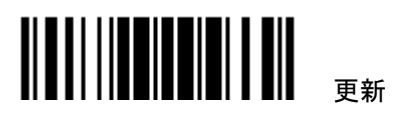

#### 4.4.2 CODE ID の変更

1) 特定のシンボル体系の CODE ID を変更するには、以下のバーコードを読み取ります。

2) 目的の文字置換については、「16[進値」](#page-187-0)バーコードをお読みください。例えば、Code ID に対して文字[D] を適用するには、「4」と「4」を読み取ります。

3) この設定を完了するには、「確認」バーコードを読み取ります

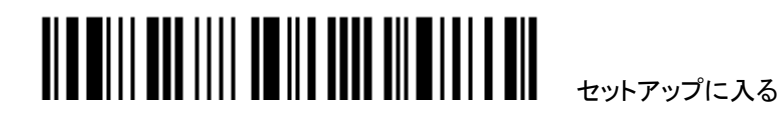

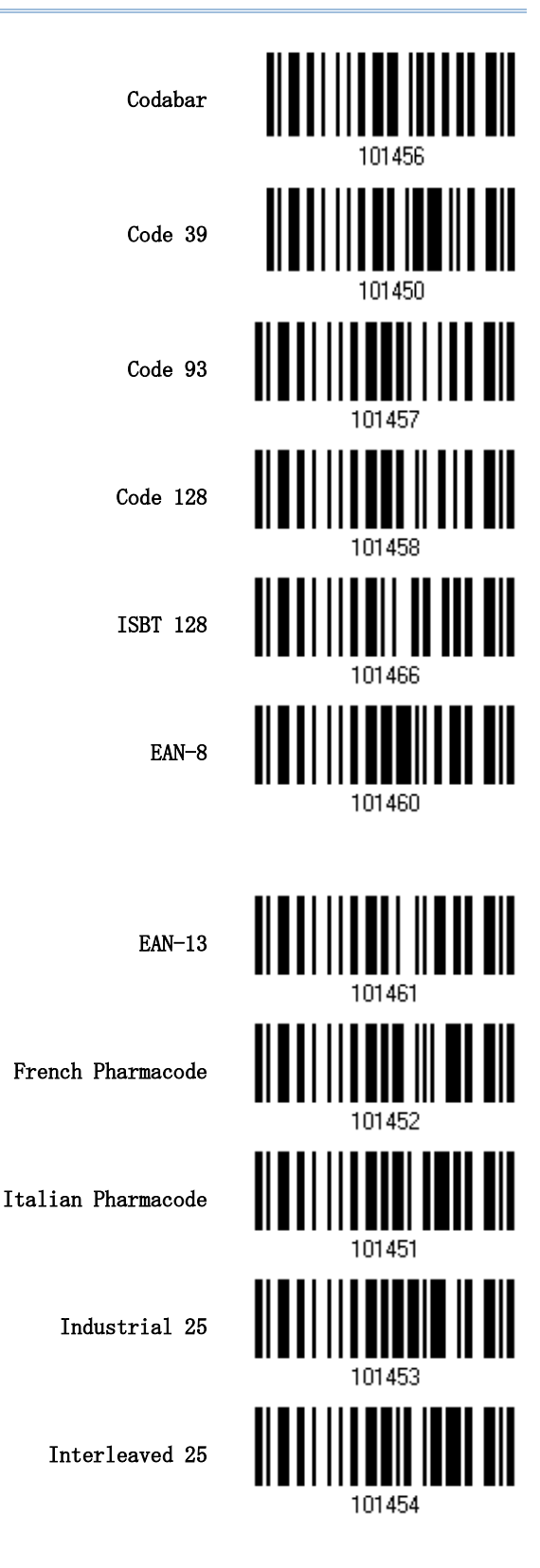

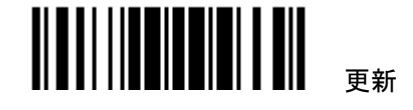

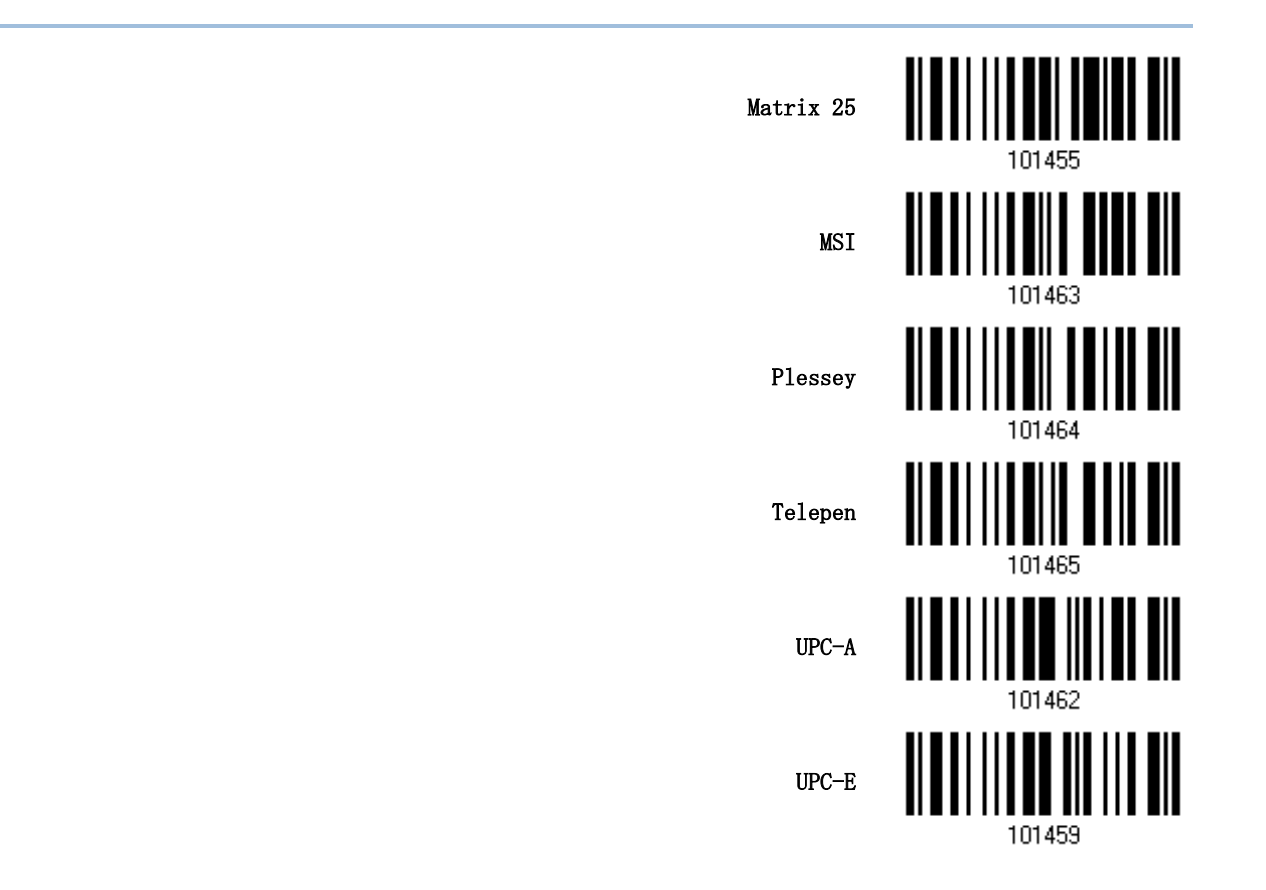

4.4.3 CODE ID 設定の消去

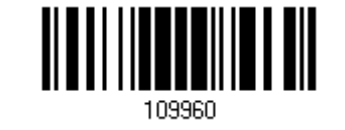

すべての Code ID 設定を 消去する

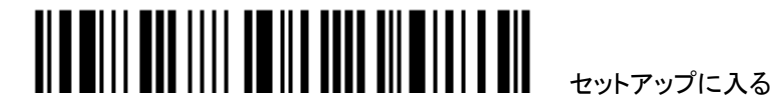

## <span id="page-134-0"></span>4.5 長さコード(LENGTH CODE)

バーコードデータの長さ(文字数)を表す 4 桁のコードは、転送されるデータの前に付加できます。それぞれの シンボル体系について、そのような「長さ」コードは個別に有効または無効にできます.

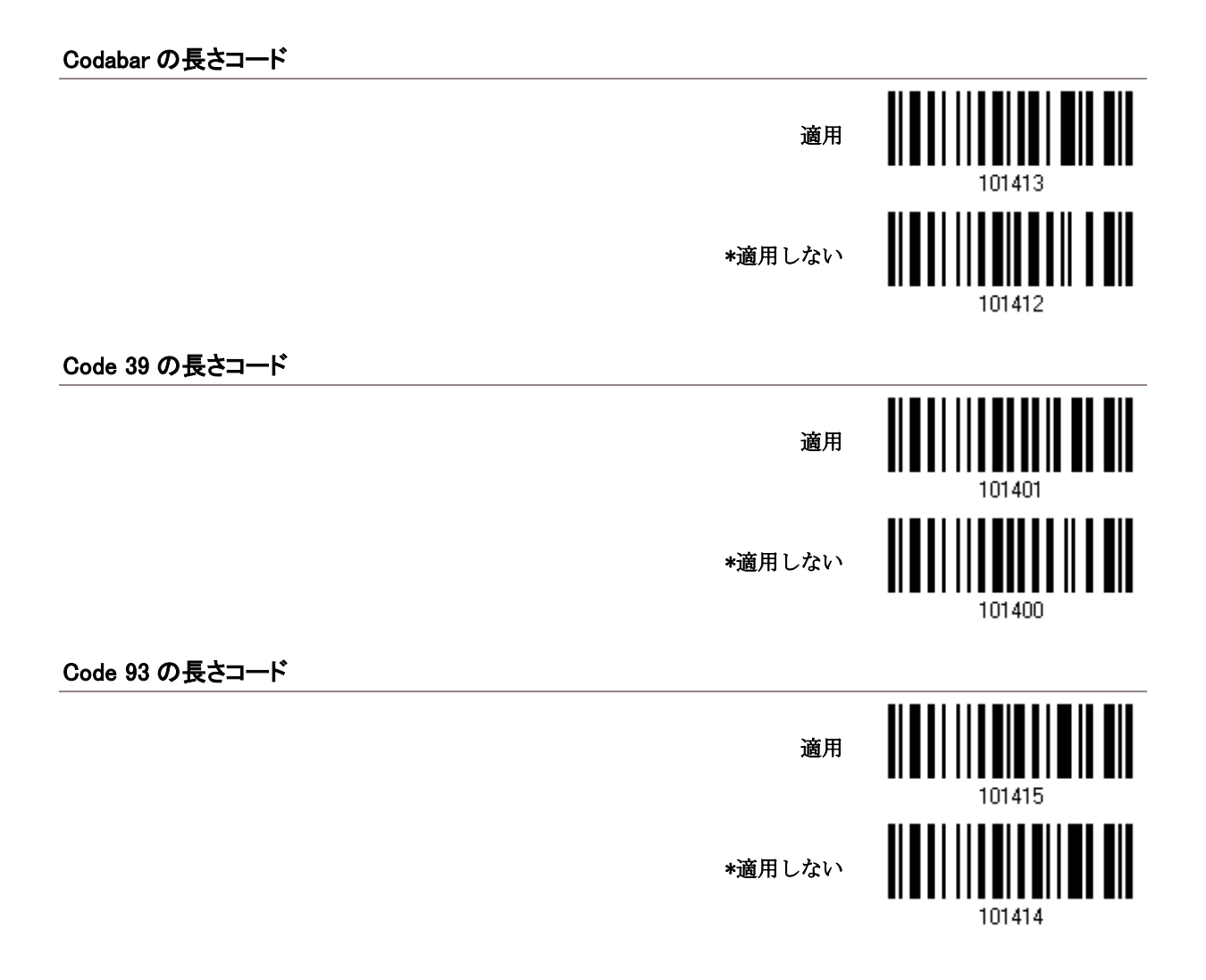

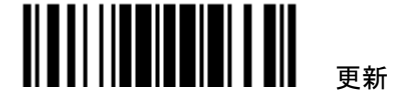

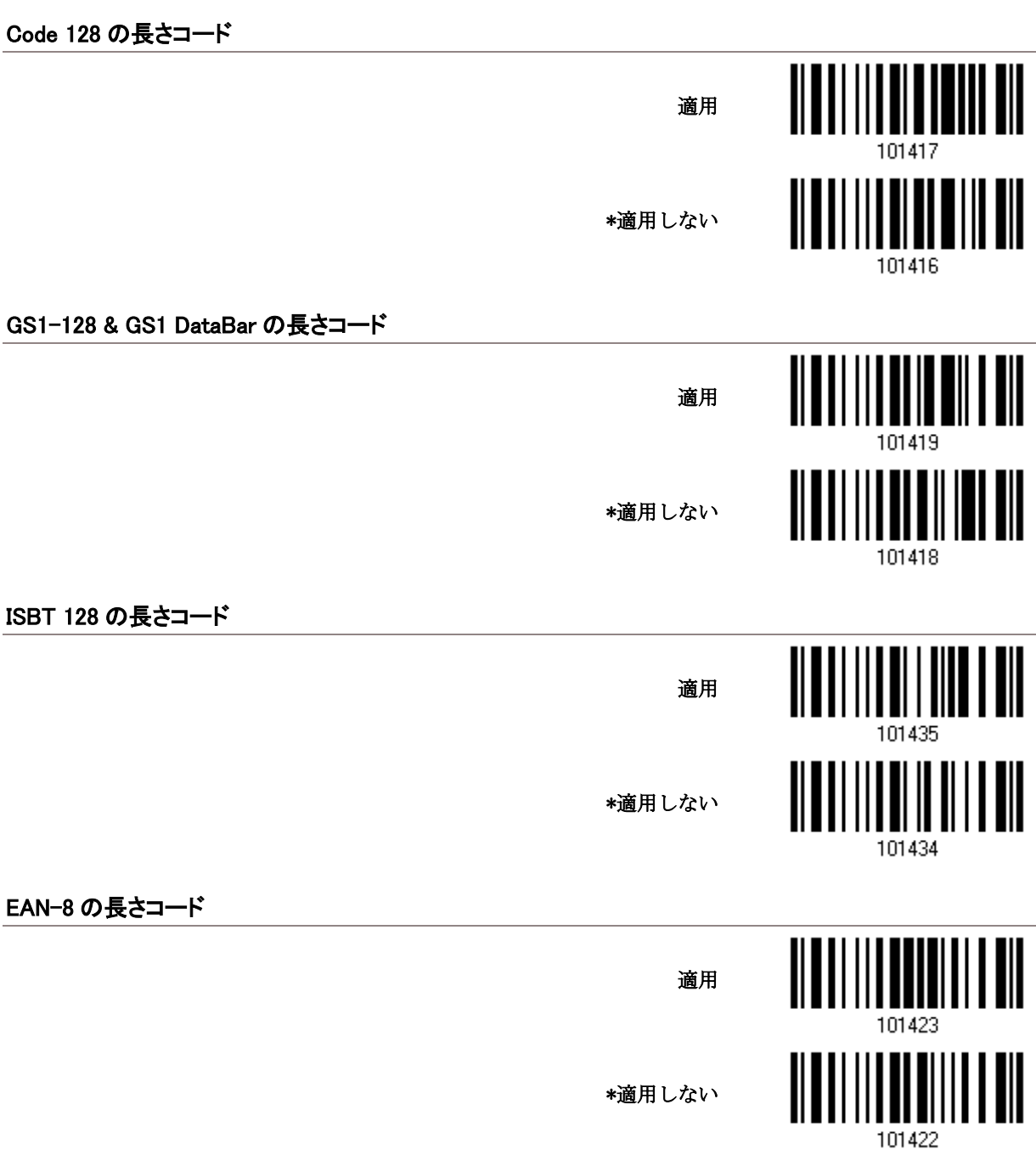

4 章出力フォーマットの設定 4.5 長さコード(Length Code)

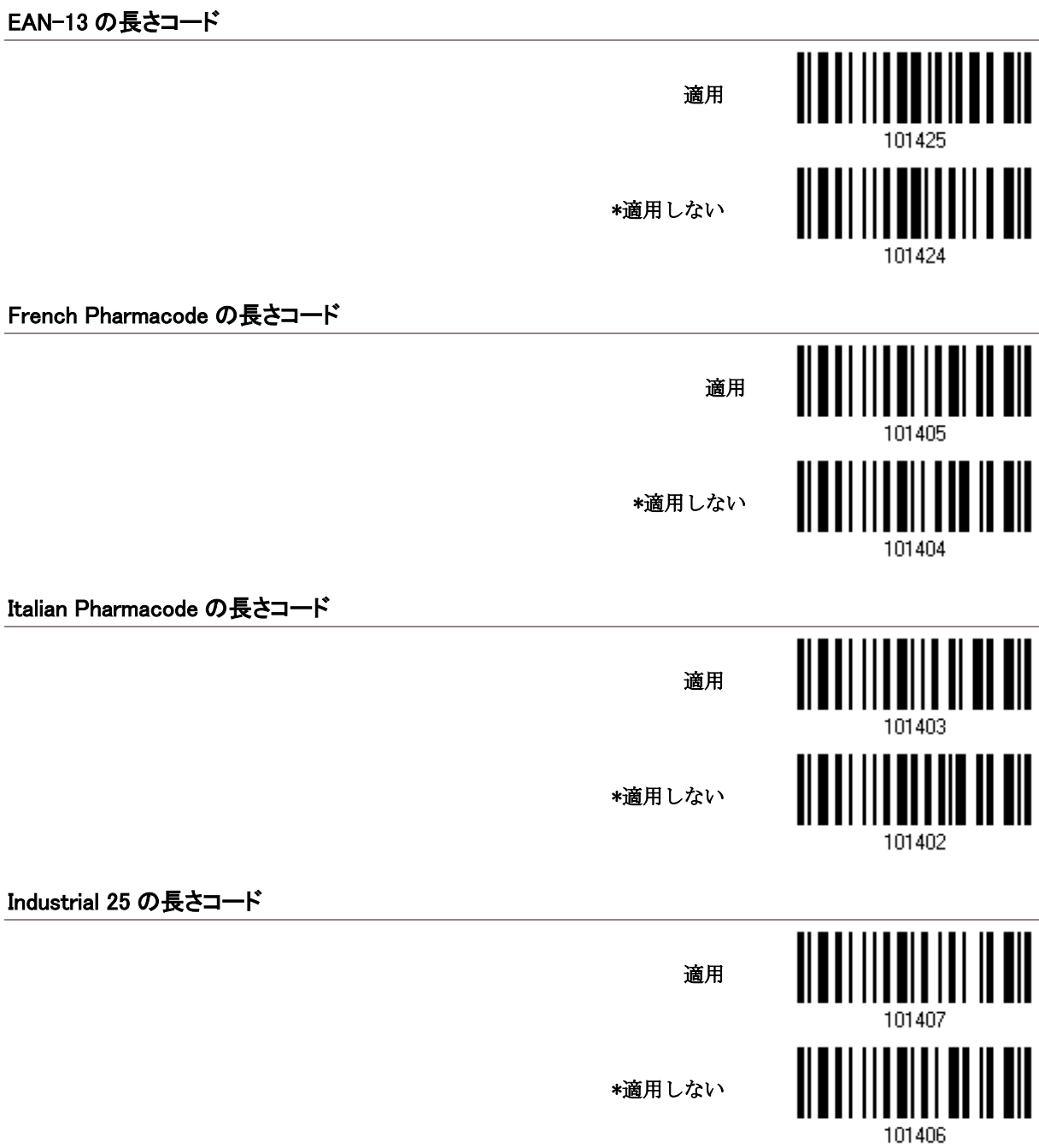

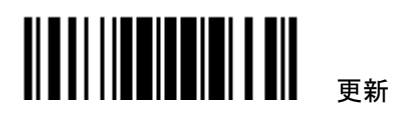

129

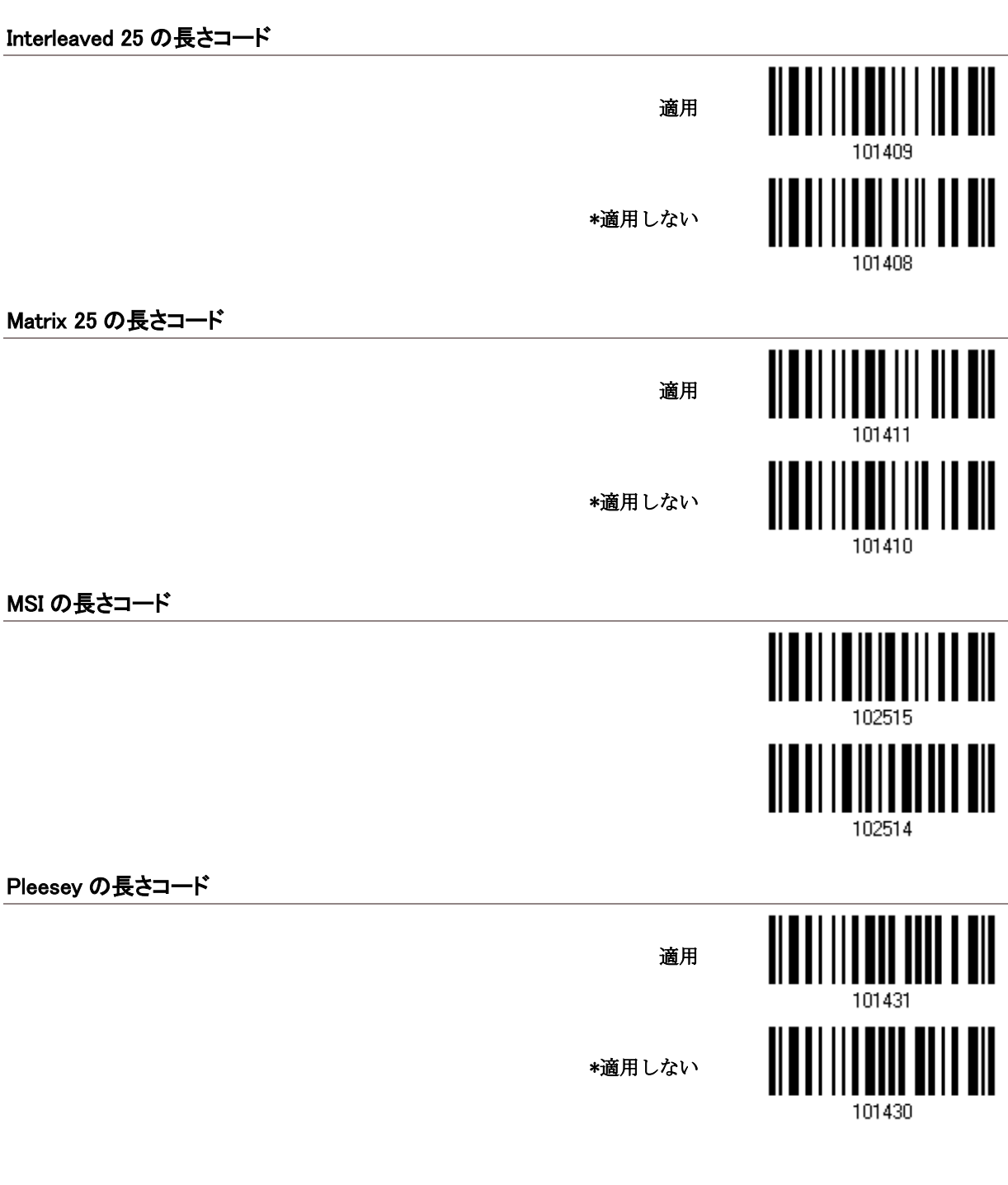

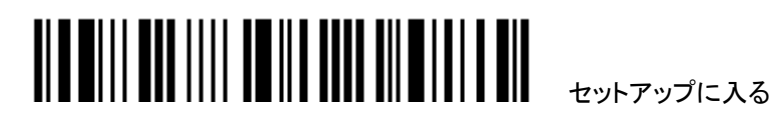

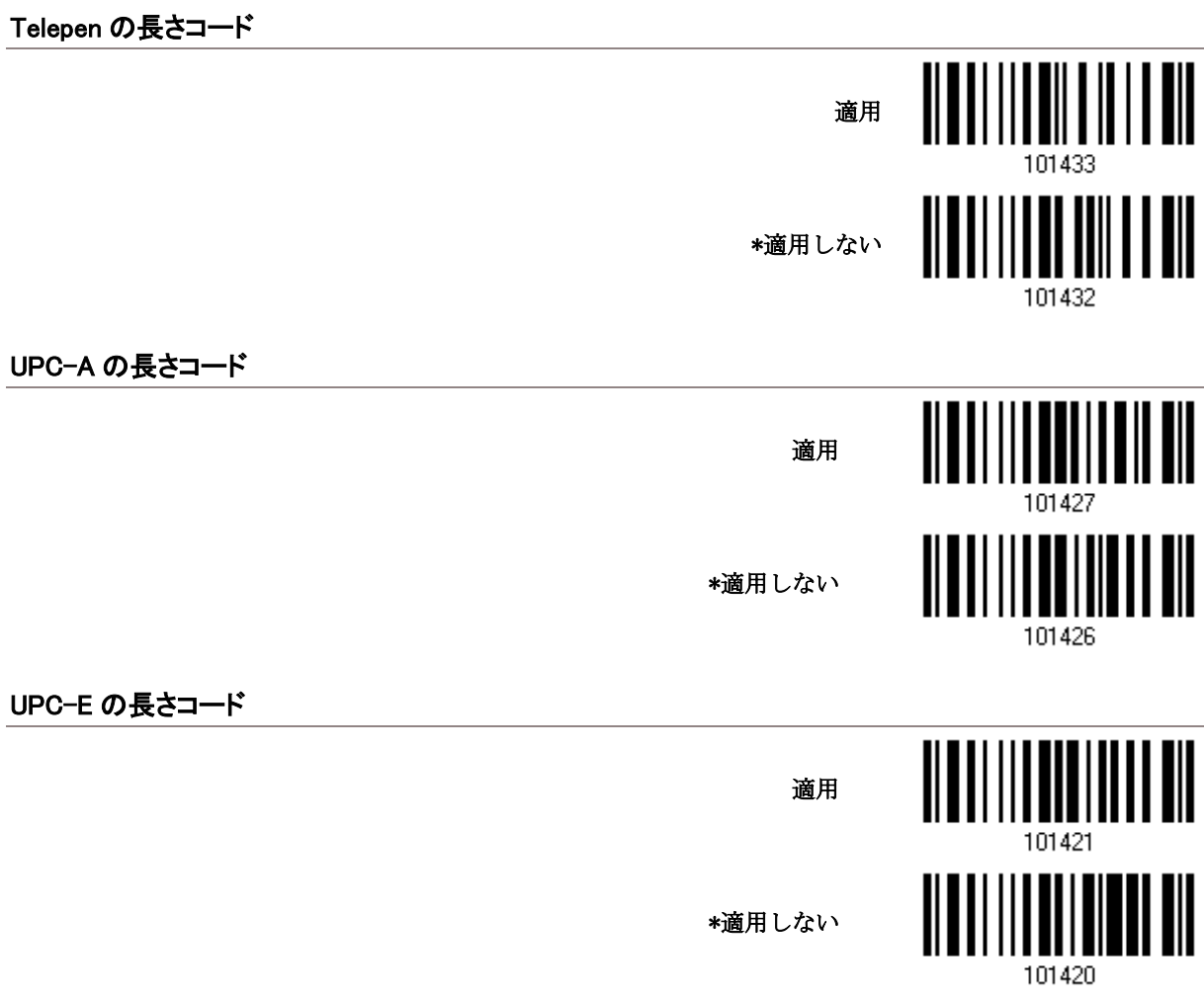

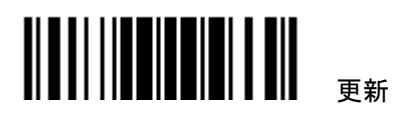

## 4.6 マルチバーコードエディタ

マルチバーコードエディタを設定して最大5個のバーコードを連結して出力できます。その場合スキャンモード はレーザーモードに設定されます。連結したすべてのバーコードの最大出力データ長は 10 KB です。データ長 が 10 KB を超えると、連結は有効になりません。

注記: マルチバーコードエディタ[はMulti-Barcode](#page-32-0) モードと関係がありません.

以下の指定された基準に合致するバーコードは、希望するシーケンスで配列されます.

- ▶ コードタイプの一致
- ▶ プリフィックス、サフィックス、長さコードなどを除いた、4桁のバーコード長の一致
- ▶ バーコードデータの最初の文字の一致

4.6.1 バーコード連結の編集

出力シーケンスの編集

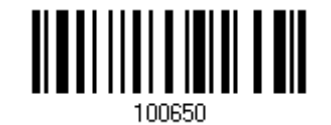

- 1) バーコードの連結の編集を開始するには、上のバーコードを読み取ります。
- 2) コードタイプの設定 (最初の)バーコードのコードタイプについては、「16[進値」](#page-187-0)バーコードを読み取りま す。例えば、Code 39 の場合「4」と「1」を読み取ります.

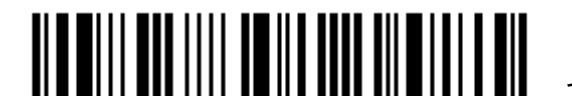

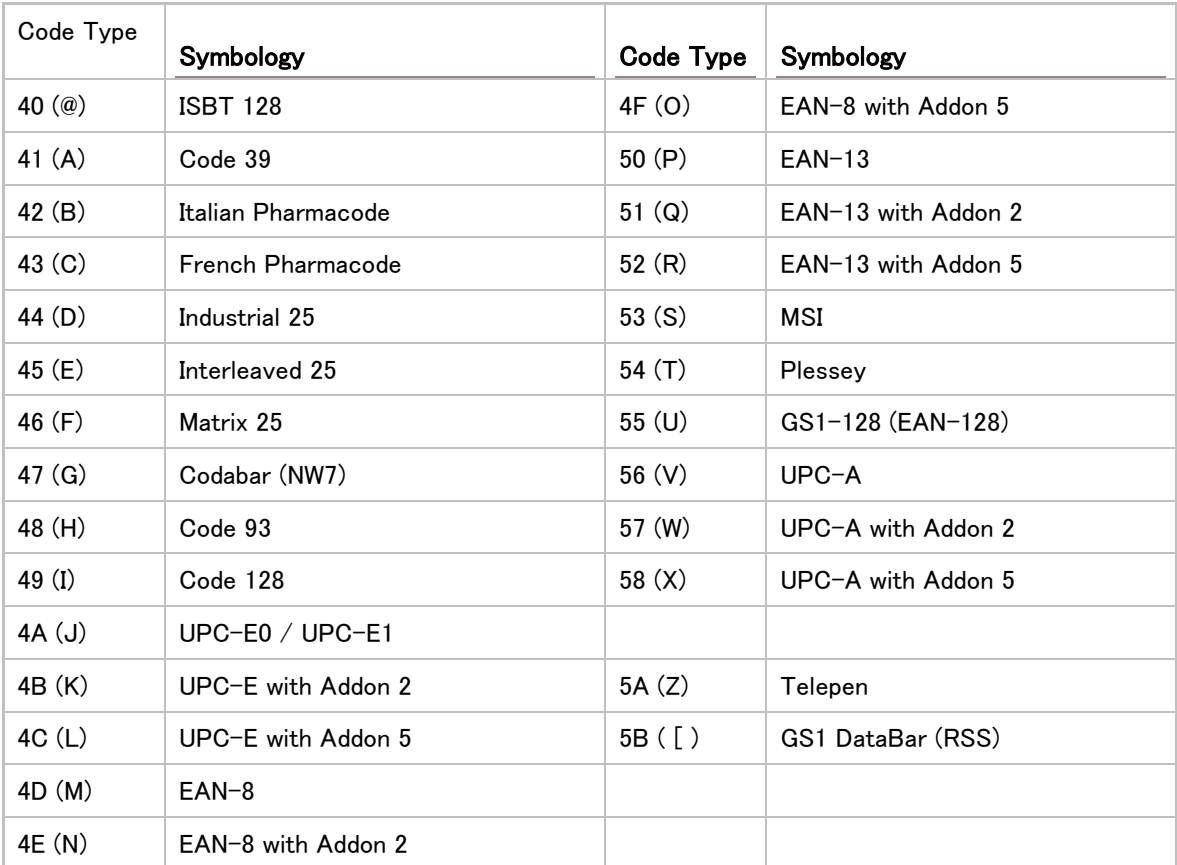

3) バーコード長の設定 - (最初の)バーコードの 4 桁長については、「10 [進値」](#page-185-0)バーコードを読み取ります。 例えば、65 文字のバーコード長の場合は「0065」を、または任意の長さの場合は「0000」を読み取ります.

注記: もし 0000 を読み取らない場合は、4 桁長さにはプレフィックス/サフィックス(デフォルト値 0x0d)、長さ Code などは除外されます。

一致する文字設定 –最初の文字については「16 [進値」](#page-187-0)バーコードを読み取ります。例えば、バーコードの最初 の文字と一致する文字「A」の場合は「4」と「1」を読み取るか、任意の文字の場合「00」を読み取ります.

それぞれのバーコードの設定を完了するには、178 ページ(「FF」)の「F」バーコードを 2 回読み取ります。

バーコードセットの編集を終了するには、「確認」バーコードを読み取ります.

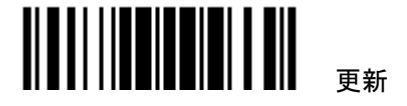

## 4.6.2 バーコードの連結をアクティブにする

デフォルトで、バーコードの連結の出力シーケンス編集は適用されていません。

「Enforce Output Sequence (出力シーケンスの強制)」が選択されているとき、スキャナーによって読み取られ るすべてのバーコードは、連結の基準に合致する必要があります。データがすべての出力シーケンスの 基 準に合致しない場合、スキャナーは読み取りを受け入れず、その結果、データは転送されません。

「Apply Output Sequence (出力シーケンスの適用)」が選択されているとき、基準に一致するバーコードのみが 連結されます。基準を満たしていないバーコードは、の標準的に処理されます.

注記: 受け入れ可能なバーコードの読み取りが完了すると、スキャナーは短いビープ音(高い)を 1 回返し、 LED インジケータが赤色に点灯し、すぐに消えます(= Good Read)。受け入れ可能なバーコードを読み取った 後、LED のインジケータが緑色に点灯し、すぐに消えます(= Good Read).

受け入れ可能なバーコードの読み取りが完了すると、スキャナーは短いビープ音(高い)を 1 回返し、LED イン ジケータが赤色に点灯し、すぐに消えます(= Good Read).

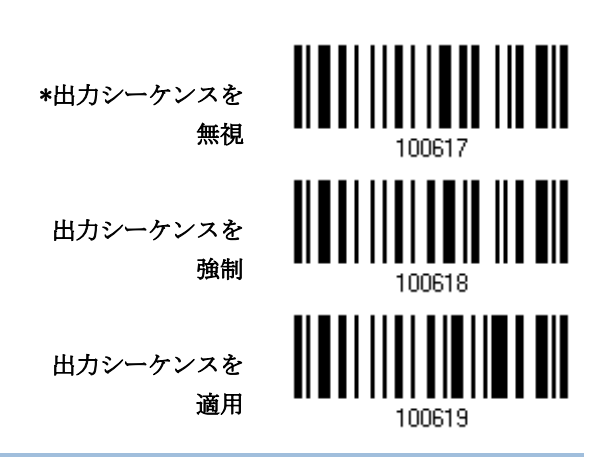

警告: Multi-Barcode Editor を後で無効にした場合、スキャンモードはレーザーモードのままです。

レーザーモードが不要な場合、続けて自分の用途にもっとも適したスキャンモードを選択して下さい

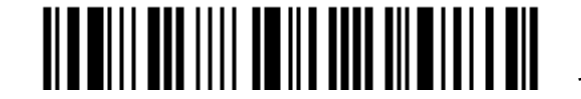

## <span id="page-142-0"></span>4.7 特定文字の削除

指定できるのは 1 文字だけです。、バーコードデータの開始位置から異なる文字が表れるまで、指定された文 字が削除されます。例えば、文字「0」(16 進数値は「30」)を削除するように指定した場合、1 つ以上のゼロがバ ーコードデータ「012345」および「00012345」から取り去られます。しかし、バーコードデータ「010333」の場合、 最初のゼロのみが取り去られます.

特定文字を削除

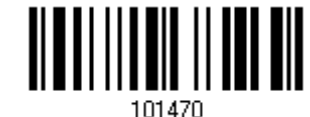

- 1) 指定された文字を削除するには、上のバーコードを読み取ります。
- 2) 目的の文字については、「[16進値](#page-187-0)」バーコードをお読みください。例えば、「0」の文字を削除する場合、「3」 と「0」を読み取ります。
- 3) この設定を完了するには、「確認」バーコードを読み取ります.

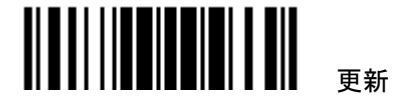
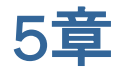

## データ編集用のフォーマットを適用する

ユーザー設定の編集フォーマットにより詳細なデータ編集が可能になります。ユーザー指定のルールにより、 処理されたデータ全体がフィールドに分けられます。これらのフィールドはユーザー設定可能な追加フィールド と共に、ホストコンピュータに実際に転送されます。

編集フォーマットを適用すると、設定後のすべてのバーコードの最大出力データ長は 7 KB になります。データ 長が 7 KB を超えると、

編集フォーマットは有効になりません

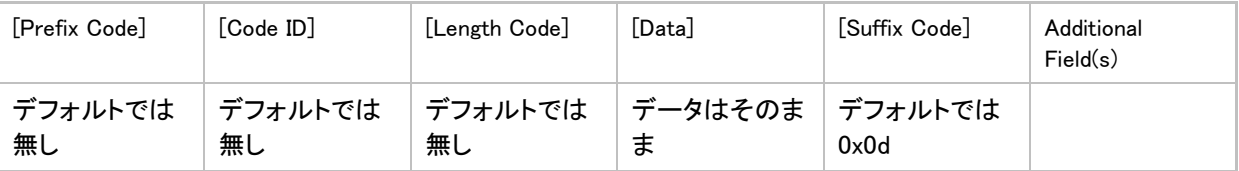

#### 本章の目次

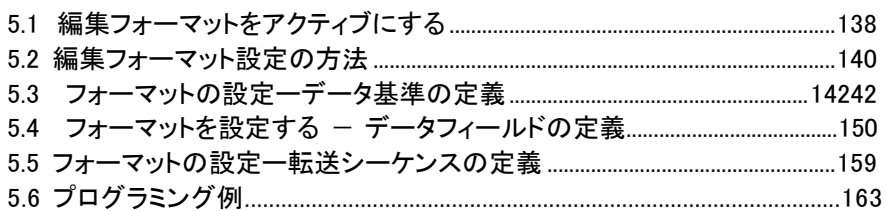

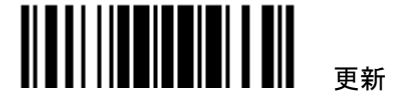

## <span id="page-145-0"></span>5.1 編集フォーマットをアクティブにする

#### 5.1.1 編集フォーマットをアクティブにする

すでに編集フォーマットが設定されている場合、編集フォーマットを直接適用できます。未設定の場合は、まず 編集フォーマットの設定を開始してから、使用するときに編集フォーマットをアクティブにします.

#### 編集フォーマット 1

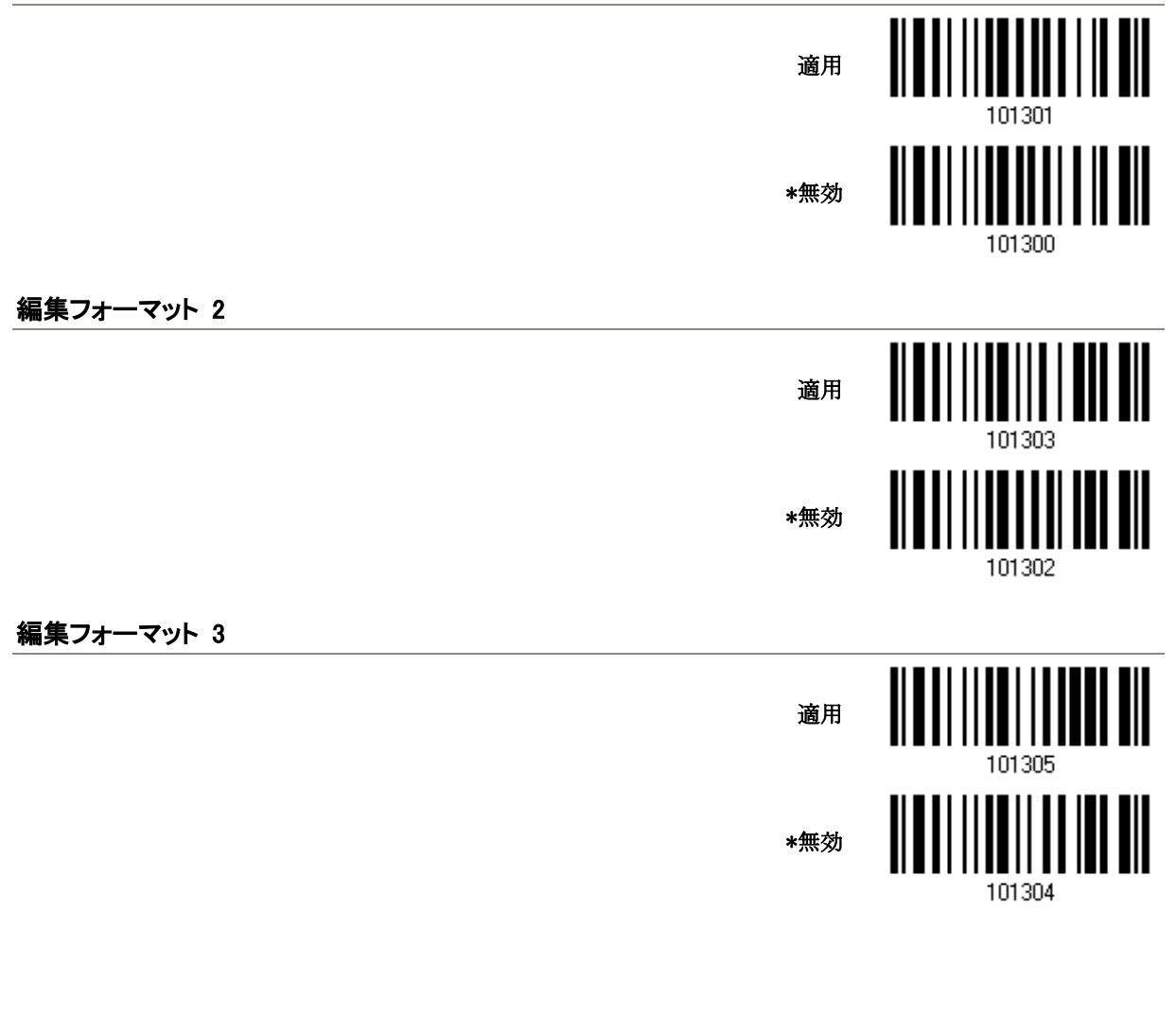

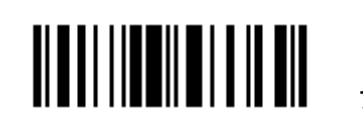

#### 編集フォーマット 4

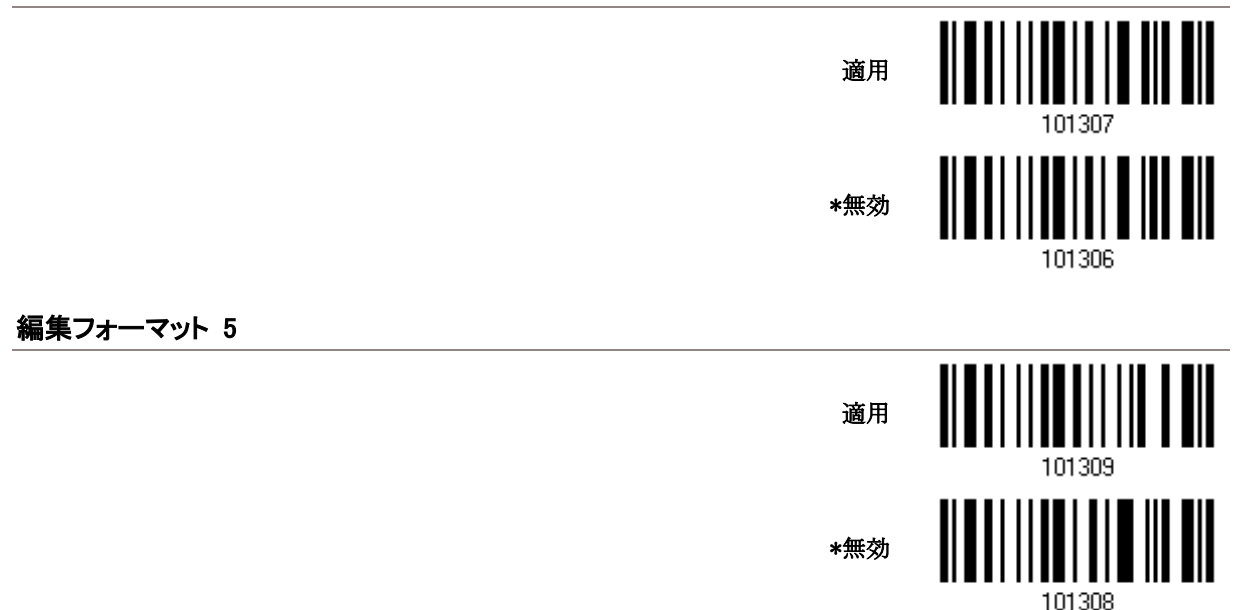

5.1.2 排他的データ編集

デフォルトで、基準を満たしたバーコードのみが編集フォーマットによって処理されます。基準を満たしていな いバーコードは、通常通りに処理されます

「排他的ブデータ編集」が有効になっているとき、スキャナーが読み取るバーコードはすべて編集フォーマット で処理されます。データが 基準に合致しない場合はスキャナーは読み取りせずにその結果、データは転送さ れません.

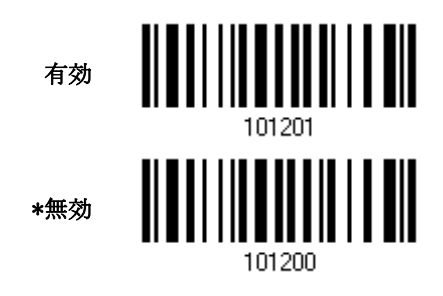

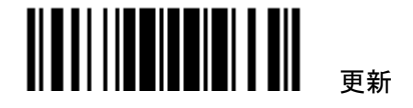

### <span id="page-147-0"></span>5.2 編集フォーマット設定方法

5.2.1 編集フォーマットの選択

#### フォーマットプログラミングの開始

1 つの編集フォーマット(フォーマット 1~5)を選択すると、編集フォーマットに関連するパラメータ(適用可能なコ ードタイプ、データ長、一致する文字列と位置、開始位置、フィールド調整、フィールド総数、フィールド設定(フ ィールド区切りルール)、追加フィールド、フィールド転送シーケンス)を設定できます。

▶ フォーマットは、5 つまで指定できます.

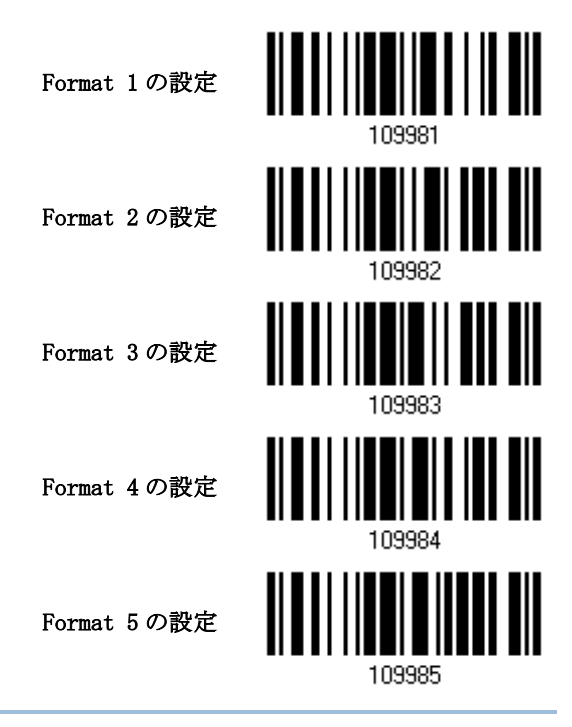

注記: 編集フォーマットのプログラミングを完了する前に、スキャナーに編集フォーマットに関連するもの以 外のパラメータのバーコードを読み取らせている場合、プログラミングプロセスは自動的に中止されます.

#### フォーマットプログラミングの終了

目的のパラメータをすべて設定し終わったら、スキャナーに、本章のすべての偶数ページの下部に記載され た「プログラミングフォーマットの終了」を読み取らせる必要があります.

> フォーマットプログラミ ングのの終了

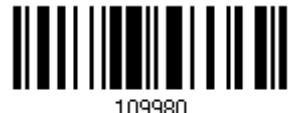

140

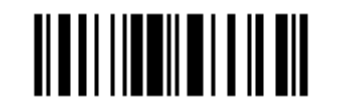

フォーマットプログラミングの終了

#### 5.2.2 編集フォーマットをデフォルト値に戻す

デフォルト設定は以下の通りです.

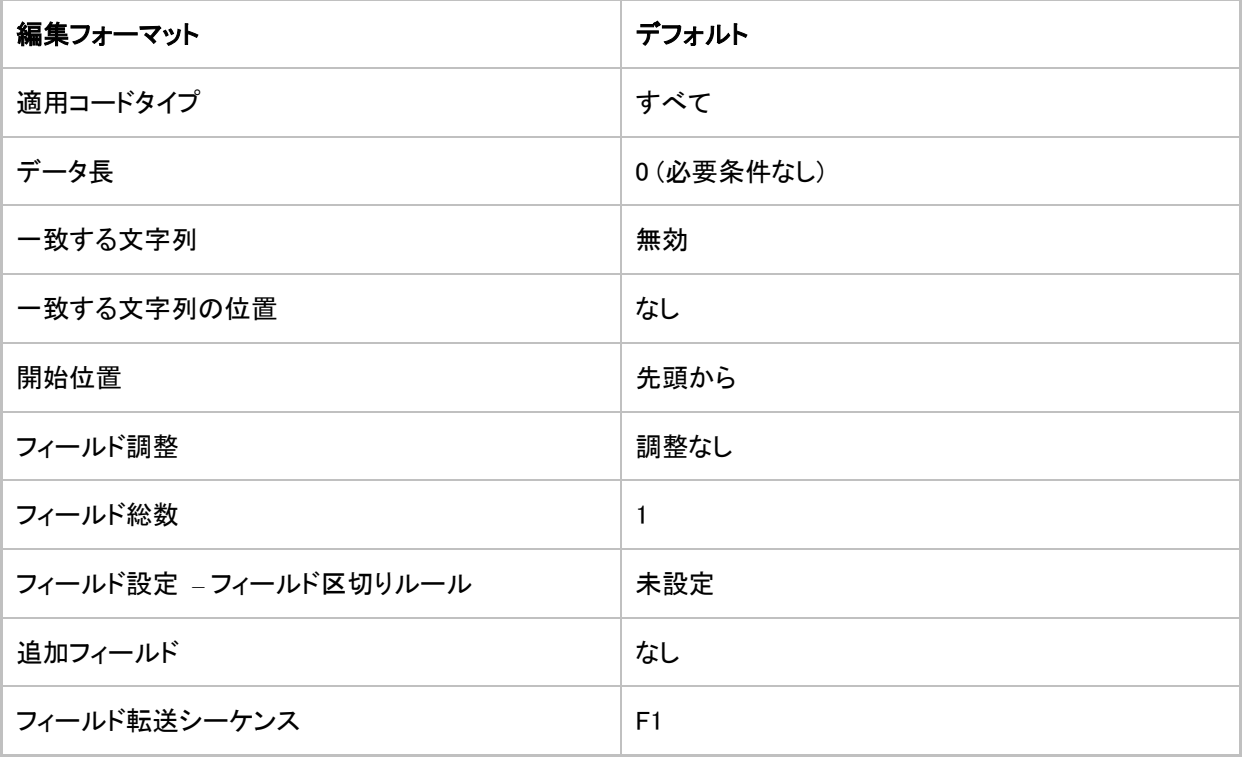

デフォルト値に戻す

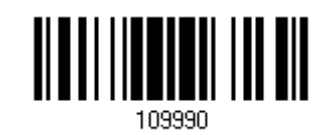

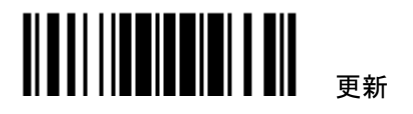

## <span id="page-149-0"></span>5.3 フォーマットの設定 — データ基準の定義

スキャナーが読み取ったデータを特定の編集フォーマットで処理できるかどうかをチェックするために、3 つの 適用条件を設定します。

注記: 3 つの条件がすべて満たされない場合、データ編集を実行することはできません.

#### 5.3.1 適用コードタイプ

デフォルトで、サポートされるすべてのシンボル体系のバーコードが、編集フォーマットによって処理されます。 素早く制限するためには、まずすべてを消去してから、目的のシンボル体系を選択してください

注記: 少なくとも1つのシンボル体系を選択する必要があります.

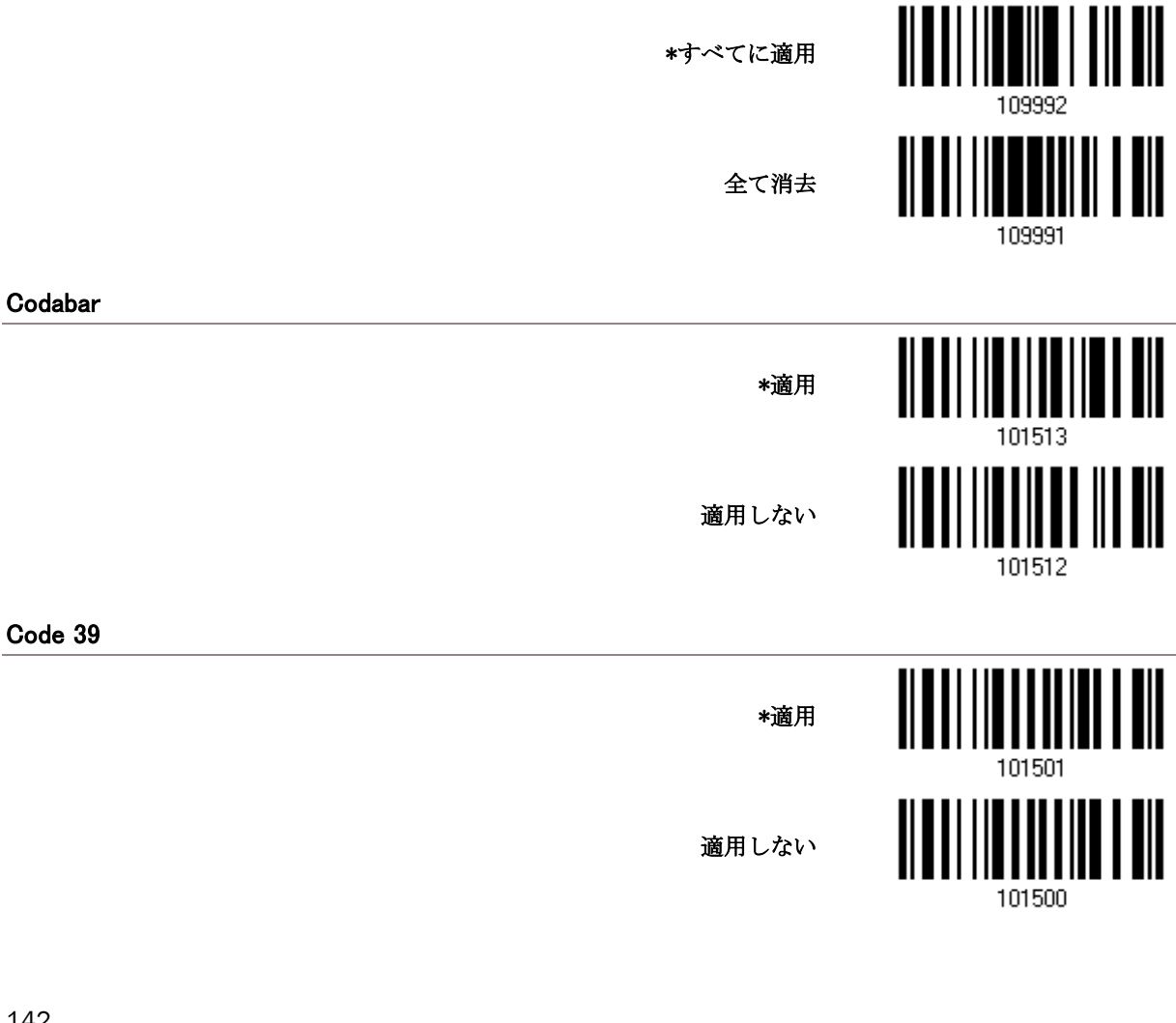

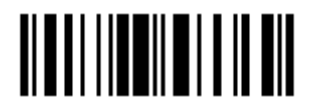

フォーマットプログラミングの終了

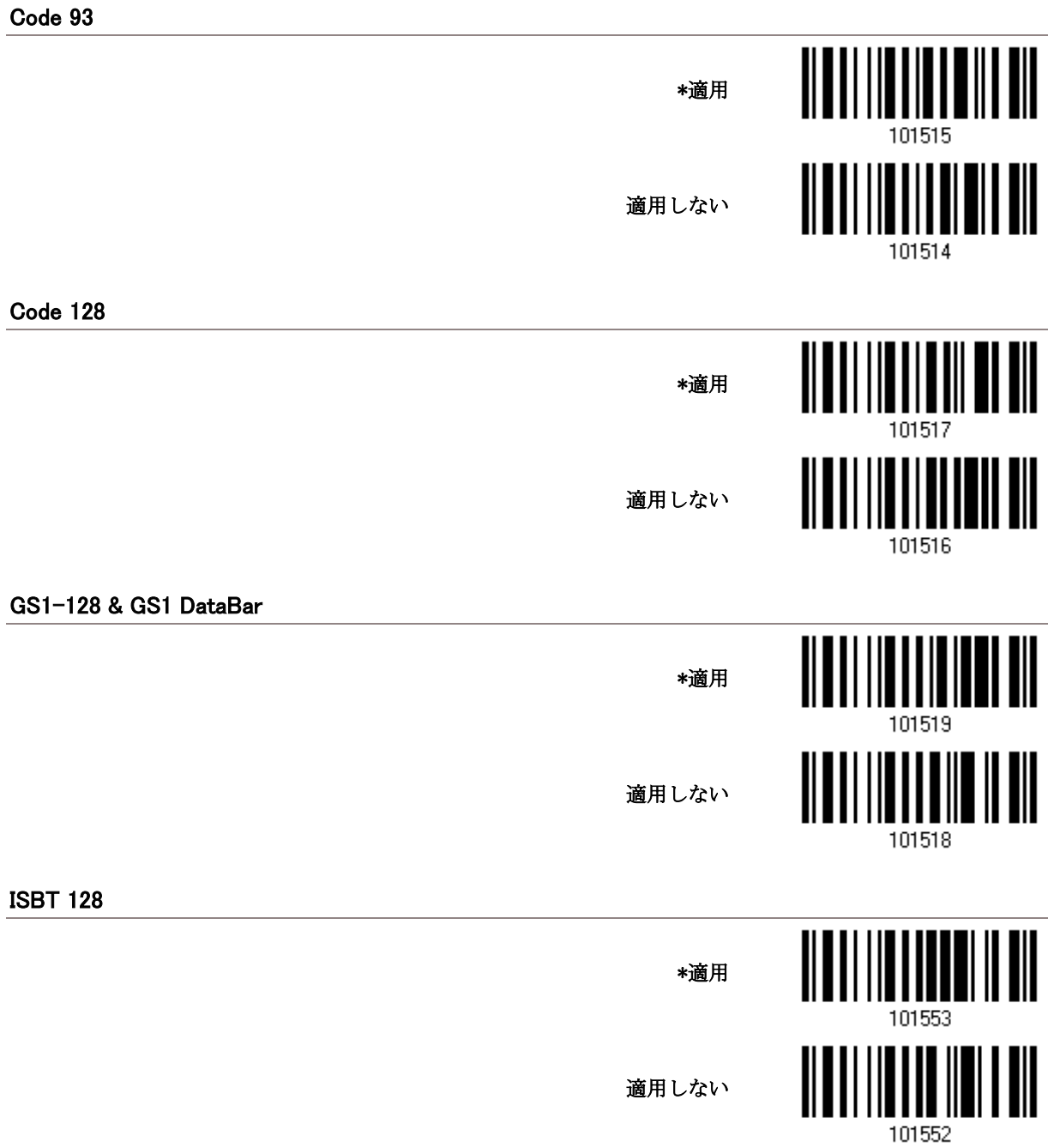

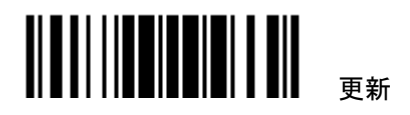

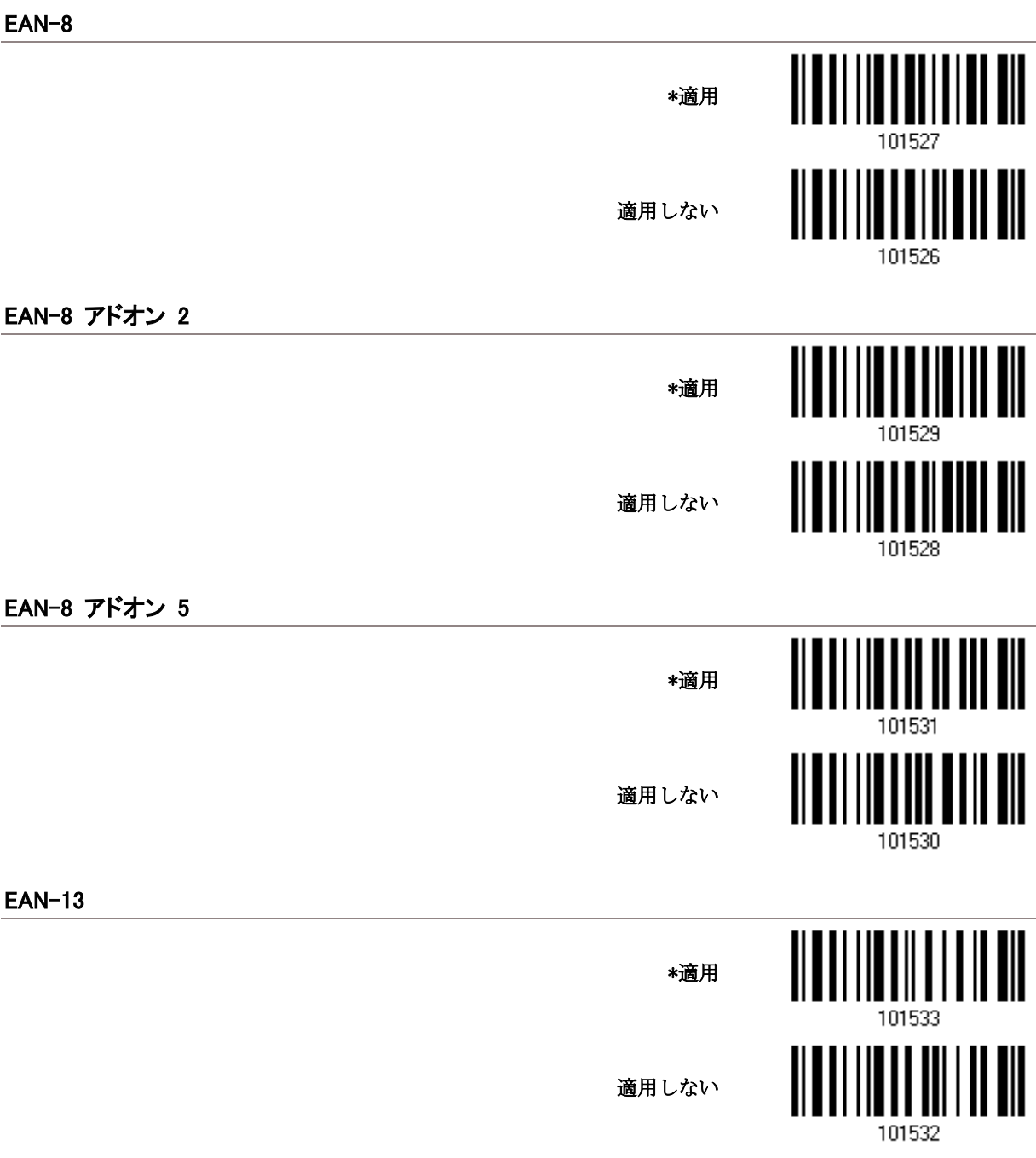

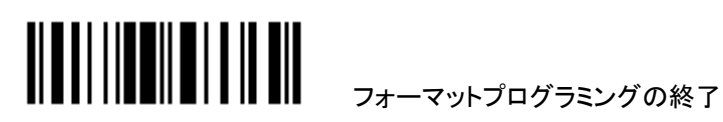

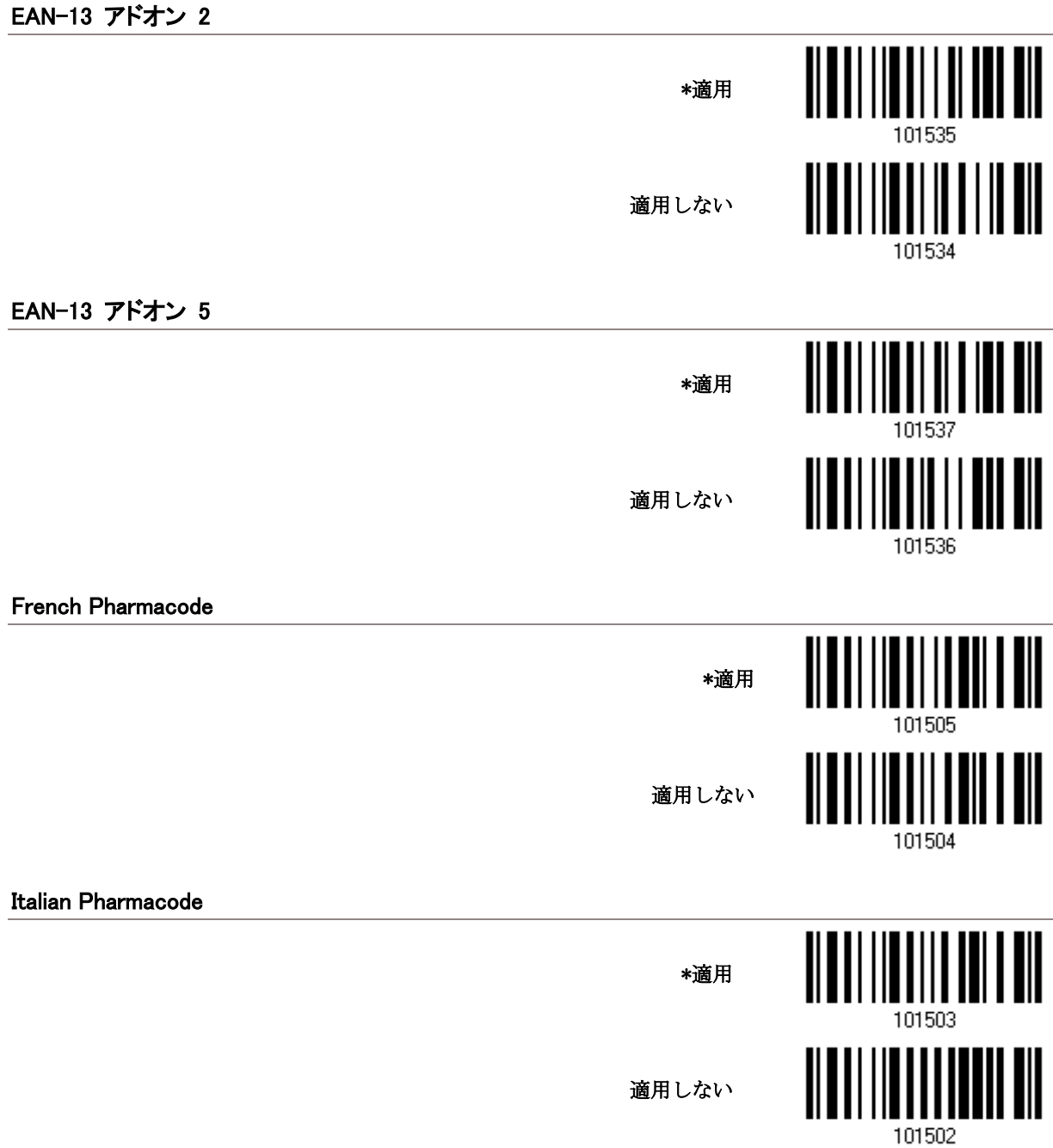

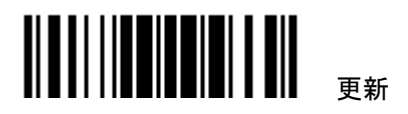

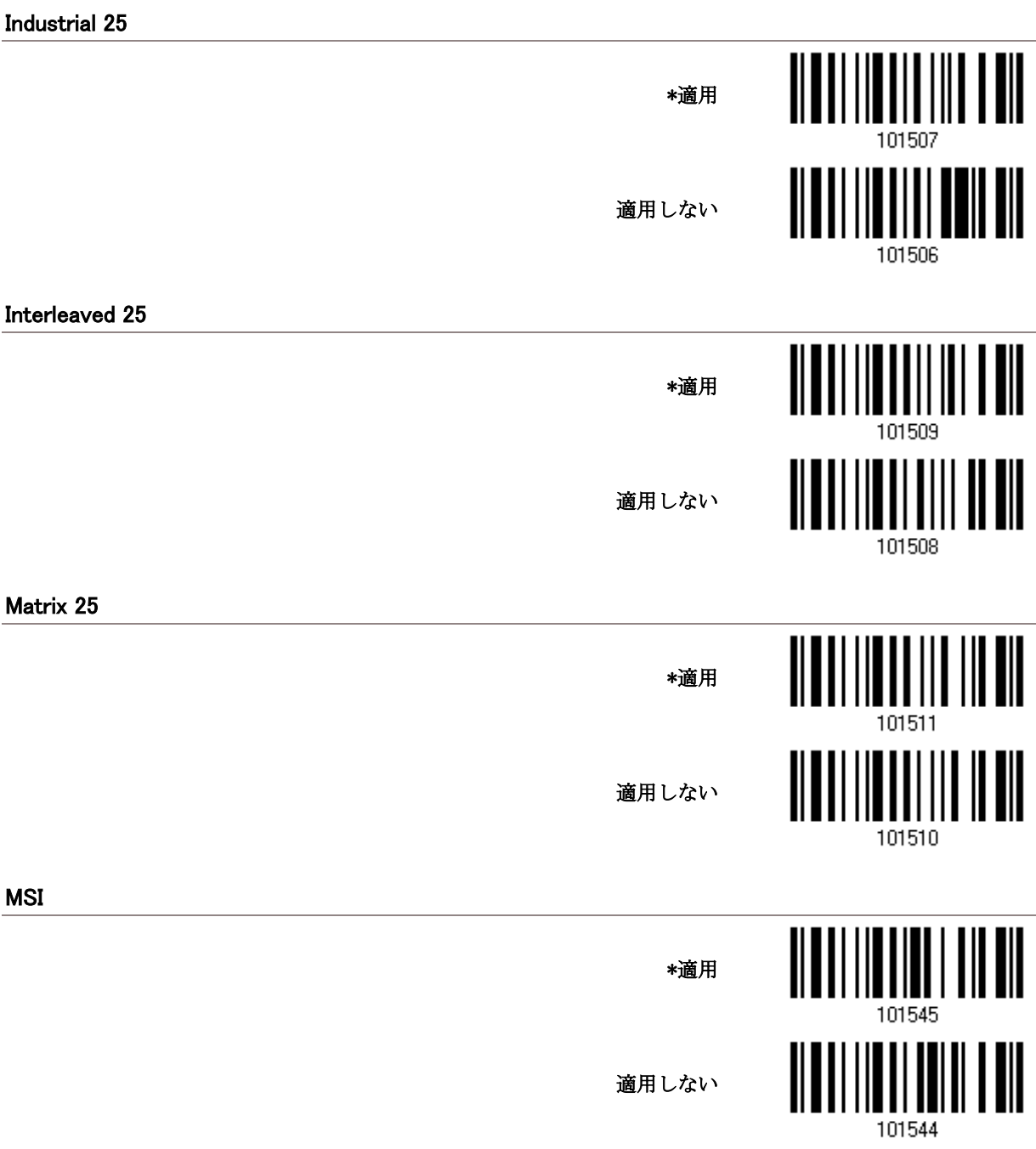

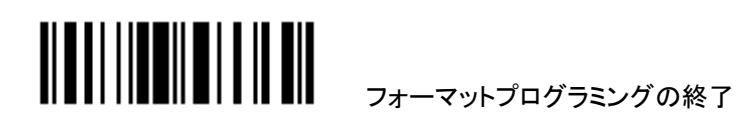

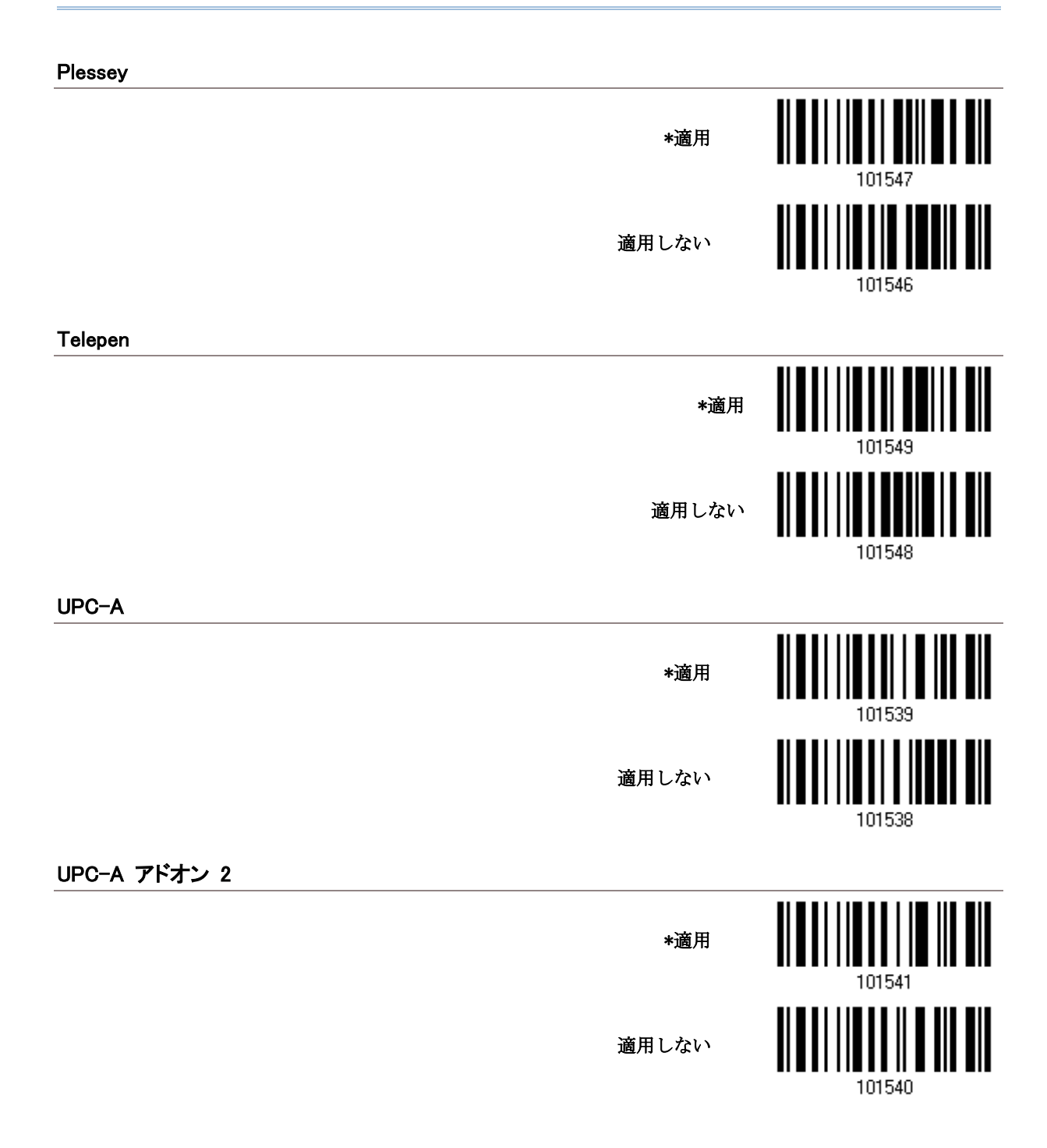

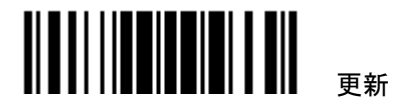

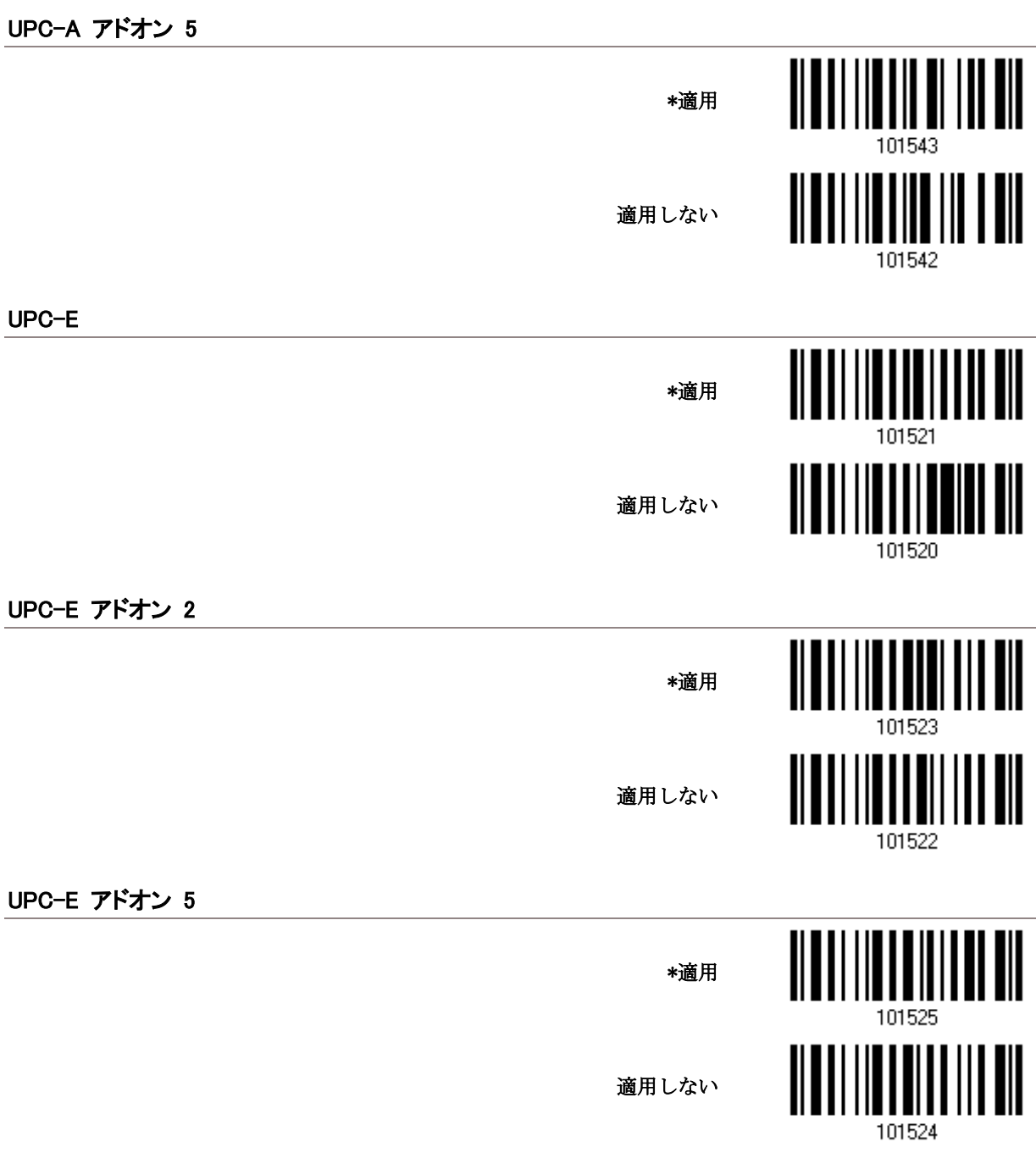

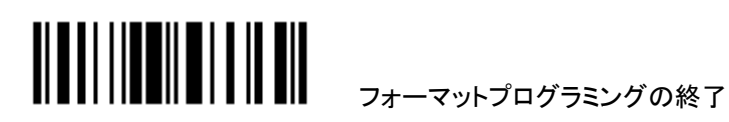

#### 5.3.2 データ長

データ長にはプリフィックス、サフィックス(デフォルトで、0x0d)、長さコードなどを含む必要があります。デフォ ルトでは、すべての長さ(文字数)のバーコードがデータ編集の対象となります.

- ▶ データ長値を指定します。
- ▶ ゼロが両方に与えられているとき、スキャナーは長さ制限を実行しません.
- 1) 以下のバーコードを読み取り最大長または最小長を別々に指定して手順 2~3 に従います.

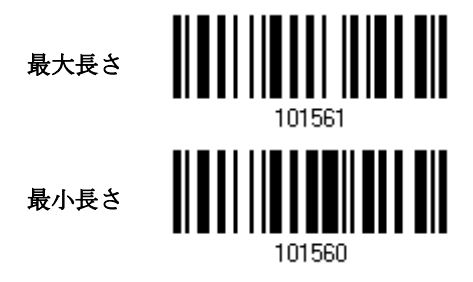

- 2) 目的の長さについては、「10 [進値」](#page-185-0)バーコード を読み取ります。
- 3) この設定を終了するには、同じページで「確認」バーコードを読み取ります.

#### 5.3.3 一致する文字列と位置

- ▶ デフォルトで、照合文字列は指定されていないため無効になっています。一致する文字列を指定すること で、この機能を有効にできます。最大 4 文字まで許可されます。
- ▶ 照合文字列位置がゼロのとき、スキャナーはバーコードデータの照合文字列の存在のみを確認します。
- 1) 一致する文字列がバーコードデータのどこから始まるかを示すために、値を指定します..

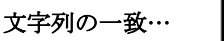

![](_page_156_Picture_14.jpeg)

- 2) 目的の文字列については、「16[進値」](#page-187-0)バーコードを読み取ります。
- 3) この設定を完了するには、「確認」バーコードを読み取ります。
- 4) バーコードを読み取り、一致する文字列の位置を指定してください.

一致する文字列の位置

![](_page_156_Picture_19.jpeg)

- 5) 目的の位置については「10[進値」](#page-185-0)バーコードを読み取ります。
- 6) この設定を終了するには、同じページで「確認」バーコードを読み取ります.

![](_page_156_Picture_22.jpeg)

## <span id="page-157-0"></span>5.4 フォーマットを設定する — データフィールドの定義

#### 5.4.1 開始位置

データは次の方向のいずれかで、フィールドに分割されます。

- ▶ 先頭(F1)から末尾へ(F5)
- ▶ 末尾(F1)から先頭へ(F5)

\*先頭から

![](_page_157_Picture_7.jpeg)

#### 5.4.2 フィールド調整

必要に応じて、すべてのフィールドに等しい長さを適用できます。データが指定より長い場合、自動的に切り 詰められます。データが短い場合、フィールドに「スペース」 (0x20)が追加されます.

![](_page_157_Figure_10.jpeg)

- 1) 長さによってフィールドを調整するには、上のバーコードを読み取ります。
- 2) 目的のフィールド長については、10[進値](#page-185-0) バーコードを読み取ります。
- 3) この設定を終了するには、同じページで「確認」バーコードを読み取ります.

![](_page_157_Picture_14.jpeg)

#### 5.4.3 フィールド総数

- データは多くても 6 つのフィールドに分割され、そのそれぞれに F1~F6 の番号が付けられます。しかし、 F1~F5 のみが設定可能です。
- ▶ フィールドの総数は正しく指定する必要があります。編集フォーマットに対して3つのフィールドが設定さ れる場合、F3 の後でデータ文字が F4 に自動的に割り当てられます。可変長のデータが編集フォーマット により処理されるときは特に、この機能がとても役立ちます。.

![](_page_158_Figure_4.jpeg)

注記: 設定可能なフィールド数は、指定されたフィールドの総数より常に 1 つ少ない数です。設定された最後 のフィールドを超える余分なデータは、次のフィールドに自動的に割り当てられます.

![](_page_158_Picture_6.jpeg)

#### 5.4.4 フィールド設定

編集フォーマットの対象となるフィールドは、フィールド区切り文字列または指定されたフィールド長のいずれ かを使用して、ユーザー指定の規則によるフィールドに分割されます

#### 区切り文字列で

フィールド区切り文字列を指定します。最大2文字まで許可されます。スキャナーは、データ内のこの特定の 文字列の出現を調べます

▶ デフォルトで、この文字列はフィールドに含まれます。

長さによって

または、フィールド長を指定することができます。スキャナーは、指定した次の文字数をフィールドに割り当て ます。

![](_page_159_Picture_8.jpeg)

5章データ編集用のフォーマットを適用する 5.4 フォーマットを設定する - データフィールドの定績

フィールド 1 設定

1. 指定した区切り文字列によりフィールド 1 を分割するには、以下のバーコードを読み取ります

![](_page_160_Picture_3.jpeg)

フィールド区切り文字列 を選択してフィールド 1 を分割する

- 2. 目的の文字列については、「16[進値」](#page-187-0)バーコードを読み取ります。
- 3. この設定を完了するには、「確認」バーコードを読み取ります。
- 4. フィールド区切り文字列がフィールドで不適の場合、「区切り文字列の廃棄」バーコードを読み取ります。

\*区切り文字を含む

![](_page_160_Picture_9.jpeg)

![](_page_160_Picture_10.jpeg)

特定の区切り文字列でフィールドを分割されない場合、指定した長さによって分割することができます。

1. 長さによってフィールド 1 を分割するには、以下のバーコードを読み取ります。

![](_page_160_Picture_13.jpeg)

- 2. 目的のフィールド長については、「10[進値」](#page-185-0)バーコードを読み取ります。
- 3. この設定を終了するには、同じページで「確認」バーコードを読み取ります。

![](_page_160_Picture_16.jpeg)

フィールド 2 設定

1. 指定した区切り文字列によりフィールド 2 を分割するには、以下のバーコードを読み取ります

![](_page_161_Picture_3.jpeg)

フィールド区切り文字列 を選択してフィールド 2 を分割する

- 2. 目的の文字列については、「16[進値」](#page-187-0)バーコードを読み取ります。
- 3. この設定を完了するには、「確認」バーコードを読み取ります。
- 4. フィールド区切り文字列がフィールドで不適当な場合、「区切り文字列の廃棄」バーコードを読み取りま す。

![](_page_161_Picture_8.jpeg)

101568

区切り文字列を廃棄

特定の区切り文字列でフィールドを分割されない場合、指定した長さによって分割することができます。

1. 長さによってフィールド2を分割するには、以下のバーコードを読み取ります。

![](_page_161_Picture_12.jpeg)

長さによってフィールド 2 を分割

- 2. 目的のフィールド長については、「10[進値」](#page-185-0)バーコードを読み取ります。
- 3. この設定を終了するには、同じページで「確認」バーコードを読み取ります。

5章データ編集用のフォーマットを適用する 5.4 フォーマットを設定する - データフィールドの定績

フィールド 3 設定

1. 指定した終了文字列によりフィールド 3 を分割するには、以下のバーコードを読み取ります

![](_page_162_Figure_3.jpeg)

- 2. 目的の文字列については、「16 [進値」](#page-187-0)バーコードを読み取ります。
- 3. この設定を完了するには、「確認」バーコードを読み取ります。
- 4. フィールド区切り文字列がフィールドで不適な場合、「区切り文字列の廃棄」バーコードを読み取ります。

\*区切り文字列を含める

区切り文字列を廃棄

![](_page_162_Picture_8.jpeg)

101572

特定の区切り文字列でフィールドを分割されない場合、指定した長さによって分割することができます。

1. 長さによってフィールド 3 を分割するには、以下のバーコードを読み取ります。

![](_page_162_Picture_12.jpeg)

- 2. 目的のフィールド長については、「10[進値」](#page-185-0)バーコードを読み取ります。
- 3. この設定を終了するには、同じページで「確認」バーコードを読み取ります。

![](_page_162_Picture_15.jpeg)

フィールド 4 設定

1. 指定した終了文字列によりフィールド 4 を分割するには、以下のバーコードを読み取ります

![](_page_163_Picture_3.jpeg)

フィールド区切り文字列 を選択してフィールド 4 を分割する…

- 2. 目的の文字列については、「16[進値」](#page-187-0)バーコードを読み取ります。
- 3. この設定を完了するには、「確認」バーコードを読み取ります。
- 4. フィールド区切り文字列がフィールドで不適な場合、「区切り文字列の廃棄」バーコードを読み取ります。

\*区切り文字列を含める

![](_page_163_Picture_9.jpeg)

区切り文字列を廃棄

特定の区切り文字列でフィールドを分割されない場合、指定した長さによって分割することができます。

1. 長さによってフィールド 4 を分割するには、以下のバーコードを読み取ります。

![](_page_163_Picture_14.jpeg)

長さによってフィールド 4 を分割

- 2. 目的のフィールド長については、「10[進値」](#page-185-0)バーコードを読み取ります。
- 3. この設定を終了するには、同じページで「確認」バーコードを読み取ります。

![](_page_163_Picture_18.jpeg)

5章データ編集用のフォーマットを適用する 5.4 フォーマットを設定する - データフィールドの定績

フィールド 5 設定

1. 指定した終了文字列によりフィールド 5 を分割するには、以下のバーコードを読み取ります

![](_page_164_Figure_3.jpeg)

- 2. 目的の文字列については、「16 [進値」](#page-187-0)バーコードを読み取ります。
- 3. この設定を完了するには、「確認」バーコードを読み取ります。
- 4. フィールド区切り文字列がフィールドで不適な場合、「区切り文字列の廃棄」バーコードを読み取ります。

\*区切り文字列を含める

区切り文字列を廃棄

![](_page_164_Picture_8.jpeg)

特定の区切り文字列でフィールドを分割されない場合、指定した長さによって分割することができます。

1. 長さによってフィールド5を分割するには、以下のバーコードを読み取ります。

![](_page_164_Picture_12.jpeg)

- 2. 目的のフィールド長については、「10[進値」](#page-185-0)バーコードを読み取ります。
- 3. この設定を終了するには、同じページで「確認」バーコードを読み取ります。

![](_page_164_Picture_15.jpeg)

追加フィールド

それぞれの編集フォーマットに対して 5 つまでフィールドを追加で作成できます。それぞれのフィールドには AF1~AF5 の数字が付けられます。

▶ 「BT HID」、「USB HID」、「キーボードウェッジ」がインターフェースで設定されている場合、キータイプとキ ーステータスが適用されます。キータイプに対して「通常キー」が選択されているとき、キーステータスを適 用するかどうかを決定できます。

![](_page_165_Picture_138.jpeg)

1. 一度に1つずつ追加フィールドを指定するには、以下のバーコードを読み取ります。

![](_page_165_Picture_6.jpeg)

![](_page_165_Picture_7.jpeg)

![](_page_165_Picture_8.jpeg)

5章データ編集用のフォーマットを適用する 5.4 フォーマットを設定する - データフィールドの定績

![](_page_166_Picture_1.jpeg)

![](_page_166_Picture_2.jpeg)

![](_page_166_Picture_3.jpeg)

- 2. 目的の追加フィールドについては、「16[進値」](#page-187-0)バーコードを読み取ります。
- 3. この設定を完了するには、「確認」バーコードを読み取ります。

<span id="page-166-0"></span>5.4.5 休止フィールド設定

休止フィールド時間

休止時間を(1~16)に制限できます。デフォルトでは、1 秒に設定されています。

![](_page_166_Picture_9.jpeg)

- 1. 休止フィールドの時間を指定するには、上のバーコードを読み取ります。(デフォルトでは、1 に設定され ています。)
- 2. 「10 [進値」](#page-185-0) バーコードを読み取ります。例えば、休止フィールド時間を 10 秒に設定する場合、「1」と「0」を 読み取ります。
- 3. この設定を終了するには、同じページで「確認」バーコードを読み取ります。

![](_page_166_Picture_13.jpeg)

## <span id="page-167-0"></span>5.5 フォーマットの設定 — 転送シーケンスの定義

データフィールドと追加フィールドを設定した後、最終データから成るこれらのフィールドの転送シーケンスをプ ログラムできるようになります。このフィールド転送シーケンスは目的の順序で割り当てることが可能で、フィー ルドも何度でも割り当てることができます。

注記: 最大 12 のフィールドを割り当てることができます。

フィールド転送シーケンスのプログラミングから始めるには、「開始」バーコードを読み取ります。

プログラミングの開始…

![](_page_167_Picture_6.jpeg)

次ページの目的のフィールドと追加フィールドを読み取ることで、転送シーケンスをプログラムします。

![](_page_167_Picture_8.jpeg)

5章データ編集用のフォーマットを適用する 5.5 フォーマットの設定 — 転送シーケンスの定義

![](_page_168_Figure_1.jpeg)

![](_page_168_Picture_2.jpeg)

![](_page_169_Picture_1.jpeg)

4) この設定を完了するには、「終了」バーコードを読み取ります。

![](_page_169_Picture_3.jpeg)

プログラミングの終 了...

![](_page_169_Picture_5.jpeg)

フォーマットプログラミングの終了

## <span id="page-170-0"></span>5.6 プログラミング例

#### 5.6.1 例1

10 番目の文字から 19 番目の文字までのデータを抽出します...

編集フォーマットを次のように設定します。

- 1. 「セットアップに入る」バーコードを読み取って設定モードに入ります。
- 2. 「フォーマット 1 の設定」バーコードを読み取ります。
- 3. 適用可能なコードタイプに対して、「すべて消去」と「Code 128」を読み取ります。
- 4. 「3 つのフィールド」バーコードを読み取ります。
- 5. 「長さによってフィールド1を分割」バーコードを読み取り、長さを9に設定します。 フィールド 1 のデータは 1 番目の文字から始まって 9 番目の文字まで進みます。
- 6. 「長さによってフィールド 2 を分割」バーコードを読み取り、長さを 10 に設定します。 フィールド 2 のデータは 10 番目の文字から始まって 19 番目の文字まで進みます。
- 7. 「開始(プログラミング)」バーコードを読み取って、転送シーケンスをプログラムします。
- 8. 「フィールド 2」バーコードを読み取ります。
- 9. 転送シーケンス設定を完了するには、「終了」バーコードを読み取ります。
- 10. 編集フォーマット 1 の設定を完了するには、「プログラミングフォーマットの終了」バーコードを読み取りま す。
- 11. 編集フォーマット 1 を Code 128 に適用するには、「フォーマット 1 を有効にする」バーコードを読み取りま す。
- 12. 設定モードを終了するには、「更新」バーコードを読み取ります。

![](_page_170_Picture_17.jpeg)

#### 5.6.2 例2

バーコードから日付コード、項目番号、数量情報を抽出

バーコードのデータはこのようにエンコードされています。

▶1 番目の文字から6番目の文字までは、日付コードです。

▶7 番目の文字からダッシュ「-」文字までは、項目番号です。

▶ダッシュ「-」文字の後に数量情報が続きます。

データはこのように転送されます。

▸項目番号が最初に送られ、次に TAB 文字、次に日付コード、別の TAB 文字が続き、そして数量情報で終わ ります。

編集フォーマットを次のように設定します。

- 1 「セットアップに入る」バーコードを読み取って設定モードに入ります。
- 2 「フォーマット2の設定」バーコードを読み取ります。
- 3 「3つのフィールド」バーコードを読み取ります。
- 4 「長さによってフィールド 1 を分割」バーコードを読み取り、長さを 6 に設定します。

フィールド 1 のデータは 1 番目の文字から始まって 6 番目の文字まで進みます。

5 「フィールド区切り文字列を選択してフィールド 2 を分割する」バーコードを読み取り、ダッシュ「-」文 字を使用します。

フィールド 2 のデータは 7 番目の文字から始まり、ダッシュ「-」文字で終わります。

- 6 「追加フィールド 1」バーコードを読み取り、フィールド用のタブ文字を使用します。
- 7 「開始(プログラミング)」バーコードを読み取って、転送シーケンスをプログラムします。
- 8 「フィールド 2」、「追加フィールド 1」、「フィールド 1」、「追加フィールド 1」、「フィールド 3」バーコードを 読み取ります。
- 9 転送シーケンス設定を完了するには、「終了」バーコードを読み取ります。
- 10 編集フォーマット 1 の設定を完了するには、「プログラミングフォーマットの終了」バーコードを読み取 ります。

![](_page_171_Picture_22.jpeg)

フォーマットプログラミングの終了

164

- 11 編集フォーマット 2 をすべてのコードタイプに適用するには、「フォーマット 2 を有効にする」バーコー ドを読み取ります。
- 12 設定モードを終了するには、「更新」バーコードを読み取ります。

![](_page_172_Picture_3.jpeg)

付表1

ファームウェアのアップグレード

RS-232 を使う

- 1) RS-232 ケーブルでスキャナーと PC を接続し、電源につないで下さい。
- 2) ダウンロードを開始するには、次のバーコードを順番に読み取ります。スキャナーからビープ音が鳴り、 ダウンロードの準備ができたことを知らせます。

![](_page_174_Figure_6.jpeg)

3) コンピュータでダウンロードユーティリティ「ProgLoad.exe」を実行します。

![](_page_174_Picture_8.jpeg)

![](_page_175_Picture_79.jpeg)

![](_page_175_Picture_80.jpeg)

- ▶ 通信設定の場合、RS-232 or USB Virtual COM インターフェース用の「RS-232」と正しい COM ポートを選択します。
- **▶ RS-232 の場合、ボーレートについては 115200** bps を、USB Virtual COM については、ボーレ ート設定を無視します。
- ▶ ファイルオプションの場合、[Browse(閲覧)] をクリックしてファームウェア更新用ターゲ ットファイルを選択します。
- ▶ [OK] をクリックします。

![](_page_175_Picture_7.jpeg)

#### USB VIRTUAL COM を使う

USB ケーブルでスキャナーとコンピューターを接続します。

▶ USB Virtual COM を初めて使う場合はドライバーを前もってインストールする必要があります。

Windows プラットフォームで、USB VCOM\_CDC をダウンロードインターフェースとして使うために以下のバーコ ードを読み取って下さい。

![](_page_176_Figure_5.jpeg)

![](_page_176_Picture_6.jpeg)

Windows プラットフォームでない場合は以下のバーコードを読み込んで下さい。

セットアップに入る

![](_page_176_Picture_9.jpeg)

以下のバーコードを読み込みスキャナーがダウンロードモードに移行します。スキャナーがビープ音で応答し ます。

![](_page_176_Picture_11.jpeg)

セットアップに入る ダウンロード 109997

ダウンロードユーティリティー"ProgLoad.exe"をコンピューター上で実行します。

![](_page_177_Picture_117.jpeg)

カーネルをアップグレードした後、スキャナーを手動で再起動する必要があります。

ユーザープログラムをアップグレードした後、ダウンロードが正常に完了していれば、スキャナーは自動的に 再起動します。

注記: 出力インターフェースは、手順2 (= RS-232 または USB Virtual COM)で指定したように変わりません。 RS-232 の場合、ボーレート設定はまだ 115200 bps のままです!

170

![](_page_177_Picture_8.jpeg)

# 付表2

# ホストシリアルコマンド

## シリアルコマンド

![](_page_178_Picture_222.jpeg)

#### #@ nnnnnn <CR>

![](_page_178_Picture_223.jpeg)

![](_page_178_Picture_7.jpeg)

 $``0x23" + ``0x40" + ``0x31" + "0x30" + "0x39" + "0x39" + "0x35" + "0x32" + "0x0d"$ 

注記: スキャナーを設定した後、シリアルコマンド「#@109999」を転送して設定を保存できます。

#@ - - - -<CR>

目的 スキャナーを停止します。

備考 "0x23" + "0x40" + "0x2d" + "0x2d" + "0x2d" + "0x2d" + "0x0d"

#@ ....<CR>

目的 操作を再開します。

備考 "0x23" + "0x40" + "0x2e" + "0x2e" + "0x2e" + "0x2e" + "0x0d"

![](_page_178_Picture_16.jpeg)

171

#@////<CR>

目的 ビープ音に応答します。

備考  $9x23'' + 9x40'' + 9x2f'' + 9x2f'' + 9x2f'' + 9x2f'' + 9x2f'' + 9x2f''$ 

#### #@TRIGOFF<CR>

![](_page_179_Picture_241.jpeg)

## 例

HyperTerminal.exe をホストコンピューターで実行しシリアルコマンドをスキャナーに転送します。 .

▶ スキャナーを直ちに停止する場合 -

 $\triangleright$  D

▶ スキャナーを再開する場合 -

 $\blacktriangleright$  E

スキャナーがビーパーの音量を「中」に変更して鳴らす場合 –

#@101011<CR>

#@////<CR>

スキャナーがビーパーの音量を「小」に変更して鳴らす場合 –

#@101010<CR>

#@////<CR>

スキャナーがビーパーの周波数を 8 kHz (Good Read ビープ音のみ)に変更して鳴らす場合 – #@101001<CR>

172

![](_page_179_Picture_20.jpeg)

セットアップに入る
#@////<CR>

スキャナーがビーパーの長さを最長(Good Read ビープ音のみ)に変更して鳴らす場合 –

#@101008<CR>

#@////<CR>

スキャナーが設定を保存する場合、シリアルコマンド「#@109999」を転送します –

#@101011<CR>

#@109999<CR>

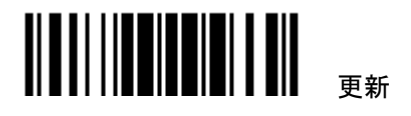

# 付表3

## キーボードウエッジ

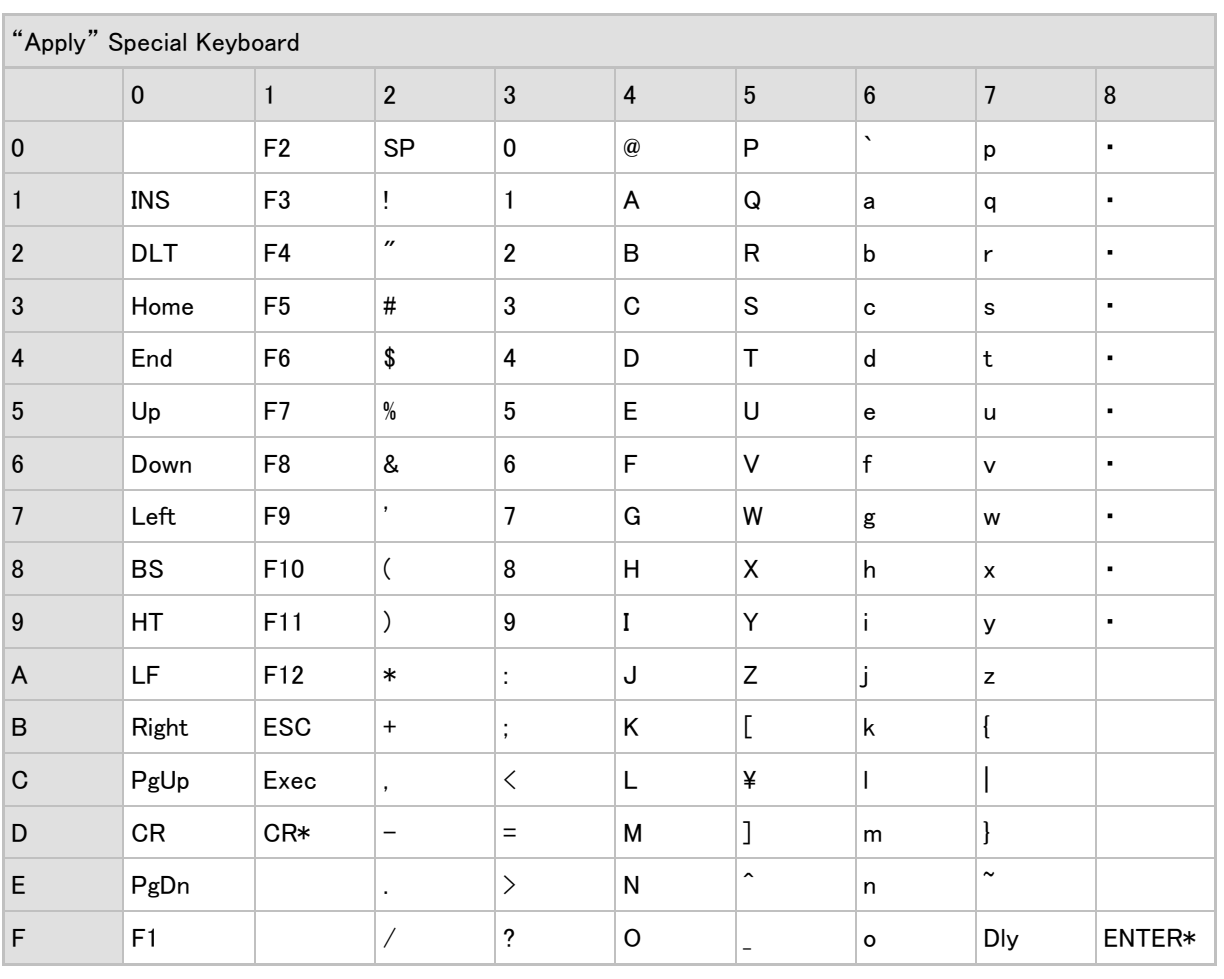

注記: (1) · ~: キーパッドの数字 (2) CR\*/ENTER\*: テンキーパッドの ENTER キー

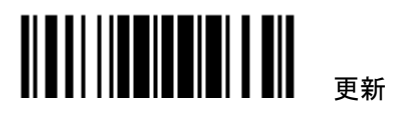

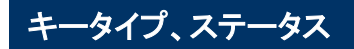

キータイプ

「BT HID」、「USB HID」または「キーボードウェッジ」がインターフェースで設定されている場合、キータイプとキ ーステータスが利用できるようになります.

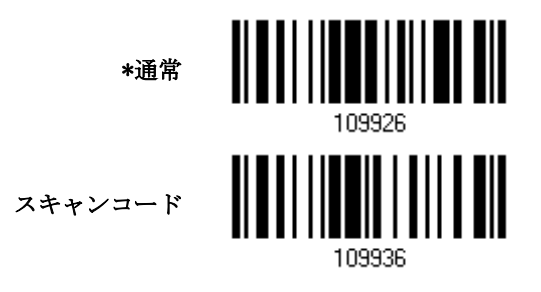

キーステータス

キータイプに対して「通常キー」が選択されているとき、キーステータスを変更するかどうかを決定します.

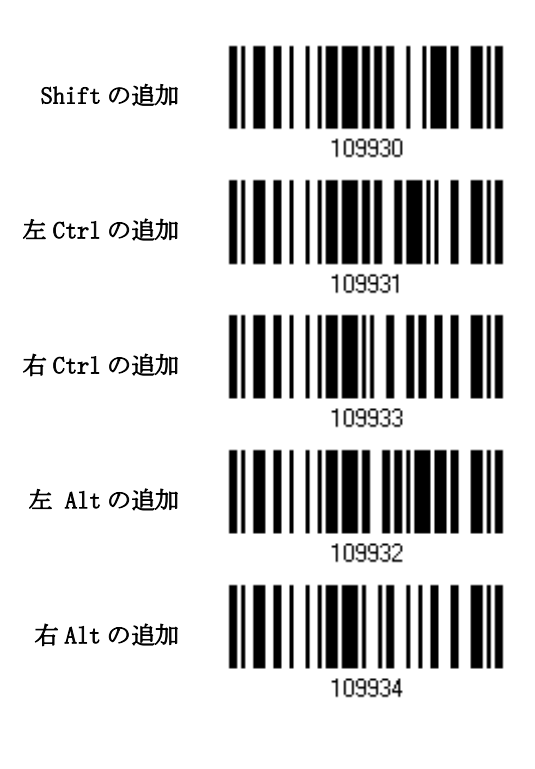

176

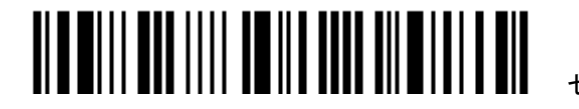

セットアップに入る

#### キータイプ=通常

例えば、プリフィックスコードのように「!」の文字をプログラムしたい場合:

- 1. 「プリフィックスの設定」バーコードを読み取ります。
- 2. 「2」と「1」については、「16[進値](#page-187-0)」バーコードを読み取ります。
- 3. この設定を完了するには、「確認」バーコードを読み取ります。

#### キータイプ = Scan Code(スキャンコード)

例えば、プリフィックスコードのように「a」 (= スキャンコード表の「1C」)の文字をプログラムしたい場合:

- 1. 「プリフィックスの設定」バーコードを読み取ります。
- 2. 「Scan Code」バーコードを読み取ります。
- 3. 「1」と「C」については、「16 [進値](#page-187-0)」バーコードを読み取ります。
- 4. この設定を完了するには、「確認」バーコードを読み取ります。

### キータイプ = 通常 + キーステータス = Shift

例えば、プリフィックスコードのように「!」(= キーボードの「Shift」 + 「1」)の文字をプログラムしたい場合::

- 1. 「プリフィックスの設定」バーコードを読み取ります。
- 2. 「Shift の追加」バーコードを読み取ります。
- 3. 「3」と「1」については、「16[進値](#page-187-0)」バーコードを読み取ります。
- 4. この設定を完了するには、「確認」バーコードを読み取ります。

### キータイプ = 通常 + キーステータス = Ctrl

例えば、プリフィックスコードのように「Ctrl+A」と「Ctrl+\$」の文字をプログラムしたい場合:

- 1. 「プリフィックスの設定」バーコードを読み取ります。
- 2. 「左 Ctrl の追加」バーコードを読み取ります。
- 3. 「4」、「1」(=「A」)については、「16 [進値](#page-187-0)」バーコードを読み取ります
- 4. 「左 Ctrl の追加」バーコードを読み取ります。
- 5. 「2」、「4」(= 「\$」)については、「16 [進値](#page-187-0)」バーコードを読み取ります 。
- 6. この設定を完了するには、「確認」バーコードを読み取ります。

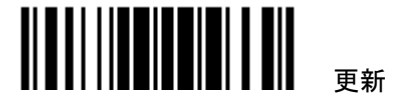

## 付表4

### N 進法

### 10 進法

Decimal

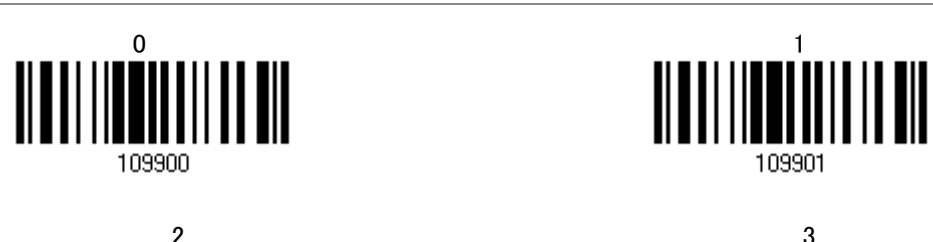

109902

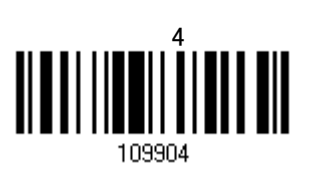

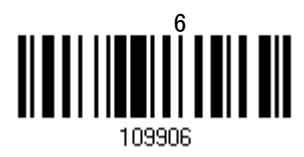

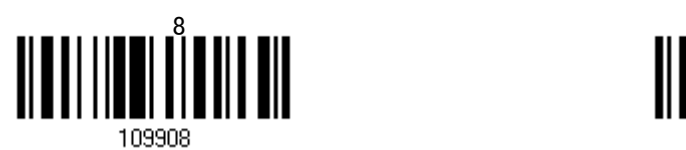

109901 2 3 109903 5 109905  $\begin{array}{c} \left\| \left[ \begin{array}{c} 0 \\ 0 \end{array} \right] \right\| \left\| \left[ \begin{array}{c} 0 \\ 0 \end{array} \right] \right\| \left\| \left[ \begin{array}{c} 0 \\ 0 \end{array} \right] \right\| \left\| \left[ \begin{array}{c} 0 \\ 0 \end{array} \right] \right\| \left\| \left[ \begin{array}{c} 0 \\ 0 \end{array} \right] \right\| \left\| \left[ \begin{array}{c} 0 \\ 0 \end{array} \right] \right\| \left\| \left[ \begin{array}{c} 0 \\ 0 \end{array} \right]$ 109907

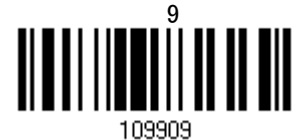

確認

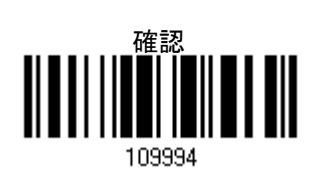

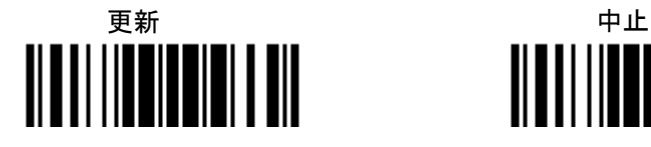

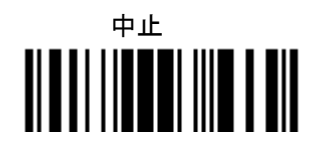

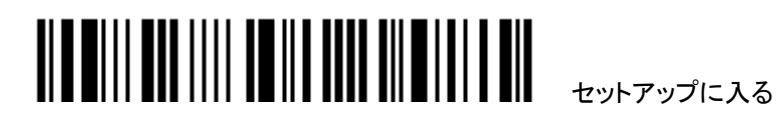

### <span id="page-187-0"></span>16 進法

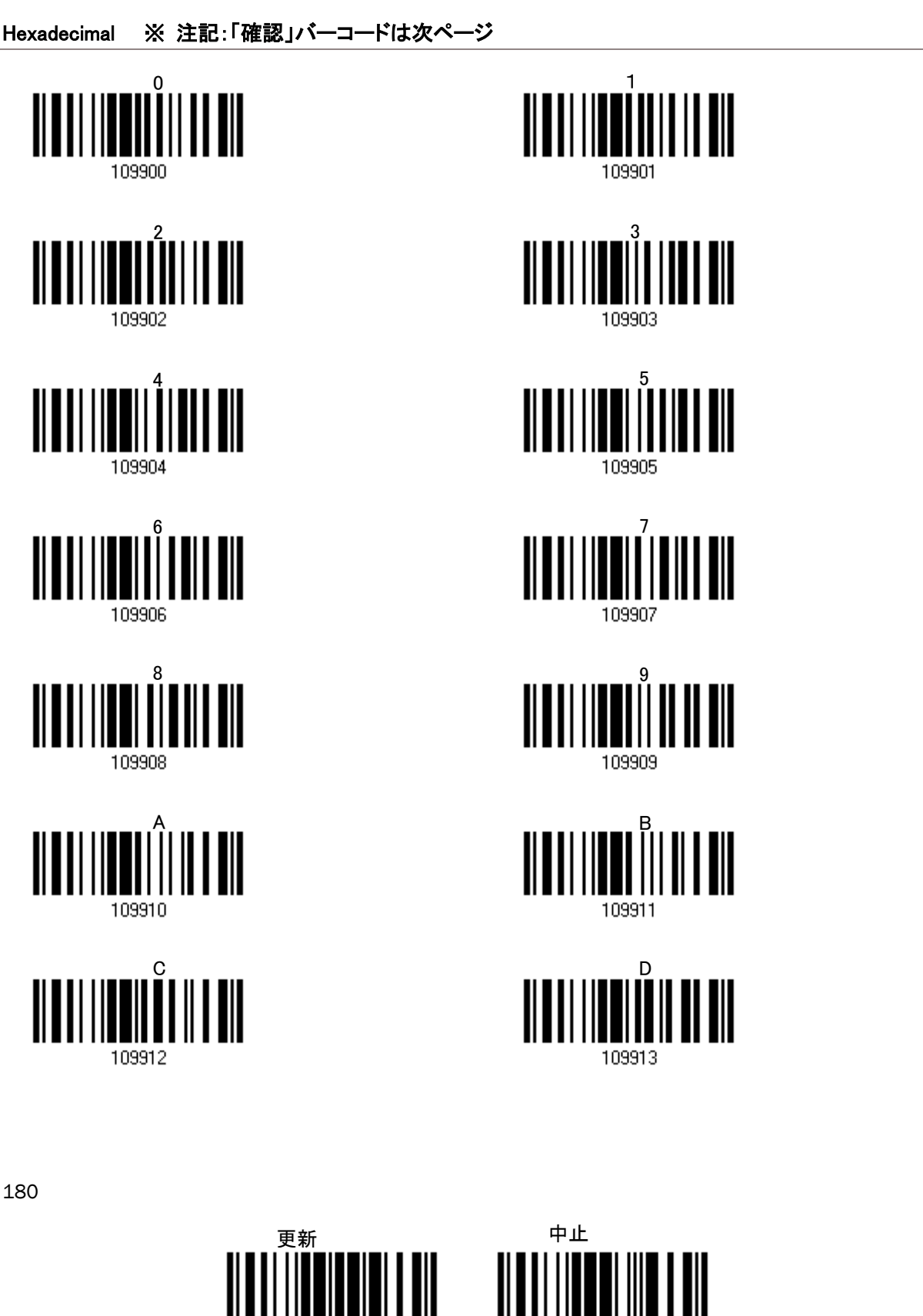

180

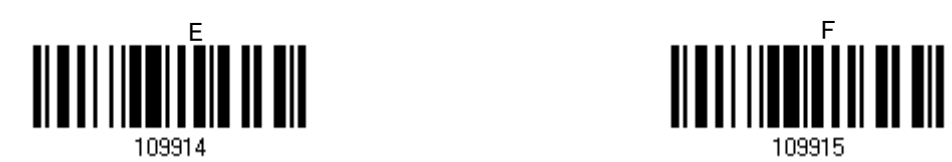

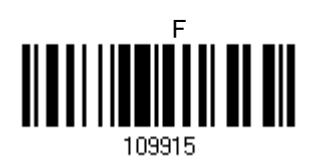

確認

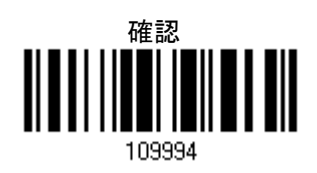

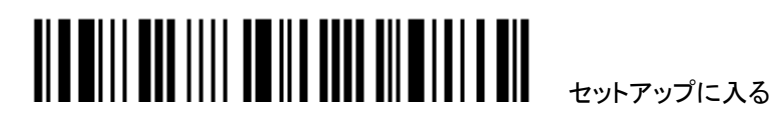

### ASCII TABLE

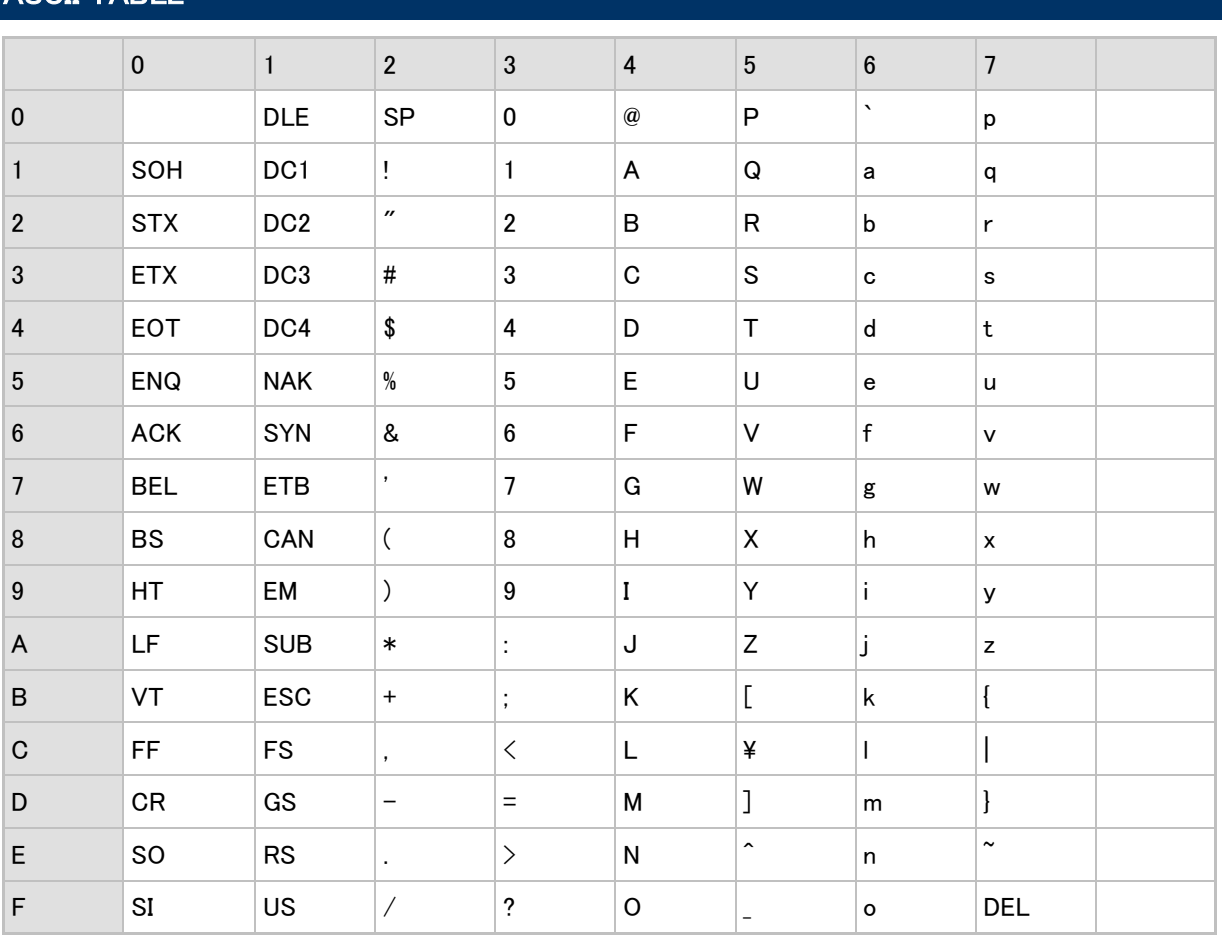

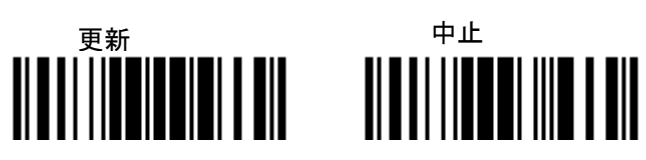

182